# **Οδηγίες χρήσης**

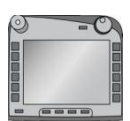

**Τερματική μονάδα ISOBUS CCI 100/200** Σύστημα ελέγχου μηχανήματος ISOBUS

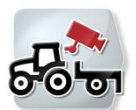

**CCI.Cam** Οπτική επιτήρηση μηχανήματος

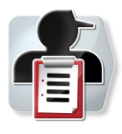

**CCI.Control** Τεκμηρίωση και διαχείριση παραγγελιών

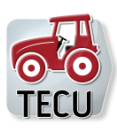

**CCI.Tecu** Στοιχεία ελκυστήρα

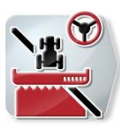

**CCI.Command** Έλεγχος σύγκλισης τροχών και κύκλωμα τμηματικού πλάτους GPS

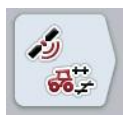

## **CCI.GPS**

Ρυθμίσεις GPS και γεωμετρία ελκυστήρα

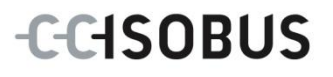

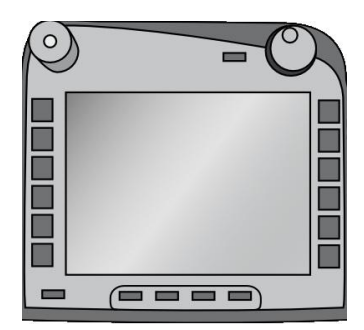

## **Τερματική μονάδα ISOBUS CCI 100/200**

Σύστημα ελέγχου μηχανήματος ISOBUS

## **Οδηγίες χρήσης**

Σχετικά: Menü v4

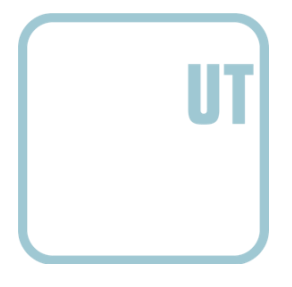

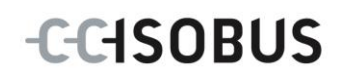

#### **Πνευματικά δικαιώματα**

 2012 Πνευματικά δικαιώματα της Competence Center ISOBUS e.V. Zum Gruthügel 8 D-49134 Wallenhorst Αριθμός έκδοσης: v4.01

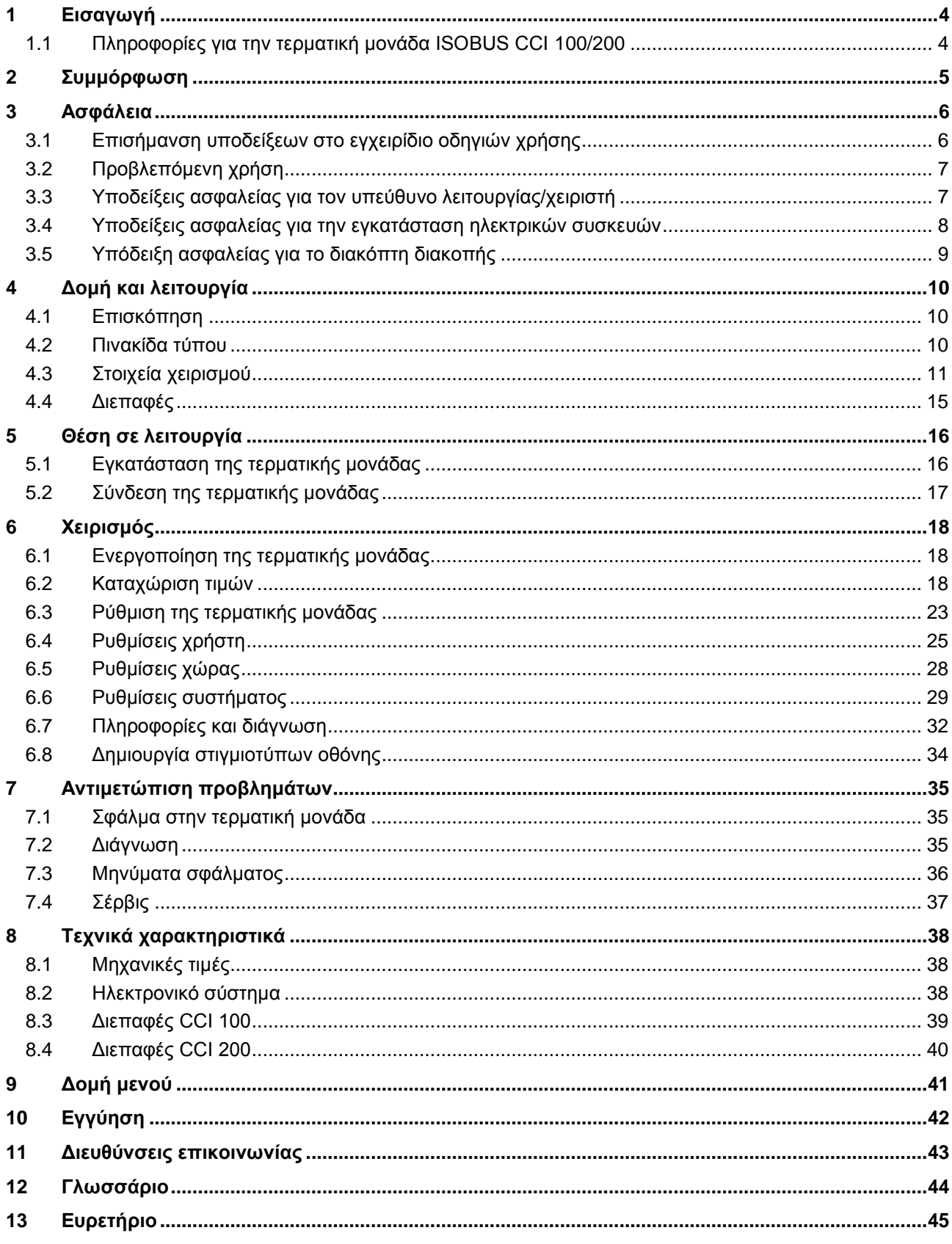

## **1 Εισαγωγή**

Το παρόν εγχειρίδιο οδηγιών παρέχει μια εισαγωγή στο χειρισμό και στη διαμόρφωση της τερματικής μονάδας ISOBUS CCI 100/200. Μόνο με γνώση του παρόντος εγχειριδίου οδηγιών χρήσης αποφεύγονται εσφαλμένοι χειρισμοί στην τερματική μονάδα και εξασφαλίζεται η απρόσκοπτη λειτουργία.

Πρέπει να μελετήσετε και να κατανοήσετε το παρόν εγχειρίδιο οδηγιών χρήσης προτού εγκαταστήσετε και θέσετε σε λειτουργία την τερματική μονάδα ώστε να προλάβετε προβλήματα στην εφαρμογή. Η εταιρεία <Επωνυμία εταιρείας> δεν αναλαμβάνει καμία ευθύνη για ζημίες που οφείλονται στην παράβλεψη του παρόντος εγχειριδίου οδηγιών χρήσης!

## **1.1 Πληροφορίες για την τερματική μονάδα ISOBUS CCI 100/200**

Η μονάδα CCI 100/200 είναι μια τερματική μονάδα γενικής χρήσης που εξασφαλίζει τη δυνατότητα ελέγχου μηχανημάτων ISOBUS.

Οι παρακάτω εφαρμογές CCI.App μπορούν να χρησιμοποιούνται απευθείας με τη μονάδα CCI 100/200:

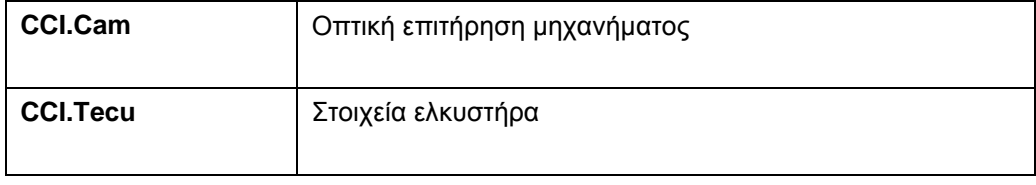

Οι παρακάτω εφαρμογές CCI.App μπορούν να χρησιμοποιούνται απευθείας με τη μονάδα CCI 100/200 αφού αποδεσμευτούν:

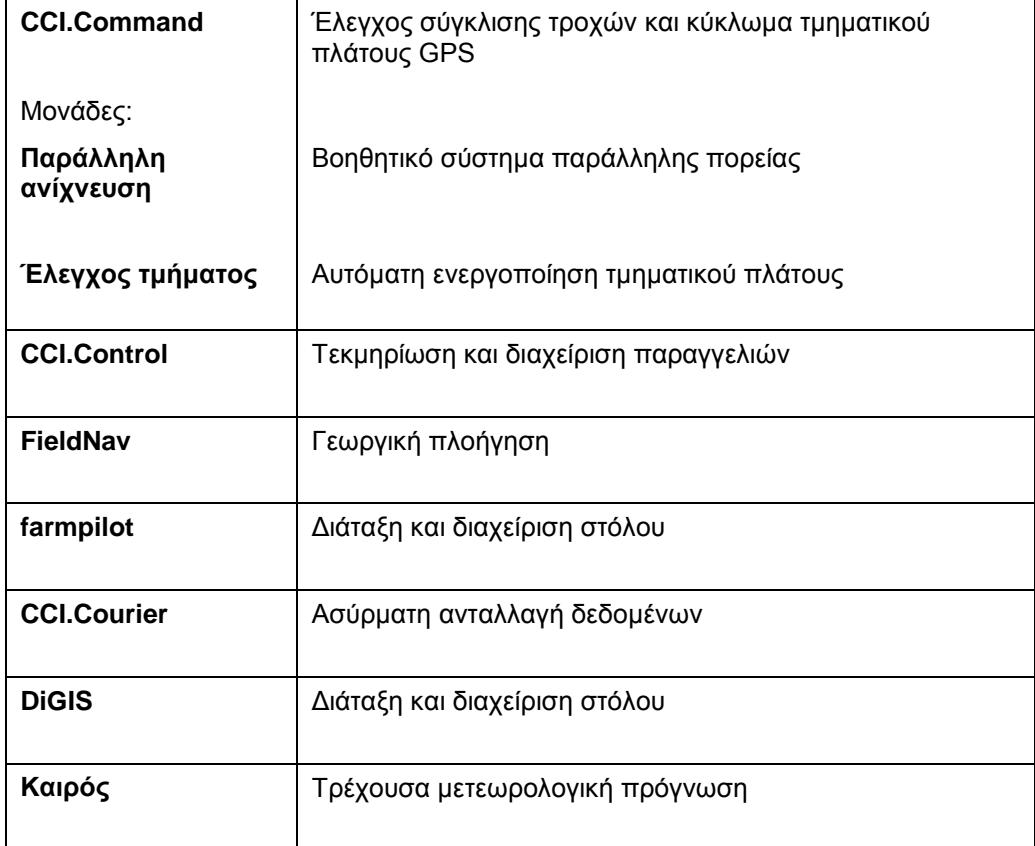

## **2 Συμμόρφωση**

Η συμμόρφωση ISOBUS της τερματικής μονάδας CCI φέρει πιστοποίηση DLG:

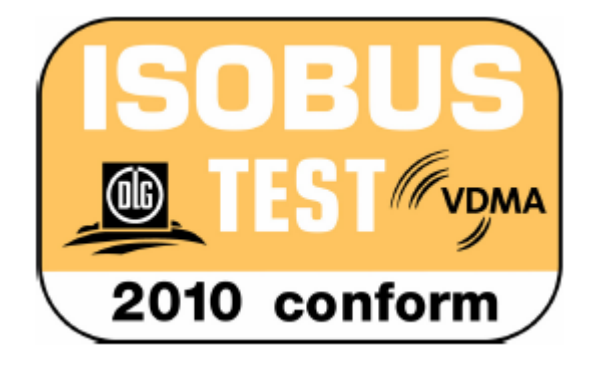

## **3 Ασφάλεια**

Το παρόν εγχειρίδιο οδηγιών περιλαμβάνει βασικές υποδείξεις, οι οποίες πρέπει να λαμβάνονται υπόψη κατά την εγκατάσταση, τη διαμόρφωση, τη λειτουργία και τη συντήρηση. Για το λόγο αυτό, το παρόν εγχειρίδιο οδηγιών πρέπει να μελετηθεί πριν από τη διαμόρφωση και τη λειτουργία.

Δεν πρέπει να λαμβάνονται υπόψη μόνο οι γενικές υποδείξεις ασφαλείας που παρατίθενται στο κεφάλαιο «Ασφάλεια», αλλά και οι πρόσθετες ειδικές υποδείξεις ασφαλείας των άλλων κεφαλαίων.

#### **3.1 Επισήμανση υποδείξεων στο εγχειρίδιο οδηγιών χρήσης**

Οι υποδείξεις ασφαλείας που περιλαμβάνονται στο παρόν εγχειρίδιο οδηγιών χρήσης, επισημαίνονται με ιδιαίτερο τρόπο:

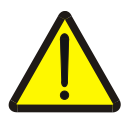

#### **Προειδοποίηση - Γενικοί κίνδυνοι!**

Το σύμβολο ασφάλειας εργασίας επισημαίνει γενικές υποδείξεις ασφαλείας, η παράβλεψη των οποίων εγκυμονεί κίνδυνο τραυματισμού και θανατηφόρο κίνδυνο για το προσωπικό. Τηρείτε επιμελώς αυτές τις υποδείξεις για την ασφάλεια εργασίας και συμπεριφέρεστε με ιδιαίτερη προσοχή στις περιπτώσεις αυτές.

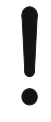

#### **Προσοχή!**

Το σύμβολο προσοχής επισημαίνει όλες τις υποδείξεις ασφαλείας, οι οποίες παραπέμπουν σε κανονισμούς, οδηγίες ή διαδικασίες εργασίας που πρέπει να τηρούνται οπωσδήποτε. Η παράβλεψη αυτών των υποδείξεων μπορεί να έχει ως συνέπεια την πρόκληση ζημιών στην τερματική μονάδα ή την καταστροφή της, καθώς και δυσλειτουργίες.

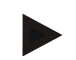

#### **Υπόδειξη**

Το σύμβολο υπόδειξης επισημαίνει συμβουλές εφαρμογών και άλλες, ιδιαίτερα χρήσιμες πληροφορίες.

### **3.2 Προβλεπόμενη χρήση**

Η τερματική μονάδα προορίζεται αποκλειστικά για χρήση στα συμβατά με το σύστημα ISOBUS, εγκεκριμένα για το σκοπό αυτό μηχανήματα και εργαλεία στον τομέα της γεωργίας. Κάθε άλλη εγκατάσταση ή χρήση της τερματικής μονάδας δεν εμπίπτει στον τομέα ευθύνης του κατασκευαστή.

Ο κατασκευαστής δεν φέρει καμία ευθύνη για όλες τις σωματικές βλάβες και τις υλικές ζημίες που οφείλονται σε αυτό το γεγονός. Ευθύνη για τους κινδύνους που εγκυμονεί η μη προβλεπόμενη χρήση φέρει αποκλειστικά ο χρήστης.

Η προβλεπόμενη χρήση περιλαμβάνει επίσης την τήρηση των προβλεπόμενων από τον κατασκευαστή συνθηκών λειτουργίας και εγκατάστασης.

Πρέπει να τηρούνται οι σχετικοί κανονισμοί πρόληψης ατυχημάτων, καθώς και οι άλλοι γενικά αναγνωρισμένοι τεχνικοί κανόνες ασφαλείας, βιομηχανικοί και ιατρικοί κανόνες, καθώς και οι κανόνες οδικής κυκλοφορίας. Οι αυθαίρετες τροποποιήσεις της συσκευής αποκλείουν κάθε ευθύνη του κατασκευαστή.

#### **3.3 Υποδείξεις ασφαλείας για τον υπεύθυνο λειτουργίας/χειριστή**

- Μην αφαιρείτε κανένα μηχανισμό ασφαλείας ή καμία πινακίδα ασφαλείας.
- Κατά την εκτέλεση εργασιών συντήρησης ή τη χρήση ενός γεωργικού μηχανήματος στη μπαταρία του ελκυστήρα/μηχανήματος εργασίας διακόπτετε την τροφοδοσία ρεύματος προς την τερματική μονάδα.
- Μην εκτελείτε ποτέ εργασίες συντήρησης ή επισκευές όταν η συσκευή είναι ενεργοποιημένη.
- Κατά την εκτέλεση εργασιών συγκόλλησης στον ελκυστήρα ή σε ένα προσαρτημένο μηχάνημα πρέπει πρώτα να διακόψετε την τροφοδοσία ρεύματος προς την τερματική μονάδα.
- Καθαρίζετε την τερματική μονάδα μόνο με ένα νοτισμένο με καθαρό νερό ή λίγο απορρυπαντικό τζαμιών μαλακό πανί.
- πατάτε τα πλήκτρα με τα ακροδάκτυλά σας. Αποφεύγετε να χρησιμοποιείτε τα νύχια.
- Σε περίπτωση που μετά την ανάγνωση του παρόντος εγχειριδίου οδηγιών χρήσης εξακολουθείτε να μην κατανοείτε κάποια μέρη του, επικοινωνήστε με τον προμηθευτή σας για περεταίρω εξηγήσεις προτού χρησιμοποιήσετε την τερματική μονάδα.
- Μελετήστε και τηρείτε σχολαστικά όλες τις οδηγίες ασφαλείας του εγχειριδίου και των ετικετών ασφαλείας στη συσκευή. Οι ετικέτες ασφαλείας πρέπει να διατηρούνται πάντοτε σε ευανάγνωστη κατάσταση. Αντικαθιστάτε τις ελλιπείς ή ελαττωματικές ετικέτες. Φροντίζετε ώστε να τοποθετούνται στα καινούργια εξαρτήματα της συσκευής οι επίκαιρες ετικέτες ασφαλείας. Ανταλλακτικές ετικέτες διατίθενται από τον εξουσιοδοτημένο προμηθευτή σας.
- Μάθετε να χειρίζεστε την τερματική μονάδα σύμφωνα με τις προδιαγραφές.
- Διατηρείτε την τερματική μονάδα και τα πρόσθετα εξαρτήματα σε καλή κατάσταση.

#### **3.4 Υποδείξεις ασφαλείας για την εγκατάσταση ηλεκτρικών συσκευών**

Τα σύγχρονα γεωργικά μηχανήματα είναι εξοπλισμένα με ηλεκτρονικά στοιχεία και εξαρτήματα, η λειτουργία των οποίων μπορεί να επηρεαστεί από ηλεκτρομαγνητικές εκπομπές άλλων συσκευών. Αυτές οι επιδράσεις μπορούν να εγκυμονούν κινδύνους για το προσωπικό, εάν δεν τηρούνται οι παρακάτω υποδείξεις ασφαλείας.

Σε περίπτωση μεταγενέστερης εγκατάστασης ηλεκτρικών και ηλεκτρονικών συσκευών και/ή στοιχείων σε ένα μηχάνημα με σύνδεση στο δίκτυο του οχήματος, ο χειριστής πρέπει να ελέγξει με δική του ευθύνη αν η εγκατάσταση προκαλεί παρεμβολές στο ηλεκτρονικό σύστημα του οχήματος ή σε άλλα στοιχεία. Αυτό ισχύει ιδίως για τα ηλεκτρονικά συστήματα ελέγχου:

- του ηλεκτρονικού συστήματος ρύθμισης μηχανισμού ανύψωσης (EHR)
- του μπροστινού μηχανισμού ανύψωσης
- των δυναμοδοτών
- του κινητήρα και του μηχανισμού μετάδοσης

Πρέπει να ελέγχετε ιδίως αν τα σε μεταγενέστερο στάδιο εγκαθιστούμενα ηλεκτρικά και ηλεκτρονικά εξαρτήματα πληρούν τις απαιτήσεις της οδηγίας ΗΜΣ 89/336/EΟΚ στην εκάστοτε ισχύουσα έκδοσή της και φέρουν το σήμα CE.

Για τη μεταγενέστερη εγκατάσταση κινητών συστημάτων επικοινωνίας (π.χ., ασύρματος, τηλέφωνο) πρέπει επιπλέον να πληρούνται οι εξής απαιτήσεις:

- Επιτρέπεται να εγκαθίστανται αποκλειστικά συσκευές με έγκριση σύμφωνα με τους ισχύοντες κανονισμούς της χώρας (π.χ., έγκριση BZT στη Γερμανία).
- Η συσκευή πρέπει να είναι μόνιμα εγκαταστημένη.
- Η λειτουργία φορητών ή κινητών συσκευών εντός του οχήματος επιτρέπεται μόνο μέσω σύνδεσης με μια μόνιμα εγκαταστημένη εξωτερική κεραία.
- Το τμήμα εκπομπής πρέπει να εγκαθίσταται σε ανεξάρτητο από το ηλεκτρονικό σύστημα του οχήματος χώρο.
- Για την κατασκευή της κεραίας πρέπει να λαμβάνεται μέριμνα για τη σωστή εγκατάσταση με αποτελεσματική σύνδεση γείωσης μεταξύ της κεραίας και της γείωσης του οχήματος.

Για την καλωδίωση και την εγκατάσταση, καθώς και για τη μέγιστη επιτρεπτή κατανάλωση ρεύματος πρέπει να ληφθεί υπόψη το εγχειρίδιο οδηγιών εγκατάστασης του κατασκευαστή του μηχανήματος.

## **3.5 Υπόδειξη ασφαλείας για το διακόπτη διακοπής**

Σε περίπτωση χρήσης του διακόπτη διακοπής μπορεί να δρομολογηθεί μια ασφαλής κατάσταση του συνδεδεμένου μηχανήματος. Προς το σκοπό αυτό, το μηχάνημα πρέπει να υποστηρίζει υποχρεωτικά τη λειτουργία διακοπής.

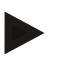

#### **Υπόδειξη**

Ο διακόπτης διακοπής δεν επεμβαίνει σε καμία περίπτωση σε λειτουργίες του ελκυστήρα, δηλ., στη λειτουργία αυτή δεν εντάσσονται ούτε ο δυναμοδότης ούτε το υδραυλικό σύστημα!

Περισσότερες σχετικές πληροφορίες παρέχονται στις οδηγίες χρήσης του μηχανήματός σας.

## **4 Δομή και λειτουργία**

## **4.1 Επισκόπηση**

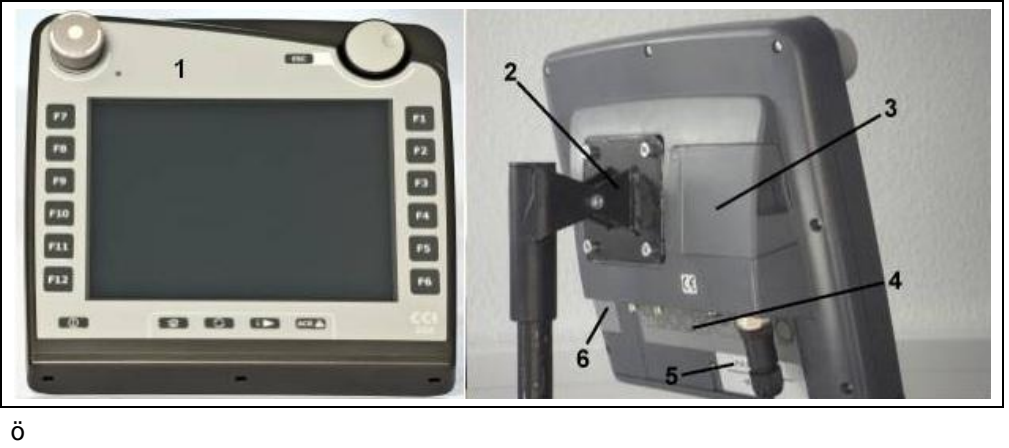

- 1 Μετωπική όψη με στοιχεία χειρισμού
- 2 Βάση εγκατάστασης
- 3 Σύνδεση USB (κάτω από τη θυρίδα)
- 4 Λωρίδα διεπαφών
- 5 Πινακίδα τύπου
- 6 Πλήκτρο εναλλαγής Softkey

#### **4.2 Πινακίδα τύπου**

Στην πινακίδα τύπου αναγράφονται όλες οι σημαντικές πληροφορίες για την τερματική μονάδα.

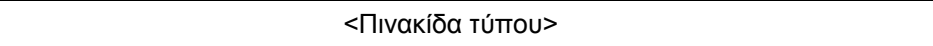

- 1 Αριθμός σειράς
- 2 Αριθμός προϊόντος ή αριθμός υλικού του κατασκευαστή
- 3 Τύπος τερματικής μονάδας (CCI 100 ή 200)
- 4 Πληροφορίες κατασκευαστή
- 5 Ημερομηνία παραγωγής (εβδομάδα και έτος)
- 6 Έκδοση υλισμικού

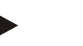

#### **Υπόδειξη**

Οι πινακίδες τύπου διαφέρουν από κατασκευαστή σε κατασκευαστή. Για το λόγο αυτό δεν περιλαμβάνονται όλες οι πληροφορίες σε όλες τις πινακίδες τύπου.

## **4.3 Στοιχεία χειρισμού**

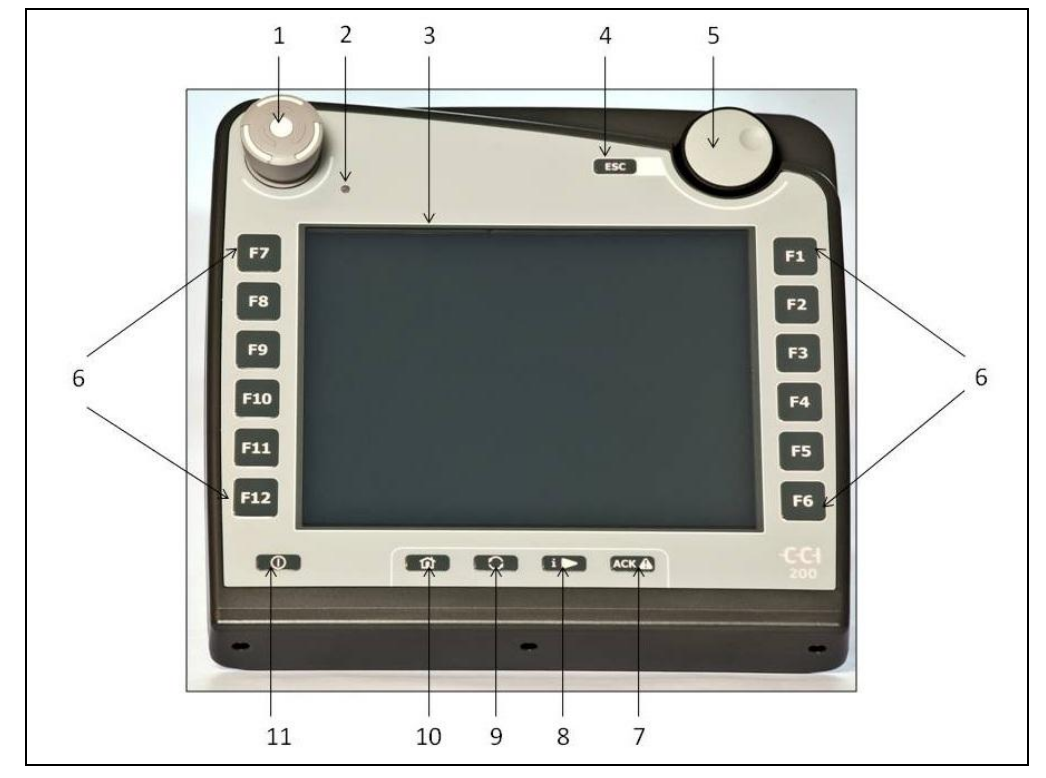

Στην τερματική μονάδα διατίθενται τα παρακάτω στοιχεία χειρισμού:

- Διακόπτης «διακοπής»
- Αισθητήρας φωτισμού ημέρας
- Οθόνη αφής
- Πλήκτρο ESC
- Τροχός κύλισης
- Πλήκτρα λειτουργιών
- Πλήκτρο επιβεβαίωσης
- Πλήκτρο Ι
- Πλήκτρο εναλλαγής
- Πλήκτρο Home
- ΟΝ/OFF

#### **4.3.1 Διακόπτης διακοπής**

Κατά τη χρήση του διαμορφωμένου ως μπουτόν διακόπτη διακοπής της τερματικής μονάδας μεταδίδεται μια εντολή διακοπής (διακοπή ISO) στο σύστημα ISOBUS. Αυτή η εντολή μπορεί να αξιολογηθεί από ένα συνδεδεμένο μηχάνημα ISOBUS ώστε να δρομολογήσει τα ανάλογα αυτόματα μέτρα σε μια επικίνδυνη κατάσταση.

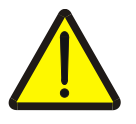

#### **Προειδοποίηση – Κίνδυνος τραυματισμού από το μηχάνημα κατά τη λειτουργία!**

Δεν υποστηρίζουν όλα τα μηχανήματα ISOBUS τη λειτουργία διακοπής. Συνεπώς, ένα μηχάνημα μπορεί να εξακολουθήσει να λειτουργεί ακόμη και μετά το πάτημα του διακόπτη διακοπής. Έτσι μπορούν να προκληθούν τραυματισμοί.

• Ανατρέξτε στις οδηγίες χρήσης του μηχανήματος για να εξακριβώσετε αν υποστηρίζεται η λειτουργία.

#### **4.3.2 Πλήκτρο ESC**

Με πάτημα του πλήκτρου ESC διακόπτονται καταχωρίσεις και λειτουργίες. Οι αλλαγές δεν αποθηκεύονται και διατηρείται η προηγούμενη τιμή.

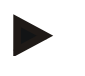

#### **Υπόδειξη**

Το πλήκτρο ESC μπορεί να χρησιμοποιείται μόνον όταν στο πεδίο χειρισμού της οθόνης υπάρχει ένα χειριζόμενο μέσω της οθόνης αφής κουμπί ESC. Η λειτουργία του πλήκτρου και του κουμπιού είναι πανομοιότυπη.

#### **4.3.3 Τροχός κύλισης**

Ο τροχός κύλισης εξυπηρετεί την απευθείας, γρήγορη καταχώριση θεωρητικών τιμών, καθώς και την πλοήγηση σε στοιχεία καταλόγου:

Δεξιόστροφη περιστροφή του τροχού κύλισης

- Η τιμή σε ένα διάλογο καταχώρισης αριθμητικών τιμών αυξάνεται.
- Σε έναν κατάλογο μεταβαίνετε στο επόμενο στοιχείο.

Αριστερόστροφη περιστροφή του τροχού κύλισης

Πάτημα του τροχού κύλισης

- Η τιμή σε ένα διάλογο καταχώρισης αριθμητικών τιμών ελαττώνεται.
- Σε έναν κατάλογο μεταβαίνετε στο προηγούμενο στοιχείο.
- Η τροποποιημένη σε ένα διάλογο καταχώρισης τιμή αποθηκεύεται.
- Ένα επισημασμένο στοιχείο καταλόγου επιλέγεται.

#### **4.3.4 Πλήκτρα λειτουργιών**

Δεξιά και αριστερά δίπλα στην οθόνη υπάρχουν από έξι πλήκτρα λειτουργιών (F1- F12). Με πάτημα ενός πλήκτρου λειτουργιών εκτελείται η λειτουργία που προβάλλεται ακριβώς δίπλα από το πλήκτρο λειτουργιών.

#### **4.3.5 Πλήκτρο εναλλαγής Softkey**

Το πλήκτρο εναλλαγής Softkey είναι ένα πλήκτρο τοποθετημένο στην πίσω πλευρά. Με πάτημα του πλήκτρου εναλλαγής Softkey αντιμετατίθενται οι θέσεις των δύο γραμμών πλήκτρων Softkey στην αριστερή και στη δεξιά πλευρά της οθόνης. Έτσι καθίσταται δυνατός ο χειρισμός της συσκευής με ένα χέρι.

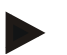

#### **Υπόδειξη**

Η αντιμετάθεση των γραμμών πλήκτρων Softkey είναι διαθέσιμη μόνο στην περιοχή χειρισμού του μηχανήματος.

#### **4.3.6 Πλήκτρο επιβεβαίωσης**

Το πλήκτρο επιβεβαίωσης (ACK) εξυπηρετεί την επιβεβαίωση μηνυμάτων σφάλματος.

#### **4.3.7 Πλήκτρο i**

Το πλήκτρο i είναι ένα πλήκτρο ελεύθερης αντιστοίχισης. Εξασφαλίζει την απευθείας πρόσβαση σε μια εφαρμογή ή στο χειρισμό του μηχανήματος που έχει επιλεγεί στις ρυθμίσεις χρήστη, στην επιλογή «Αντιστοίχιση του ελεύθερου πλήκτρου» (βλ. κεφάλαιο [6.4.4\)](#page-27-0).

#### **4.3.8 Πλήκτρο εναλλαγής**

Με επανειλημμένο σύντομο πάτημα του πλήκτρου εναλλαγής παρέχεται η δυνατότητα διαδοχικής εναλλαγής μεταξύ των χειρισμών του μηχανήματος και των επιμέρους εφαρμογών που έχουν επιλεγεί στις ρυθμίσεις χρήστη, στην επιλογή «Εναλλαγή εφαρμογών App» (βλ. κεφάλαιο [6.4.3\)](#page-27-1), π.χ., από το χειρισμό του μηχανήματος στην εφαρμογή CCI.Tecu.

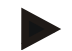

#### **Υπόδειξη**

Κατά την εναλλαγή από μια ενεργή λειτουργία του μηχανήματος μπορούν να απενεργοποιηθούν αυτόματα εκτελούμενες λειτουργίες σε ορισμένα μηχανήματα. Αναλυτικότερες σχετικές πληροφορίες παρέχονται στις οδηγίες χρήσης του μηχανήματος.

#### **4.3.9 Πλήκτρο Home**

Με πάτημα του πλήκτρου Home μεταβαίνετε απευθείας στο βασικό μενού. Οι εφαρμογές που ήταν ενεργές κατά τη χρονική στιγμή της εναλλαγής, παραμένουν ενεργές στο παρασκήνιο.

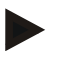

#### **Υπόδειξη**

Κατά την εναλλαγή από μια ενεργή λειτουργία του μηχανήματος μπορούν να απενεργοποιηθούν αυτόματα εκτελούμενες λειτουργίες σε ορισμένα μηχανήματα. Αναλυτικότερες σχετικές πληροφορίες παρέχονται στις οδηγίες χρήσης του μηχανήματος.

#### **4.3.10 Οθόνη αφής**

Για την καθοδήγηση μενού και την άνετη καταχώριση τιμών και κειμένων, η τερματική μονάδα διαθέτει οθόνη αφής υψηλής ποιότητας. Με άγγιγμα της οθόνης μπορείτε να προσπελαύνετε απευθείας λειτουργίες και να τροποποιείτε τιμές.

### **4.4 Διεπαφές**

Η λωρίδα διεπαφών βρίσκεται στην πίσω πλευρά της τερματικής μονάδας. Κάτω από μια θυρίδα στην πίσω πλευρά βρίσκεται επίσης η σύνδεση USB της τερματικής μονάδας. Αναλυτική περιγραφή της σύνδεσης USB παρέχεται στην ενότητα «Δημιουργία στιγμιοτύπων οθόνης».

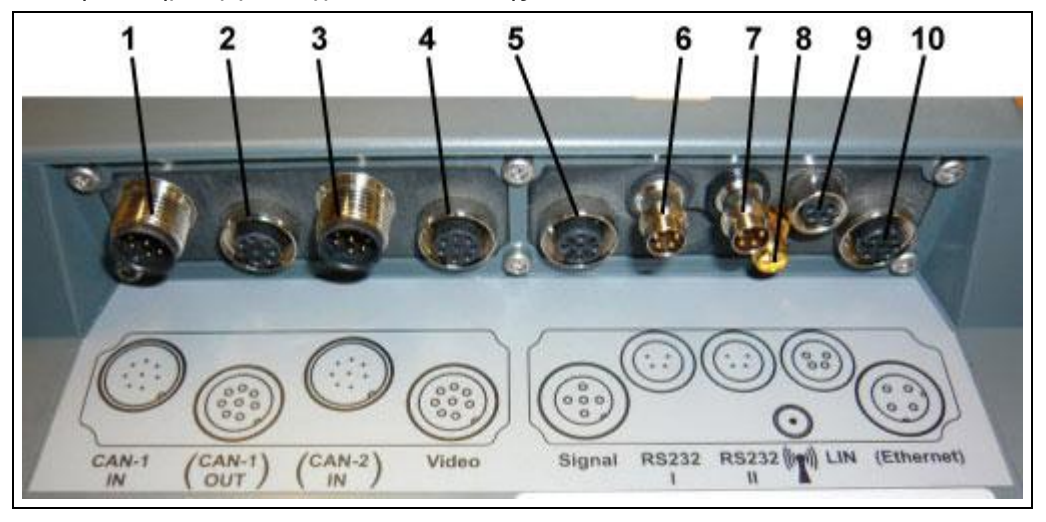

- 1 CAN1-IN
- 2 CAN1-OUT
- 3 CAN2-IN (μόνο στην έκδοση CCI 200)
- 4 Video-IN
- 5 Σήμα (ISO 11786)
- 6 RS232-1
- 7 RS232-2
- 8 WLAN (μόνο στην έκδοση CCI 200)
- 9 LIN
- 10 ETHERNET (μόνο στην έκδοση CCI 200)

## **5 Θέση σε λειτουργία**

## **5.1 Εγκατάσταση της τερματικής μονάδας**

Η βάση συσκευής για τη στερέωση της τερματικής μονάδας στην καμπίνα του ελκυστήρα περιλαμβάνεται στον παραδιδόμενο εξοπλισμό της συσκευής. Για την εγκατάσταση της τερματικής μονάδας στην καμπίνα ακολουθήστε την εξής διαδικασία:

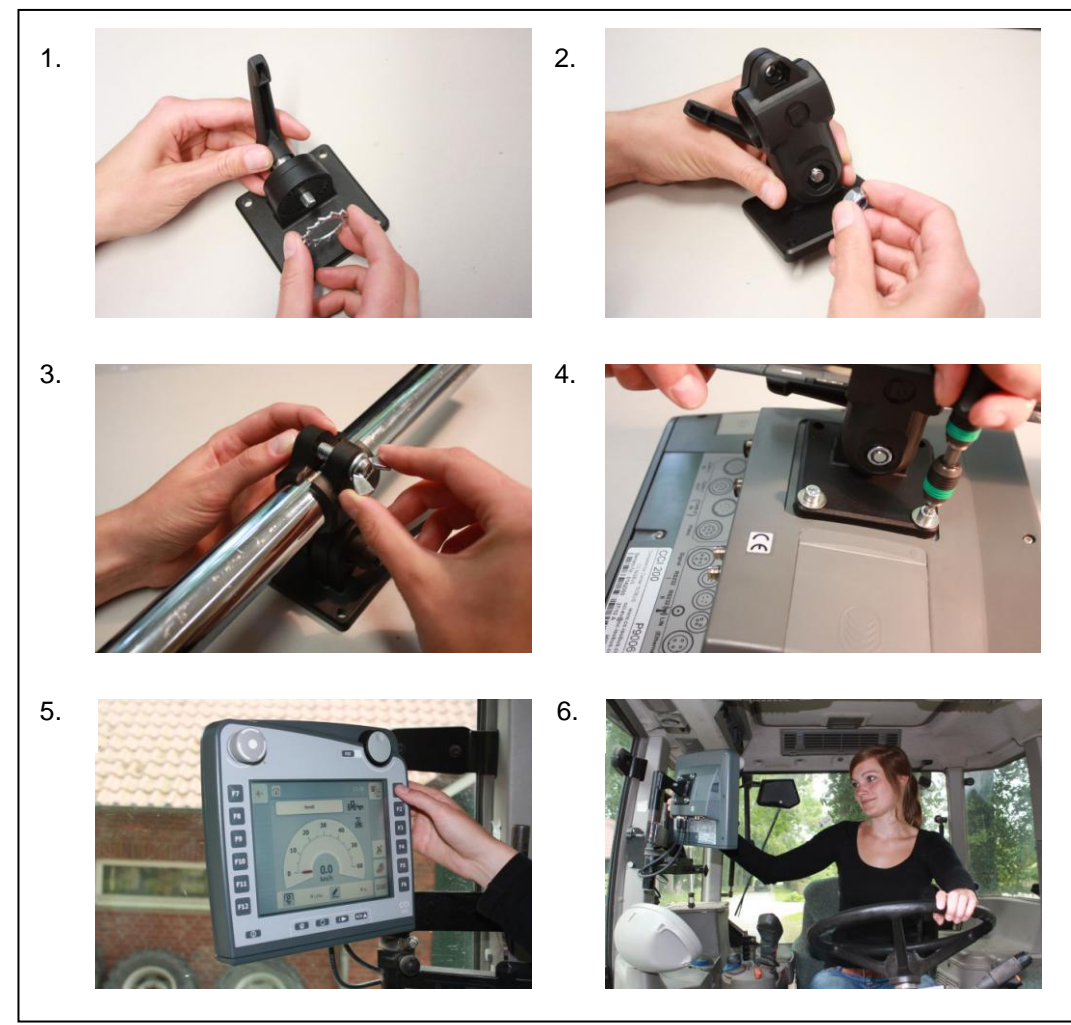

- a. Συναρμολογήστε τη βάση συσκευής (εικόνες 1 και 2).
- b. Εγκαταστήστε τη βάση συσκευής στο πλαίσιο και στην τερματική μονάδα (εικόνες 3 και 4).
- c. Επιλέξτε ένα κατάλληλο σημείο στην καμπίνα του ελκυστήρα (στο οπτικό πεδίο του οδηγού) όπου θέλετε να στερεώσετε την τερματική μονάδα (εικόνες 5 και 6).
- d. Στερεώστε την τερματική μονάδα με τη βάση συσκευής στην καμπίνα του ελκυστήρα.

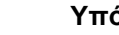

## **Υπόδειξη**

Μην παραλείψετε να σφίξετε γερά τις βίδες.

Στερεώστε την τερματική μονάδα έτσι ώστε να είναι ευανάγνωστη και να μπορείτε να τη χειρίζεστε εύκολα χωρίς να παρεμποδίζεται η ορατότητα στα στοιχεία χειρισμού του ελκυστήρα ούτε η ορατότητα προς τα έξω.

## **5.2 Σύνδεση της τερματικής μονάδας**

#### **5.2.1 Σύνδεση με ISOBUS/τροφοδοσία τάσης**

Για τη σύνδεση στο σύστημα ISOBUS και στην τροφοδοσία τάσης απαιτείται το καλώδιο τύπου Α, το οποίο μπορεί να παραγγελθεί με αναφορά του αριθμού προϊόντος <αριθ. προϊόντος InC>.

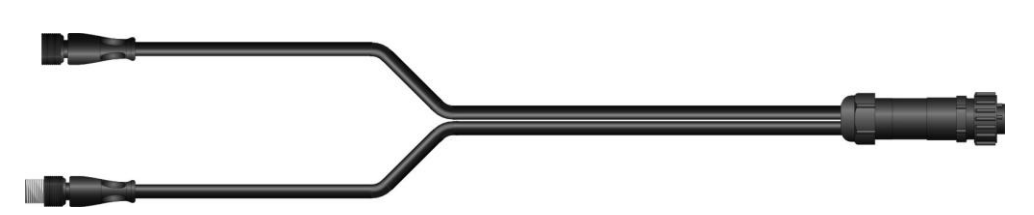

#### **Καλώδιο τύπου A**

Για να συνδέσετε την τερματική μονάδα στο σύστημα ISOBUS και στην τροφοδοσία τάσης ακολουθήστε την εξής διαδικασία:

1. Συνδέστε τις διεπαφές «CAN1-IN» και «CAN1-OUT» στην τερματική μονάδα μέσω του καλωδίου τύπου A με την υποδοχή καμπίνας (In-cab) του .<br>ελκυστήρα .

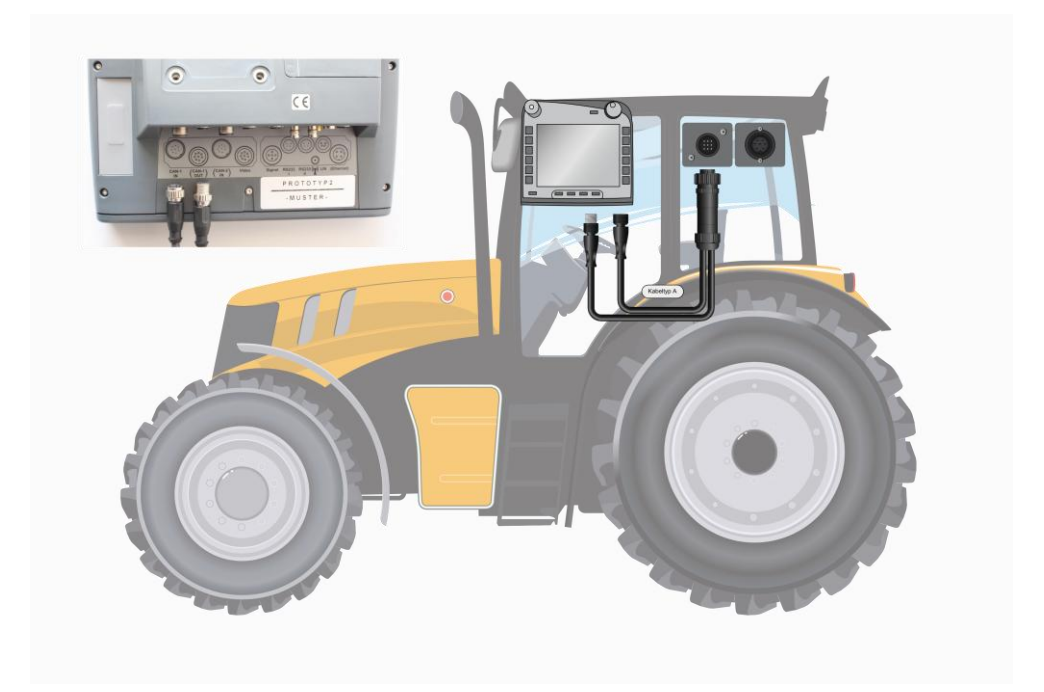

## **6 Χειρισμός**

## **6.1 Ενεργοποίηση της τερματικής μονάδας**

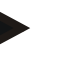

#### **Υπόδειξη**

Προτού ενεργοποιήσετε για πρώτη φορά την τερματική μονάδα, ελέγξτε τις συνδέσεις στη συσκευή ως προς τη σωστή και σταθερή εφαρμογή.

• Ενεργοποιήστε την τερματική μονάδα με το πλήκτρο «ON/OFF» στην κάτω αριστερή πλευρά του περιβλήματος. Κρατήστε το πλήκτρο πατημένο για περίπου 2 δευτερόλεπτα.

#### **6.2 Καταχώριση τιμών**

Για τη διαμόρφωση και τη χρήση τόσο της τερματικής μονάδας όσο και των συνδεδεμένων μηχανημάτων ISOBUS πρέπει να καταχωρούνται, να τροποποιούνται ή να επιλέγονται τιμές.

Η τροποποίηση των τιμών διεξάγεται μέσω των λεγόμενων διαλόγων καταχώρισης. Αυτοί οι διάλογοι προβάλλονται μέσω της ενεργής επιφάνειας χειρισμού. Μετά την τροποποίηση κλείνει ο διάλογος καταχώρισης και επιστρέφετε στην επιφάνεια χειρισμού.

#### **6.2.1 Κουμπιά σε διαλόγους καταχώρισης**

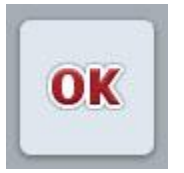

Με το κουμπί «OK» αποθηκεύεται σε όλους τους διαλόγους καταχώρισης η νέα επιλεγμένη θεωρητική τιμή. Η προηγούμενη τιμή αντικαθίσταται.

Εναλλακτικά μπορείτε να πατήσετε τον τροχό κύλισης για να αποθηκεύεστε την καινούργια τιμή.

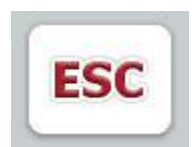

Με το κουμπί «ESC» διακόπτεται η καταχώριση σε όλους τους διαλόγους καταχώρισης. Η προηγούμενη τιμή διατηρείται.

Εναλλακτικά μπορείτε να πατήσετε το πλήκτρο «ESC» δίπλα στον τροχό κύλισης για να διακόψετε τη λειτουργία.

#### **6.2.2 Καταχώριση αριθμητικών τιμών**

Όταν επιλέγεται σε μια επιφάνεια χειρισμού μια παράμετρος η οποία αντιστοιχίζεται με μια αριθμητική τιμή, εμφανίζεται ο διάλογος καταχώρισης για αριθμητικές τιμές. Για το διάλογο υπάρχουν τρεις διαφορετικές μορφές απεικόνισης:

• Αριθμητικό πληκτρολόγιο

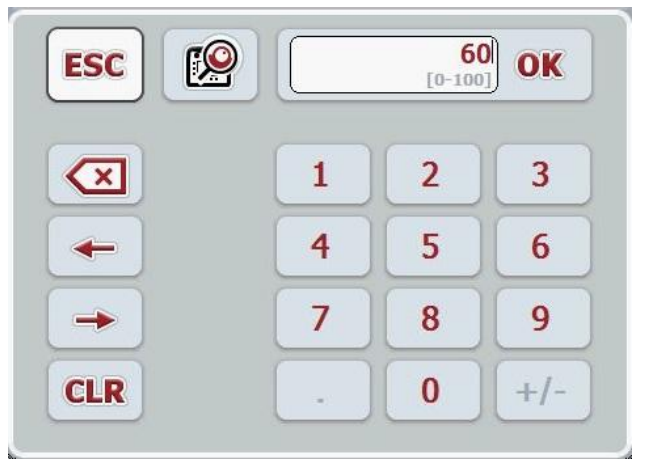

• Τροχός κύλισης

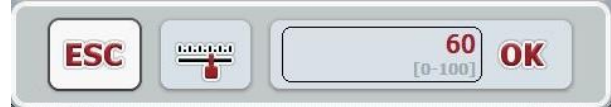

• Συρόμενος ρυθμιστής

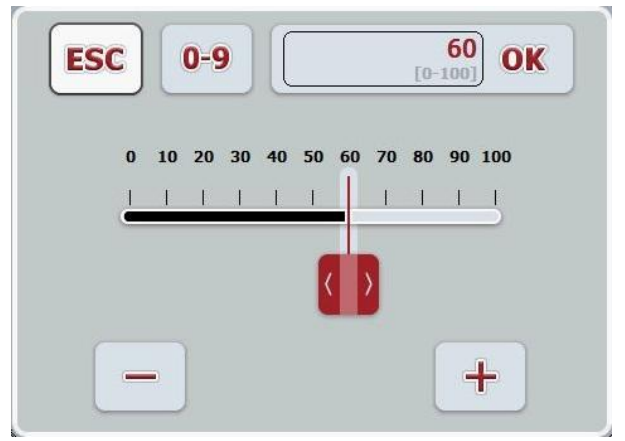

Με τα παρακάτω κουμπιά μπορείτε να εναλλάσσεστε μεταξύ των διαφόρων μορφών απεικόνισης του διαλόγου καταχώρισης για αριθμητικές τιμές:

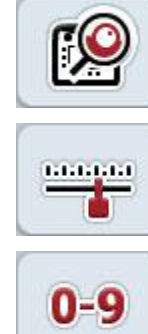

Εναλλαγή για ρύθμιση με τον τροχό κύλισης.

Εναλλαγή για ρύθμιση με το συρόμενο ρυθμιστή.

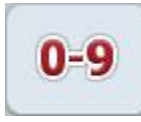

Εναλλαγή για ρύθμιση με το αριθμητικό πληκτρολόγιο.

Για να καταχωρίσετε μια αριθμητική τιμή ακολουθήστε την εξής διαδικασία:

1. Επιλέξτε την επιφάνεια χειρισμού της παραμέτρου, την τιμή της οποίας θέλετε να αλλάξετε. Προς το σκοπό αυτό πατήστε την παράμετρο στην οθόνη αφής ή περιστρέψτε τον τροχό κύλισης μέχρι να επισημανθεί με λευκό χρώμα η παράμετρος και μετά πατήστε τον τροχό κύλισης.

Όταν επισημανθεί η παράμετρος, μπορείτε εναλλακτικά να πατήσετε επίσης το κουμπί «OK».

Ανοίγει ο διάλογος καταχώρισης.

2. Καταχωρίστε τη νέα τιμή. Η μέθοδος καταχώρισης εξαρτάται από τη μορφή απεικόνισης του διαλόγου καταχώρισης:

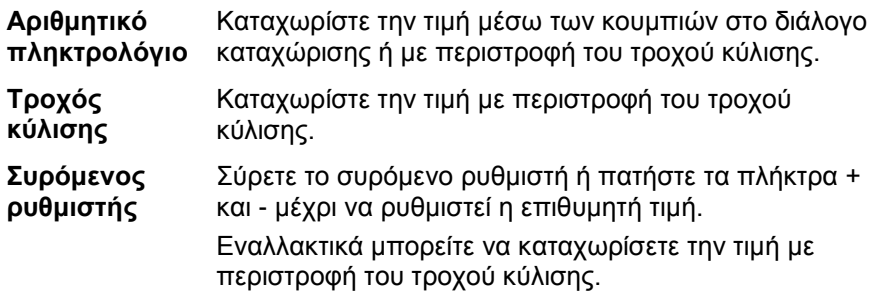

3. Επιβεβαιώστε την καταχώρισή σας με «OK» ή με πάτημα του τροχού κύλισης.

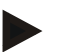

#### **Υπόδειξη**

Η τερματική μονάδα θυμάται την τελευταία αποθηκευμένη μορφή απεικόνισης. Κατά την επόμενη προσπέλαση του διαλόγου καταχώρισης για αριθμητικές τιμές επιλέγεται τότε αμέσως αυτή η μορφή απεικόνισης.

#### **Υπόδειξη**

Εάν καταχωριστεί μια τιμή εκτός του έγκυρου εύρους τιμών, το πεδίο καταχώρισης επισημαίνεται με κόκκινο χρώμα. Σε αυτή την περίπτωση καταχωρίστε μιαν άλλη τιμή.

#### **6.2.3 Καταχώριση δυαδικών τιμών**

Μια δυαδική τιμή είναι μια τιμή στην οποία παρέχεται η δυνατότητα επιλογής μόνο μεταξύ σωστού/λάθους, ενεργοποίησης/απενεργοποίησης, ναι/όχι κλπ. Όταν επιλέγεται σε μια επιφάνεια χειρισμού μια παράμετρος η οποία αντιστοιχίζεται με μια τέτοια δυαδική τιμή, εμφανίζεται ο αντίστοιχος διάλογος καταχώρισης.

Ένδειξη για λάθος, απενεργοποίηση, όχι:

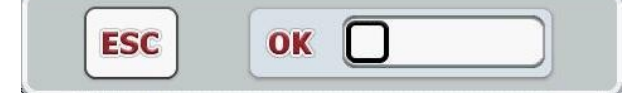

Ένδειξη για σωστό, ενεργοποίηση, ναι:

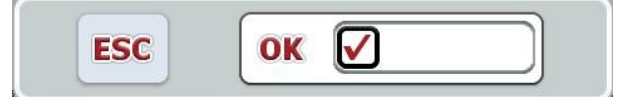

Για να καταχωρίσετε μια δυαδική τιμή ακολουθήστε την εξής διαδικασία:

1. Επιλέξτε την επιφάνεια χειρισμού της παραμέτρου, την τιμή της οποίας θέλετε να αλλάξετε. Προς το σκοπό αυτό πατήστε την παράμετρο στην οθόνη αφής ή περιστρέψτε τον τροχό κύλισης μέχρι να επισημανθεί με λευκό χρώμα η παράμετρος και μετά πατήστε τον τροχό κύλισης. Όταν επισημανθεί η παράμετρος, μπορείτε εναλλακτικά να πατήσετε επίσης το κουμπί «OK».

Ανοίγει ο διάλογος καταχώρισης.

2. Καταχωρίστε τη νέα τιμή. Προς το σκοπό αυτό πατήστε το τετράγωνο με μαύρο περίγραμμα στο πεδίο καταχώρισης.

Εναλλακτικά μπορείτε να τροποποιήσετε την τιμή με περιστροφή του τροχού κύλισης.

3. Επιβεβαιώστε την καταχώρισή σας με «OK» ή με πάτημα του τροχού κύλισης.

#### **6.2.4 Επιλογή τιμών από κατάλογο**

Για ορισμένες παραμέτρους παρέχονται κατάλογοι προεπιλεγμένων τιμών, π.χ., για τη ρύθμιση γλώσσας. Όταν επιλέγεται μια τέτοια παράμετρος σε μια επιφάνεια χειρισμού, εμφανίζεται ο διάλογος καταχώρισης για επιλογή από κατάλογο.

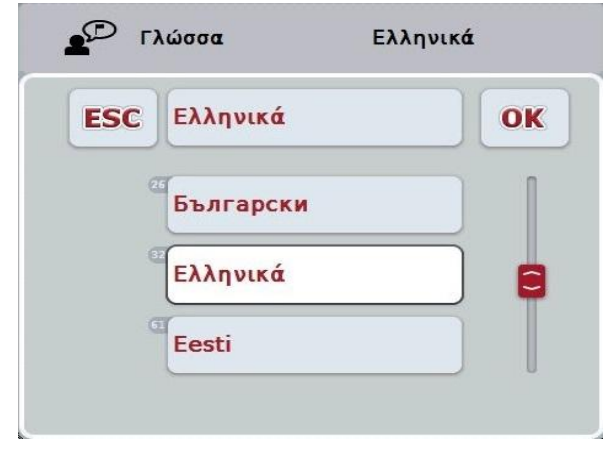

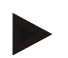

#### **Υπόδειξη**

Μπορείτε να ελαχιστοποιείτε τους προβαλλόμενους καταλόγους πατώντας το πεδίο καταχώρισης (μεταξύ **ESC** και **OK**). Ο διάλογος καταχώρισης για την επιλογή από κατάλογο προβάλλεται τότε με ελαχιστοποιημένο τον κατάλογο.

Για να επιλέξετε μια τιμή από έναν κατάλογο ακολουθήστε την εξής διαδικασία:

1. Επιλέξτε την επιφάνεια χειρισμού της παραμέτρου, την τιμή της οποίας θέλετε να αλλάξετε. Προς το σκοπό αυτό πατήστε την παράμετρο στην οθόνη αφής ή περιστρέψτε τον τροχό κύλισης μέχρι να επισημανθεί με λευκό χρώμα η παράμετρος και μετά πατήστε τον τροχό κύλισης. Όταν επισημανθεί η παράμετρος, μπορείτε εναλλακτικά να πατήσετε επίσης το κουμπί «OK».

Ανοίγει ο διάλογος καταχώρισης για επιλογή από κατάλογο.

- 2. Επιλέξτε τη νέα τιμή. Προς το σκοπό αυτό σύρετε τη ράβδο κύλισης ή περιστρέψτε τον τροχό κύλισης μέχρι να εμφανιστεί η τιμή του καταλόγου. Κατόπιν αυτού πατήστε στο πεδίο της τιμής του καταλόγου στην οθόνη αφής ή τον τροχό κύλισης για να επιλέξετε την τιμή.
- 3. Επιβεβαιώστε την καταχώρισή σας με «OK» ή πατήστε τον τροχό κύλισης.

## **6.3 Ρύθμιση της τερματικής μονάδας**

#### **6.3.1 Βασικό μενού**

Άνοιγμα του βασικού μενού:

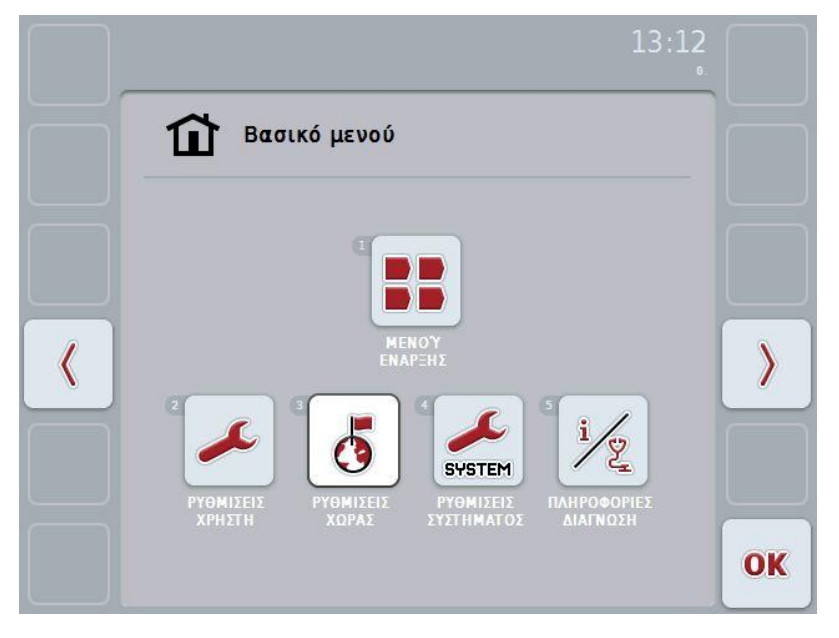

Από το **βασικό μενού** έχετε απευθείας πρόσβαση σε πέντε υπομενού:

- **Μενού έναρξης**
- **Ρυθμίσεις χρήστη**
- **Ρυθμίσεις χώρας**
- **Ρυθμίσεις συστήματος**
- **Πληροφορίες και διάγνωση**

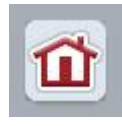

Από καθένα από τα υπομενού (και τις εντολές μενού αυτών) μπορείτε να επιστρέψετε με πάτημα αυτού του κουμπιού που βρίσκεται στο επάνω άκρο της οθόνης, απευθείας στο **βασικό μενού**.

Στις παρακάτω ενότητες περιγράφονται αναλυτικά τα υπομενού. Μια γραφική παράσταση της πλήρους δομής μενού παρατίθεται στο κεφάλαιο [9.](#page-41-0)

#### **6.3.2 Μενού έναρξης**

Στο **μενού έναρξης** προβάλλονται όλες οι διαθέσιμες εφαρμογές. Αυτές είναι οι αποδεσμευμένες στην τερματική μονάδα εφαρμογές, π.χ., CCI.Tecu και CCI.Cam, καθώς και οι οθόνες λειτουργίας των συνδεδεμένων μηχανημάτων.

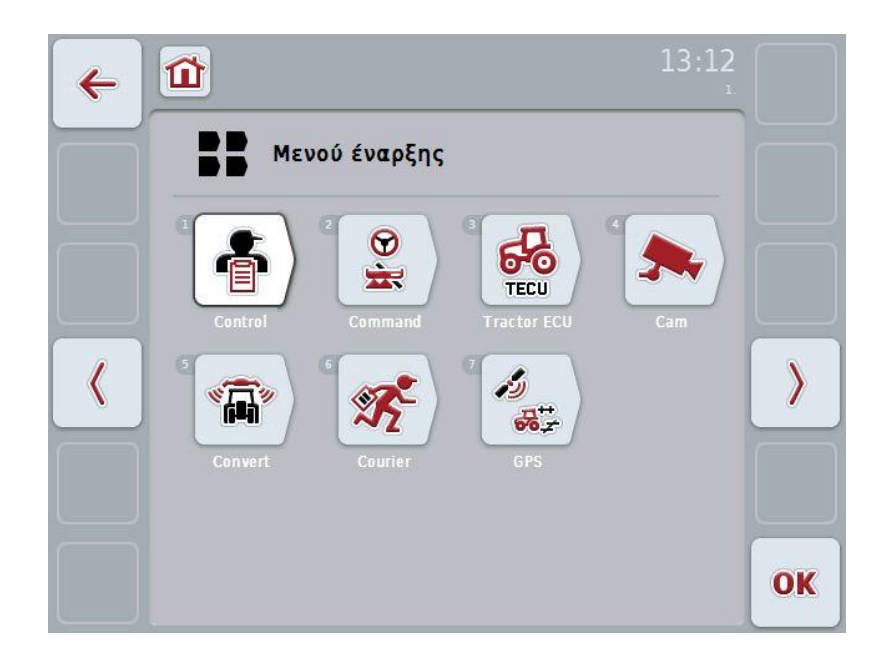

• Για να προσπελάσετε μια εφαρμογή πατήστε στην οθόνη αφής, στην οθόνη λειτουργίας του μηχανήματος ή της εφαρμογής.

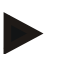

#### **Υπόδειξη**

Μια αναλυτική περιγραφή των ρυθμίσεων ενός συνδεδεμένου μηχανήματος ISOBUS παρέχεται στις οδηγίες χρήσης του αντίστοιχου μηχανήματος.

## **6.4 Ρυθμίσεις χρήστη**

Στο μενού **Ρυθμίσεις χρήστη** μπορείτε να προσαρμόσετε την τερματική μονάδα στις προσωπικές σας απαιτήσεις.

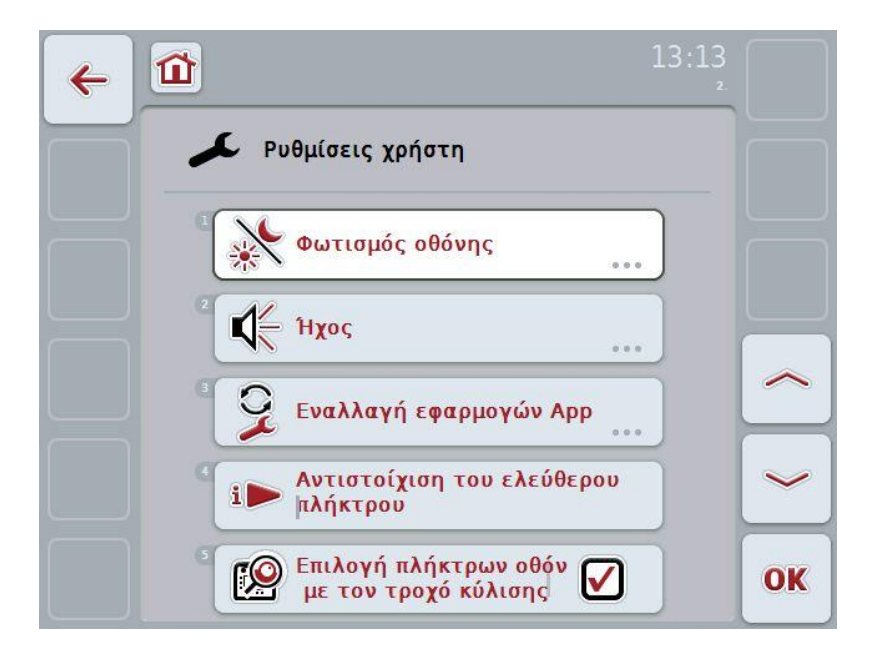

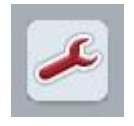

Από καθεμιά από τις εντολές μενού μπορείτε να επιστρέψετε απευθείας στο μενού **Ρυθμίσεις χρήστη** πατώντας το κουμπί.

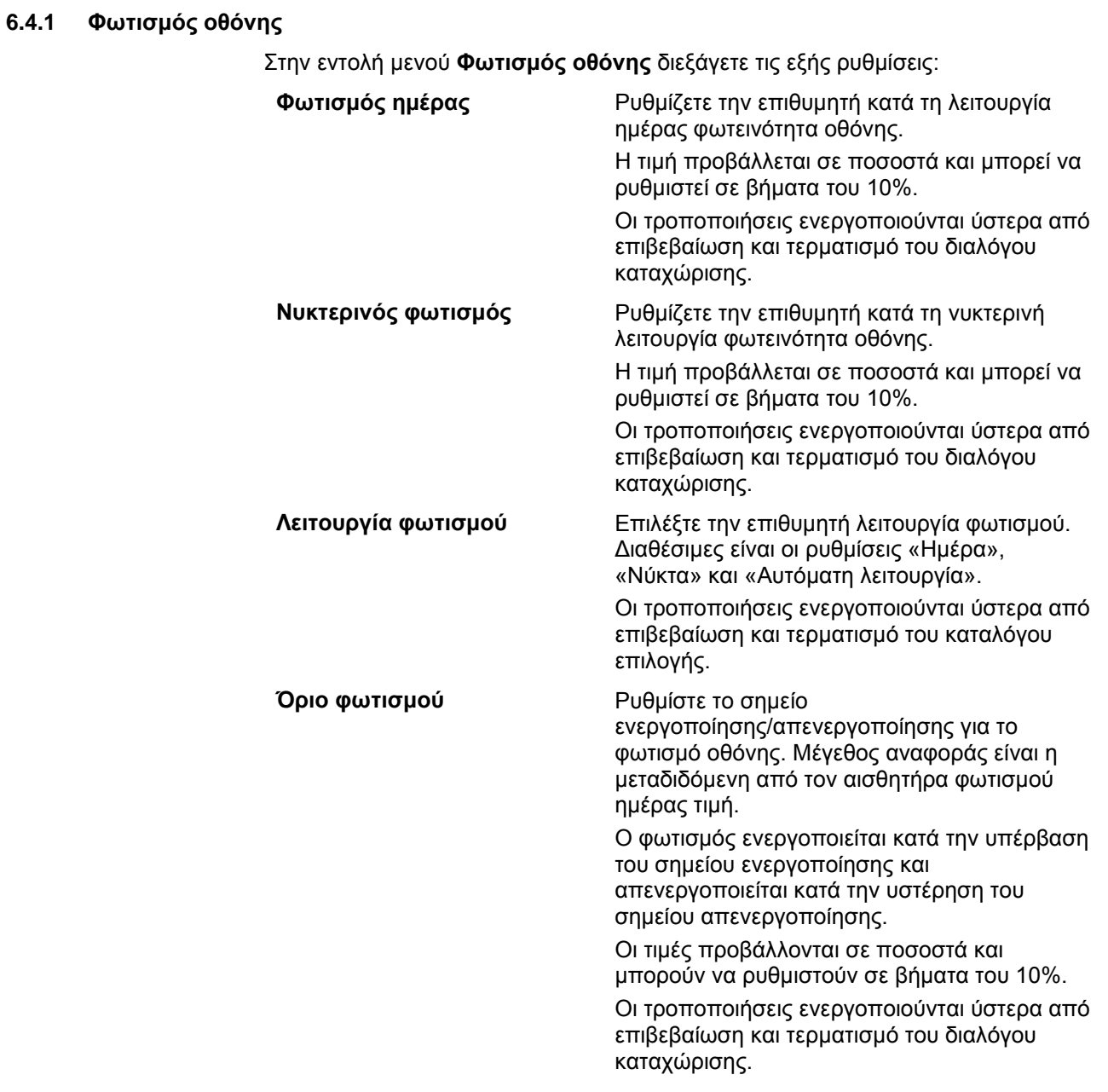

#### **6.4.2 Ήχος**

Στην εντολή μενού **Ήχος** διεξάγετε τις εξής ρυθμίσεις:

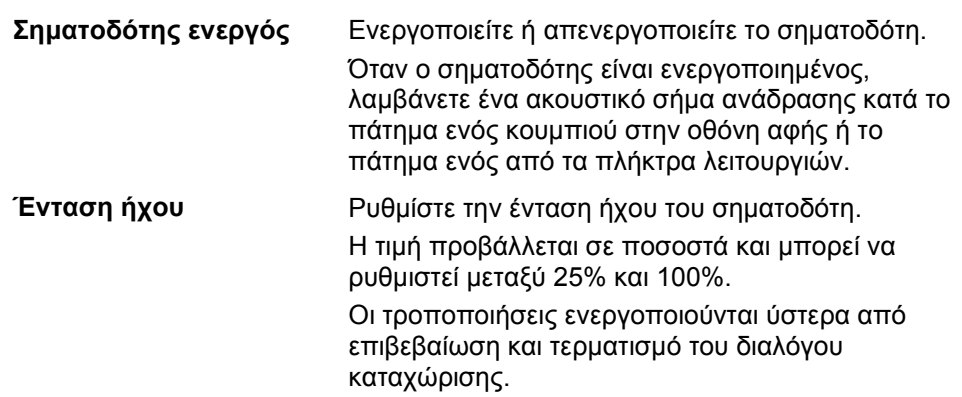

#### <span id="page-27-1"></span>**6.4.3 Εναλλαγή εφαρμογών App**

Στην εντολή μενού **Εναλλαγή εφαρμογών App** διεξάγετε τις εξής ρυθμίσεις:

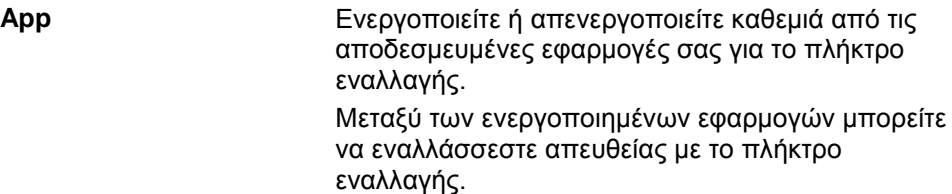

#### <span id="page-27-0"></span>**6.4.4 Αντιστοίχιση του ελεύθερου πλήκτρου**

Μέσω του κουμπιού «Αντιστοίχιση του ελεύθερου πλήκτρου» προσπελαύνετε απευθείας έναν κατάλογο επιλογής:

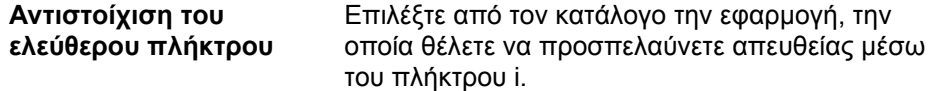

#### **6.4.5 Επιλογή κουμπιών με τον τροχό κύλισης**

Μέσω του κουμπιού «Επιλογή κουμπιών με τον τροχό κύλισης» προσπελαύνετε το διάλογο καταχώρισης:

Eνεργοποίηση/απενεργοποίηση Ενεργοποιείτε ή απενεργοποιείτε την **της επιλογής κουμπιών με τον τροχό κύλισης** επιλογή κουμπιών με τον τροχό κύλισης.

## **6.5 Ρυθμίσεις χώρας**

Στο μενού **Ρυθμίσεις χώρας** μπορούν να διεξαχθούν όλες οι ρυθμίσεις χώρας και γλώσσας της τερματικής μονάδας.

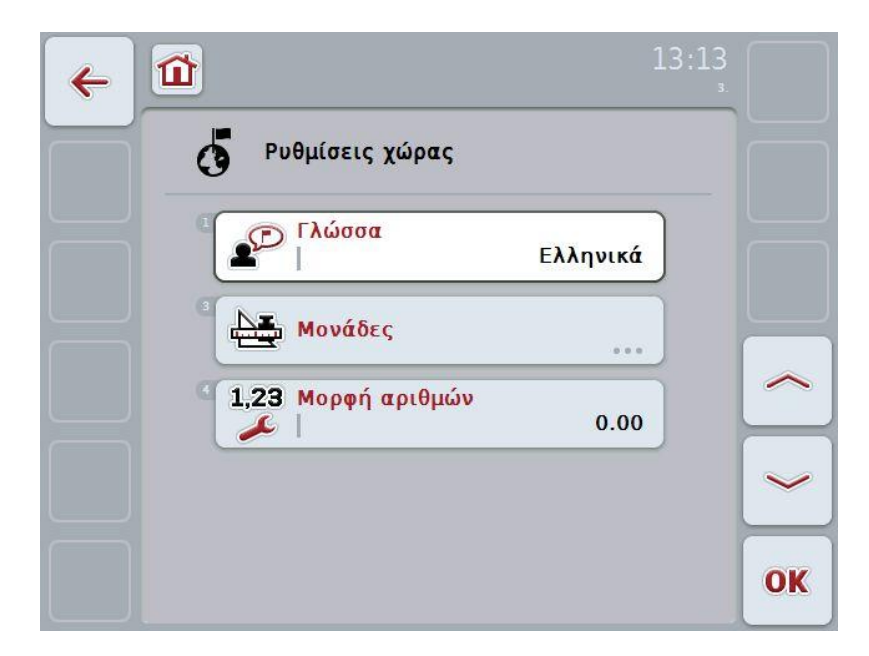

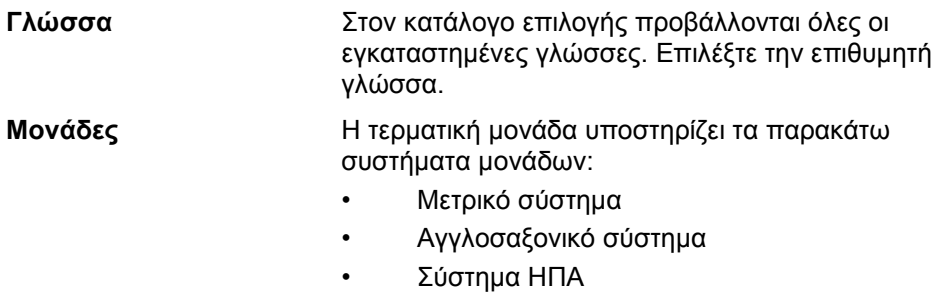

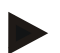

## **Υπόδειξη**

Όταν είναι ενεργοποιημένο το πρωτόκολλο DHCP, όλες οι άλλες τιμές ρυθμίζονται αυτόματα.

Όταν είναι απενεργοποιημένο το πρωτόκολλο DHCP, πρέπει να διεξάγετε τις ρυθμίσεις. Συμβουλευθείτε σχετικά το διαχειριστή του δικτύου σας.

**Μορφή αριθμών** Επιλέξτε την επιθυμητή προβολή του σημείου υποδιαστολής.

## **6.6 Ρυθμίσεις συστήματος**

Στο μενού **Ρυθμίσεις συστήματος** μπορείτε να προσαρμόσετε την τερματική μονάδα στις προσωπικές σας απαιτήσεις.

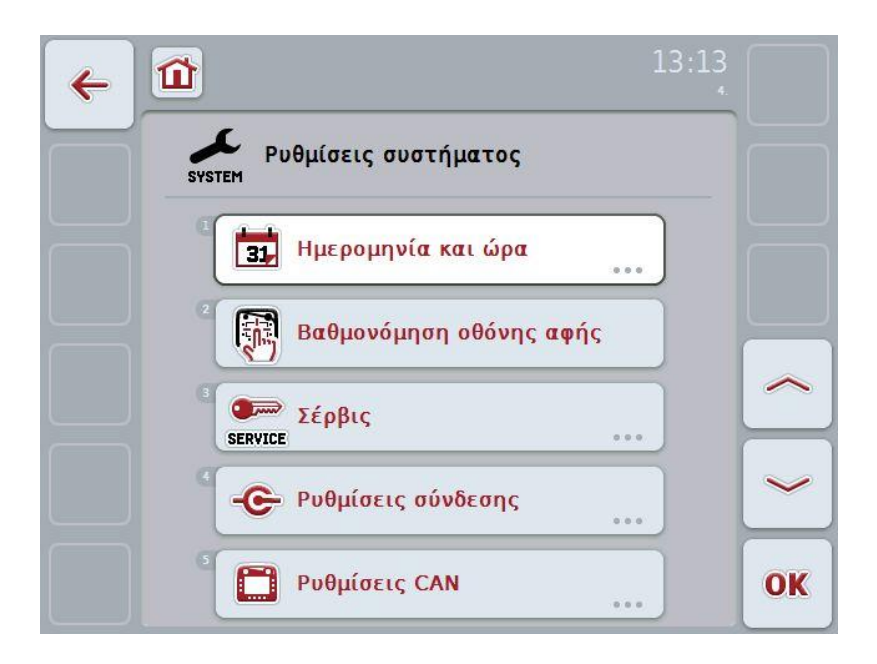

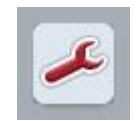

Από καθεμιά από τις εντολές μενού μπορείτε να επιστρέψετε απευθείας στο μενού **Ρυθμίσεις συστήματος** πατώντας το κουμπί.

#### **6.6.1 Ημερομηνία και ώρα**

Στην εντολή μενού **Ημερομηνία και ώρα** διεξάγετε τις εξής ρυθμίσεις:

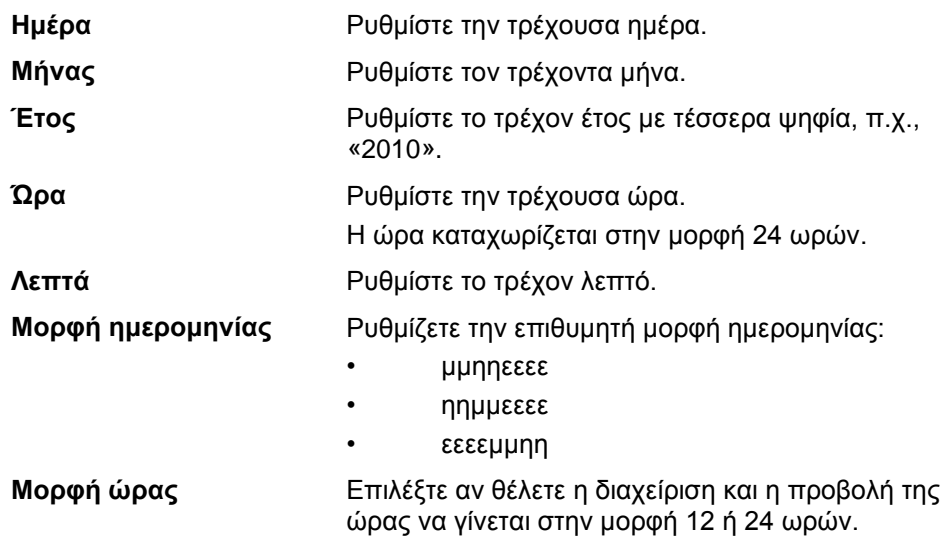

#### **6.6.2 Βαθμονόμηση οθόνης αφής**

Μέσω του κουμπιού «Βαθμονόμηση οθόνης αφής» προσπελαύνετε απευθείας την προβολή βαθμονόμησης:

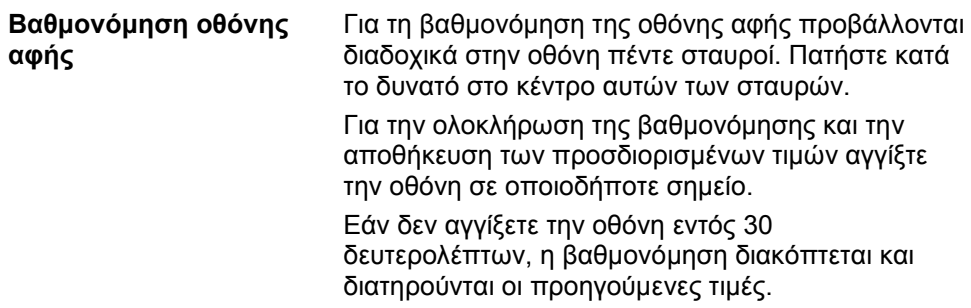

#### **6.6.3 Σέρβις**

#### **Προσοχή!**

Οι ρυθμίσεις στο μενού σέρβις πρέπει να διεξάγονται αποκλειστικά από τον κατασκευαστή ή τους συνεργάτες πωλήσεων και σέρβις αυτού. Για το λόγο αυτό, η πρόσβαση στο μενού σέρβις προστατεύεται με κωδικό πρόσβασης.

#### **6.6.4 Ρυθμίσεις σύνδεσης**

Δεν είναι διαθέσιμες στη συγκεκριμένη έκδοση.

#### **6.6.5 Ρυθμίσεις CAN**

Στην εντολή μενού **Ρυθμίσεις CAN** διεξάγετε τις εξής ρυθμίσεις:

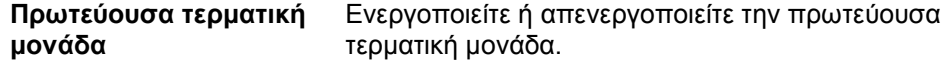

#### **Υπόδειξη**

Η ρύθμιση «Πρωτεύουσα τερματική μονάδα» έχει αποκλειστικά επιπτώσεις για τη λειτουργία δύο ή περισσοτέρων τερματικών μονάδων γενικής χρήσης σε ένα σύστημα διαύλου. Το Object Pool ενός μηχανήματος προβάλλεται πάντοτε στην πρωτεύουσα τερματική μονάδα.

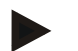

#### **Υπόδειξη**

Στο δίαυλο επιτρέπεται να υπάρχει πάντοτε μόνο μία πρωτεύουσα τερματική μονάδα. Εάν η μονάδα CCI 100/200 αναγνωρίσει μιαν άλλη πρωτεύουσα τερματική μονάδα στο δίαυλο, μεταδίδεται ένα μήνυμα σφάλματος.

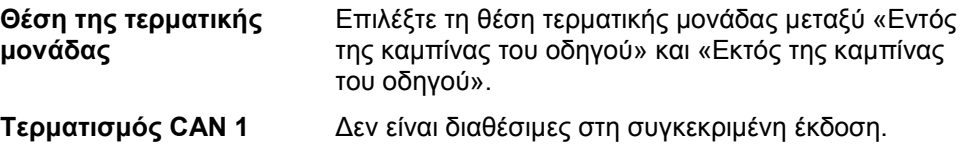

#### **6.7 Πληροφορίες και διάγνωση**

Στο μενού **Πληροφορίες και διάγνωση** μπορείτε να ελέγξετε τη λειτουργία και την κατάσταση των στοιχείων λογισμικού και υλισμικού της τερματικής μονάδας. Για τις εγκαταστημένες εφαρμογές προβάλλονται πληροφορίες έκδοσης. Μπορείτε να προβάλλετε γενικές πληροφορίες για τα συνδεδεμένα στο σύστημα ISOBUS μηχανήματα.

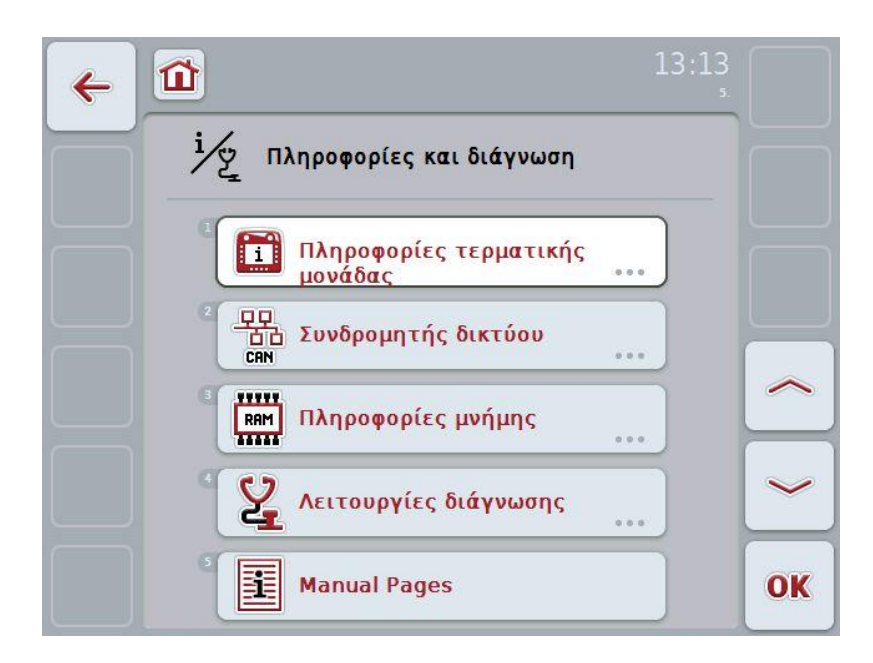

#### **6.7.1 Πληροφορίες τερματικής μονάδας**

Στην εντολή μενού **Πληροφορίες τερματικής μονάδας** παρέχονται οι εξής πληροφορίες:

- **Πληροφορίες λογισμικού**
- Πακέτο
- Πυρήνας
- Bootloader
- Anedo Base System
- Αριθμός έκδοσης MENU
- Αριθμός έκδοσης ISOVT
- Αριθμός έκδοσης των επιμέρους εφαρμογών

**Πληροφορίες υλισμικού** • Τύπος συσκευής

- 
- Έκδοση υλισμικού
- Αριθμός σειράς
- Αναγνωριστικό κατασκευαστή
- Implementation level

#### **6.7.2 Συνδρομητές δικτύου**

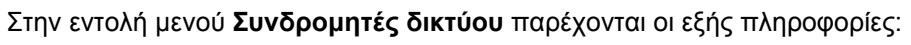

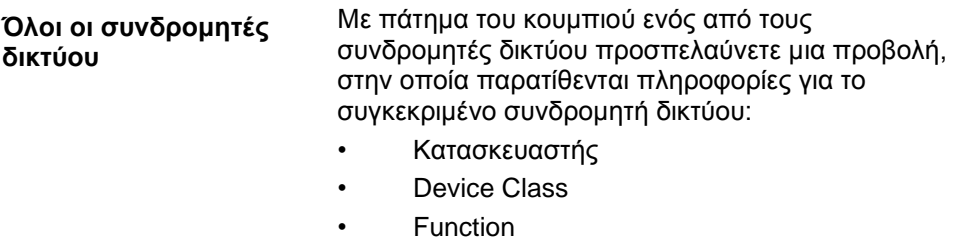

- Function Instance
- Source Address

## **6.7.3 Πληροφορίες μνήμης**

Στην εντολή μενού **Πληροφορίες μνήμης** παρέχονται οι εξής πληροφορίες:

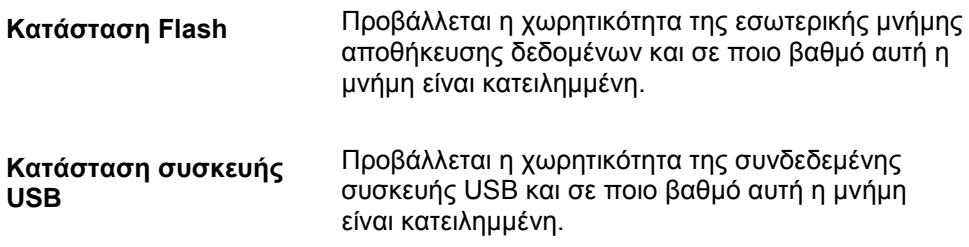

#### **6.8 Δημιουργία στιγμιοτύπων οθόνης**

Η τερματική μονάδα σας παρέχει τη δυνατότητα δημιουργίας ενός στιγμιοτύπου της προβαλλόμενης στην οθόνη επιφάνειας εργασίας. Μπορείτε να χρησιμοποιείτε αυτή τη λειτουργία για να εξηγήσετε σε ένα συνεργάτη σέρβις μια συγκεκριμένη συμπεριφορά μιας εφαρμογής App που περιγράφεται δύσκολα με λόγια.

#### **Υπόδειξη**

Στιγμιότυπα οθόνης μπορούν να δημιουργηθούν μόνον όταν είναι συνδεδεμένη μια συσκευή USB.

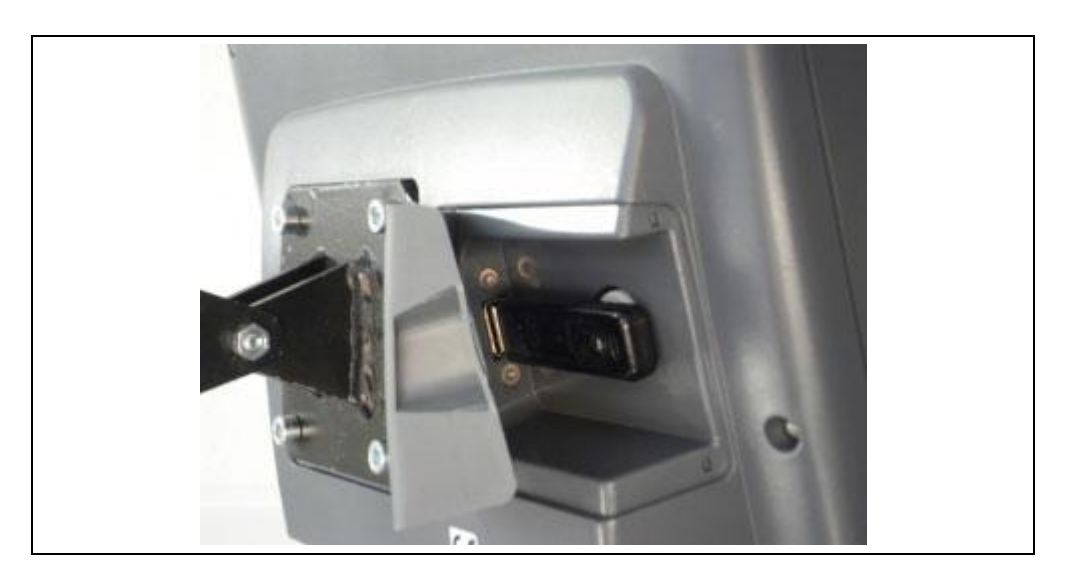

Για να δημιουργήσετε ένα στιγμιότυπο οθόνης ακολουθήστε την εξής διαδικασία:

- 1. Ανοίξτε τη θυρίδα. Προς το σκοπό αυτό πιέστε στο αυλακωτό σημείο τραβώντας ταυτόχρονα στην εσοχή.
- 2. Συνδέστε μια συσκευή USB.
- 3. Πατήστε το πλήκτρο ελεύθερης αντιστοίχισης μέχρι να ηχήσει ένα ακουστικό σήμα.
	- Το στιγμιότυπο οθόνης αποθηκεύεται αυτόματα στη συσκευή USB.

## **7 Αντιμετώπιση προβλημάτων**

## **7.1 Σφάλμα στην τερματική μονάδα**

Στην παρακάτω επισκόπηση παρατίθενται πιθανά σφάλματα στην τερματική μονάδα και η αντιμετώπισή τους:

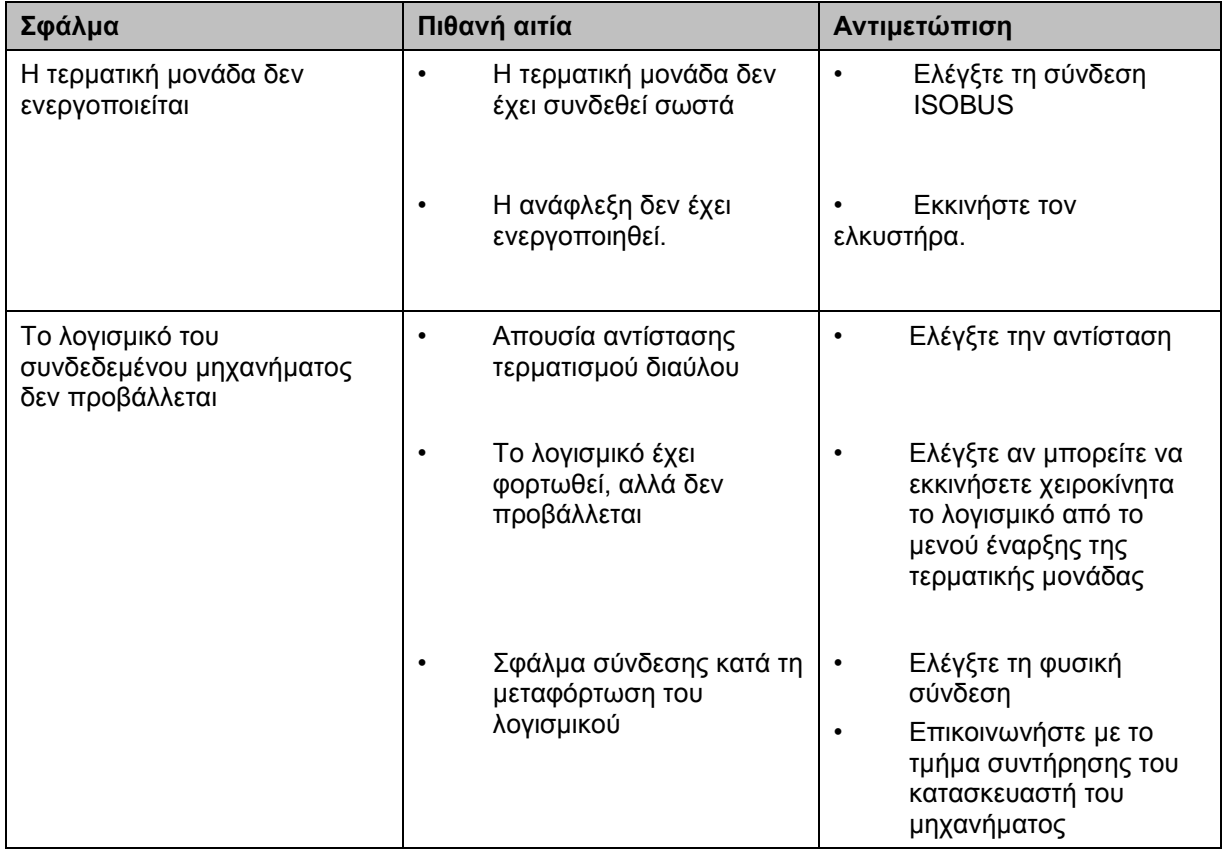

## **7.2 Διάγνωση**

#### **7.2.1 Λειτουργίες διάγνωσης**

Δεν είναι διαθέσιμες στη συγκεκριμένη έκδοση.
#### **7.3 Μηνύματα σφάλματος**

Στην παρακάτω επισκόπηση παρατίθενται μηνύματα σφάλματος στην τερματική μονάδα, η πιθανή αιτία και η αντιμετώπισή τους:

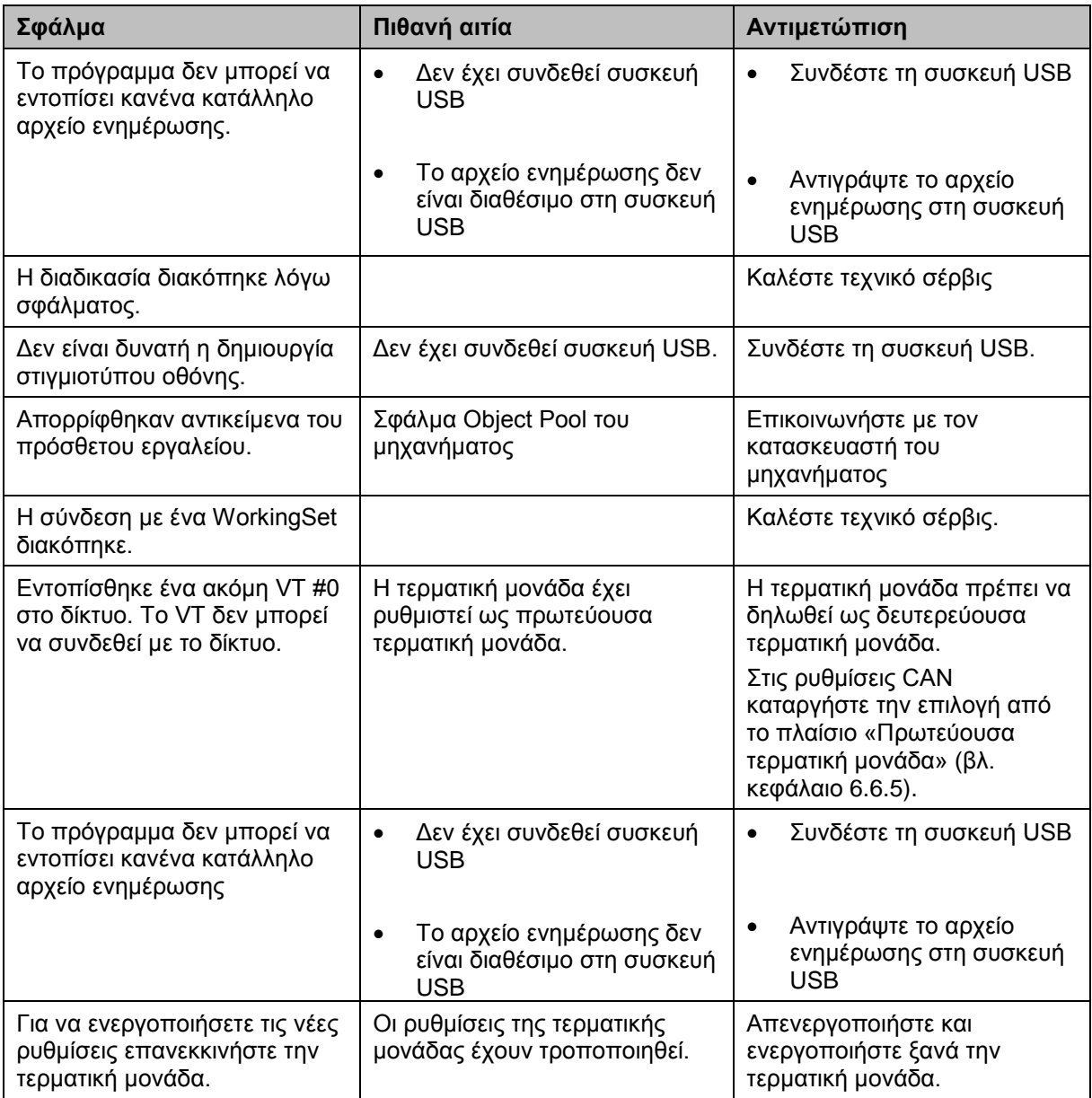

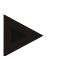

#### **Υπόδειξη**

Στην τερματική μονάδα μπορούν να προβληθούν και άλλα μηνύματα σφάλματος που εξαρτώνται από το εκάστοτε μηχάνημα.

Μια αναλυτική περιγραφή αυτών των πιθανών μηνυμάτων σφάλματος και της αντιμετώπισης των σφαλμάτων παρέχεται στις οδηγίες χρήσης του μηχανήματος.

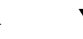

## **Υπόδειξη**

Εάν δεν είναι δυνατός ο χειρισμός του μηχανήματος, ελέγξτε αν είναι πατημένος ο διακόπτης διακοπής. Ο χειρισμός του μηχανήματος είναι και πάλι δυνατός όταν θα έχει απελευθερωθεί ο διακόπτης.

## **-C-CHSOBUS**

### **7.4 Σέρβις**

#### **Υπόδειξη**

Για παραγγελίες ανταλλακτικών ή για σχετικά με τη συσκευή ερωτήματα προς το τμήμα εξυπηρέτησης πελατών πρέπει να αναφέρετε τον αριθμό σειράς της τερματικής μονάδας.

Για να προβάλλετε τον αριθμό σειράς ακολουθήστε την εξής διαδικασία:

- 1. Στο μενού **Πληροφορίες και διάγνωση** πατήστε το κουμπί «Πληροφορίες τερματικής μονάδας»**.**
- 2. Πατήστε το κουμπί «Πληροφορίες υλισμικού» στην οθόνη αφής.
	- Ανοίγει το παρακάτω πεδίο πληροφοριών:

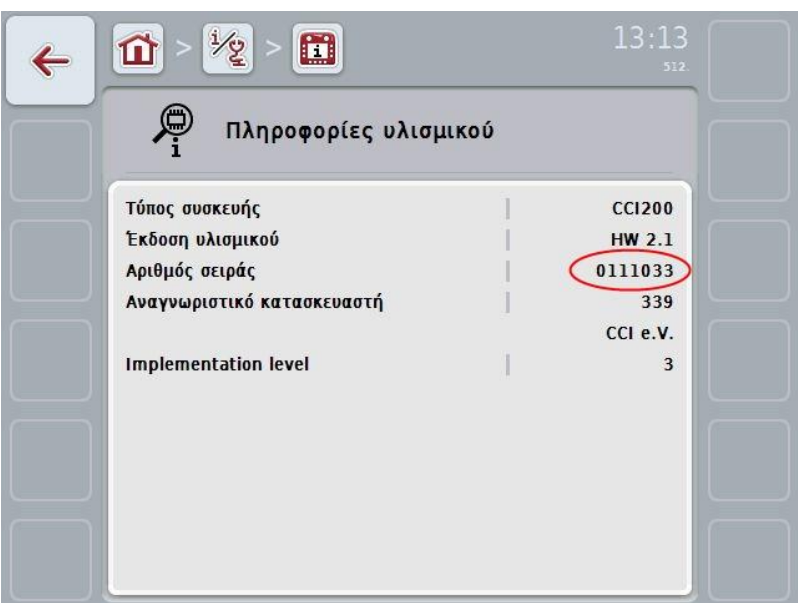

## **8 Τεχνικά χαρακτηριστικά**

## **8.1 Μηχανικές τιμές**

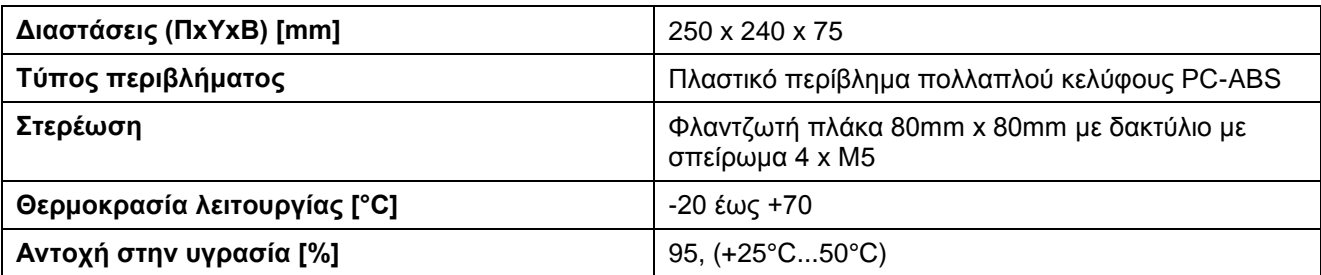

## **8.2 Ηλεκτρονικό σύστημα**

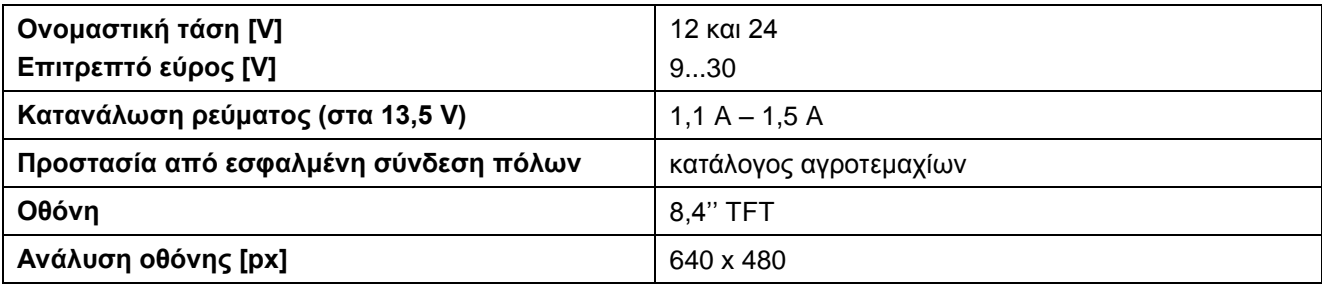

## **8.3 Διεπαφές CCI 100**

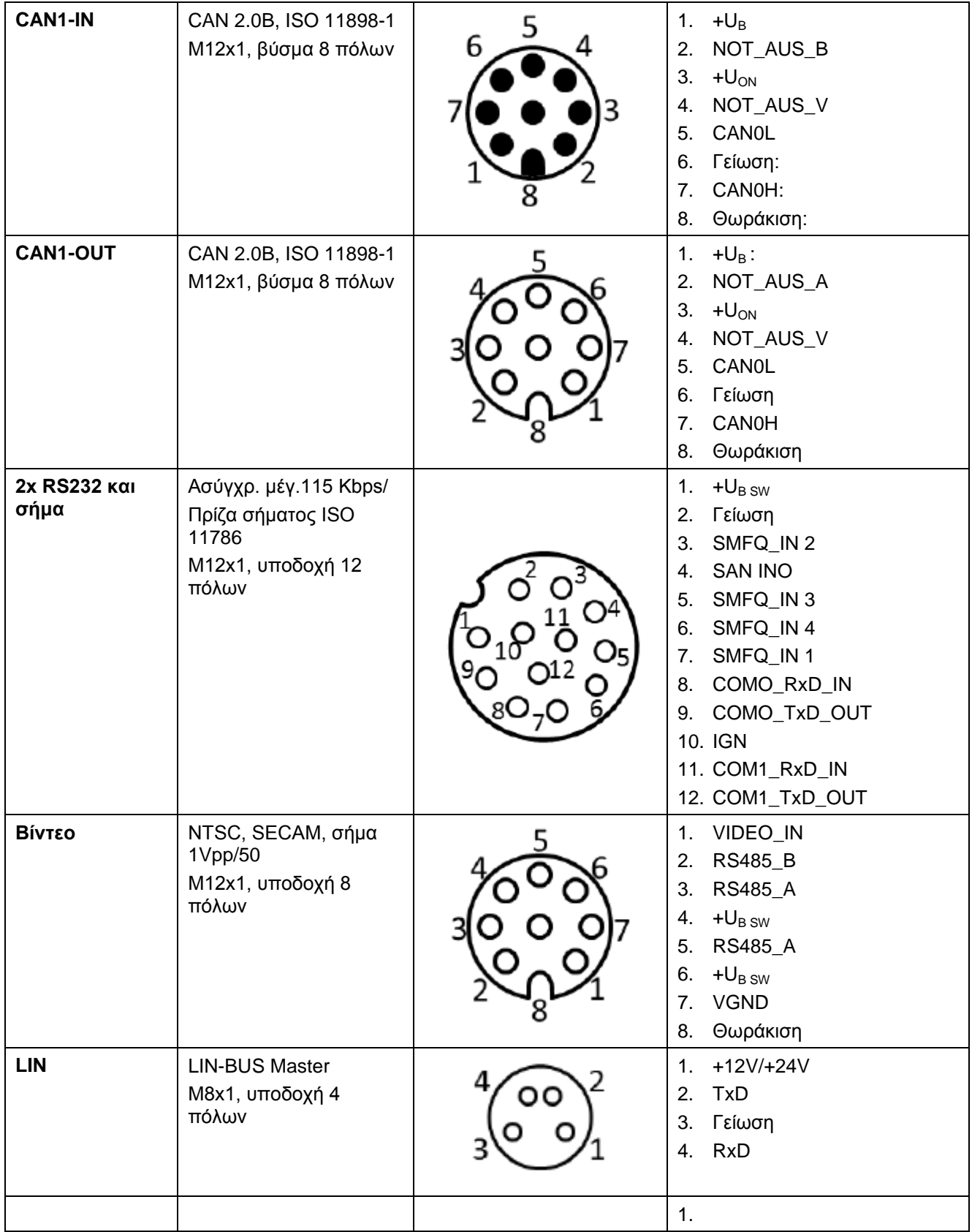

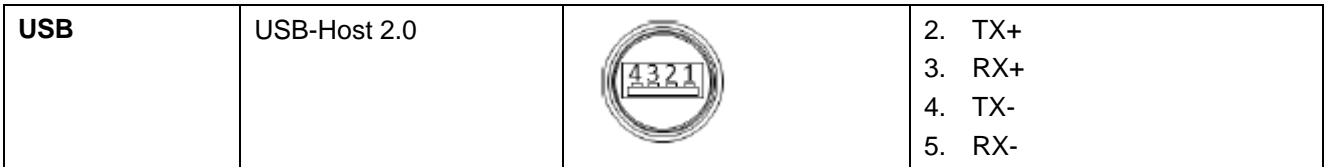

#### **8.4 Διεπαφές CCI 200**

Επιπλέον των διεπαφών της μονάδας CCI 100, η τερματική μονάδα CCI 200 διαθέτει επίσης της παρακάτω διεπαφές:

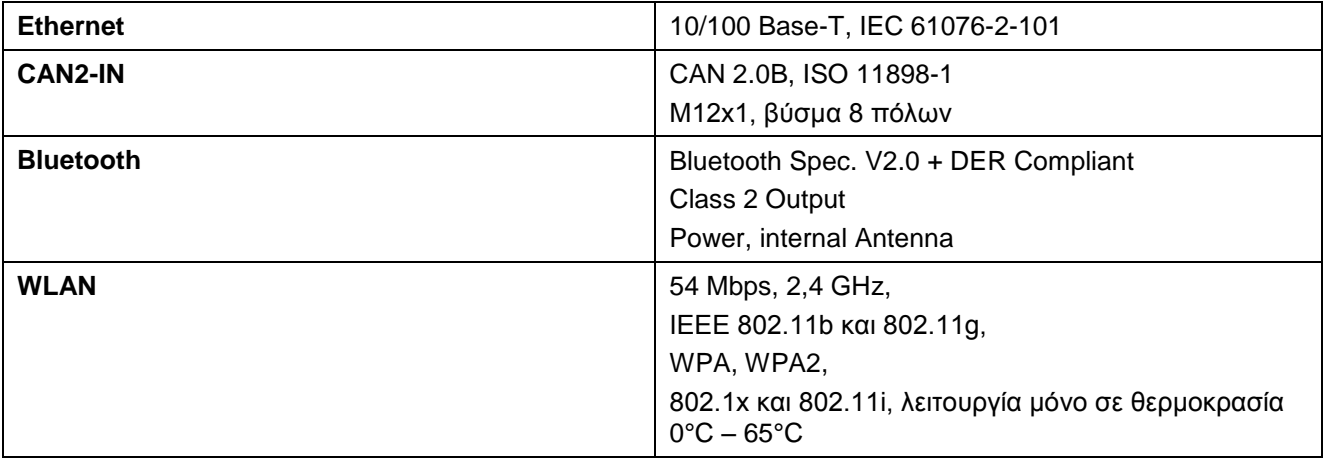

## **9 Δομή μενού**

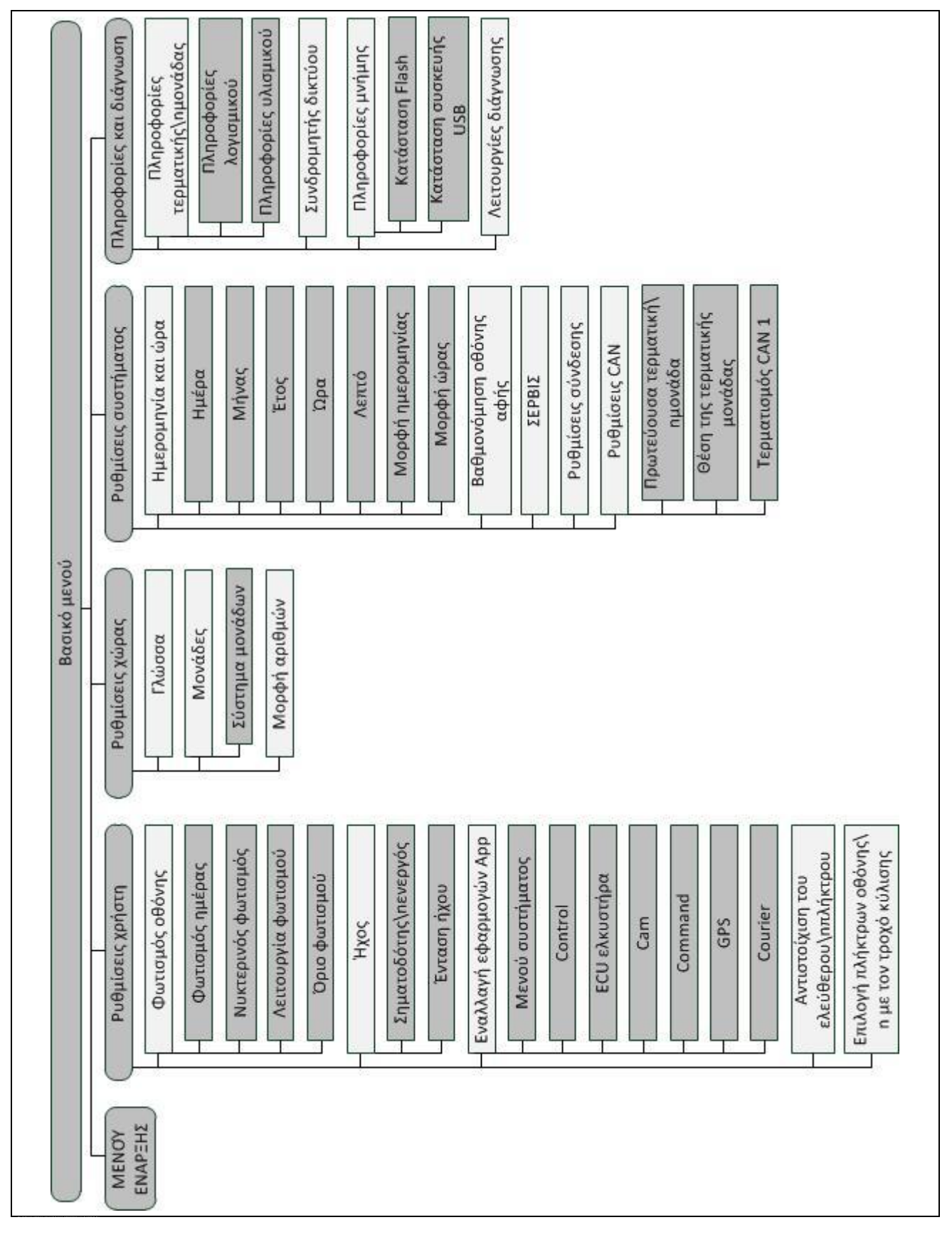

## **10 Εγγύηση**

<Επωνυμία εταιρείας>-Οι συσκευές κατασκευάζονται με σύγχρονες μεθόδους παραγωγής και με τη μέγιστη επιμέλεια και υποβάλλονται σε πολυάριθμους ελέγχους. Για το λόγο αυτό η <Επωνυμία εταιρείας> παρέχει εγγύηση 12 μηνών όταν πληρούνται οι παρακάτω συνθήκες:

- Η εγγύηση αρχίζει κατά την ημερομηνία της αγοράς.
- Η εγγύηση περιλαμβάνει σφάλματα υλικού ή κατασκευής. Για προϊόντα τρίτων κατασκευαστών (υδραυλικό σύστημα, ηλεκτρονικό σύστημα) φέρουμε ευθύνη μόνο στο πλαίσιο της εγγύησης του εκάστοτε κατασκευαστή. Κατά το διάστημα ισχύος της εγγύησης αποκαθίστανται δωρεάν τα σφάλματα κατασκευής και υλικού με αντικατάσταση ή βελτίωση των σχετικών εξαρτημάτων. Άλλα, ακόμη και περαιτέρω δικαιώματα, όπως αξιώσεις τροποποίησης, μείωσης ή αντικατάστασης ζημιών που έχουν προκύψει στο παραδιδόμενο αντικείμενο, αποκλείονται ρητά. Η εγγύηση παρέχεται από εξουσιοδοτημένα συνεργεία, από την αντιπροσωπεία της <Επωνυμία εταιρείας>- ή από το εργοστάσιο.
- Από την εγγύηση αποκλείονται οι συνέπειες φυσιολογικής φθοράς, ακαθαρσίας, διάβρωσης και όλα τα σφάλματα που οφείλονται στον αδόκιμο χειρισμό και σε εξωτερικές επιδράσεις. Η εγγύηση εκπίπτει σε περίπτωση αυθαίρετων επισκευών ή τροποποιήσεων της αρχικής κατάστασης. Η αξίωση αντικατάστασης παύει να ισχύει σε περίπτωση χρήσης μη γνήσιων ανταλλακτικών της <Επωνυμία εταιρείας>. Για το λόγο αυτό λαμβάνετε υπόψη τις παρούσες οδηγίες χρήσης. Για κάθε περίπτωση αμφιβολίας απευθύνεστε στην αντιπροσωπεία της εταιρείας μας ή απευθείας στο εργοστάσιο. Οι αξιώσεις εγγύησης πρέπει να υποβληθούν στο εργοστάσιο το αργότερο εντός 30 ημερών από την εμφάνιση της ζημίας. Προς το σκοπό αυτό αναφέρετε την ημερομηνία αγοράς και τον αριθμό μηχανήματος. Οι επισκευές, οι οποίες πρέπει να καλυφθούν από την εγγύηση, πρέπει να διεξάγονται από το εξουσιοδοτημένο συνεργείο κατόπιν συνεννόησης με την <Επωνυμία εταιρείας> ή την επίσημη αντιπροσωπεία της. Οι εργασίες που καλύπτονται από την εγγύηση δεν παρατείνουν την προθεσμία της. Σφάλματα που προκύπτουν κατά τη μεταφορά δεν είναι σφάλματα κατασκευής και συνεπώς δεν εμπίπτουν στην υποχρέωση εγγύησης του κατασκευαστή.
- Αποκλείεται κάθε αξίωση αντικατάστασης ζημιών, οι οποίες δεν έχουν προκληθεί στις συσκευές της <Επωνυμία εταιρείας>. Ομοίως αποκλείεται κάθε ευθύνη για επακόλουθες ζημίες λόγω σφαλμάτων ελέγχου. Οι αυθαίρετες τροποποιήσεις των συσκευών της <Επωνυμία εταιρείας> μπορούν να προκαλέσουν επακόλουθες ζημίες και αποκλείουν κάθε ευθύνη του προμηθευτή για αυτές τις ζημίες. Σε περίπτωση πρόθεσης ή βαριάς αμέλειας του ιδιοκτήτη ή ενός μέλους του διευθυντικού προσωπικού και σε περιπτώσεις, στις οποίες, σύμφωνα με το νόμο περί ευθύνης προϊόντων, προκύπτουν ευθύνες σφαλμάτων του παραδιδόμενου αντικειμένου για πρόκληση σωματικών βλαβών ή υλικών ζημιών σε αντικείμενα ιδιωτικής χρήσης, δεν ισχύει η αποποίηση ευθύνης του προμηθευτή. Αυτή δεν ισχύει ούτε και στην περίπτωση απουσίας ρητά βεβαιωμένων ιδιοτήτων, όταν η βεβαίωση αποσκοπούσε στην ασφάλιση του παραγγελιοδότη έναντι ζημιών, οι οποίες δεν έχουν προκληθεί σε καθαυτό το παραδιδόμενο αντικείμενο.

## **11 Διευθύνσεις επικοινωνίας**

Amazonen-Werke H. Dreyer GmbH & Co. KG Am Amazonenwerk 9-13 D-49205 Hasbergen Τηλ.: + 49 (0)5405 501 0 [www.amazone.de](http://www.amazone.de/)

Grimme Landmaschinenfabrik GmbH & Co. KG Hunteburger Str. 32 D-49401 Damme Τηλ.: +49 (0)5491 666 0 [www.grimme.de](http://www.grimme.de/)

KUHN S.A. BP 50060 F-67706 Saverne CEDEX Τηλ.: +33 (0)3 88 01 81 01 [www.kuhn.com](http://www.kuhn.com/)

LEMKEN GmbH & Co. KG Weseler Straße 5 D-46519 Alpen Τηλ.: +49 (0)2801 81 0 www.lemken.com

Maschinenfabrik Bernard KRONE GmbH Heinrich-Krone-Straße 10 D-48480 Spelle Τηλ.: +49 (0)5977 935 0 [www.krone.de/de/ldm/](http://www.krone.de/de/ldm/)

RAUCH Landmaschinenfabrik GmbH Landstraße 14 D-76547 Sinzheim Τηλ.: +49 (0)7221 985 200 [www.rauch.de](http://www.rauch.de/)

Alois Pöttinger Maschinenfabrik Ges.m.b.H Industriegelände 1 A-4710 Grieskirchen +43 (0)7248 6 00 0 [www.poettinger.at](http://www.poettinger.at/)

Ludwig Bergmann GmbH Hauptstraße 64-66 D-49424 Goldenstedt +49 (0)4444 2008 0 www.bergmann-goldenstedt.de

## **12 Γλωσσάριο**

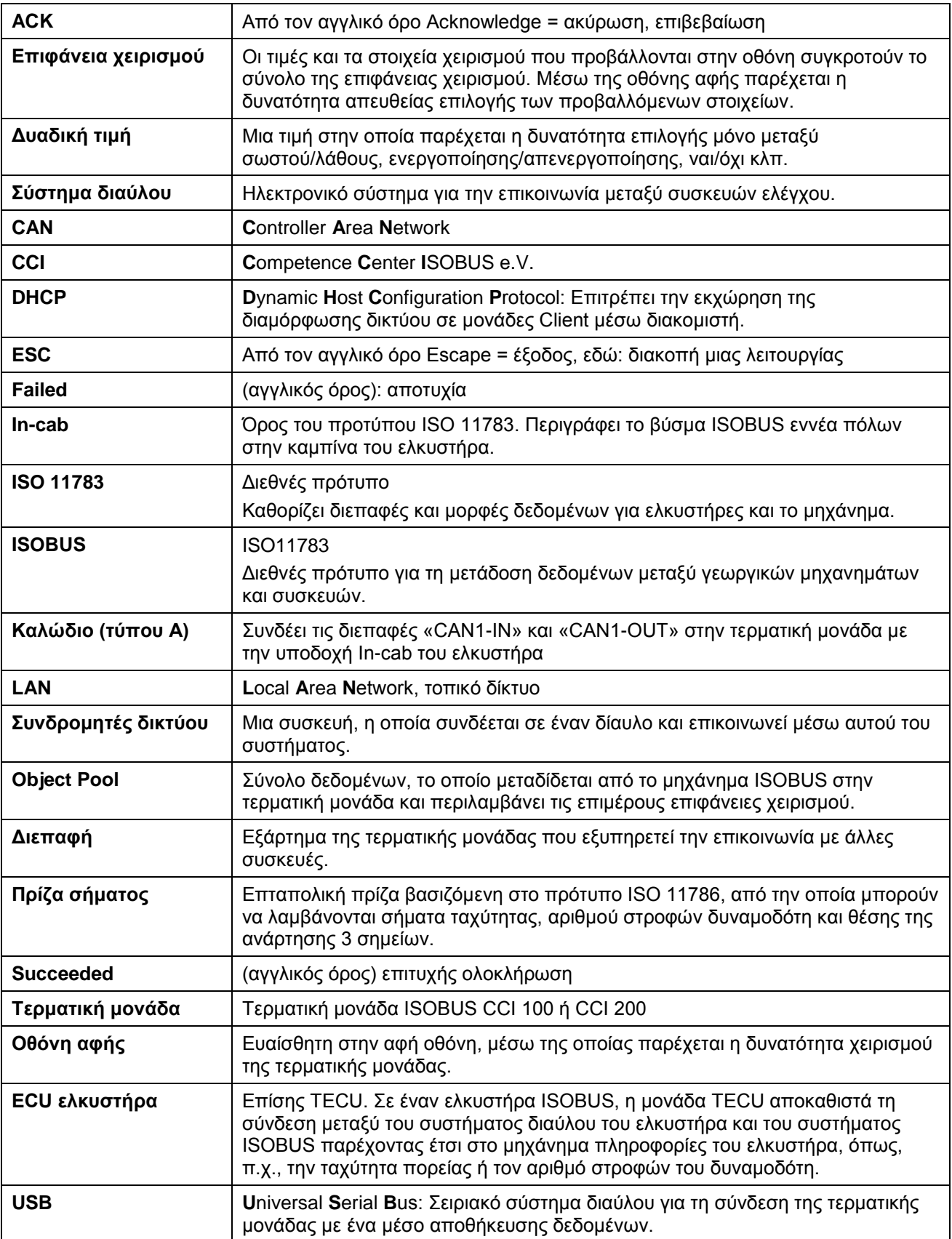

## **13 Ευρετήριο**

## **Α**

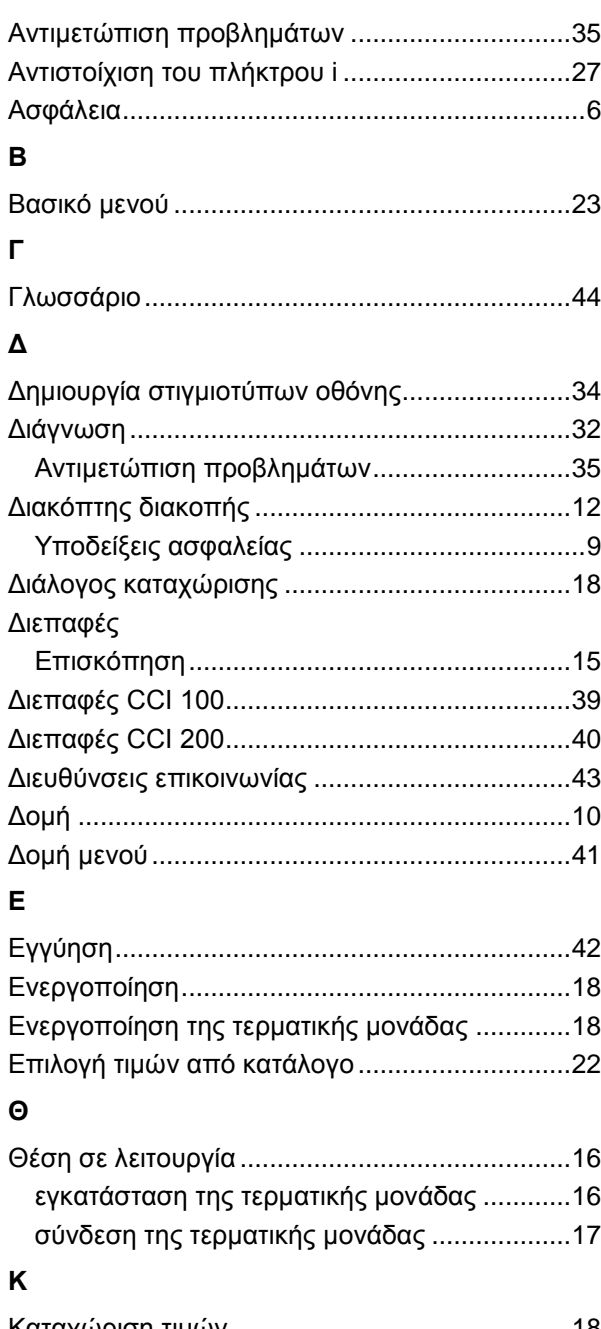

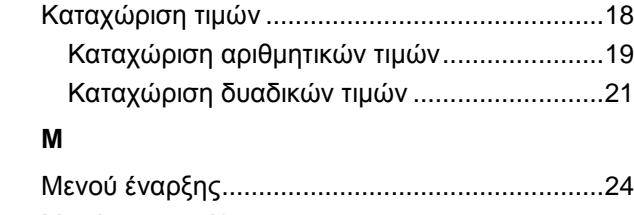

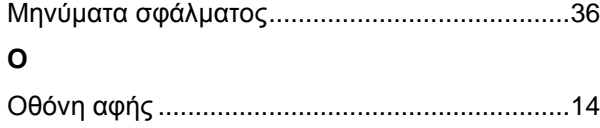

#### **Π**

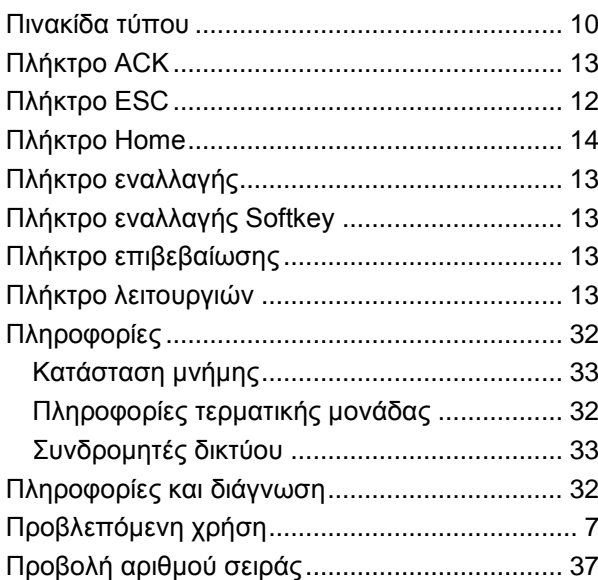

#### **Ρ**

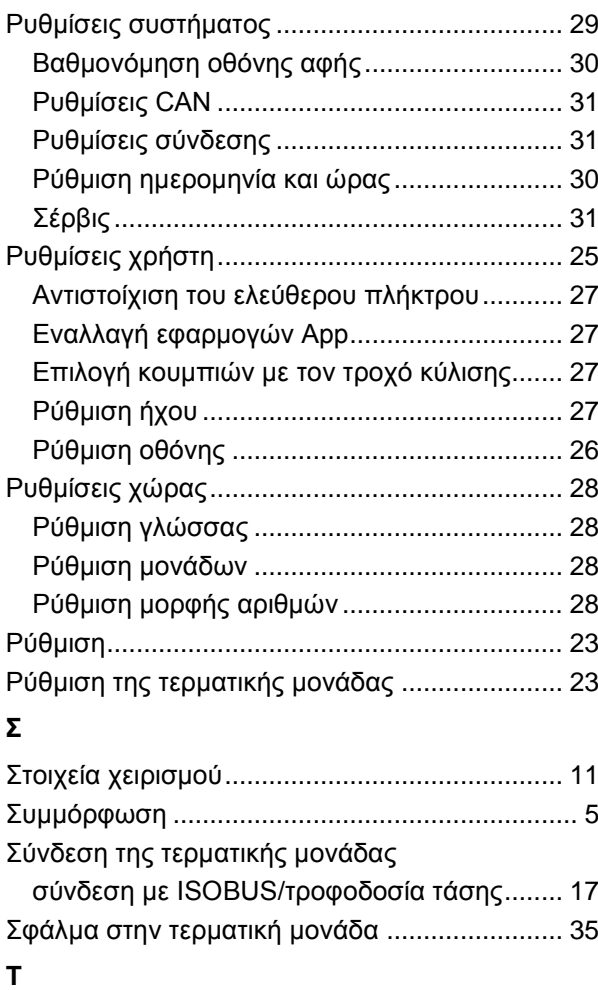

Τεχνικά χαρακτηριστικά ..................................... 38

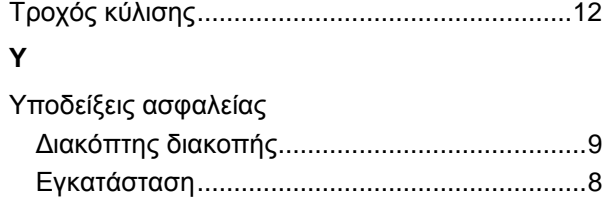

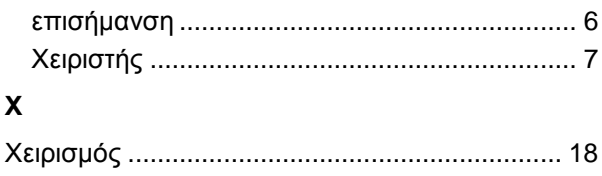

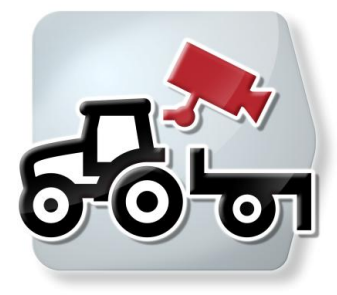

# **CCI.Cam**

Οπτική επιτήρηση μηχανήματος

## **Οδηγίες χρήσης**

Σχετικά: CCI.Cam v3

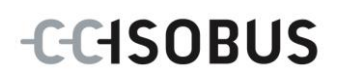

#### **Πνευματικά δικαιώματα**

 2012 Πνευματικά δικαιώματα της Competence Center ISOBUS e.V. Zum Gruthügel 8 D-49134 Wallenhorst Αριθμός έκδοσης: v3.06

## **CCISOBUS**

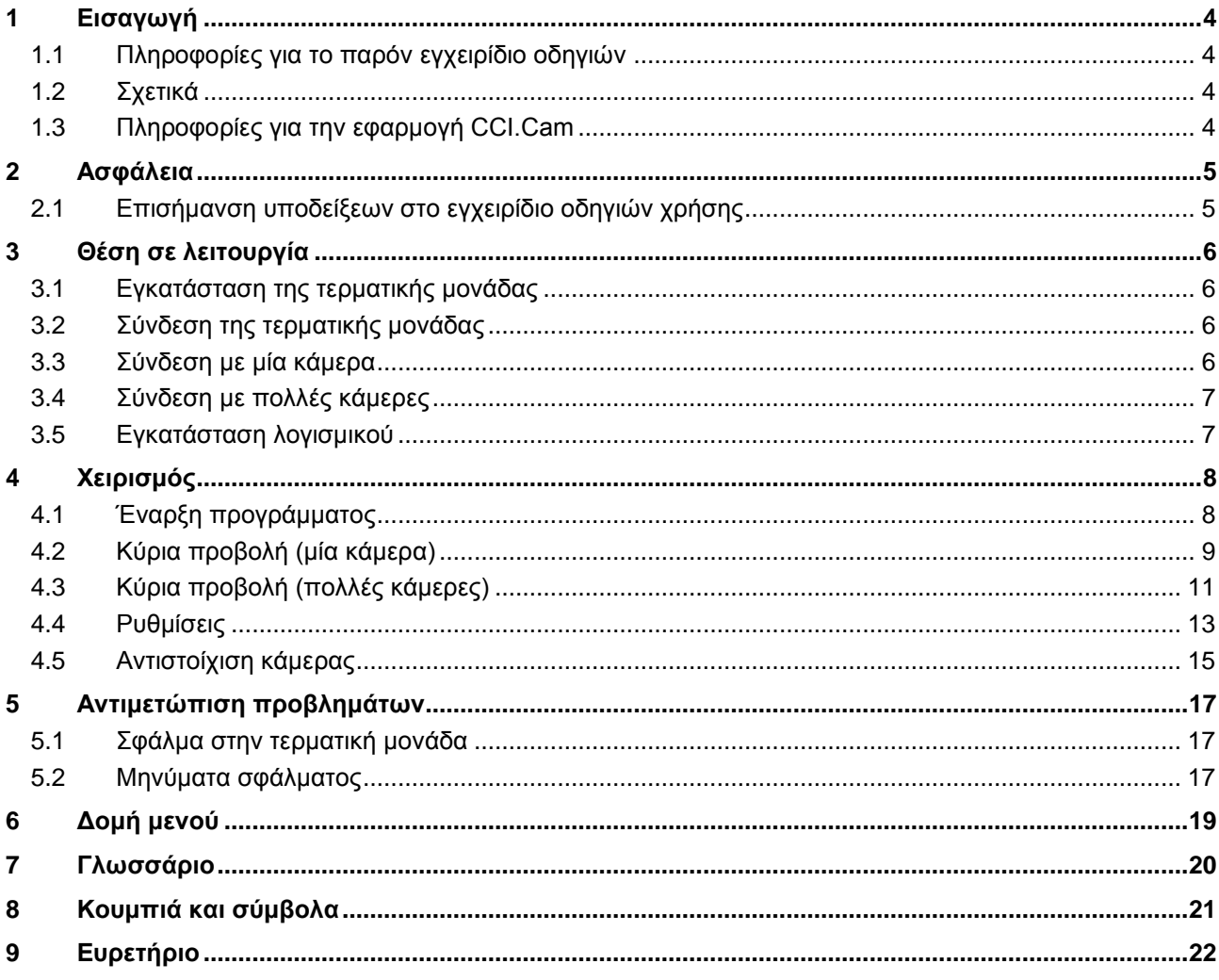

## **1 Εισαγωγή**

#### **1.1 Πληροφορίες για το παρόν εγχειρίδιο οδηγιών**

Το παρόν εγχειρίδιο οδηγιών παρέχει μια εισαγωγή στο χειρισμό και στη διαμόρφωση της εφαρμογής CCI.Cam. Αυτή η εφαρμογή εγκαθίσταται εκ των προτέρων στη δική σας τερματική μονάδα ISOBUS CCI 100/200 και μπορεί να εκτελείται μόνο σε αυτή. Μόνο με γνώση του παρόντος εγχειριδίου οδηγιών χρήσης αποφεύγονται εσφαλμένοι χειρισμοί και εξασφαλίζεται η απρόσκοπτη λειτουργία. Πρέπει να μελετήσετε και να κατανοήσετε το παρόν εγχειρίδιο οδηγιών χρήσης προτού θέσετε σε λειτουργία το λογισμικό ώστε να προλάβετε προβλήματα στην εφαρμογή.

#### **1.2 Σχετικά**

Το παρόν εγχειρίδιο οδηγιών περιγράφει την εφαρμογή CCI.Cam στην έκδοση CCI.Cam v3.

Για να προσπελάσετε τον αριθμό έκδοσης της εγκαταστημένης στην τερματική σας μονάδα εφαρμογής CCI.Cam ακολουθήστε την εξής διαδικασία:

- 1. Πατήστε το πλήκτρο Home για να προσπελάσετε το βασικό μενού.
- 2. Στο βασικό μενού, πατήστε το κουμπί «Πληροφορίες διάγνωσης».
- 3. Στο μενού **Πληροφορίες και διάγνωση** πατήστε το κουμπί «Πληροφορίες τερματικής μονάδας».
- 4. Πατήστε το κουμπί «Πληροφορίες λογισμικού» στην οθόνη αφής.
	- Στο εμφανιζόμενο πεδίο πληροφοριών προβάλλεται η έκδοση των στοιχείων λογισμικού της τερματικής μονάδας.

#### **1.3 Πληροφορίες για την εφαρμογή CCI.Cam**

Η εφαρμογή CCI.Cam εξυπηρετεί την οπτική επιτήρηση του μηχανήματος μέσω βιντεοκάμερας. Η εφαρμογή παρέχει στον οδηγό τη δυνατότητα να ελέγχει το μηχάνημά του με έως 8 κάμερες υποστηρίζοντάς τον έτσι κατά την εκτέλεση σύνθετων διαδικασιών εργασίας.

Περαιτέρω λειτουργίες, όπως η κυκλική εναλλαγή κάμερας και η ευέλικτη διαμόρφωση των συνδέσεων κάμερας, διευκολύνουν την καθημερινή εργασία. Με τη λειτουργία στιγμιοτύπου παρέχεται η δυνατότητα λήψης εικόνων και αποθήκευσής τους σε συσκευή USB.

### **2 Ασφάλεια**

#### **2.1 Επισήμανση υποδείξεων στο εγχειρίδιο οδηγιών χρήσης**

Οι υποδείξεις ασφαλείας που περιλαμβάνονται στο παρόν εγχειρίδιο οδηγιών χρήσης, επισημαίνονται με ιδιαίτερο τρόπο:

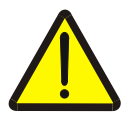

#### **Προειδοποίηση - Γενικοί κίνδυνοι!**

Το σύμβολο ασφάλειας εργασίας επισημαίνει γενικές υποδείξεις ασφαλείας, η παράβλεψη των οποίων εγκυμονεί κίνδυνο τραυματισμού και θανατηφόρο κίνδυνο για το προσωπικό. Τηρείτε επιμελώς αυτές τις υποδείξεις για την ασφάλεια εργασίας και συμπεριφέρεστε με ιδιαίτερη προσοχή στις περιπτώσεις αυτές.

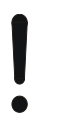

#### **Προσοχή!**

Το σύμβολο προσοχής επισημαίνει όλες τις υποδείξεις ασφαλείας, οι οποίες παραπέμπουν σε κανονισμούς, οδηγίες ή διαδικασίες εργασίας που πρέπει να τηρούνται οπωσδήποτε. Η παράβλεψη αυτών των υποδείξεων μπορεί να έχει ως συνέπεια την πρόκληση ζημιών στην τερματική μονάδα ή την καταστροφή της, καθώς και δυσλειτουργίες.

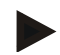

#### **Υπόδειξη**

Το σύμβολο υπόδειξης επισημαίνει συμβουλές εφαρμογών και άλλες, ιδιαίτερα χρήσιμες πληροφορίες.

## **3 Θέση σε λειτουργία**

#### **3.1 Εγκατάσταση της τερματικής μονάδας**

Οι πληροφορίες για την εγκατάσταση της τερματικής μονάδας παρέχονται στο κεφάλαιο

**4.1 Εγκατάστασης της τερματικής μονάδας** του εγχειριδίου οδηγιών χρήσης **Τερματική μονάδα ISOBUS CCI 100/200**.

#### **3.2 Σύνδεση της τερματικής μονάδας**

#### **3.2.1 Σύνδεση με ISOBUS/τροφοδοσία τάσης**

Οι πληροφορίες παρέχονται στο κεφάλαιο **5.2.1 Σύνδεση με ISOBUS/τροφοδοσία τάσης** του εγχειριδίου οδηγιών χρήσης **Τερματική μονάδα ISOBUS CCI 100/200**.

#### <span id="page-52-0"></span>**3.3 Σύνδεση με μία κάμερα**

Μια κάμερα μπορεί να συνδεθεί μέσω της διεπαφής «Βίντεο» απευθείας με την τερματική μονάδα.

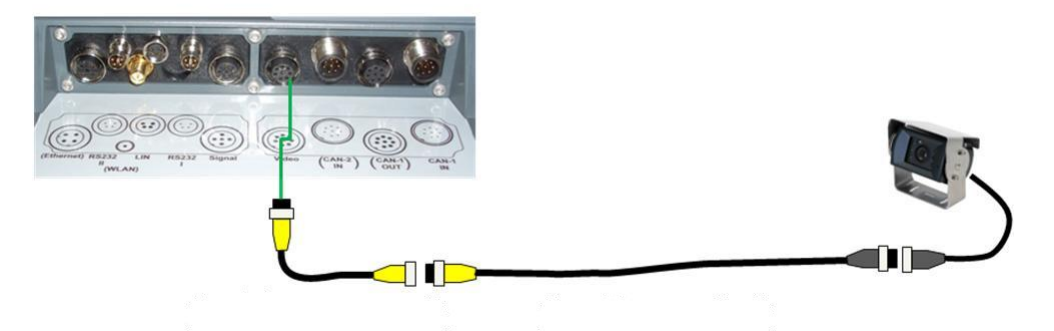

#### **Σύνδεση κάμερας**

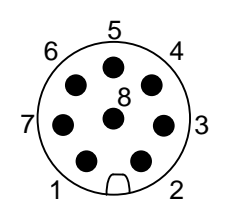

Η σύνδεση της κάμερας με την τερματική μονάδα αποκαθίσταται μέσω της διεπαφής «Βίντεο». Η αντιστοίχιση των ακίδων παρατίθεται παρακάτω:

- 1. Σήμα βίντεο
- 2. RS485B
- 3. RS485A
- 4. +12V/+24 V
- 5. Έξοδος Mini
- 6. +12V/+24 V
- 7. Γείωση
- 8. Θωράκιση

#### **3.4 Σύνδεση με πολλές κάμερες**

Παρέχεται η δυνατότητα σύνδεσης πολλών καμερών μέσω πολυπλέκτη <Κωδ. προϊόντος πολυπλέκτη> με την τερματική μονάδα. Σε περίπτωση σύνδεσης περισσότερων από 3 καμερών στην τερματική μονάδα μέσω του πολυπλέκτη, ο πολυπλέκτης χρειάζεται εξωτερική τροφοδοσία ρεύματος.

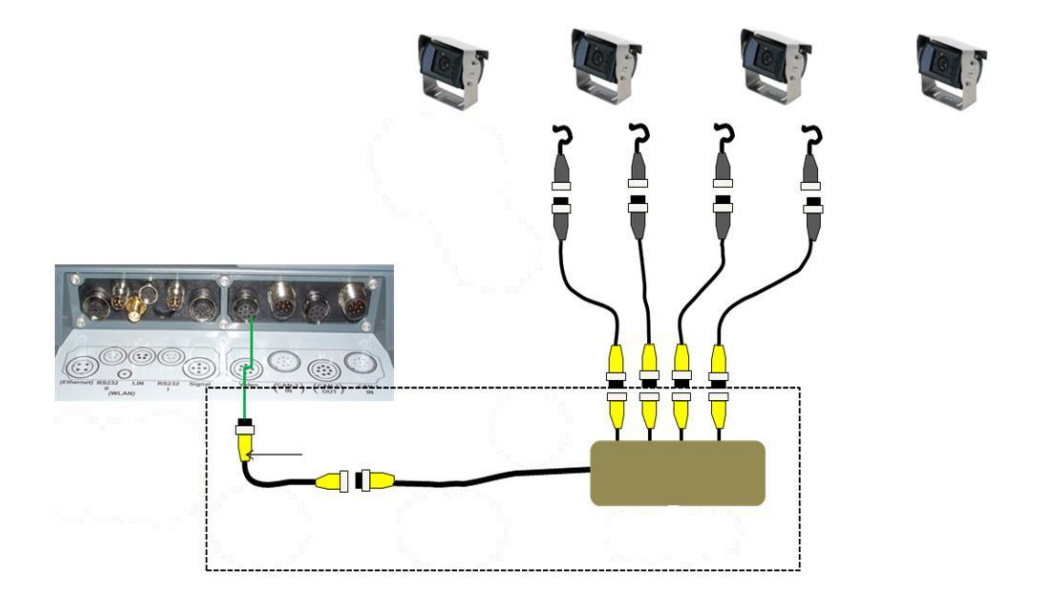

#### **Σύνδεση πολυπλέκτη**

Η σύνδεση του πολυπλέκτη στην τερματική μονάδα αποκαθίσταται, όπως και στην περίπτωση μιας κάμερας, μέσω της διεπαφής «Βίντεο» (βλ. κεφάλαιο [3.3\)](#page-52-0).

#### **3.5 Εγκατάσταση λογισμικού**

Η εφαρμογή CCI.Cam περιλαμβάνεται στον παραδιδόμενο εξοπλισμό της τερματικής μονάδας CCI ISOBUS. Εγκατάσταση δεν είναι δυνατή ούτε απαιτείται.

## **4 Χειρισμός**

#### **4.1 Έναρξη προγράμματος**

Η εφαρμογή CCI.Cam ενεργοποιείται αυτόματα με την ενεργοποίηση της τερματικής μονάδας.

Για να μεταβείτε στην κύρια προβολή της εφαρμογής CCI.Cam, ακολουθήστε την εξής διαδικασία:

1. Στο βασικό μενού της τερματικής μονάδας, ανοίξτε το μενού έναρξης και πατήστε το κουμπί με το σύμβολο CCI.Cam.

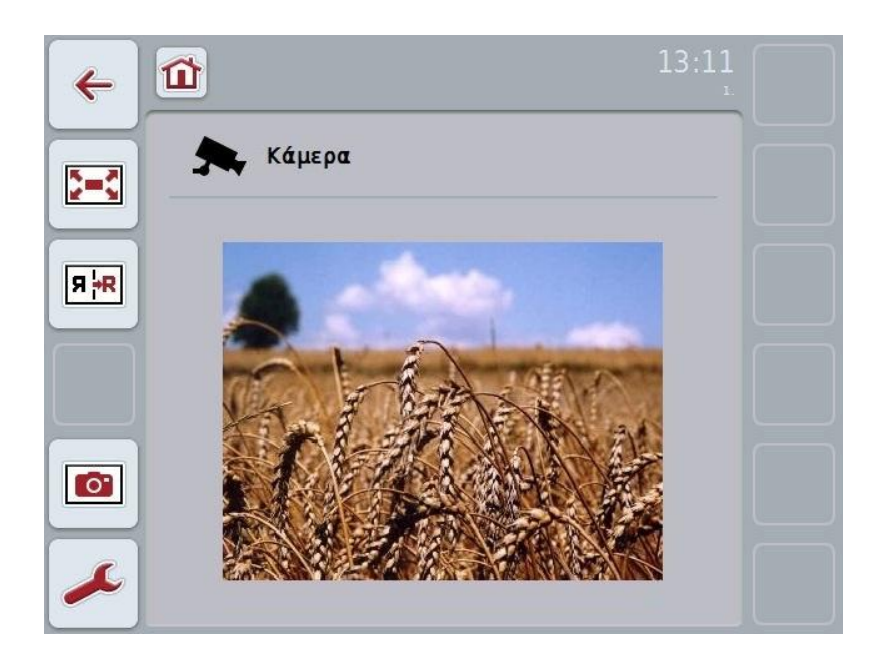

Η εφαρμογή CCI.Cam διαρθρώνεται σε 4 περιοχές:

#### **4.1.1 Κύρια προβολή (μία κάμερα)**

Προβάλλεται η εικόνα της μοναδικής συνδεδεμένης κάμερας.

#### **4.1.2 Κύρια προβολή (πολλές κάμερες)**

Προβάλλεται η εικόνα μίας από τις συνδεδεμένες κάμερες. Παρέχεται η δυνατότητα εναλλαγής μεταξύ των εικόνων των διαφόρων καμερών.

#### **4.1.3 Ρυθμίσεις**

Μετάβαση στην αντιστοίχιση. Ρύθμιση του χρονικού διαστήματος.

#### **4.1.4 Αντιστοίχιση**

Αντιστοίχιση καμερών και πλήκτρων άμεσης επιλογής.

### **4.2 Κύρια προβολή (μία κάμερα)**

Αυτή είναι η κύρια προβολή για την περίπτωση που μία μόνο κάμερα είναι συνδεδεμένη με την τερματική μονάδα. Στην κύρια προβολή προβάλλεται η εικόνα αυτής της κάμερας.

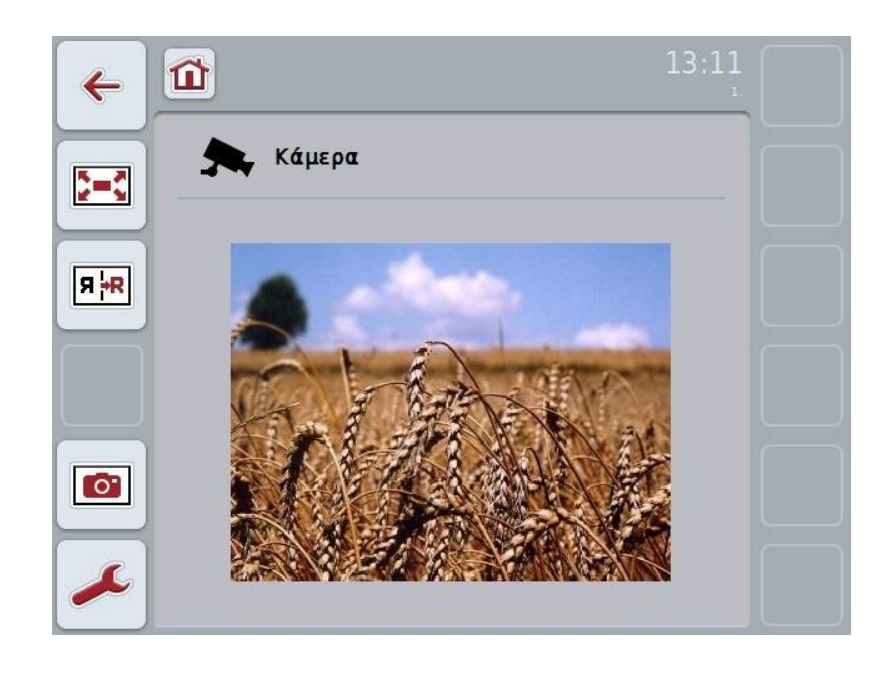

Έχετε τις εξής δυνατότητες χειρισμού:

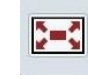

Επιλογή λειτουργίας πλήρους οθόνης

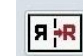

Κατόπτριση εικόνας

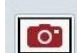

Δημιουργία στιγμιοτύπου

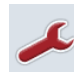

Μετάβαση στις ρυθμίσεις: Πατήστε το κουμπί «Ρυθμίσεις» (F12) στην οθόνη αφής.

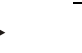

#### **Υπόδειξη**

Οι δυνατότητες χειρισμού στην εντολή μενού **Ρυθμίσεις** δεν έχουν καμία επίδραση, όταν είναι συνδεδεμένη μία μόνο κάμερα.

#### <span id="page-56-0"></span>**4.2.1 Επιλογή λειτουργίας πλήρους οθόνης**

Για να επιλέξετε τη λειτουργία πλήρους οθόνης, ακολουθήστε την εξής διαδικασία:

- 1. Πατήστε το κουμπί «Λειτουργία πλήρους οθόνης» (F8) στην οθόνη αφής, τον τροχό κύλισης ή απευθείας την ένδειξη των εικόνων κάμερας στην οθόνη αφής.
	- Η προβολή αλλάζει άμεσα στη λειτουργία πλήρους οθόνης. Η εικόνα της κάμερας καταλαμβάνει ολόκληρη την επιφάνεια της οθόνης.

#### **Υπόδειξη**

Στη λειτουργία πλήρους οθόνης, οι λειτουργίες «Κατόπτριση εικόνας» (F9) και «Στιγμιότυπο» (F11) είναι διαθέσιμες μόνο μέσω των αντίστοιχων πλήκτρων λειτουργιών.

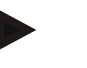

#### **Υπόδειξη**

Για να εγκαταλείψετε τη λειτουργία πλήρους οθόνης μπορείτε να πατήσετε ένα οποιοδήποτε σημείο της οθόνης αφής, το πλήκτρο λειτουργιών F8 ή τον τροχό κύλισης.

#### <span id="page-56-1"></span>**4.2.2 Κατόπτριση εικόνας**

Για να κατοπτρίσετε την εικόνα κατά μήκος του κατακόρυφου άξονα, ακολουθήστε την εξής διαδικασία:

1. Πατήστε το κουμπί «Κατόπτριση εικόνας» (F9) στην οθόνη αφής.

#### <span id="page-56-2"></span>**4.2.3 Δημιουργία στιγμιοτύπου**

Για να δημιουργήσετε ένα στιγμιότυπο ακολουθήστε την εξής διαδικασία:

- 1. Συνδέστε μια συσκευή USB στην τερματική μονάδα.
- 2. Πατήστε το κουμπί «Δημιουργία στιγμιοτύπου» (F11) στην οθόνη αφής.

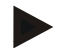

#### **Υπόδειξη**

Το στιγμιότυπο αποθηκεύεται αυτόματα στη συσκευή USB, στο φάκελο «CAMCAP». Τα ονόματα των αρχείων έχουν τη μορφή <img>\_<ΕΕΕΕ\_MM\_ΗΗ>\_<αύξων αριθ.>JPEG.

### **4.3 Κύρια προβολή (πολλές κάμερες)**

Αυτή είναι η κύρια προβολή για την περίπτωση που είναι συνδεδεμένες πολλές κάμερες με την τερματική μονάδα. Στην κύρια προβολή προβάλλονται οι εικόνες της επιλεγμένης κάμερας.

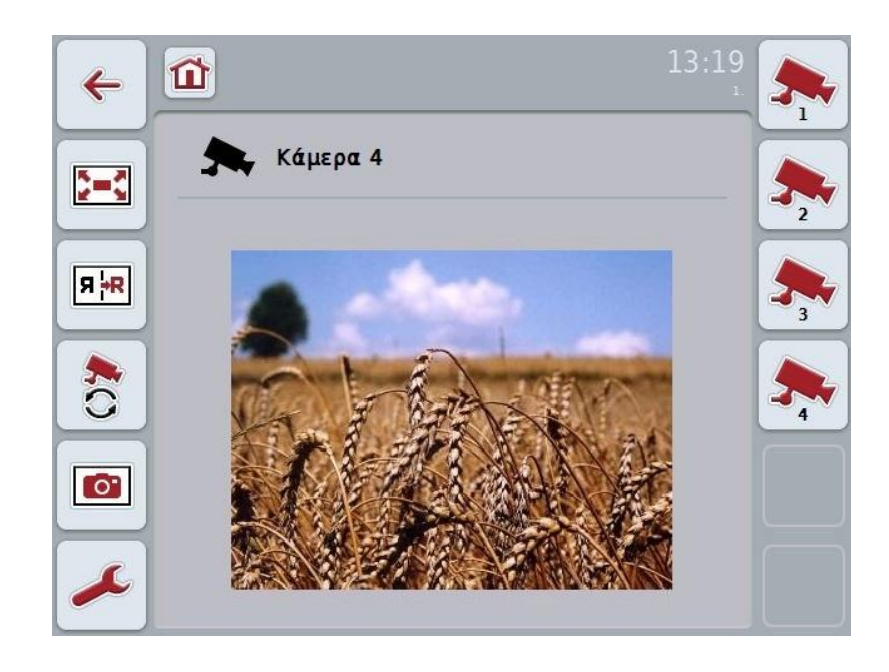

Έχετε τις εξής δυνατότητες χειρισμού:

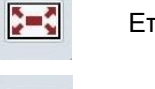

Επιλογή λειτουργίας πλήρους οθόνης (βλ. κεφάλαιο [4.2.1\)](#page-56-0)

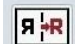

Κατόπτριση εικόνας (βλ. κεφάλαιο [4.2.2\)](#page-56-1)

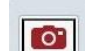

Δημιουργία στιγμιοτύπου (βλ. κεφάλαιο [4.2.3\)](#page-56-2)

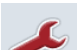

Μετάβαση στις ρυθμίσεις (βλ. κεφάλαιο [4.4\)](#page-59-0)

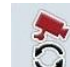

Ενεργοποίηση ή απενεργοποίηση της αυτόματης αλλαγής κάμερας

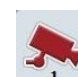

Προβολή εικόνας κάμερας

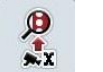

Προβολή άλλων καμερών

#### **4.3.1 Ενεργοποίηση ή απενεργοποίηση της αυτόματης αλλαγής κάμερας**

Εάν δεν θέλετε να αλλάζετε χειροκίνητα την προβολή των εικόνων κάμερας, μπορείτε να ενεργοποιήσετε την αυτόματη αλλαγή κάμερας. Η προβολή αλλάζει τότε αυτόματα σε ένα τακτικό διάστημα μεταξύ των εικόνων των καμερών.

Για να ενεργοποιήσετε ή να απενεργοποιήσετε την αυτόματη αλλαγή κάμερας ακολουθήστε την εξής διαδικασία:

1. Πατήστε το κουμπί «Ενεργοποίηση αυτόματης αλλαγής κάμερας» (F10) στην οθόνη αφής ή όταν η λειτουργία είναι ενεργοποιημένη, το κουμπί «Απενεργοποίηση αυτόματης αλλαγής κάμερας» (F10).

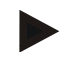

#### **Υπόδειξη**

Έχετε τη δυνατότητα να αλλάξετε το διάστημα στο οποίο εναλλάσσονται οι εικόνες κάμερας (βλ. κεφάλαιο [4.4.1\)](#page-60-0).

#### **4.3.2 Προβολή εικόνας κάμερας**

Για να προβάλλετε την εικόνα μιας συγκεκριμένης κάμερας, ακολουθήστε την εξής διαδικασία:

- 1. Πατήστε το κουμπί της επιθυμητής κάμερας στην οθόνη αφής.
	- Η προβολή αλλάζει στην εικόνα εκείνης της κάμερας.

#### **4.3.3 Προβολή άλλων καμερών**

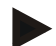

#### **Υπόδειξη**

Το κουμπί αυτής της λειτουργίας προβάλλεται μόνον όταν είναι συνδεδεμένες περισσότερες από 5 κάμερες.

Για να προβάλλετε άλλες κάμερες ακολουθήστε την εξής διαδικασία:

- 1. Πατήστε το κουμπί «Προβολή άλλων καμερών» (F6) στην οθόνη αφής.
	- Στα κουμπιά (F3 F5) προβάλλονται οι άλλες κάμερες.

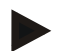

#### **Υπόδειξη**

Τα κουμπιά «Κάμερα 1» (F1) και «Κάμερα 2» (F2) προβάλλονται πάντοτε. Αυτά τα κουμπιά είναι τα πλήκτρα άμεσης επιλογής για τις εικόνες των δύο σημαντικότερων καμερών.

#### <span id="page-59-0"></span>**4.4 Ρυθμίσεις**

Μέσω του κουμπιού «Ρυθμίσεις» (F12) στην κύρια προβολή προσπελαύνετε το υπομενού **Ρυθμίσεις**.

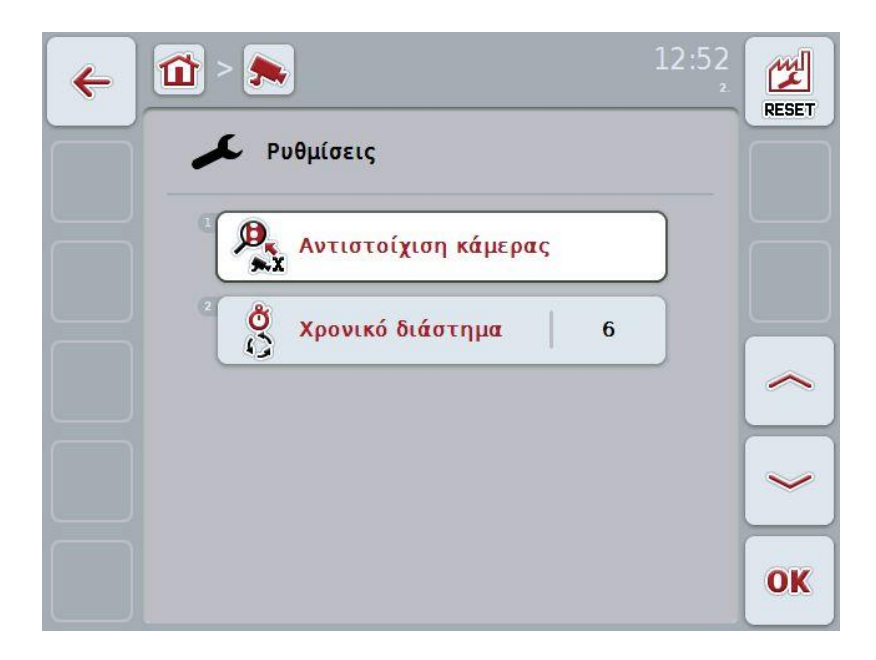

Έχετε τις εξής δυνατότητες χειρισμού:

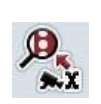

Μετάβαση στην αντιστοίχιση κάμερας: Πατήστε το κουμπί «Αντιστοίχιση κάμερας» στην οθόνη αφής. Περισσότερες πληροφορίες για την αντιστοίχιση των καμερών

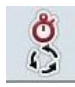

Καταχώριση χρονικού διαστήματος

παρέχονται στο κεφάλαιο [4.5.](#page-61-0)

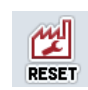

Επαναφορά ρυθμίσεων

#### <span id="page-60-0"></span>**4.4.1 Καταχώριση χρονικού διαστήματος**

Για να καταχωρίσετε το χρονικό διάστημα για την αυτόματη αλλαγή κάμερας ακολουθήστε την εξής διαδικασία:

- 1. Πατήστε το κουμπί «Χρονικό διάστημα» στην οθόνη αφής ή περιστρέψτε τον τροχό κύλισης ή πατήστε τα κουμπιά «Επάνω» (F4) και «Κάτω» (F5) μέχρι να επισημανθεί με λευκό χρώμα το όνομα και μετά πατήστε τον τροχό κύλισης ή το κουμπί «OK» (F6) στην οθόνη αφής.
- 2. Καταχωρίστε την τιμή για το χρονικό διάστημα στην οθόνη αφής μέσω του αριθμητικού πληκτρολογίου ή του συρόμενου ρυθμιστή.
- 3. Επιβεβαιώστε την καταχώρισή σας με «OK».

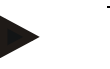

#### **Υπόδειξη**

Το έγκυρο εύρος τιμών για το χρονικό διάστημα είναι από 1 έως 10 δευτερόλεπτα.

#### **4.4.2 Επαναφορά ρυθμίσεων**

Για να επαναφέρετε τις ρυθμίσεις για το χρονικό διάστημα ακολουθήστε την εξής διαδικασία:

- 1. Πατήστε το κουμπί «Επαναφορά» (F1) στην οθόνη αφής.
	- Το χρονικό διάστημα επανέρχεται αμέσως στις εργοστασιακές ρυθμίσεις χωρίς προειδοποιητική υπόδειξη.

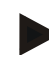

#### **Υπόδειξη**

Η εργοστασιακή ρύθμιση για το χρονικό διάστημα είναι 2 δευτερόλεπτα.

#### <span id="page-61-0"></span>**4.5 Αντιστοίχιση κάμερας**

Μέσω του κουμπιού «Αντιστοίχιση» στο υπομενού **Ρυθμίσεις** προσπελαύνετε την εντολή μενού **Αντιστοίχιση κάμερας**. Εκεί προβάλλεται ένας κατάλογος 8 πλήκτρων άμεσης επιλογής «Κάμερα 1-8» και οι μέσω της σύνδεσης πολυπλέκτη αντιστοιχισμένες κάμερες «Σύνδεση 1-8».

Αυτό το μενού παρέχει τη δυνατότητα της ευέλικτης αντιστοίχισης καμερών με πλήκτρα άμεσης επιλογής, ανεξάρτητα από την αντιστοίχιση των συνδέσεων στον πολυπλέκτη. Έτσι παρέχεται η δυνατότητα αντιστοίχισης των δύο σημαντικότερων καμερών με τα πλήκτρα άμεσης επιλογής «Κάμερα 1» και «Κάμερα 2» που προβάλλονται πάντοτε χωρίς να πρέπει να αλλάξετε τη σύνδεση στον πολυπλέκτη. Εκτός αυτού, η αυτόματη αλλαγή κάμερας ακολουθεί τη σειρά των καμερών που ορίζεται εδώ.

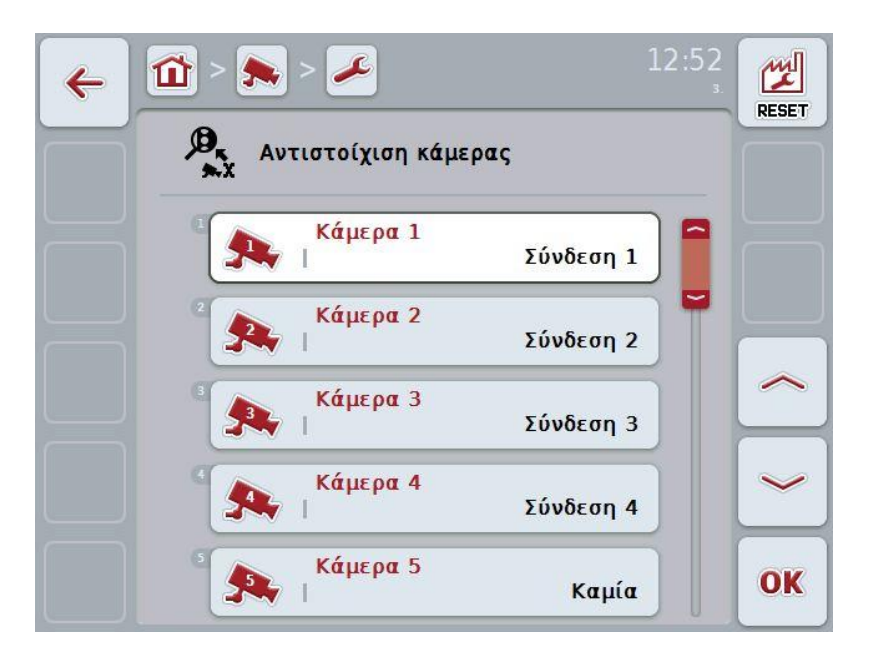

Έχετε τις εξής δυνατότητες χειρισμού:

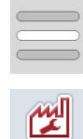

**RESET** 

Αντιστοίχιση κάμερας

Επαναφορά αντιστοίχισης

#### **4.5.1.1 Αντιστοίχιση κάμερας**

Για να αντιστοιχίσετε ένα πλήκτρο άμεσης επιλογής με μια σύνδεση πολυπλέκτη ακολουθήστε την εξής διαδικασία:

1. Στη οθόνη αφής, πατήστε ένα από τα κουμπιά «Κάμερα 1-8» ή περιστρέψτε τον τροχό κύλισης μέχρι να επισημανθεί με λευκό χρώμα το επιθυμητό κουμπί και μετά πατήστε τον τροχό κύλισης.

Όταν επισημανθεί το κουμπί, μπορείτε εναλλακτικά να πατήσετε επίσης το κουμπί «OK» (F6).

- Ανοίγει ένας κατάλογος των διαθέσιμων συνδέσεων.
- 2. Επιλέξτε μια σύνδεση από τον κατάλογο. Προς το σκοπό αυτό πατήστε το κουμπί με τον αριθμό της σύνδεσης.
- 3. Επιβεβαιώστε την επιλογή σας με «OK» ή πατήστε ξανά το κουμπί με τον αριθμό της σύνδεσης.

#### **4.5.1.2 Επαναφορά αντιστοίχισης**

Για να επαναφέρετε την αντιστοίχιση των καμερών ακολουθήστε την εξής διαδικασία:

- 1. Πατήστε το κουμπί «Επαναφορά» (F1) στην οθόνη αφής.
	- Οι αντιστοιχίσεις επαναφέρονται άμεσα χωρίς προειδοποιητική υπόδειξη.

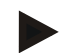

#### **Υπόδειξη**

Η αντιστοίχιση της κάμερας, της οποίας η εικόνα προβάλλεται, δεν μπορεί να επαναφερθεί.

## **5 Αντιμετώπιση προβλημάτων**

## **5.1 Σφάλμα στην τερματική μονάδα**

Στην παρακάτω επισκόπηση παρατίθενται πιθανά σφάλματα στην τερματική μονάδα και η αντιμετώπισή τους:

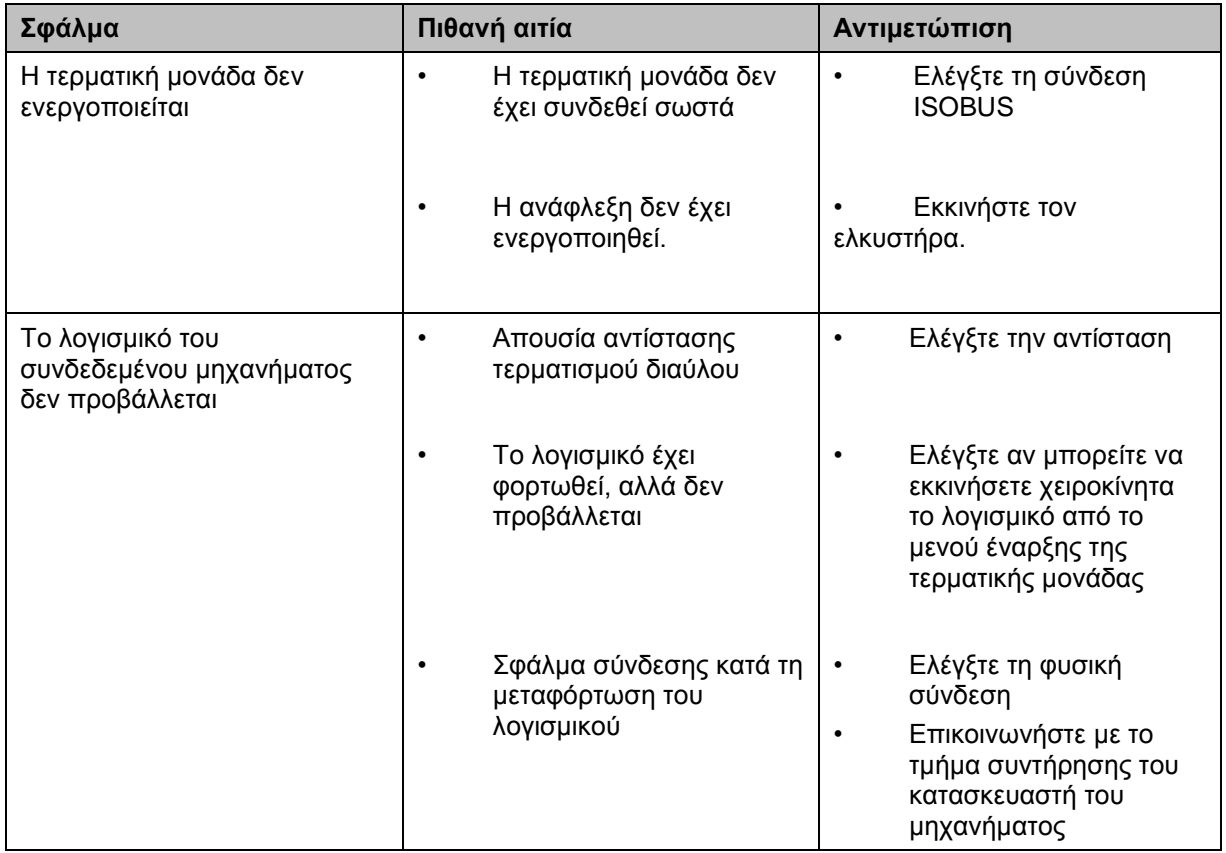

#### **5.2 Μηνύματα σφάλματος**

Στην παρακάτω επισκόπηση παρατίθενται μηνύματα σφάλματος στην εφαρμογή CCI.Cam, η πιθανή αιτία και η αντιμετώπισή τους:

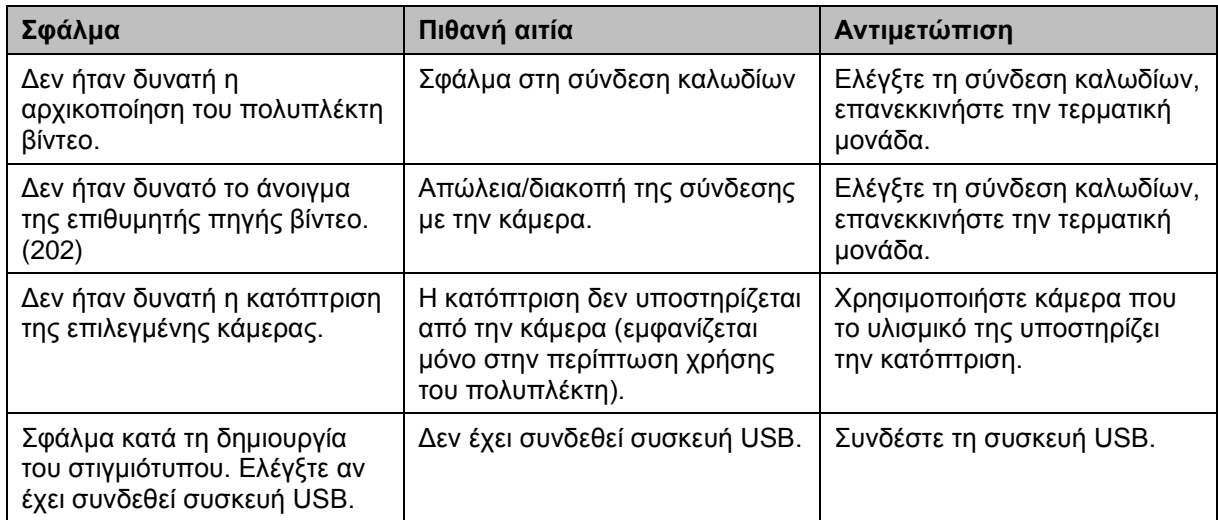

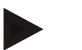

#### **Υπόδειξη**

Στην τερματική μονάδα μπορούν να προβληθούν και άλλα μηνύματα σφάλματος που εξαρτώνται από το εκάστοτε μηχάνημα.

Μια αναλυτική περιγραφή αυτών των πιθανών μηνυμάτων σφάλματος και της αντιμετώπισης των σφαλμάτων παρέχεται στις οδηγίες χρήσης του μηχανήματος.

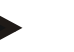

#### **Υπόδειξη**

Εάν δεν είναι δυνατός ο χειρισμός του μηχανήματος, ελέγξτε αν είναι πατημένος ο «Διακόπτης διακοπής». Ο χειρισμός του μηχανήματος είναι και πάλι δυνατός όταν θα έχει απελευθερωθεί ο διακόπτης.

## **6 Δομή μενού**

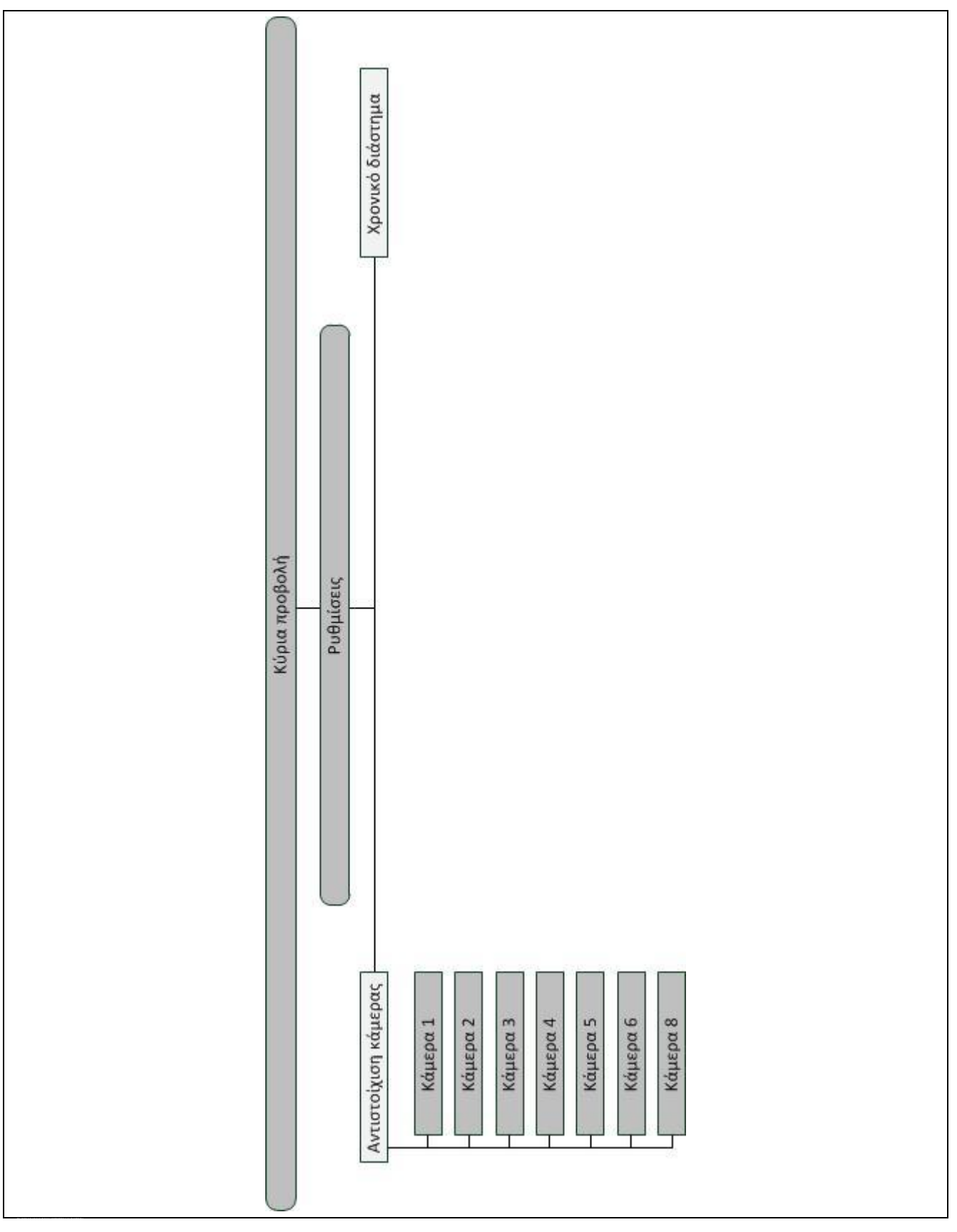

## **7 Γλωσσάριο**

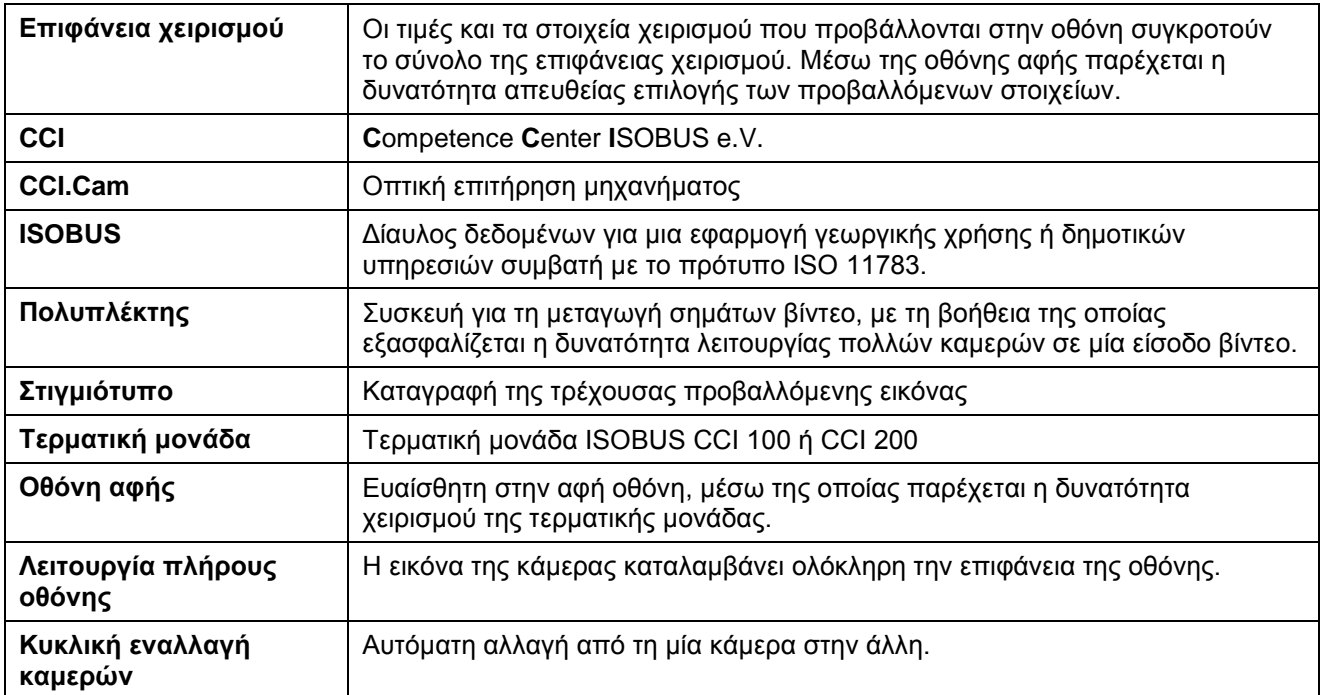

## **CCISOBUS**

## **8 Κουμπιά και σύμβολα**

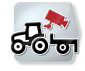

**CCI.Cam Λειτουργία πλήρους οθόνης**

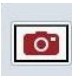

**Στιγμιότυπο Κατόπτριση εικόνας**

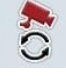

**Αυτόματη αλλαγή κάμερας Ρυθμίσεις**

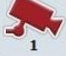

**Προβολή εικόνας κάμερας Προβολή άλλων καμερών**

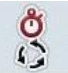

**Χρονικό διάστημα Αντιστοίχιση κάμερας**

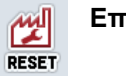

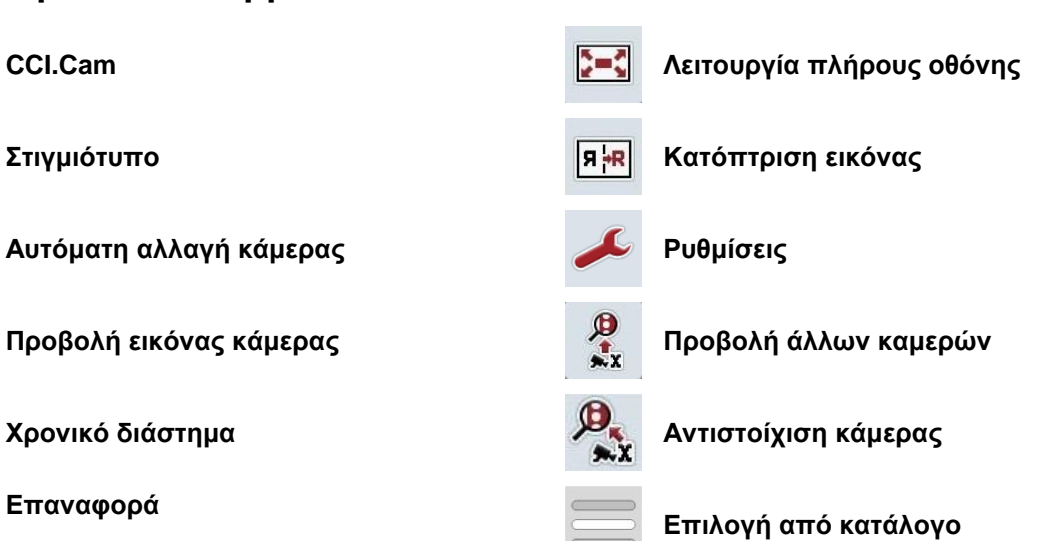

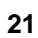

## **9 Ευρετήριο**

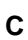

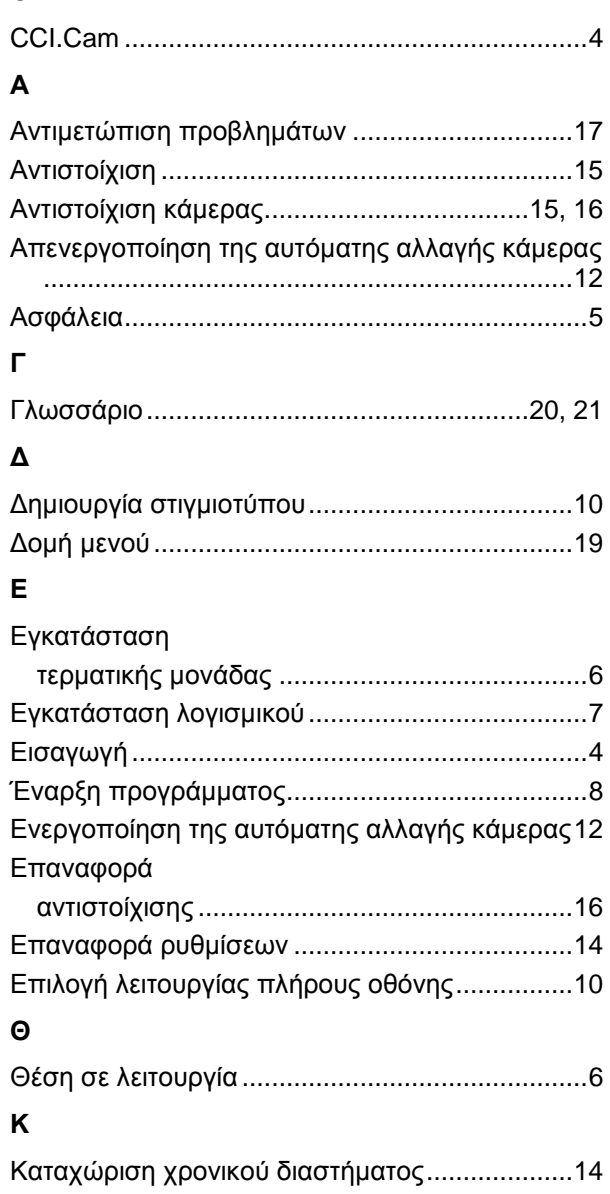

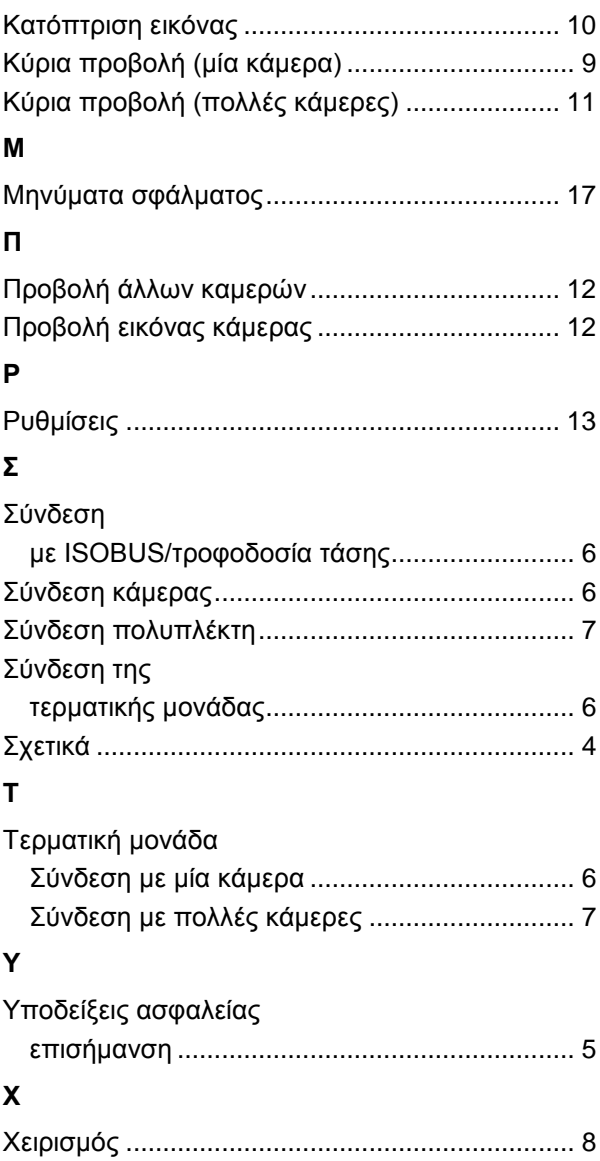

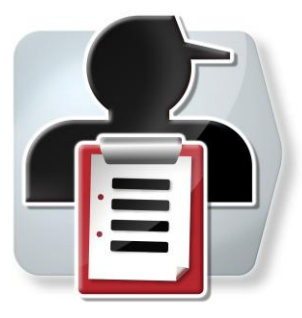

# **CCI.Control**

Τεκμηρίωση και διαχείριση παραγγελιών

## **Οδηγίες χρήσης**

Σχετικά: CCI.Control v3.0

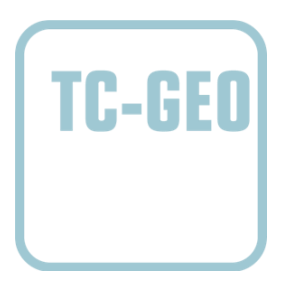

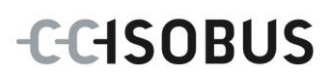

#### **Πνευματικά δικαιώματα**

 2012 Πνευματικά δικαιώματα της Competence Center ISOBUS e.V. Zum Gruthügel 8 D-49134 Wallenhorst Έκδοση: v3.01

## **CCISOBUS**

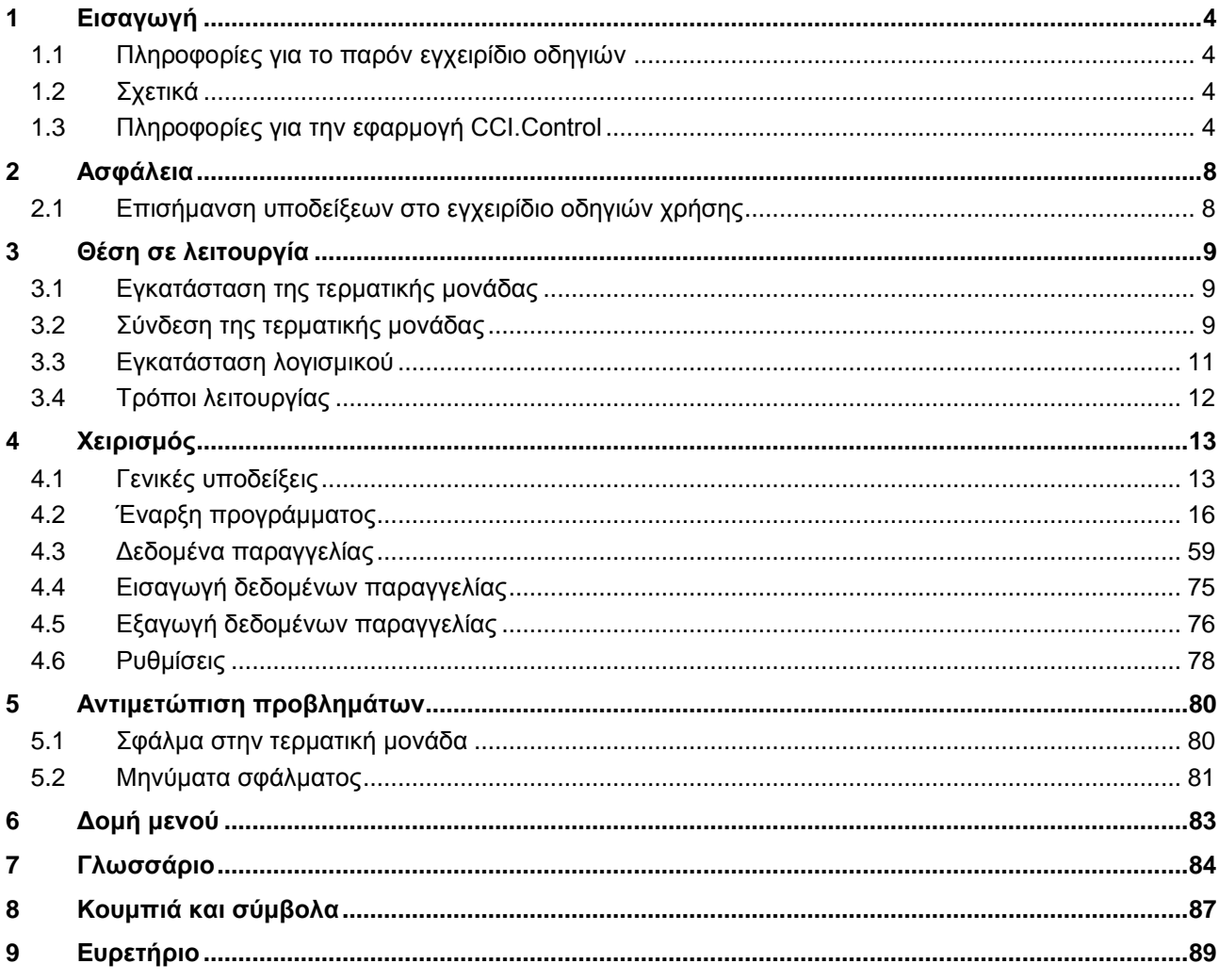
# **1 Εισαγωγή**

# **1.1 Πληροφορίες για το παρόν εγχειρίδιο οδηγιών**

Το παρόν εγχειρίδιο οδηγιών παρέχει μια εισαγωγή στο χειρισμό και στη διαμόρφωση της εφαρμογής CCI.Control. Αυτή η εφαρμογή εγκαθίσταται εκ των προτέρων στη δική σας τερματική μονάδα ISOBUS CCI 100/200 και μπορεί να εκτελείται μόνο σε αυτή. Μόνο με γνώση του παρόντος εγχειριδίου οδηγιών χρήσης αποφεύγονται εσφαλμένοι χειρισμοί και εξασφαλίζεται η απρόσκοπτη λειτουργία. Πρέπει να μελετήσετε και να κατανοήσετε το παρόν εγχειρίδιο οδηγιών χρήσης προτού θέσετε σε λειτουργία το λογισμικό και ιδίως πριν από την επεξεργασία παραγγελιών ώστε να προλάβετε προβλήματα στην εφαρμογή.

# **1.2 Σχετικά**

Το παρόν εγχειρίδιο οδηγιών περιγράφει την εφαρμογή CCI.Control στην έκδοση CCI.Control v3.0.

Για να προσπελάσετε τον αριθμό έκδοσης της εγκαταστημένης στην τερματική σας μονάδα CCI ISOBUS της εφαρμογής CCI.Control ακολουθήστε την εξής διαδικασία:

- 1. Πατήστε στο πλήκτρο Home για να προσπελάσετε το βασικό μενού.
- 2. Στο βασικό μενού, πατήστε το κουμπί «Πληροφορίες διάγνωσης».
- 3. Στο μενού **Πληροφορίες και διάγνωση** πατήστε το κουμπί «Πληροφορίες τερματικής μονάδας».
- 4. Πατήστε το κουμπί «Πληροφορίες λογισμικού» στην οθόνη αφής.
	- Στο εμφανιζόμενο πεδίο πληροφοριών προβάλλεται η έκδοση των στοιχείων λογισμικού της τερματικής μονάδας.

# **1.3 Πληροφορίες για την εφαρμογή CCI.Control**

#### **1.3.1 Στοιχεία**

Η εφαρμογή CCI.Control εξυπηρετεί την τεκμηρίωση και τη διαχείριση παραγγελιών:

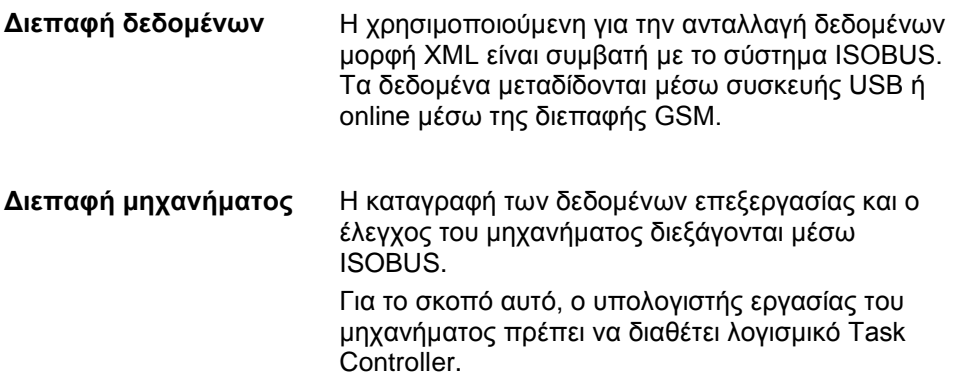

#### **1.3.2 Ειδική επεξεργασία τμηματικής έκτασης**

Όταν είναι συνδεδεμένος ένας δέκτης GPS, η ειδική επεξεργασία τμηματικών εκτάσεων μπορεί να διεξάγεται αυτόματα. Οι προγραμματισμένες στον Π/Υ παραγγελίες με χάρτες εφαρμογής μπορούν έτσι να διεκπεραιώνονται και να τεκμηριώνονται με πληροφορίες θέσης.

#### **1.3.3 Αυτόνομη λειτουργία**

Στην απλούστερη περίπτωση, η εφαρμογή CCI.Control μπορεί να χρησιμοποιηθεί χωρίς αρχείο παραγγελίας και χωρίς μηχάνημα ISOBUS.

Δημιουργείτε τα βασικά δεδομένα (οδηγός, επιχείρηση κλπ.) και την παραγγελία απευθείας στην τερματική μονάδα και χρησιμοποιείτε την εφαρμογή CCI.Control αμιγώς για την καταγραφή δεδομένων παραγγελίας. Καταγράφονται η χρονική στιγμή και η διάρκεια της ενέργειας, τα αντιστοιχισμένα με την παραγγελία βασικά δεδομένα, καθώς και η λωρίδα κυκλοφορίας όταν είναι διαθέσιμη μια κεραία GPS.

#### **1.3.4 Λειτουργία με μηχάνημα**

#### **1.3.4.1 Συμβατότητα ISOBUS**

Τα περισσότερα σύγχρονα μηχανήματα ISOBUS είναι σε θέση να θέτουν στη διάθεση της εφαρμογής CCI.Control μια σειρά δεδομένων επεξεργασίας.

Ως δεδομένα επεξεργασίας νοούνται

- a) ειδικές πληροφορίες του μηχανήματος
- b) ειδικές πληροφορίες ενεργειών (δεδομένα εφαρμογής + δεδομένα απόδοσης)

Κατά τη λειτουργία με ένα μηχάνημα ISOBUS δημιουργείτε τα βασικά δεδομένα (οδηγός, επιχείρηση κλπ.) και την παραγγελία απευθείας στην τερματική μονάδα και χρησιμοποιείτε την εφαρμογή CCI.Control για την καταγραφή δεδομένων παραγγελίας και επεξεργασίας.

Κατά τη λειτουργία χωρίς κατάλογο αγροτεμαχίων ελέγχονται απλώς οι μετρητές των συνδεδεμένων μηχανημάτων ISOBUS και εγγράφονται στην παραγγελία. Αυτό πραγματοποιείται κατά την παύση και τον τερματισμό της παραγγελίας. Τα δεδομένα επεξεργασίας που διατίθενται σε μετρητές εξαρτώνται από το μηχάνημα και καθορίζονται από τον κατασκευαστή του μηχανήματος.

#### **1.3.4.2 Χωρίς συμβατότητα ISOBUS**

Κατά τη λειτουργία με ένα μη συμβατό με το σύστημα ISOBUS μηχάνημα δημιουργείτε τα βασικά δεδομένα (οδηγός, επιχείρηση κλπ.) και την παραγγελία απευθείας στην τερματική μονάδα και χρησιμοποιείτε την εφαρμογή CCI.Control για την καταγραφή των δεδομένων παραγγελίας.

#### **1.3.5 Λειτουργία με κατάλογο αγροτεμαχίων**

Αυτή είναι η συνιστώμενη κατάσταση λειτουργίας.

Η εφαρμογή CCI.Control αναλαμβάνει την ανταλλαγή των δεδομένων παραγγελίας και επεξεργασίας μεταξύ του Π/Υ της γεωργικής εκμετάλλευσης, της τερματικής μονάδας και του μηχανήματος. Η χρησιμοποιούμενη για την ανταλλαγή δεδομένων μορφή XML είναι συμβατή με το σύστημα ISOBUS. Μπορεί να διατίθεται ή να υφίσταται επεξεργασία από το γεωργικό λογισμικό των σχετικών εταιρειών λογισμικού.

Δημιουργείτε στον Π/Υ ένα αρχείο παραγγελίας σε μορφή XML, το οποίο περιλαμβάνει βασικά δεδομένα και δεδομένα παραγγελίας. Τα δεδομένα φορτώνονται μέσω της λειτουργίας εισαγωγής της εφαρμογής CCI.Control.

Στα δεδομένα παραγγελίας συνοψίζονται όλες οι ειδικές πληροφορίες της παραγγελίας:

- Ποιος;
- Πού;
- Τί;
- Πότε;
- Πώς;

Κατά το σχεδιασμό μιας παραγγελίας στον Π/Υ μπορείτε να καθορίσετε τα δεδομένα επεξεργασίας του μηχανήματος που πρέπει να καταγράφονται. Ωστόσο, παρέχεται επίσης η δυνατότητα επεξεργασίας ενός καθοριζόμενου από τον κατασκευαστή βασικού συνόλου δεδομένων επεξεργασίας. Κατά κανόνα μπορεί να προσπελαστεί κάθε διαθέσιμη στο μηχάνημα τιμή και να εγγραφεί με πληροφορίες χρόνου και θέσης.

Τα μηχανήματα ISOBUS μπορούν επιπλέον να ανταποκρίνονται σε οδηγίες της εφαρμογής CCI.Control. Το μηχάνημα ISOBUS μεταδίδει μια περιγραφή συσκευής (DDD) στην εφαρμογή CCI.Control. Με αυτές τις πληροφορίες αναγνωρίζει η εφαρμογή CCI.Control τις λειτουργίες του μηχανήματος ISOBUS. Με βάση τους δημιουργούμενους στον Π/Υ χάρτες εφαρμογής, η εφαρμογή CCI.Control μπορεί έτσι να ελέγχει το μηχάνημα ISOBUS ανάλογα με τη θέση.

Η εφαρμογή CCI.Control παρέχει τη δυνατότητα καταχώρισης νέων παραγγελιών ή πελατών κατά την εργασία στον αγρό. Τα νέα βασικά δεδομένα εισάγονται και συμπληρώνονται αυτόματα στο γεωργικό λογισμικό.

Αφού τερματιστεί η παραγγελία, μπορεί να εξαχθεί σε συσκευή USB και να μεταφερθεί στον Π/Υ ή να μεταδοθεί μέσω της διεπαφής GSM. Τα δεδομένα παραγγελίας περιλαμβάνουν πλέον τις ενδείξεις μετρητών των σχετικών μηχανημάτων, καθώς και τα απαιτούμενα κατά το σχεδιασμό της παραγγελίας δεδομένα επεξεργασίας. Με βάση τα δεδομένα που προκύπτουν, παρέχεται έτσι η δυνατότητα ακριβέστερου σχεδιασμού μεταγενέστερων παραγγελιών. Εκτός αυτού, τα δεδομένα διευκολύνουν την τεκμηρίωση των εκτελούμενων εργασιών και την έκδοση τιμολογίων.

#### **1.3.6 Παραδείγματα**

#### Παραδ. 1:

Κατά τη συγκομιδή καταρτίσθηκε ένας χάρτης απόδοσης. Με βάση αυτό το χάρτη καταρτίζεται στον Π/Υ ένα πρόγραμμα διανομής λιπάσματος. Ο κατάλογος αγροτεμαχίων δημιουργεί μια παραγγελία από τη σύσταση διανομής λιπάσματος και τα δεδομένα θέσης λαμβανομένων υπόψη των λειτουργιών του μηχανήματος. Αυτή η παραγγελία αποθηκεύεται σε ένα μέσο αποθήκευσης και παραδίδεται στον οδηγό, ο οποίος φορτώνει τότε τα δεδομένα στην εφαρμογή CCI.Control. Το μόνο που πρέπει πλέον να κάνει ο οδηγός είναι να οδηγήσει στον αγρό. Η εφαρμογή CCI.Control ελέγχει το διανομέα λιπάσματος με βάση την παραγγελία και τις τρέχουσες πληροφορίες θέσης μέσω του συστήματος ISOBUS. Οι ποσότητες λιπάσματος για τις τμηματικές εκτάσεις ρυθμίζονται αυτόματα με βάση τον καταρτισμένο στον Π/Υ χάρτη εφαρμογής.

#### Παραδ. 2:

Μια απλούστερη περίπτωση θα ήταν η τεκμηρίωση από την εφαρμογή CCI.Control, π.χ., του αριθμού δεματιών μιας πρέσας. Αυτές οι πληροφορίες, καθώς και οι επίσης καταγραφόμενες πληροφορίες τεκμηρίωσης μπορούν να μεταφερθούν σε ένα τιμολόγιο για τον πελάτη.

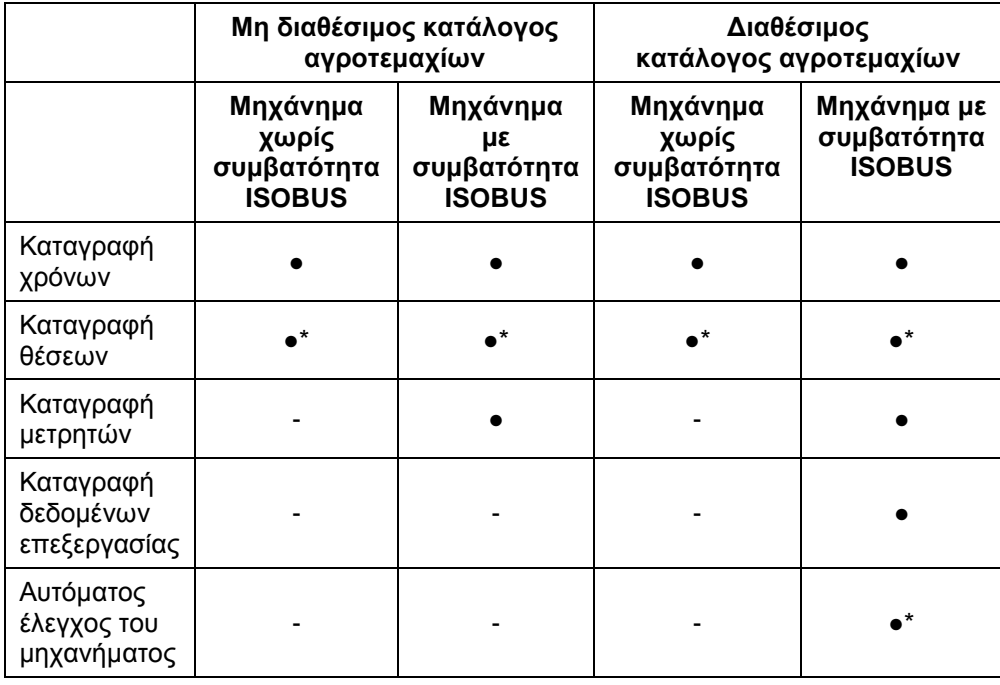

\* με συνδεδεμένο δέκτη GPS

● Διαθέσιμη λειτουργία - Μη διαθέσιμη

λειτουργία

# **2 Ασφάλεια**

# **2.1 Επισήμανση υποδείξεων στο εγχειρίδιο οδηγιών χρήσης**

Οι υποδείξεις ασφαλείας που περιλαμβάνονται στο παρόν εγχειρίδιο οδηγιών χρήσης, επισημαίνονται με ιδιαίτερο τρόπο:

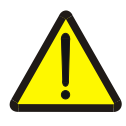

## **Προειδοποίηση - Γενικοί κίνδυνοι!**

Το σύμβολο ασφάλειας εργασίας επισημαίνει γενικές υποδείξεις ασφαλείας, η παράβλεψη των οποίων εγκυμονεί κίνδυνο τραυματισμού και θανατηφόρο κίνδυνο για το προσωπικό. Τηρείτε επιμελώς αυτές τις υποδείξεις για την ασφάλεια εργασίας και συμπεριφέρεστε με ιδιαίτερη προσοχή στις περιπτώσεις αυτές.

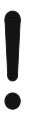

## **Προσοχή!**

Το σύμβολο προσοχής επισημαίνει όλες τις υποδείξεις ασφαλείας, οι οποίες παραπέμπουν σε κανονισμούς, οδηγίες ή διαδικασίες εργασίας που πρέπει να τηρούνται οπωσδήποτε. Η παράβλεψη αυτών των υποδείξεων μπορεί να έχει ως συνέπεια την πρόκληση ζημιών στην τερματική μονάδα ή την καταστροφή της, καθώς και δυσλειτουργίες.

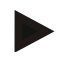

## **Υπόδειξη**

Το σύμβολο υπόδειξης επισημαίνει συμβουλές εφαρμογών και άλλες, ιδιαίτερα χρήσιμες πληροφορίες.

# **3 Θέση σε λειτουργία**

# **3.1 Εγκατάσταση της τερματικής μονάδας**

Οι πληροφορίες παρέχονται στο κεφάλαιο **5.1 Εγκατάσταση της τερματικής μονάδας** του εγχειριδίου οδηγιών χρήσης **Τερματική μονάδα ISOBUS CCI 100/200**.

# **3.2 Σύνδεση της τερματικής μονάδας**

#### **3.2.1 Σύνδεση με ISOBUS/τροφοδοσία τάσης**

Οι πληροφορίες παρέχονται στο κεφάλαιο **5.2.1 Σύνδεση με ISOBUS/τροφοδοσία τάσης** του εγχειριδίου οδηγιών χρήσης **Τερματική μονάδα ISOBUS CCI 100/200**.

#### **3.2.2 Σύνδεση με ένα δέκτη GPS**

Για την επεξεργασία τμηματικών εκτάσεων της παραγγελίας απαιτείται ένας δέκτης GPS.

Οι σχετικές πληροφορίες παρέχονται στο κεφάλαιο **3.2.2 Σύνδεση με ένα δέκτη GPS** των οδηγιών χρήσης **CCI.GPS**.

#### **3.2.3 Σύνδεση με ένα μόντεμ GSM**

Εναλλακτικά της εισαγωγής και εξαγωγής δεδομένων παραγγελίας μέσω συσκευής USB, η εφαρμογή CCI.Control παρέχει τη δυνατότητα χρήσης μιας διεπαφής κινητής τηλεφωνίας για τη μεταφορά δεδομένων online.

Προς το σκοπό αυτό απαιτείται ένα μόντεμ GSM, το οποίο μπορεί να παραγγελθεί με αναφορά του αριθμού προϊόντος <αριθ. προϊόντος GSM>.

Για τη σύνδεση του μόντεμ GSM με την τερματική μονάδα ακολουθήστε την εξής διαδικασία:

1. Συνδέστε το μόντεμ GSM στη σειριακή διεπαφή «RS232-2» της τερματικής μονάδας.

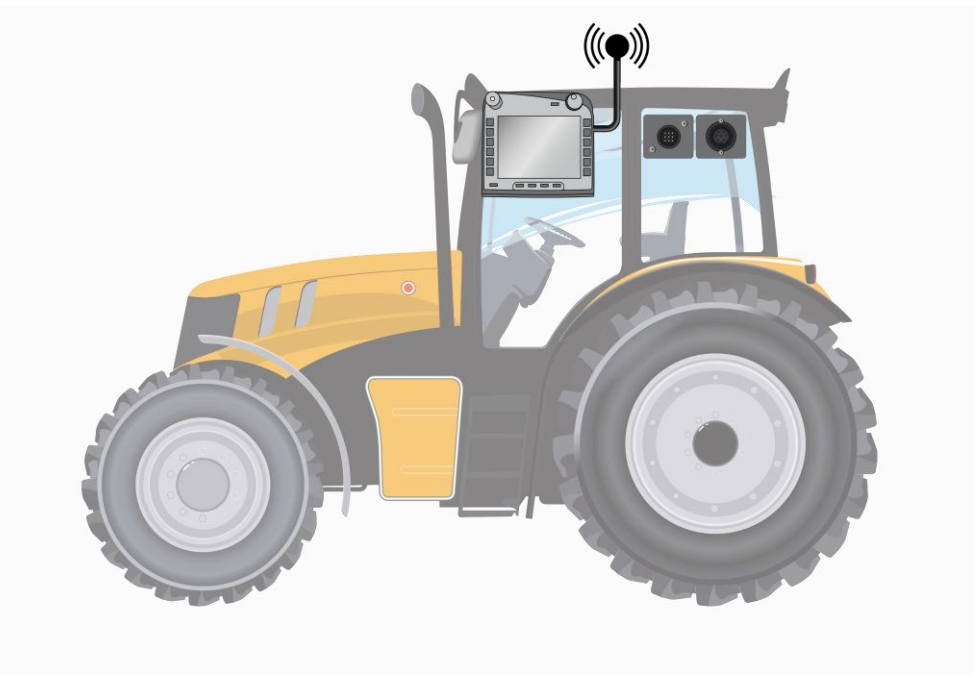

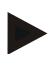

#### **Υπόδειξη**

Η σειριακή διεπαφή «RS232-2» της τερματικής μονάδας ρυθμίζεται από το εργοστάσιο ως εξής: Baud 115200, 8N1.

#### **Σύνδεση μόντεμ GSM**

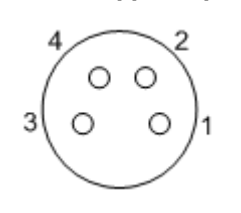

Η σύνδεση του μόντεμ GSM με την τερματική μονάδα αποκαθίσταται μέσω της σειριακής διεπαφής RS232-1.

Η αντιστοίχιση των ακίδων παρατίθεται παρακάτω:

- 1. +12V/+24V
- 2. TxD
- 3. Γείωση
- 4. RxD

# **3.3 Εγκατάσταση λογισμικού**

Η εφαρμογή CCI.Control περιλαμβάνεται στον παραδιδόμενο εξοπλισμό της τερματικής μονάδας CCI ISOBUS. Εγκατάσταση δεν είναι δυνατή ούτε απαιτείται. Για να μπορείτε να χρησιμοποιήσετε το εγκαταστημένο από το εργοστάσιο λογισμικό πρέπει να έχετε αποκτήσει μια άδεια χρήσης:

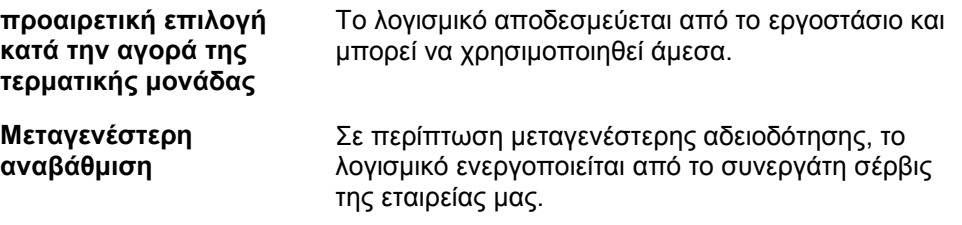

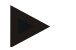

#### **Υπόδειξη**

Εάν είστε κάτοχος μιας αδειοδοτημένης έκδοσης της εφαρμογής CCI.Control, στο μενού έναρξης της τερματικής σας μονάδας προβάλλεται το σύμβολο CCI.Control.

# **3.4 Τρόποι λειτουργίας**

## **3.4.1 Αυτόνομη λειτουργία:**

Για να θέσετε σε λειτουργία την εφαρμογή CCI.Control ακολουθήστε την εξής διαδικασία:

- 1. Ενεργοποιήστε την τερματική μονάδα.
- 2. Εκκινήστε την εφαρμογή CCI.Control.
- 3. Δημιουργήστε μια νέα παραγγελία (βλ. κεφάλαιο [4.3.2.1\)](#page-129-0).
- 4. Εκκινήστε την παραγγελία (βλ. κεφάλαιο [4.3.3.1\)](#page-134-0).
- 5. Τερματίστε την παραγγελία μετά την ολοκλήρωση (βλ. κεφάλαιο [4.3.3.1\)](#page-134-0).
- 6. Εκτυπώστε, αν θέλετε, την αναφορά παραγγελίας.

#### **3.4.2 Συνιστώμενος τρόπος λειτουργίας με δέκτη GPS, μηχάνημα ISOBUS και κατάλογο αγροτεμαχίων**

Για να θέσετε σε λειτουργία την εφαρμογή CCI.Control ακολουθήστε την εξής διαδικασία:

- 1. Σχεδιάστε τις παραγγελίες σας με έναν κατάλογο αγροτεμαχίων.
- 2. Εξάγετε τα δεδομένα παραγγελίας ως αρχείο ISO-XML σε μια συσκευή USB.
- 3. Συνδέστε ένα μηχάνημα ISOBUS με τον ελκυστήρα.
- 4. Συνδέστε το δέκτη GPS με τον ελκυστήρα.
- 5. Ενεργοποιήστε την τερματική μονάδα.
- 6. Συνδέστε τη συσκευή USB στην τερματική μονάδα.
- 7. Εκκινήστε την εφαρμογή CCI.Control (βλ. κεφάλαιο [4.2\)](#page-84-0).
- 8. Εισάγετε τα δεδομένα παραγγελίας (βλ. κεφάλαιο [4.4\)](#page-143-0).
- 9. Επιλέξτε την επιθυμητή παραγγελία (βλ. κεφάλαιο [4.3.2.2\)](#page-130-0).
- 10. Εκκινήστε την παραγγελία (βλ. κεφάλαιο [4.3.3.1\)](#page-134-0).
- 11. Τερματίστε την παραγγελία μετά την ολοκλήρωση (βλ. κεφάλαιο [4.3.3.1\)](#page-134-0).
- 12. Εκτυπώστε, αν θέλετε, την αναφορά παραγγελίας.
- 13. Εξάγετε τα δεδομένα παραγγελίας στη συσκευή USB (βλ. κεφάλαιο [4.5\)](#page-144-0).
- 14. Εισάγετε τα δεδομένα που έχουν συλλεχθεί στον κατάλογο αγροτεμαχίων και αξιολογήστε τα.

# **4 Χειρισμός**

# **4.1 Γενικές υποδείξεις**

**4.1.1 Πεδία καταχώρισης**

Το μήκος των πεδίων καταχώρισης κειμένου περιορίζεται στους 32 χαρακτήρες. Μόνο η διεύθυνση ηλεκτρονικού ταχυδρομείου μπορεί να περιλαμβάνει 64 χαρακτήρες.

Τα αριθμητικά πεδία καταχώρησης περιορίζονται σε 10 (π.χ., ταχυδρομικός κώδικας) ή 20 ψηφία (π.χ., αριθμός τηλεφώνου).

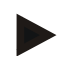

#### **Υπόδειξη**

Σε περίπτωση υπερβάσης του επιτρεπόμενου μήκους κατά την καταχώριση, ο διάλογος καταχώρισης αλλάζει χρώμα και αγνοείται το πάτημα άλλων πλήκτρων. Διαγράψτε τους υπεράριθμους χαρακτήρες και επαναλάβετε την καταχώριση.

## **4.1.2 Φιλτράρισμα**

Για να φιλτράρετε έναν κατάλογο αποθηκευμένων καταχωρίσεων ακολουθήστε την εξής διαδικασία:

- 1. Πατήστε το κουμπί «Φιλτράρισμα» (F2) στην οθόνη αφής.
	- Ανοίγει η παρακάτω επιφάνεια χειρισμού:

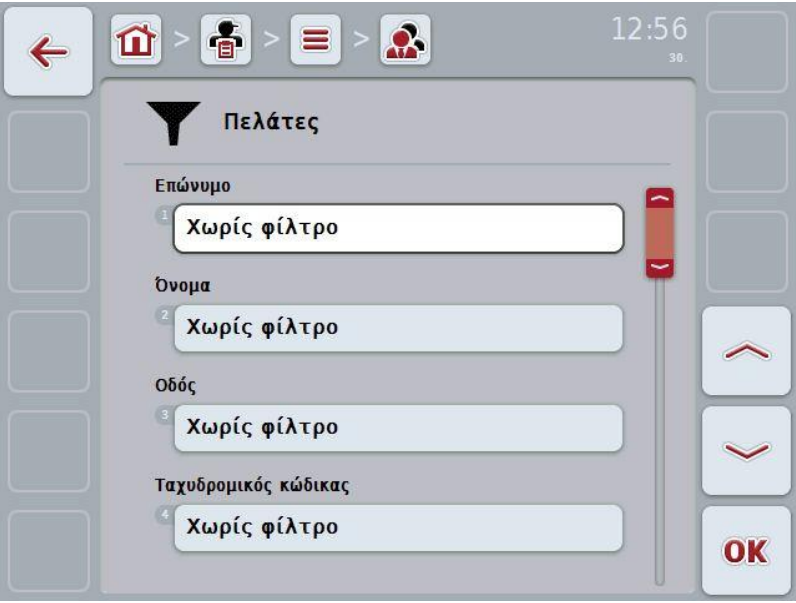

- 2. Επιλέξτε το κριτήριο, βάσει του οποίου θέλετε να φιλτράρετε τον κατάλογο. Προς το σκοπό αυτό πατήστε στην οθόνη αφής το κουμπί με το κριτήριο ή περιστρέψτε τον τροχό κύλισης μέχρι να επισημανθεί με λευκό χρώμα το κουμπί και μετά πατήστε τον τροχό κύλισης ή το κουμπί «OK» (F6).
	- Ανοίγει ο παρακάτω κατάλογος επιλογής

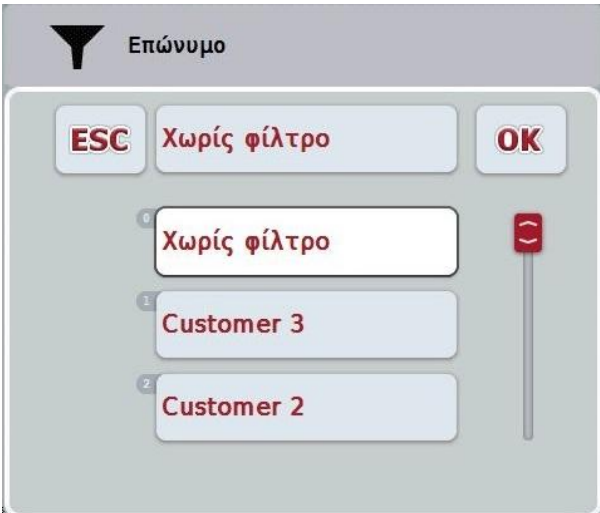

- 3. Επιλέξτε το επιθυμητό κριτήριο από τον κατάλογο. Προς το σκοπό αυτό πατήστε στην οθόνη αφής το κουμπί με το συγκεκριμένο κριτήριο ή περιστρέψτε τον τροχό κύλισης μέχρι να επισημανθεί με λευκό χρώμα το κουμπί.
	- Στο παράθυρο επιλογής εμφανίζεται η επιλογή.
- 4. Επιβεβαιώστε την επιλογή με «OK» ή πατήστε τον τροχό κύλισης ή πατήστε ξανά το κουμπί με το επιθυμητό κριτήριο.
	- Προσπελαύνετε και πάλι την επιφάνεια χειρισμού. Για να φιλτράρετε τον κατάλογο βάσει άλλων κριτηρίων ακολουθήστε ξανά την παραπάνω περιγραφόμενη διαδικασία.

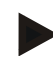

## **Υπόδειξη**

Όταν έχει επιλεγεί ένα κριτήριο, προβάλλεται ένας κατάλογος με τα κριτήρια, βάσει των οποίων μπορείτε να συνεχίσετε να φιλτράρετε.

#### **4.1.3 Κατάργηση φίλτρου**

Για να καταργήσετε τη ρύθμιση φίλτρου ακολουθήστε την εξής διαδικασία:

1. Πατήστε το κουμπί «Κατάργηση φίλτρου» (F3) στην οθόνη αφής.

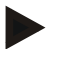

#### **Υπόδειξη**

Το φίλτρο καταργείται άμεσα χωρίς άλλη ειδοποίηση.

# **4.1.4 Ταξινόμηση**

Για να ταξινομήσετε έναν κατάλογο αποθηκευμένων καταχωρίσεων κατά A-Z ή Z-A ακολουθήστε την εξής διαδικασία:

1. Πατήστε το κουμπί «Α-Ζ» ή «Ζ-Α» (F1) στην οθόνη αφής.

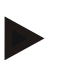

# **Υπόδειξη**

Στο κουμπί προβάλλεται η ταξινόμηση που πραγματοποιείται με πάτημα του κουμπιού.

# <span id="page-84-0"></span>**4.2 Έναρξη προγράμματος**

Η εφαρμογή CCI.Control ενεργοποιείται αυτόματα με την ενεργοποίηση της τερματικής μονάδας. Μέσω της οθόνης έναρξης έχετε απευθείας πρόσβαση σε όλες τις λειτουργίες.

Για να μεταβείτε στην οθόνη έναρξης της εφαρμογής CCI.Control ακολουθήστε την εξής διαδικασία:

1. Στο βασικό μενού της τερματικής μονάδας, ανοίξτε το μενού έναρξης και πατήστε το κουμπί με το σύμβολο CCI.Control στην οθόνη αφής.

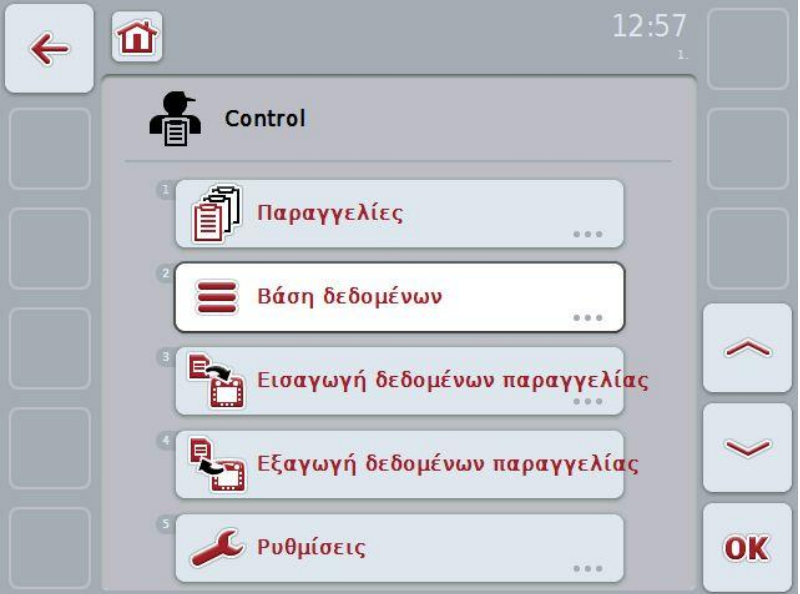

Η εφαρμογή CCI.Control διαρθρώνεται σε 5 περιοχές:

## **4.2.1 Παραγγελίες**

Διεκπεραίωση παραγγελίας (κεφάλαιο [4.3\)](#page-127-0).

#### **4.2.2 Βάση δεδομένων**

Καταχώριση ή τροποποίηση των βασικών δεδομένων. Όταν προγραμματίζετε και ελέγχετε τις παραγγελίες σας με κατάλογο αγροτεμαχίων, τα βασικά δεδομένα εισάγονται μαζί με τα δεδομένα παραγγελίας. Αυτά τα βασικά δεδομένα δεν χρειάζεται τότε κατά κανόνα να καταχωρίζονται χειροκίνητα. Ωστόσο, μπορείτε να τροποποιείτε ή να συμπληρώνετε αυτά τα δεδομένα στην εφαρμογή CCI.Control και να τα επαναφέρετε στον κατάλογο αγροτεμαχίων κατά την εξαγωγή των δεδομένων παραγγελίας.

#### **4.2.3 Εισαγωγή δεδομένων παραγγελίας**

Προσπελάστε την επιφάνεια χειρισμού για την εισαγωγή δεδομένων. Τα εισαγόμενα δεδομένα περιλαμβάνουν κατά κανόνα βασικά δεδομένα και δεδομένα παραγγελίας. Η εισαγωγή πραγματοποιείται είτε από συσκευή USB είτε από την εσωτερική μνήμη ή μέσω των υποστηριζόμενων διεπαφών κινητής τηλεφωνίας.

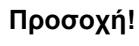

Κατά την εισαγωγή διαγράφονται όλα τα δεδομένα παραγγελίας και τα βασικά δεδομένα!

#### **4.2.4 Εξαγωγή δεδομένων παραγγελίας**

Η εξαγωγή των δεδομένων παραγγελίας μπορεί να πραγματοποιηθεί είτε σε μια συνδεδεμένη συσκευή USB είτε στην εσωτερική μνήμη ή μέσω των υποστηριζόμενων διεπαφών κινητής τηλεφωνίας. Στο πλαίσιο αυτό εξάγονται τόσο τα βασικά δεδομένα και τα δεδομένα παραγγελίας όσο και τα καταγεγραμμένα δεδομένα επεξεργασίας και μηχανήματος.

#### **4.2.5 Ρυθμίσεις**

Ενεργοποίηση ή απενεργοποίηση της αυτόματης καταγραφής.

## **4.2.6 Βάση δεδομένων**

Τα βασικά δεδομένα προσπελαύνονται μέσω της εντολής μενού **Βάση δεδομένων**.

Στη βάση δεδομένων συνοψίζονται όλα τα δεδομένα και οι πληροφορίες που αφορούν στην παραγγελία:

- Πελάτες
- Επιχειρήσεις
- Αγροτεμάχια
- Οδηγοί
- Μηχανήματα
- Προϊόντα
- Ενέργειες
- Είδη φυτών
- Φυτικές ποικιλίες

## **4.2.7 Πελάτες**

Στην εντολή μενού **Πελάτες** παρέχεται ένας κατάλογος των αποθηκευμένων πελατών.

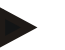

#### **Υπόδειξη**

Ο πελάτης είναι κατά κανόνα ο ιδιοκτήτης ή ο μισθωτής της γεωργικής εκμετάλλευσης στην οποία εκτελείται η παραγγελία. Σε έναν πελάτη μπορεί να γίνεται παραπομπή από μια παραγγελία, μια επιχείρηση ή ένα αγροτεμάχιο.

Τα στοιχεία ενός πελάτη περιλαμβάνουν τα εξής

- **Επώνυμο**,
- Όνομα,
- Οδός
- Ταχυδρομικός κώδικας,
- Τόπος,
- Αριθμός τηλεφώνου
- Αριθμός κινητού τηλεφώνου.

#### **Υπόδειξη**

Τα στοιχεία σε έντονη γραφή αποτελούν **υποχρεωτικά πεδία**, ενώ τα υπόλοιπα στοιχεία είναι προαιρετικά.

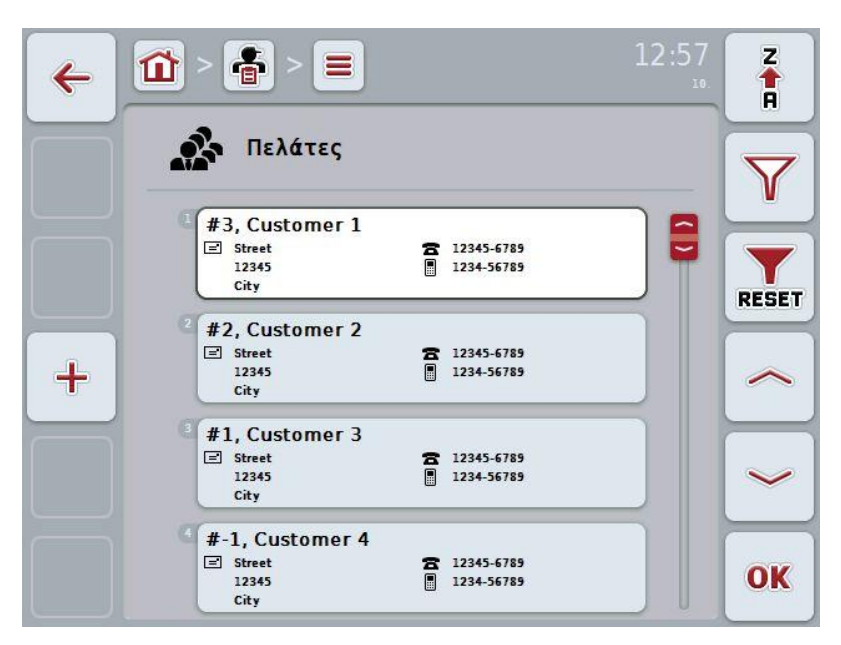

Έχετε τις εξής δυνατότητες χειρισμού:

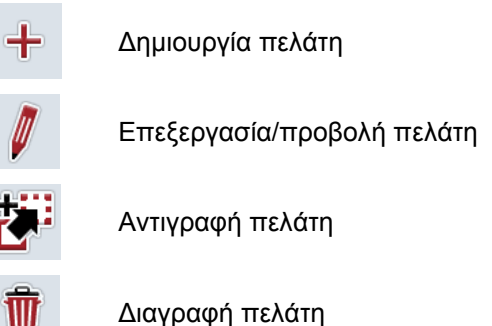

#### **4.2.7.1 Δημιουργία νέου πελάτη**

Για να δημιουργήσετε ένα νέο πελάτη ακολουθήστε την εξής διαδικασία:

- 1. Πατήστε το κουμπί «Δημιουργία νέου» (F10) στην οθόνη αφής.
	- Ανοίγει η παρακάτω επιφάνεια χειρισμού:

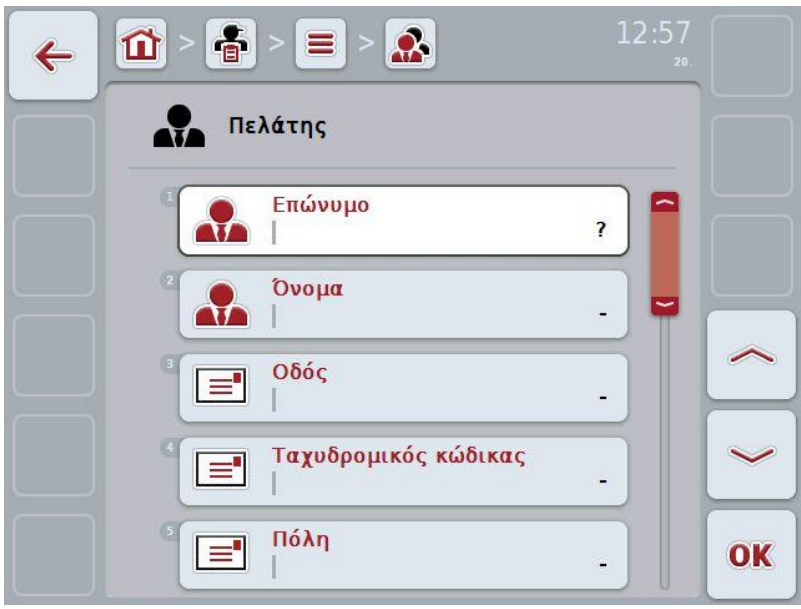

2. Επιλέξτε στην επιφάνεια χειρισμού όλες τις παραμέτρους με τη σειρά. Προς το σκοπό αυτό πατήστε την παράμετρο στην οθόνη αφής ή περιστρέψτε τον τροχό κύλισης μέχρι να επισημανθεί με λευκό χρώμα η παράμετρος και μετά πατήστε τον τροχό κύλισης.

Όταν επισημανθεί η παράμετρος, μπορείτε εναλλακτικά να πατήσετε επίσης το κουμπί «OK» (F6).

- 3. Καταχωρίστε τη νέα τιμή μέσω του πληκτρολογίου στην οθόνη αφής.
- 4. Επιβεβαιώστε την καταχώρισή σας με «OK».

# **4.2.7.2 Επεξεργασία/προβολή πελάτη**

Για να επεξεργαστείτε έναν αποθηκευμένο πελάτη/προβάλλετε ακολουθήστε την εξής διαδικασία:

- 1. Επιλέξτε τον πελάτη, τα στοιχεία του οποίου θέλετε να αλλάξετε/προβάλλετε, στον κατάλογο πελατών. Προς το σκοπό αυτό, πατήστε στην οθόνη αφής το κουμπί με το όνομα του πελάτη ή περιστρέψτε τον τροχό κύλισης μέχρι να επισημανθεί με λευκό χρώμα ο πελάτης και μετά πατήστε τον τροχό κύλισης. Όταν επισημανθεί ο πελάτης, μπορείτε εναλλακτικά να πατήσετε επίσης το κουμπί «OK» (F6).
	- Ανοίγει το θεματικό μενού
- 2. Πατήστε το κουμπί «Επεξεργασία/Προβολή» στην οθόνη αφής ή περιστρέψτε τον τροχό κύλισης μέχρι να επισημανθεί με λευκό χρώμα το κουμπί και μετά πατήστε τον τροχό κύλισης.
	- Ανοίγει η παρακάτω επιφάνεια χειρισμού:

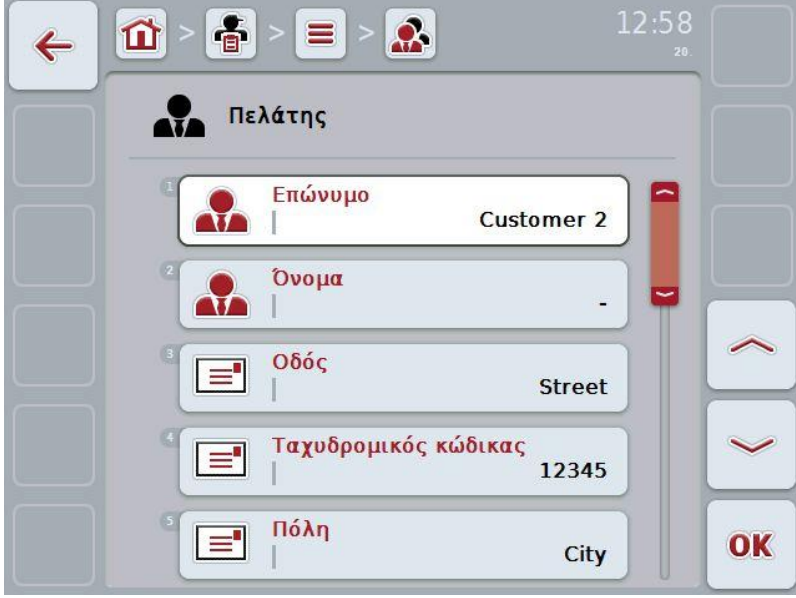

3. Επιλέξτε στην επιφάνεια χειρισμού την παράμετρο, την τιμή της οποίας θέλετε να αλλάξετε. Προς το σκοπό αυτό πατήστε την παράμετρο στην οθόνη αφής ή περιστρέψτε τον τροχό κύλισης μέχρι να επισημανθεί με λευκό χρώμα η παράμετρος και μετά πατήστε τον τροχό κύλισης.

Όταν επισημανθεί η παράμετρος, μπορείτε εναλλακτικά να πατήσετε επίσης το κουμπί «OK» (F6).

- 4. Καταχωρίστε τη νέα τιμή μέσω του πληκτρολογίου στην οθόνη αφής.
- 5. Επιβεβαιώστε την καταχώρισή σας με «OK».

## **4.2.7.3 Αντιγραφή πελάτη**

Για να αντιγράψετε έναν πελάτη ακολουθήστε την εξής διαδικασία:

- 1. Επιλέξτε τον πελάτη που θέλετε να αντιγράψετε από τον κατάλογο πελατών. Προς το σκοπό αυτό, πατήστε στην οθόνη αφής το κουμπί του πελάτη ή περιστρέψτε τον τροχό κύλισης μέχρι να επισημανθεί με λευκό χρώμα ο πελάτης και μετά πατήστε τον τροχό κύλισης.
	- Ανοίγει το θεματικό μενού
- 2. Πατήστε το κουμπί «Αντιγραφή» στην οθόνη αφής ή περιστρέψτε τον τροχό κύλισης μέχρι να επισημανθεί με λευκό χρώμα το κουμπί «Αντιγραφή» και μετά πατήστε τον τροχό κύλισης.
	- Ανοίγει η παρακάτω επιφάνεια χειρισμού:

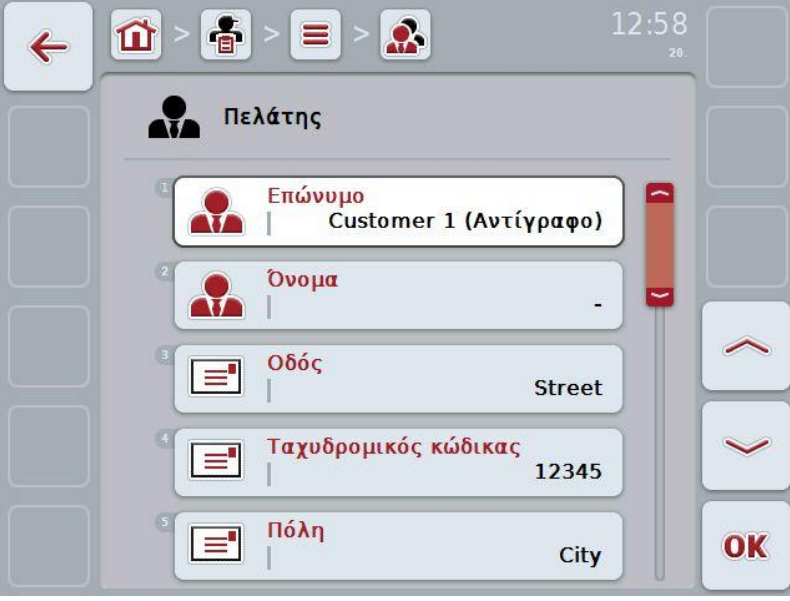

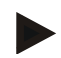

# **Υπόδειξη**

Το αντίγραφο επισημαίνεται με την ένδειξη «Copy» (αντίγραφο) μετά το όνομα του πελάτη.

# **4.2.7.4 Διαγραφή πελάτη**

Για να διαγράψετε έναν πελάτη ακολουθήστε την εξής διαδικασία:

- 1. Επιλέξτε τον πελάτη που θέλετε να διαγράψετε από τον κατάλογο πελατών. Προς το σκοπό αυτό, πατήστε στην οθόνη αφής το κουμπί του πελάτη ή περιστρέψτε τον τροχό κύλισης μέχρι να επισημανθεί με λευκό χρώμα ο πελάτης και μετά πατήστε τον τροχό κύλισης.
	- Ανοίγει το θεματικό μενού
- 2. Πατήστε το κουμπί «Διαγραφή» στην οθόνη αφής ή περιστρέψτε τον τροχό κύλισης μέχρι να επισημανθεί με λευκό χρώμα το κουμπί «Διαγραφή» και μετά πατήστε τον τροχό κύλισης.

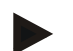

# **Υπόδειξη**

Ένας πελάτης μπορεί να διαγραφεί μόνον όταν δεν χρησιμοποιείται σε παραγγελία, επιχείρηση ή αγροτεμάχιο.

## **4.2.8 Επιχειρήσεις**

Στην εντολή μενού **Επιχειρήσεις** παρέχεται ένας κατάλογος των αποθηκευμένων επιχειρήσεων.

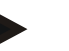

## **Υπόδειξη**

Η επιχείρηση είναι η γεωργική εκμετάλλευση του πελάτη. Η επιχείρηση περιλαμβάνει όλα τα αγροτεμάχια ιδιοκτησίας του πελάτη. Ένας πελάτης μπορεί να κατέχει πολλές επιχειρήσεις. Σε μια επιχείρηση μπορεί να γίνεται παραπομπή από μια παραγγελία και ένα αγροτεμάχιο.

Τα σχετικά με την επιχείρηση στοιχεία περιλαμβάνουν τα εξής

- **Επωνυμία της επιχείρησης**,
- Οδός
- Ταχυδρομικός κώδικας,
- Πόλη,
- Πελάτης.

# **Υπόδειξη**

Τα στοιχεία σε έντονη γραφή αποτελούν **υποχρεωτικά πεδία**, ενώ τα υπόλοιπα στοιχεία είναι προαιρετικά.

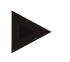

# **Υπόδειξη**

Μέσω του πεδίου Πελάτης πραγματοποιείται η αντιστοίχιση μεταξύ μιας επιχείρησης και ενός πελάτη. Στις περισσότερες περιπτώσεις, ο πελάτης είναι επίσης ο ιδιοκτήτης της επιχείρησης.

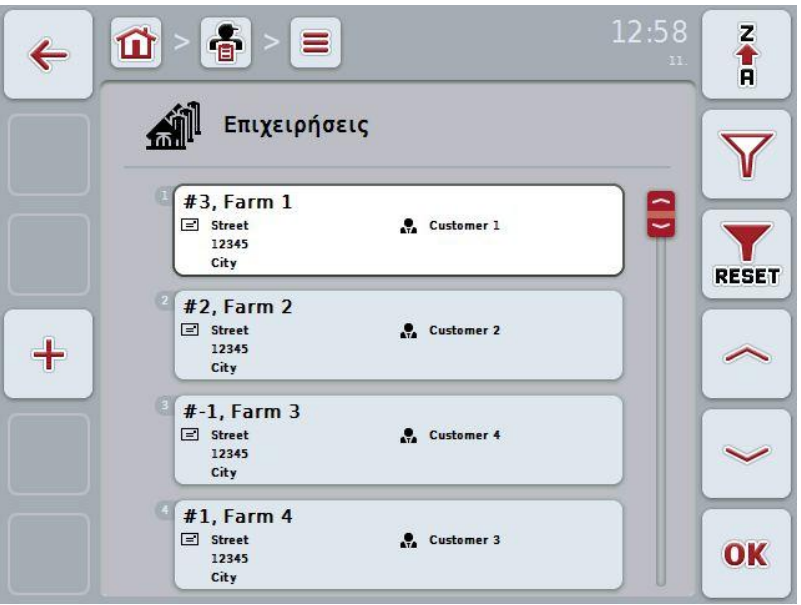

Έχετε τις εξής δυνατότητες χειρισμού:

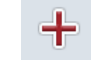

Δημιουργία επιχείρησης

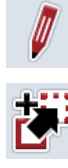

Επεξεργασία/προβολή επιχείρησης

Αντιγραφή επιχείρησης

Διαγραφή επιχείρησης

# **4.2.8.1 Δημιουργία νέας επιχείρησης**

Για να δημιουργήσετε μια νέα επιχείρηση ακολουθήστε την εξής διαδικασία:

- 1. Πατήστε το κουμπί «Δημιουργία νέου» (F10) στην οθόνη αφής.
	- Ανοίγει η παρακάτω επιφάνεια χειρισμού:

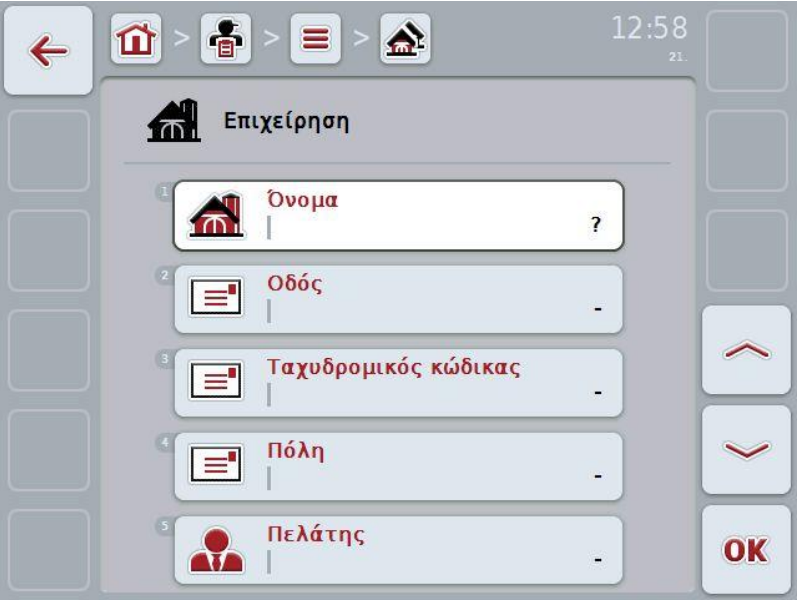

2. Επιλέξτε στην επιφάνεια χειρισμού όλες τις παραμέτρους με τη σειρά. Προς το σκοπό αυτό πατήστε την παράμετρο στην οθόνη αφής ή περιστρέψτε τον τροχό κύλισης μέχρι να επισημανθεί με λευκό χρώμα η παράμετρος και μετά πατήστε τον τροχό κύλισης.

Όταν επισημανθεί η παράμετρος, μπορείτε εναλλακτικά να πατήσετε επίσης το κουμπί «OK» (F6).

- 3. Καταχωρίστε τη νέα τιμή μέσω του πληκτρολογίου στην οθόνη αφής.
- 4. Επιβεβαιώστε την καταχώρισή σας με «OK».

#### **4.2.8.2 Επεξεργασία/προβολή επιχείρησης**

Για να επεξεργαστείτε/προβάλλετε μια αποθηκευμένη επιχείρηση ακολουθήστε την εξής διαδικασία:

1. Επιλέξτε την επιχείρηση, τα στοιχεία της οποίας θέλετε να

αλλάξετε/προβάλλετε, στον κατάλογο των επιχειρήσεων. Προς το σκοπό αυτό, πατήστε στην οθόνη αφής το κουμπί με την επωνυμία της επιχείρησης ή περιστρέψτε τον τροχό κύλισης μέχρι να επισημανθεί με λευκό χρώμα η επιχείρηση και μετά πατήστε τον τροχό κύλισης.

Όταν επισημανθεί η επιχείρηση, μπορείτε εναλλακτικά να πατήσετε επίσης το κουμπί «OK» (F6).

- Ανοίγει το θεματικό μενού
- 2. Πατήστε το κουμπί «Επεξεργασία/Προβολή» στην οθόνη αφής ή περιστρέψτε τον τροχό κύλισης μέχρι να επισημανθεί με λευκό χρώμα το κουμπί και μετά πατήστε τον τροχό κύλισης.
	- Ανοίγει η παρακάτω επιφάνεια χειρισμού:

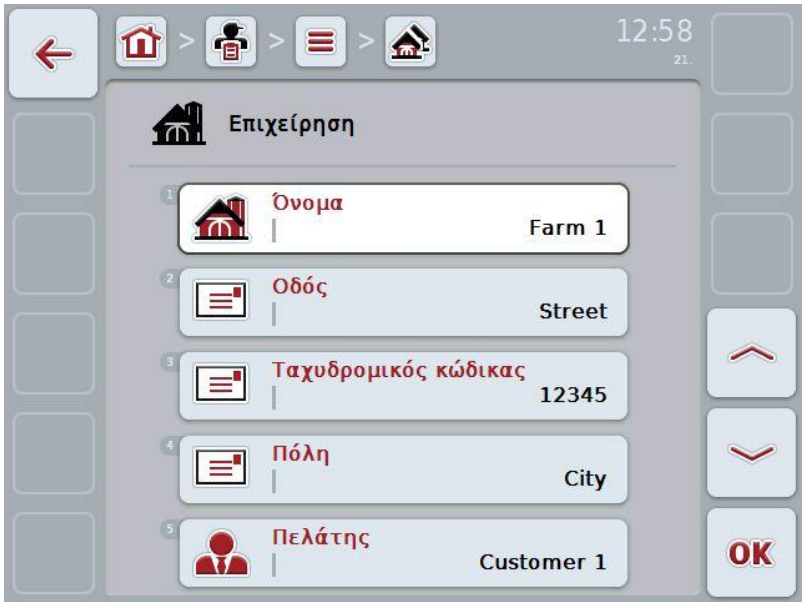

- 3. Επιλέξτε στην επιφάνεια χειρισμού την παράμετρο, την τιμή της οποίας θέλετε να αλλάξετε. Προς το σκοπό αυτό πατήστε την παράμετρο στην οθόνη αφής ή περιστρέψτε τον τροχό κύλισης μέχρι να επισημανθεί με λευκό χρώμα η παράμετρος και μετά πατήστε τον τροχό κύλισης. Όταν επισημανθεί η παράμετρος, μπορείτε εναλλακτικά να πατήσετε επίσης το κουμπί «OK» (F6).
- 4. Καταχωρίστε τη νέα τιμή μέσω του πληκτρολογίου στην οθόνη αφής.
- 5. Επιβεβαιώστε την καταχώρισή σας με «OK».

# **4.2.8.3 Αντιγραφή επιχείρησης**

Για να αντιγράψετε μια επιχείρηση ακολουθήστε την εξής διαδικασία:

- 1. Επιλέξτε την επιχείρηση που θέλετε να αντιγράψετε από τον κατάλογο επιχειρήσεων. Προς το σκοπό αυτό, πατήστε στην οθόνη αφής το κουμπί της επιχείρησης ή περιστρέψτε τον τροχό κύλισης μέχρι να επισημανθεί με λευκό χρώμα η επιχείρηση και μετά πατήστε τον τροχό κύλισης.
	- Ανοίγει το θεματικό μενού
- 2. Πατήστε το κουμπί «Αντιγραφή» στην οθόνη αφής ή περιστρέψτε τον τροχό κύλισης μέχρι να επισημανθεί με λευκό χρώμα το κουμπί «Αντιγραφή» και μετά πατήστε τον τροχό κύλισης.
	- Ανοίγει η παρακάτω επιφάνεια χειρισμού:

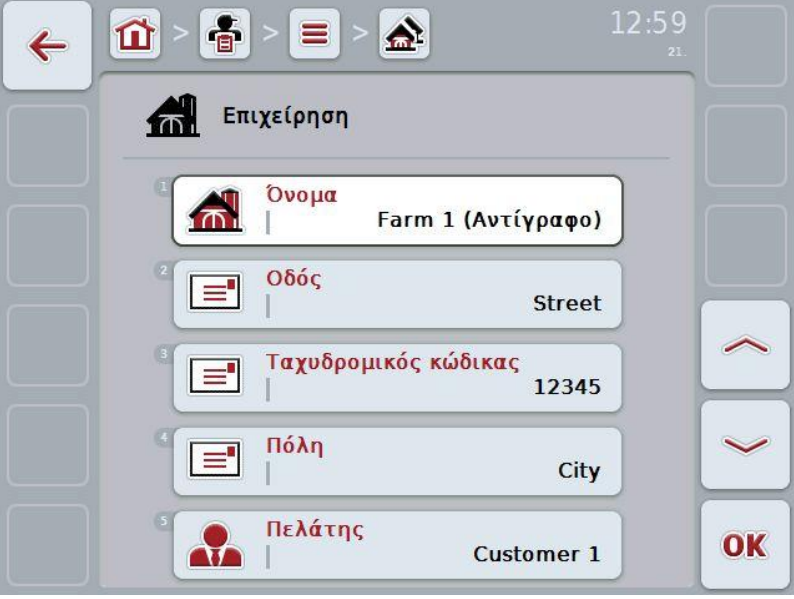

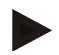

#### **Υπόδειξη**

Το αντίγραφο επισημαίνεται με την ένδειξη «Copy» (αντίγραφο) μετά την επωνυμία της επιχείρησης.

## **4.2.8.4 Διαγραφή επιχείρησης**

Για να διαγράψετε μια επιχείρηση ακολουθήστε την εξής διαδικασία:

- 1. Επιλέξτε την επιχείρηση που θέλετε να διαγράψετε από τον κατάλογο επιχειρήσεων. Προς το σκοπό αυτό, πατήστε στην οθόνη αφής το κουμπί της επιχείρησης ή περιστρέψτε τον τροχό κύλισης μέχρι να επισημανθεί με λευκό χρώμα η επιχείρηση και μετά πατήστε τον τροχό κύλισης.
	- Ανοίγει το θεματικό μενού
- 2. Πατήστε το κουμπί «Διαγραφή» στην οθόνη αφής ή περιστρέψτε τον τροχό κύλισης μέχρι να επισημανθεί με λευκό χρώμα το κουμπί «Διαγραφή» και μετά πατήστε τον τροχό κύλισης.

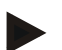

# **Υπόδειξη**

Μια επιχείρηση μπορεί να διαγραφεί μόνον όταν δεν χρησιμοποιείται σε παραγγελία ή αγροτεμάχιο.

## **4.2.9 Αγροτεμάχια**

Στην εντολή μενού **Αγροτεμάχια** παρέχεται ένας κατάλογος των αποθηκευμένων αγροτεμαχίων.

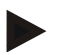

#### **Υπόδειξη**

Ένα αγροτεμάχιο είναι η έκταση με την οποία μπορεί να αντιστοιχιστεί μια παραγγελία.

Τα σχετικά με το αγροτεμάχιο στοιχεία περιλαμβάνουν τα εξής

- **Χαρακτηρισμός του αγροτεμαχίου**,
- **Εμβαδό**,
- Πελάτης,
- Επιχείρηση,
- Είδος φυτού,
- Φυτική ποικιλία.

**Υπόδειξη**

Τα στοιχεία σε έντονη γραφή αποτελούν **υποχρεωτικά πεδία**, ενώ τα υπόλοιπα στοιχεία είναι προαιρετικά.

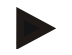

#### **Υπόδειξη**

Μέσω του πελάτη πραγματοποιείται η αντιστοίχιση μεταξύ του αγροτεμαχίου και του παραγγελιοδότη της εργασίας που πρόκειται να εκτελεστεί. Στις περισσότερες περιπτώσεις, ο πελάτης είναι επίσης ο ιδιοκτήτης του αγροτεμαχίου. Η επιχείρηση παρέχει επιπλέον τη δυνατότητα αντιστοίχισης της έκτασης με τη γεωργική εκμετάλλευση.

Εκτός αυτού παρέχεται η δυνατότητα αντιστοίχισης ενός είδους φυτού και μιας φυτικής ποικιλίας με το αγροτεμάχιο.

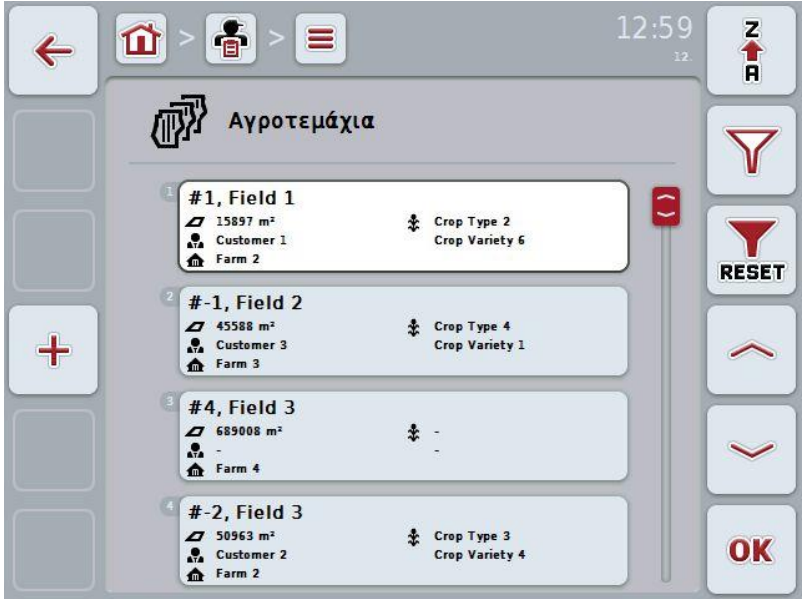

Έχετε τις εξής δυνατότητες χειρισμού:

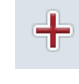

Δημιουργία αγροτεμαχίου

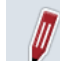

Επεξεργασία/προβολή αγροτεμαχίου

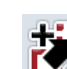

Αντιγραφή αγροτεμαχίου

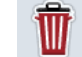

the

Διαγραφή αγροτεμαχίου

Προσπέλαση της προεπισκόπησης της προβολής χάρτη

# **4.2.9.1 Δημιουργία νέου αγροτεμαχίου**

Για να δημιουργήσετε ένα νέο αγροτεμάχιο ακολουθήστε την εξής διαδικασία:

- 1. Πατήστε το κουμπί «Δημιουργία νέου» (F10) στην οθόνη αφής.
	- Ανοίγει η παρακάτω επιφάνεια χειρισμού:

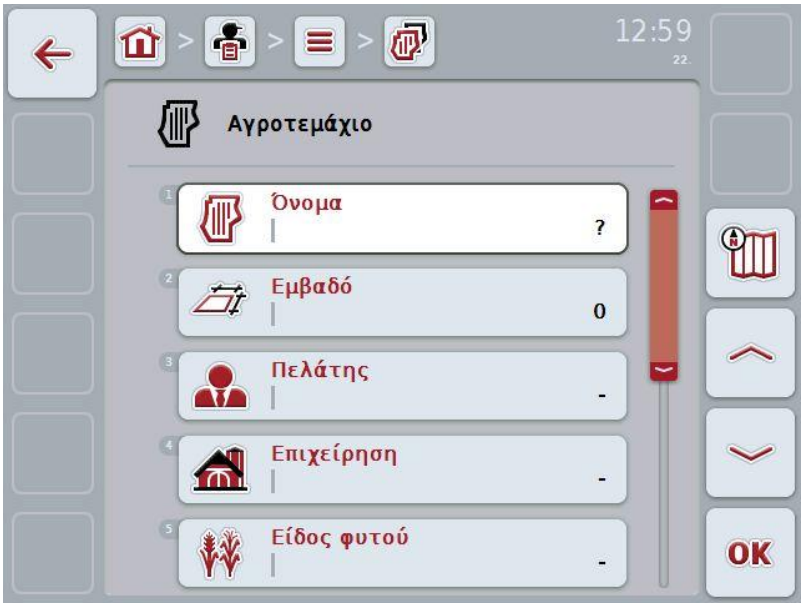

2. Επιλέξτε στην επιφάνεια χειρισμού όλες τις παραμέτρους με τη σειρά. Προς το σκοπό αυτό πατήστε την παράμετρο στην οθόνη αφής ή περιστρέψτε τον τροχό κύλισης μέχρι να επισημανθεί με λευκό χρώμα η παράμετρος και μετά πατήστε τον τροχό κύλισης.

Όταν επισημανθεί η παράμετρος, μπορείτε εναλλακτικά να πατήσετε επίσης το κουμπί «OK» (F6).

- 3. Καταχωρίστε τη νέα τιμή μέσω του πληκτρολογίου στην οθόνη αφής.
- 4. Επιβεβαιώστε την καταχώρισή σας με «OK».

#### <span id="page-100-0"></span>**4.2.9.2 Επεξεργασία/προβολή αγροτεμαχίου**

Για να επεξεργαστείτε/προβάλλετε ένα αποθηκευμένο αγροτεμάχιο ακολουθήστε την εξής διαδικασία:

1. Επιλέξτε το αγροτεμάχιο, τα στοιχεία του οποίου θέλετε να

αλλάξετε/προβάλλετε, στον κατάλογο των αγροτεμαχίων. Προς το σκοπό αυτό, πατήστε στην οθόνη αφής το κουμπί με το όνομα του αγροτεμαχίου ή περιστρέψτε τον τροχό κύλισης μέχρι να επισημανθεί με λευκό χρώμα το αγροτεμάχιο και μετά πατήστε τον τροχό κύλισης.

Όταν επισημανθεί το αγροτεμάχιο, μπορείτε εναλλακτικά να πατήσετε επίσης το κουμπί «OK» (F6).

- Ανοίγει το θεματικό μενού
- 2. Πατήστε το κουμπί «Επεξεργασία/Προβολή» στην οθόνη αφής ή περιστρέψτε τον τροχό κύλισης μέχρι να επισημανθεί με λευκό χρώμα το κουμπί και μετά πατήστε τον τροχό κύλισης.
	- Ανοίγει η παρακάτω επιφάνεια χειρισμού:

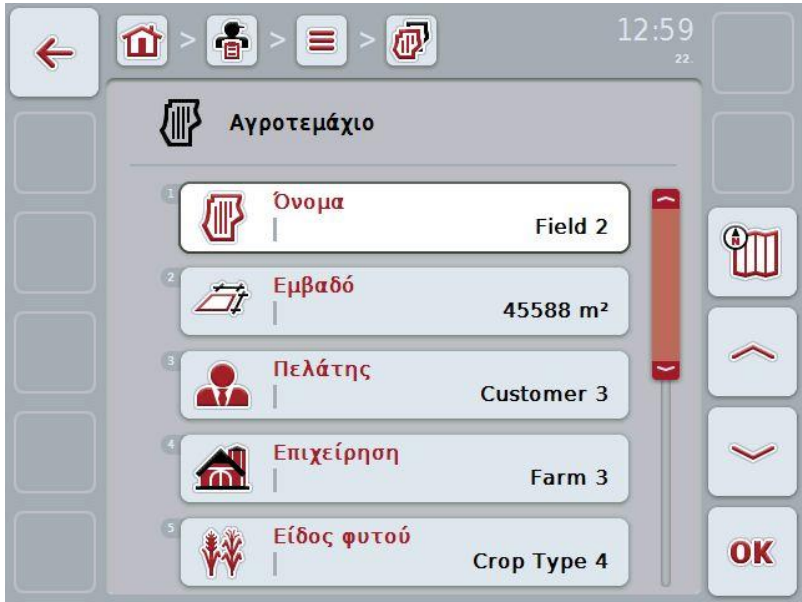

- 3. Επιλέξτε στην επιφάνεια χειρισμού την παράμετρο, την τιμή της οποίας θέλετε να αλλάξετε. Προς το σκοπό αυτό πατήστε την παράμετρο στην οθόνη αφής ή περιστρέψτε τον τροχό κύλισης μέχρι να επισημανθεί με λευκό χρώμα η παράμετρος και μετά πατήστε τον τροχό κύλισης. Όταν επισημανθεί η παράμετρος, μπορείτε εναλλακτικά να πατήσετε επίσης το κουμπί «OK» (F6).
- 4. Καταχωρίστε τη νέα τιμή μέσω του πληκτρολογίου στην οθόνη αφής.
- 5. Επιβεβαιώστε την καταχώρισή σας με «OK».

# **4.2.9.3 Αντιγραφή αγροτεμαχίου**

Για να αντιγράψετε ένα αγροτεμάχιο ακολουθήστε την εξής διαδικασία:

- 1. Επιλέξτε το αγροτεμάχιο που θέλετε να αντιγράψετε από τον κατάλογο αγροτεμαχίων. Προς το σκοπό αυτό, πατήστε στην οθόνη αφής το κουμπί του αγροτεμαχίου ή περιστρέψτε τον τροχό κύλισης μέχρι να επισημανθεί με λευκό χρώμα το αγροτεμάχιο και μετά πατήστε τον τροχό κύλισης.
	- Ανοίγει το θεματικό μενού
- 2. Πατήστε το κουμπί «Αντιγραφή» στην οθόνη αφής ή περιστρέψτε τον τροχό κύλισης μέχρι να επισημανθεί με λευκό χρώμα το κουμπί «Αντιγραφή» και μετά πατήστε τον τροχό κύλισης.
	- Ανοίγει η παρακάτω επιφάνεια χειρισμού:

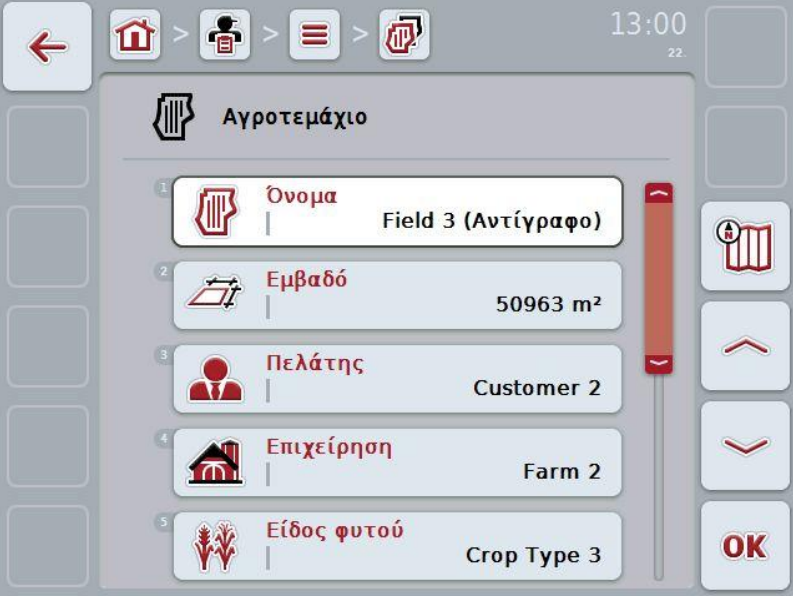

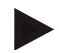

#### **Υπόδειξη**

Το αντίγραφο επισημαίνεται με την ένδειξη «Copy» (αντίγραφο) μετά το όνομα του αγροτεμαχίου.

#### **4.2.9.4 Διαγραφή αγροτεμαχίου**

Για να διαγράψετε ένα αγροτεμάχιο ακολουθήστε την εξής διαδικασία:

- 1. Επιλέξτε το αγροτεμάχιο που θέλετε να διαγράψετε από τον κατάλογο αγροτεμαχίων. Προς το σκοπό αυτό, πατήστε στην οθόνη αφής το κουμπί του αγροτεμαχίου ή περιστρέψτε τον τροχό κύλισης μέχρι να επισημανθεί με λευκό χρώμα το αγροτεμάχιο και μετά πατήστε τον τροχό κύλισης.
	- Ανοίγει το θεματικό μενού
- 2. Πατήστε το κουμπί «Διαγραφή» στην οθόνη αφής ή περιστρέψτε τον τροχό κύλισης μέχρι να επισημανθεί με λευκό χρώμα το κουμπί «Διαγραφή» και πατήστε τότε τον τροχό κύλισης.

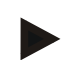

# **Υπόδειξη**

Ένα αγροτεμάχιο μπορεί να διαγραφεί μόνον όταν δεν χρησιμοποιείται σε παραγγελία.

#### **4.2.9.5 Προσπέλαση της προεπισκόπησης της προβολής χάρτη**

Για να προβάλλετε την προεπισκόπηση της προβολής χάρτη ακολουθήστε την εξής διαδικασία:

- 1. Προσπελάστε την επιφάνεια χειρισμού του αγροτεμαχίου (βλ. [4.2.9.2\)](#page-100-0).
- 2. Πατήστε το κουμπί «Προβολή χάρτη» (F3) στην οθόνη αφής. Ανοίγει η προεπισκόπηση της προβολής χάρτη:

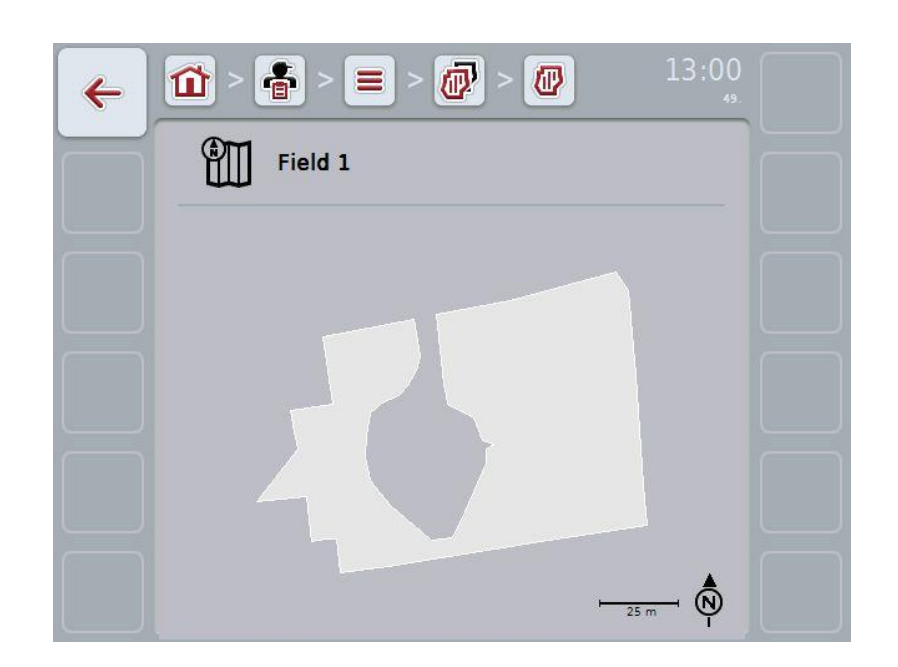

## **4.2.10 Οδηγοί**

Στην εντολή μενού **Οδηγοί** παρέχεται ένας κατάλογος των αποθηκευμένων οδηγών.

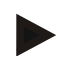

**Υπόδειξη**

Ο οδηγός εκτελεί την προγραμματισμένη παραγγελία και χειρίζεται το μηχάνημα.

Τα σχετικά με τον οδηγό στοιχεία περιλαμβάνουν τα εξής

- **Επώνυμο**,
- Όνομα,
- Οδός
- Ταχυδρομικός κώδικας,
- Πόλη,
- Αριθμός τηλεφώνου
- Αριθμός κινητού τηλεφώνου.

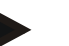

#### **Υπόδειξη**

Τα στοιχεία σε έντονη γραφή αποτελούν **υποχρεωτικά πεδία**, ενώ τα υπόλοιπα στοιχεία είναι προαιρετικά.

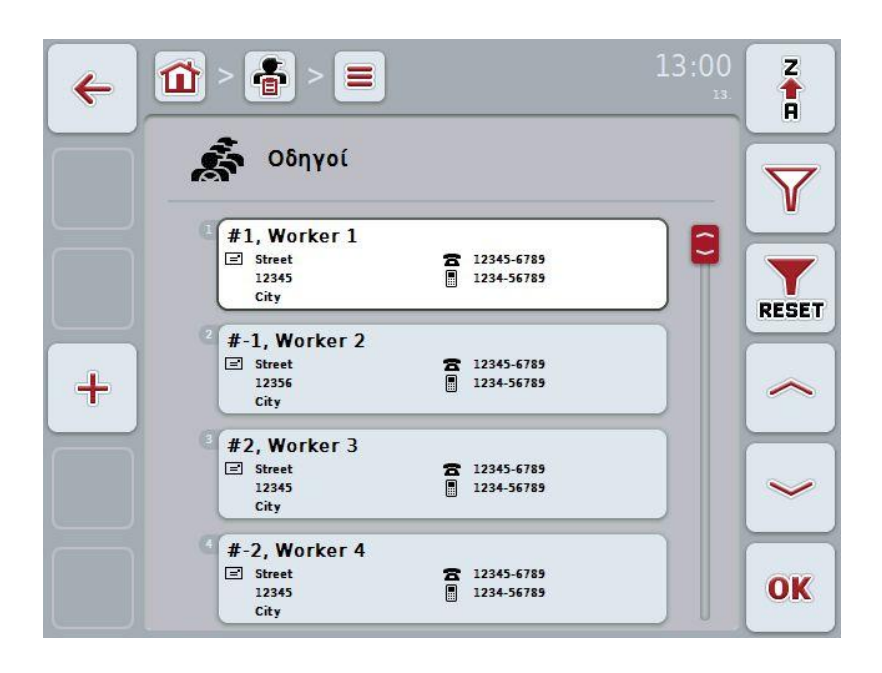

Έχετε τις εξής δυνατότητες χειρισμού:

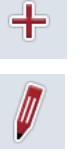

Δημιουργία οδηγού

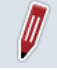

Επεξεργασία/προβολή οδηγού

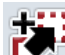

Αντιγραφή οδηγού

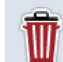

Διαγραφή οδηγού

## **4.2.10.1 Δημιουργία νέου οδηγού**

Για να δημιουργήσετε ένα νέο οδηγό ακολουθήστε την εξής διαδικασία:

- 1. Πατήστε το κουμπί «Δημιουργία νέου» (F10) στην οθόνη αφής.
	- Ανοίγει η παρακάτω επιφάνεια χειρισμού:

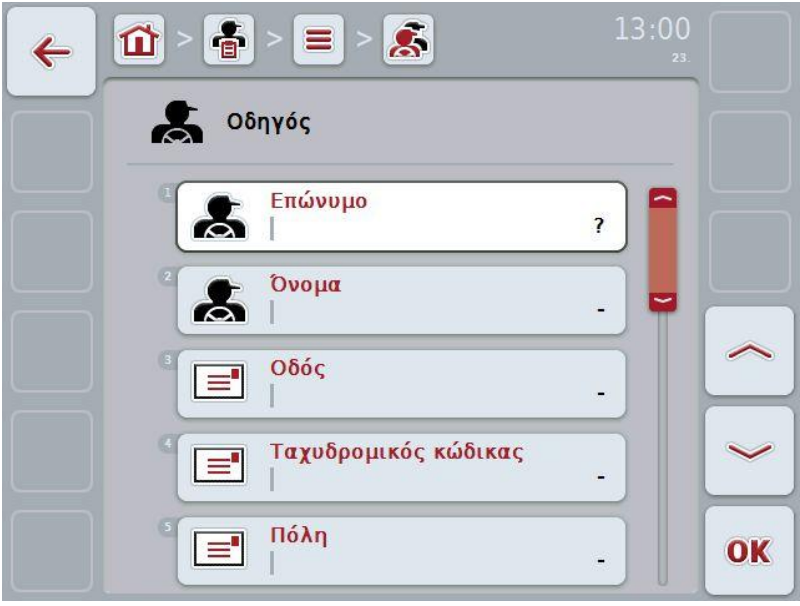

2. Επιλέξτε στην επιφάνεια χειρισμού όλες τις παραμέτρους με τη σειρά. Προς το σκοπό αυτό πατήστε την παράμετρο στην οθόνη αφής ή περιστρέψτε τον τροχό κύλισης μέχρι να επισημανθεί με λευκό χρώμα η παράμετρος και μετά πατήστε τον τροχό κύλισης.

Όταν επισημανθεί η παράμετρος, μπορείτε εναλλακτικά να πατήσετε επίσης το κουμπί «OK» (F6).

- 3. Καταχωρίστε τη νέα τιμή μέσω του πληκτρολογίου στην οθόνη αφής.
- 4. Επιβεβαιώστε την καταχώρισή σας με «OK».

## **4.2.10.2 Επεξεργασία/προβολή οδηγού**

Για να επεξεργαστείτε/προβάλλετε έναν αποθηκευμένο οδηγό ακολουθήστε την εξής διαδικασία:

1. Επιλέξτε τον οδηγό, τα στοιχεία του οποίου θέλετε να αλλάξετε/προβάλλετε, στον κατάλογο των οδηγών. Προς το σκοπό αυτό, πατήστε στην οθόνη αφής το κουμπί με το όνομα του οδηγού ή περιστρέψτε τον τροχό κύλισης μέχρι να επισημανθεί με λευκό χρώμα ο οδηγός και μετά πατήστε τον τροχό κύλισης.

Όταν επισημανθεί ο οδηγός, μπορείτε εναλλακτικά να πατήσετε επίσης το κουμπί «OK» (F6).

- Ανοίγει το θεματικό μενού
- 2. Πατήστε το κουμπί «Επεξεργασία/Προβολή» στην οθόνη αφής ή περιστρέψτε τον τροχό κύλισης μέχρι να επισημανθεί με λευκό χρώμα το κουμπί και μετά πατήστε τον τροχό κύλισης.
	- Ανοίγει η παρακάτω επιφάνεια χειρισμού:

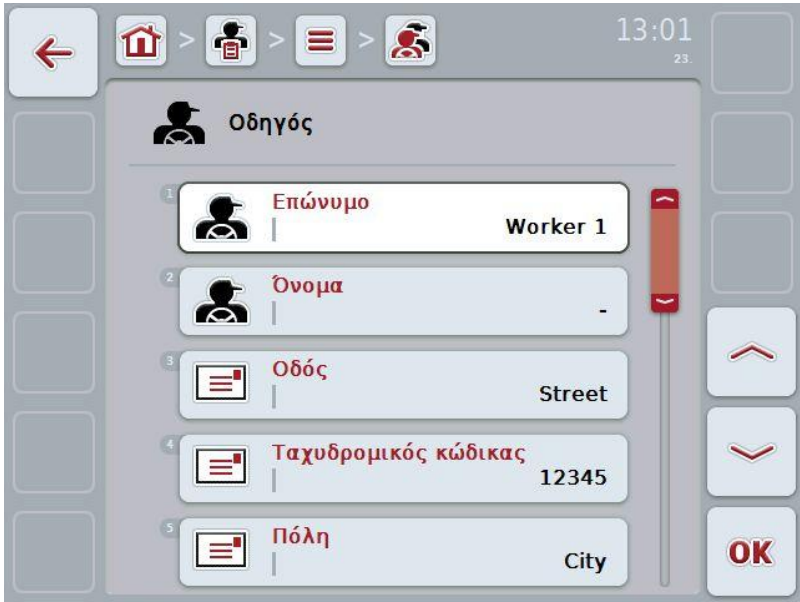

- 3. Επιλέξτε στην επιφάνεια χειρισμού την παράμετρο, την τιμή της οποίας θέλετε να αλλάξετε. Προς το σκοπό αυτό πατήστε την παράμετρο στην οθόνη αφής ή περιστρέψτε τον τροχό κύλισης μέχρι να επισημανθεί με λευκό χρώμα η παράμετρος και μετά πατήστε τον τροχό κύλισης. Όταν επισημανθεί η παράμετρος, μπορείτε εναλλακτικά να πατήσετε επίσης το κουμπί «OK» (F6).
- 4. Καταχωρίστε τη νέα τιμή μέσω του πληκτρολογίου στην οθόνη αφής.
- 5. Επιβεβαιώστε την καταχώρισή σας με «OK».

## **4.2.10.3 Αντιγραφή οδηγού**

Για να αντιγράψετε έναν οδηγό ακολουθήστε την εξής διαδικασία:

- 1. Επιλέξτε τον οδηγό που θέλετε να αντιγράψετε από τον κατάλογο οδηγών. Προς το σκοπό αυτό, πατήστε στην οθόνη αφής το κουμπί του οδηγού ή περιστρέψτε τον τροχό κύλισης μέχρι να επισημανθεί με λευκό χρώμα ο οδηγός και μετά πατήστε τον τροχό κύλισης.
	- Ανοίγει το θεματικό μενού
- 2. Πατήστε το κουμπί «Αντιγραφή» στην οθόνη αφής ή περιστρέψτε τον τροχό κύλισης μέχρι να επισημανθεί με λευκό χρώμα το κουμπί «Αντιγραφή» και μετά πατήστε τον τροχό κύλισης.
	- Ανοίγει η παρακάτω επιφάνεια χειρισμού:

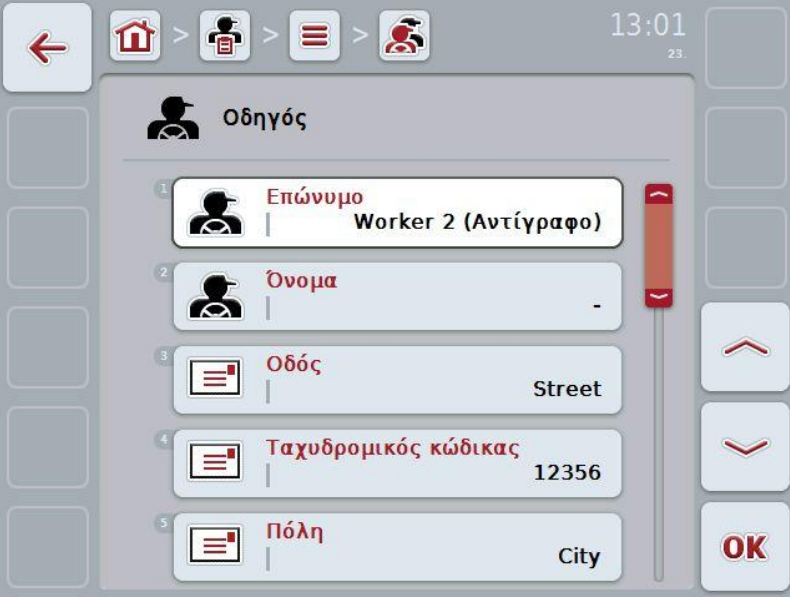

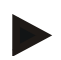

## **Υπόδειξη**

Το αντίγραφο επισημαίνεται με την ένδειξη «Copy» (αντίγραφο) μετά το όνομα του οδηγού.

## **4.2.10.4 Διαγραφή οδηγού**

Για να διαγράψετε έναν οδηγό ακολουθήστε την εξής διαδικασία:

- 1. Επιλέξτε τον οδηγό που θέλετε να διαγράψετε από τον κατάλογο οδηγών. Προς το σκοπό αυτό, πατήστε στην οθόνη αφής το κουμπί του οδηγού ή περιστρέψτε τον τροχό κύλισης μέχρι να επισημανθεί με λευκό χρώμα ο οδηγός και μετά πατήστε τον τροχό κύλισης.
	- Ανοίγει το θεματικό μενού
- 2. Πατήστε το κουμπί «Διαγραφή» στην οθόνη αφής ή περιστρέψτε τον τροχό κύλισης μέχρι να επισημανθεί με λευκό χρώμα το κουμπί «Διαγραφή» και μετά πατήστε τον τροχό κύλισης.

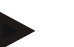

# **Υπόδειξη**

Ένας οδηγός μπορεί να διαγραφεί μόνον όταν δεν χρησιμοποιείται σε παραγγελία.
#### **4.2.11 Μηχάνημα**

Στην εντολή μενού **Μηχανήματα** παρέχεται ένας κατάλογος των αποθηκευμένων μηχανημάτων. Ο κατάλογος περιλαμβάνει τα μηχανήματα που έχουν μεταφερθεί από τον κατάλογο αγροτεμαχίων στο αρχείο μεταφοράς, καθώς και τα μηχανήματα ISOBUS, τα οποία έχουν συνδεθεί στην τερματική μονάδα από την τελευταία εισαγωγή.

Με ένα μηχάνημα μπορεί να πραγματοποιηθεί η επεξεργασία μιας παραγγελίας. Ένα μηχάνημα μπορεί να αντιστοιχιστεί με την παραγγελία κατά τον προγραμματισμό μιας παραγγελίας με κατάλογο αγροτεμαχίων. Σε περίπτωση που δεν έχει αντιστοιχιστεί κανένα μηχάνημα με μια παραγγελία, εκτελείται αντιστοίχιση με βάση την περιγραφή της παραγγελίας και τις ιδιότητες του μηχανήματος. Εάν είναι επιλέξιμα πολλά μηχανήματα για μια παραγγελία, εμφανίζεται ένας κατάλογος επιλογής, στον οποίο πρέπει να επιλεγεί το επιθυμητό μηχάνημα.

Τα σχετικά με το μηχάνημα στοιχεία περιλαμβάνουν τα εξής

- Όνομα μηχανήματος,
- Κωδικός WSM,

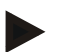

### **Υπόδειξη**

Δυνατή είναι η επεξεργασία μόνο του ονόματος του μηχανήματος. Τα υπόλοιπα στοιχεία εξυπηρετούν την ενημέρωση και φορτώνονται αυτόματα από το μηχάνημα, εφόσον διατίθενται από αυτό.

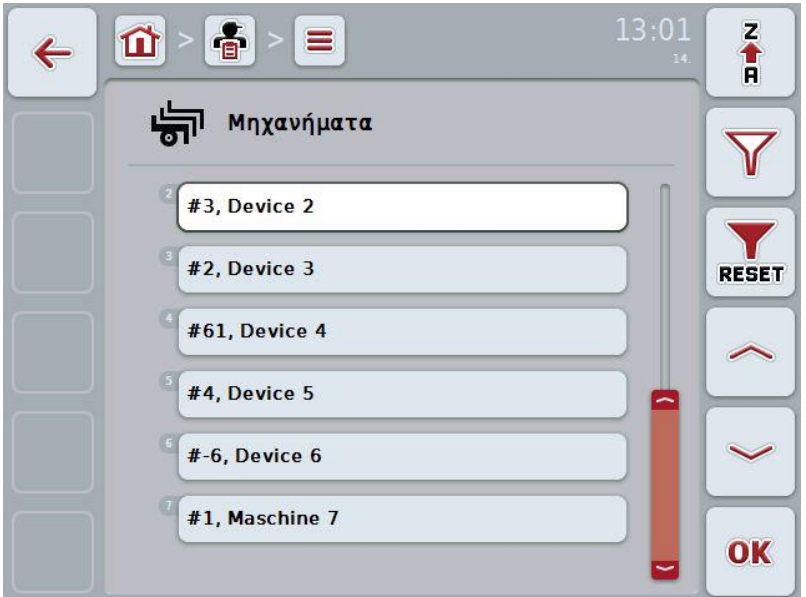

Έχετε τις εξής δυνατότητες χειρισμού:

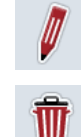

Επεξεργασία/προβολή μηχανήματος

Διαγραφή μηχανήματος

# **4.2.11.1 Επεξεργασία/προβολή μηχανήματος**

Για να επεξεργαστείτε/προβάλλετε ένα αποθηκευμένο μηχάνημα ακολουθήστε την εξής διαδικασία:

1. Επιλέξτε το μηχάνημα, τα στοιχεία του οποίου θέλετε να αλλάξετε/προβάλλετε, στον κατάλογο των μηχανημάτων. Προς το σκοπό αυτό, πατήστε στην οθόνη αφής το κουμπί με το όνομα του μηχανήματος ή περιστρέψτε τον τροχό κύλισης μέχρι να επισημανθεί με λευκό χρώμα το μηχάνημα και μετά πατήστε τον τροχό κύλισης.

Όταν επισημανθεί το μηχάνημα, μπορείτε εναλλακτικά να πατήσετε επίσης το κουμπί «OK» (F6).

- Ανοίγει το θεματικό μενού
- 2. Πατήστε το κουμπί «Επεξεργασία/Προβολή» στην οθόνη αφής ή περιστρέψτε τον τροχό κύλισης μέχρι να επισημανθεί με λευκό χρώμα το κουμπί και μετά πατήστε τον τροχό κύλισης.
	- Ανοίγει η παρακάτω επιφάνεια χειρισμού:

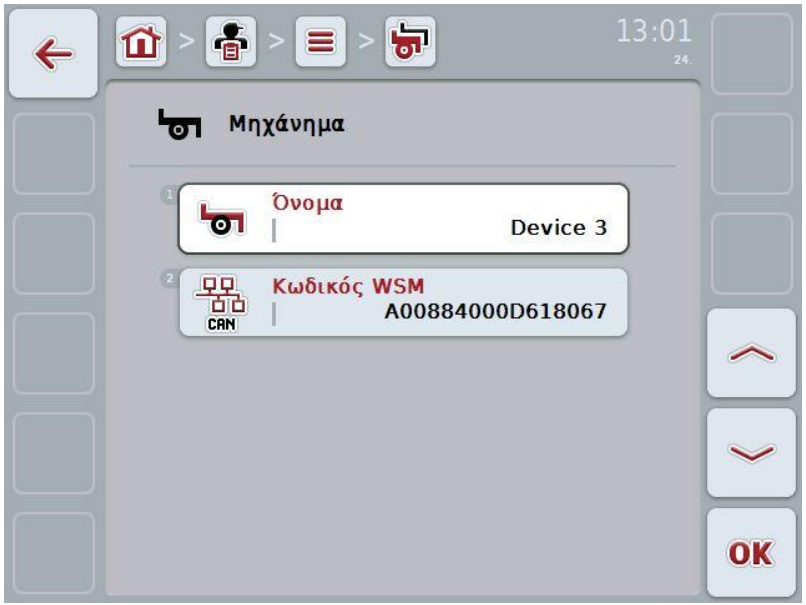

3. Επιλέξτε στην επιφάνεια χειρισμού την παράμετρο, την τιμή της οποίας θέλετε

να αλλάξετε. Προς το σκοπό αυτό πατήστε την παράμετρο στην οθόνη αφής ή περιστρέψτε τον τροχό κύλισης μέχρι να επισημανθεί με λευκό χρώμα η παράμετρος και μετά πατήστε τον τροχό κύλισης.

Όταν επισημανθεί η παράμετρος, μπορείτε εναλλακτικά να πατήσετε επίσης το κουμπί «OK» (F6).

- 4. Καταχωρίστε τη νέα τιμή μέσω του πληκτρολογίου στην οθόνη αφής.
- 5. Επιβεβαιώστε την καταχώρισή σας με «OK».

# **4.2.11.2 Διαγραφή μηχανήματος**

Για να διαγράψετε ένα μηχάνημα ακολουθήστε την εξής διαδικασία:

- 1. Επιλέξτε το μηχάνημα που θέλετε να διαγράψετε από τον κατάλογο μηχανημάτων. Προς το σκοπό αυτό, πατήστε στην οθόνη αφής το κουμπί του μηχανήματος ή περιστρέψτε τον τροχό κύλισης μέχρι να επισημανθεί με λευκό χρώμα το μηχάνημα και μετά πατήστε τον τροχό κύλισης.
	- Ανοίγει το θεματικό μενού
- 2. Πατήστε το κουμπί «Διαγραφή» στην οθόνη αφής ή περιστρέψτε τον τροχό κύλισης μέχρι να επισημανθεί με λευκό χρώμα το κουμπί «Διαγραφή» και μετά πατήστε τον τροχό κύλισης.

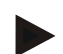

# **Υπόδειξη**

Ένα μηχάνημα μπορεί να διαγραφεί μόνον όταν δεν χρησιμοποιείται σε παραγγελία.

#### **4.2.12 Προϊόντα**

Στην εντολή μενού **Προϊόντα** παρέχεται ένας κατάλογος των αποθηκευμένων προϊόντων.

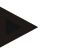

# **Υπόδειξη**

Ένα προϊόν είναι το μέσο, το οποίο χρησιμοποιείται στο αγροτεμάχιο για την εκτέλεση μιας ενέργειας, π.χ., λίπασμα ή υλικό ραντίσματος

Το μοναδικό σχετικό με το προϊόν στοιχείο είναι το

• **όνομα προϊόντος**.

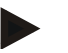

# **Υπόδειξη**

Τα στοιχεία σε έντονη γραφή αποτελούν **υποχρεωτικά πεδία**, ενώ τα υπόλοιπα στοιχεία είναι προαιρετικά.

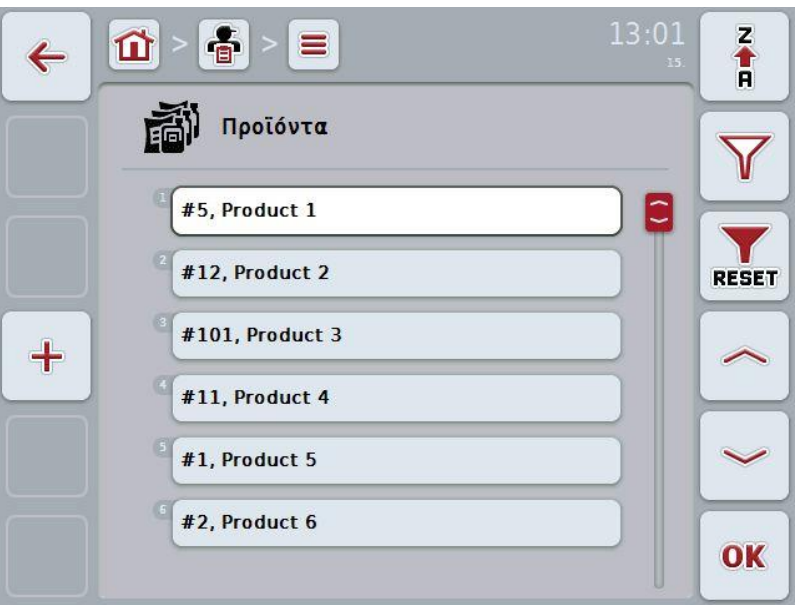

Έχετε τις εξής δυνατότητες χειρισμού:

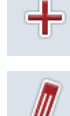

Δημιουργία προϊόντος

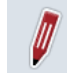

Επεξεργασία/προβολή προϊόντος

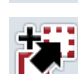

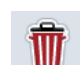

Διαγραφή προϊόντος

Αντιγραφή προϊόντος

### **4.2.12.1 Δημιουργία νέου προϊόντος**

Για να δημιουργήσετε ένα νέο προϊόν ακολουθήστε την εξής διαδικασία:

- 1. Πατήστε το κουμπί «Δημιουργία νέου» (F10) στην οθόνη αφής.
	- Ανοίγει η παρακάτω επιφάνεια χειρισμού:

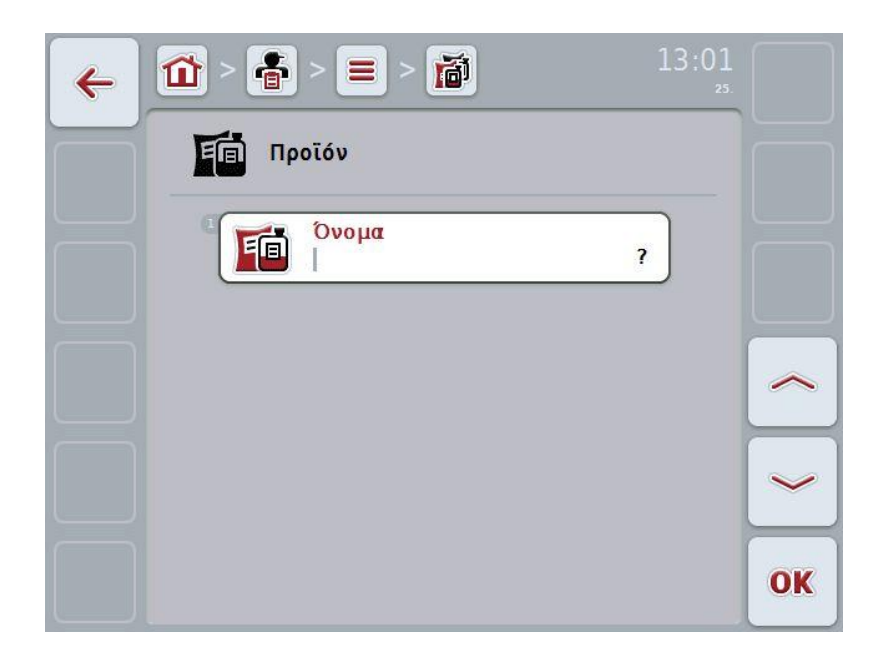

2. Επιλέξτε στην επιφάνεια χειρισμού όλες τις παραμέτρους με τη σειρά. Προς το σκοπό αυτό πατήστε την παράμετρο στην οθόνη αφής ή περιστρέψτε τον τροχό κύλισης μέχρι να επισημανθεί με λευκό χρώμα η παράμετρος και μετά πατήστε τον τροχό κύλισης.

Όταν επισημανθεί η παράμετρος, μπορείτε εναλλακτικά να πατήσετε επίσης το κουμπί «OK» (F6).

- 3. Καταχωρίστε τη νέα τιμή μέσω του πληκτρολογίου στην οθόνη αφής.
- 4. Επιβεβαιώστε την καταχώρισή σας με «OK».

# **4.2.12.2 Επεξεργασία/προβολή προϊόντος**

Για να επεξεργαστείτε/προβάλλετε ένα αποθηκευμένο προϊόν ακολουθήστε την εξής διαδικασία:

1. Επιλέξτε τα προϊόντα, τα στοιχεία του οποίου θέλετε να αλλάξετε/προβάλλετε, στον κατάλογο των προϊόντων. Προς το σκοπό αυτό, πατήστε στην οθόνη αφής το κουμπί με το όνομα του προϊόντος ή περιστρέψτε τον τροχό κύλισης μέχρι να επισημανθεί με λευκό χρώμα το προϊόν και μετά πατήστε τον τροχό κύλισης.

Όταν επισημανθεί το προϊόν, μπορείτε εναλλακτικά να πατήσετε επίσης το κουμπί «OK» (F6).

- Ανοίγει το θεματικό μενού
- 2. Πατήστε το κουμπί «Επεξεργασία/Προβολή» στην οθόνη αφής ή περιστρέψτε τον τροχό κύλισης μέχρι να επισημανθεί με λευκό χρώμα το κουμπί και μετά πατήστε τον τροχό κύλισης.
	- Ανοίγει η παρακάτω επιφάνεια χειρισμού:

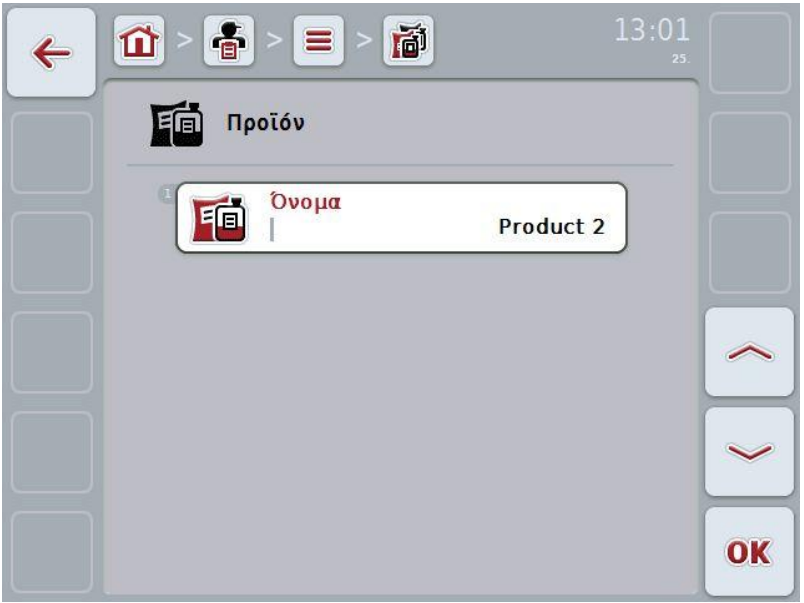

- 3. Επιλέξτε στην επιφάνεια χειρισμού την παράμετρο, την τιμή της οποίας θέλετε να αλλάξετε. Προς το σκοπό αυτό πατήστε την παράμετρο στην οθόνη αφής ή περιστρέψτε τον τροχό κύλισης μέχρι να επισημανθεί με λευκό χρώμα η παράμετρος και μετά πατήστε τον τροχό κύλισης. Όταν επισημανθεί η παράμετρος, μπορείτε εναλλακτικά να πατήσετε επίσης το κουμπί «OK» (F6).
- 4. Καταχωρίστε τη νέα τιμή μέσω του πληκτρολογίου στην οθόνη αφής.
- 5. Επιβεβαιώστε την καταχώρισή σας με «OK».

# **4.2.12.3 Αντιγραφή προϊόντος**

Για να αντιγράψετε ένα προϊόν ακολουθήστε την εξής διαδικασία:

- 1. Επιλέξτε το προϊόν που θέλετε να αντιγράψετε από τον κατάλογο προϊόντων. Προς το σκοπό αυτό, πατήστε στην οθόνη αφής το κουμπί του προϊόντος ή περιστρέψτε τον τροχό κύλισης μέχρι να επισημανθεί με λευκό χρώμα το προϊόν και μετά πατήστε τον τροχό κύλισης.
	- Ανοίγει το θεματικό μενού
- 2. Πατήστε το κουμπί «Αντιγραφή» στην οθόνη αφής ή περιστρέψτε τον τροχό κύλισης μέχρι να επισημανθεί με λευκό χρώμα το κουμπί «Αντιγραφή» και μετά πατήστε τον τροχό κύλισης.
	- Ανοίγει η παρακάτω επιφάνεια χειρισμού:

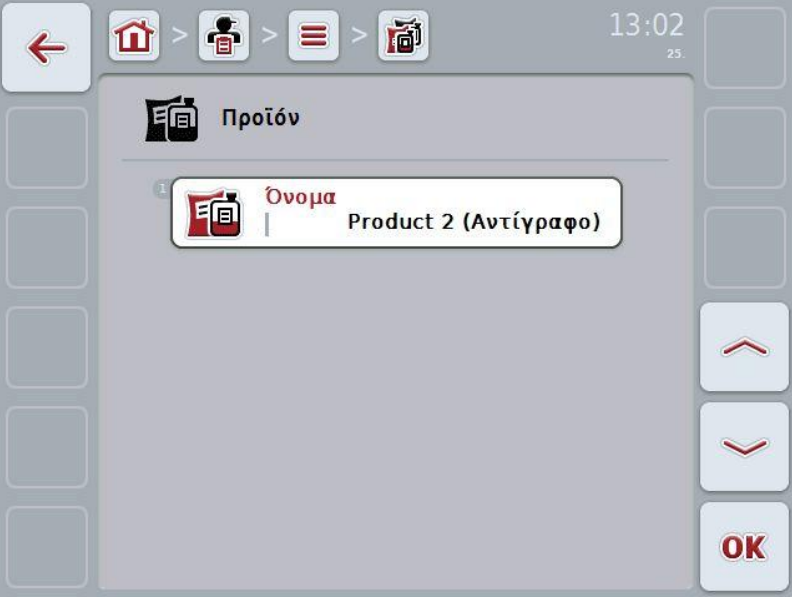

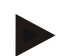

# **Υπόδειξη**

Το αντίγραφο επισημαίνεται με την ένδειξη «Copy» (αντίγραφο) μετά το όνομα του προϊόντος.

### **4.2.12.4 Διαγραφή προϊόντος**

Για να διαγράψετε ένα προϊόν ακολουθήστε την εξής διαδικασία:

- 1. Επιλέξτε το προϊόν που θέλετε να διαγράψετε από τον κατάλογο προϊόντων. Προς το σκοπό αυτό, πατήστε στην οθόνη αφής το κουμπί του προϊόντος ή περιστρέψτε τον τροχό κύλισης μέχρι να επισημανθεί με λευκό χρώμα το προϊόν και μετά πατήστε τον τροχό κύλισης.
	- Ανοίγει το θεματικό μενού
- 2. Πατήστε το κουμπί «Διαγραφή» στην οθόνη αφής ή περιστρέψτε τον τροχό κύλισης μέχρι να επισημανθεί με λευκό χρώμα το κουμπί «Διαγραφή» και μετά πατήστε τον τροχό κύλισης.

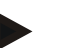

# **Υπόδειξη**

Ένα προϊόν μπορεί να διαγραφεί μόνον όταν δεν χρησιμοποιείται σε παραγγελία.

#### **4.2.13 Ενέργειες**

Στην εντολή μενού **Ενέργειες** παρέχεται ένας κατάλογος των αποθηκευμένων ενεργειών.

Κατά τον προγραμματισμό μιας παραγγελίας με κατάλογο αγροτεμαχίων μπορείτε να αντιστοιχίσετε μια ενέργεια με μια παραγγελία. Μια ενέργεια περιλαμβάνει επίσης μια τεχνική εφαρμογής, όπως, π.χ., λιπασματοδιανομή: διανομή υγρών λιπασμάτων/διανομή οργανικών λιπασμάτων/κλπ.

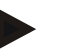

#### **Υπόδειξη**

Ως ενέργειες νοούνται οι εργασίες, οι οποίες εκτελούνται στο αγροτεμάχιο, όπως, π.χ., λιπασματοδιανομή ή σπορά.

Το μοναδικό σχετικό με την ενέργεια στοιχείο είναι το

• **Όνομα.**

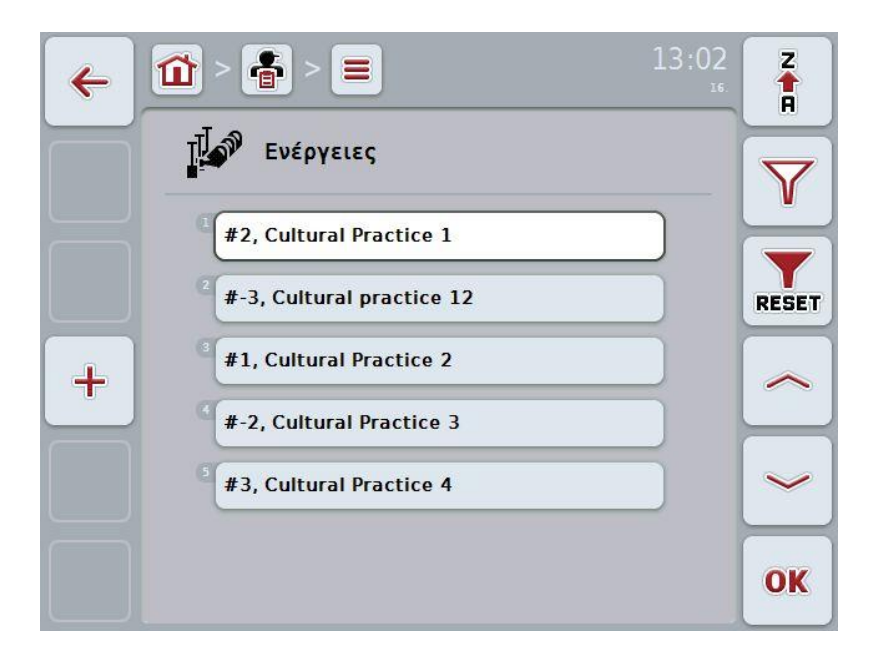

Έχετε τις εξής δυνατότητες χειρισμού:

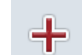

Δημιουργία ενέργειας

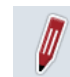

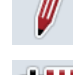

Επεξεργασία/προβολή ενέργειας

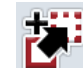

Αντιγραφή ενέργειας

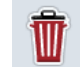

Διαγραφή ενέργειας

# **4.2.13.1 Δημιουργία νέας ενέργειας**

Για να δημιουργήσετε μια νέα ενέργεια ακολουθήστε την εξής διαδικασία:

- 1. Πατήστε το κουμπί «Δημιουργία νέου» (F10) στην οθόνη αφής.
	- Ανοίγει η παρακάτω επιφάνεια χειρισμού:

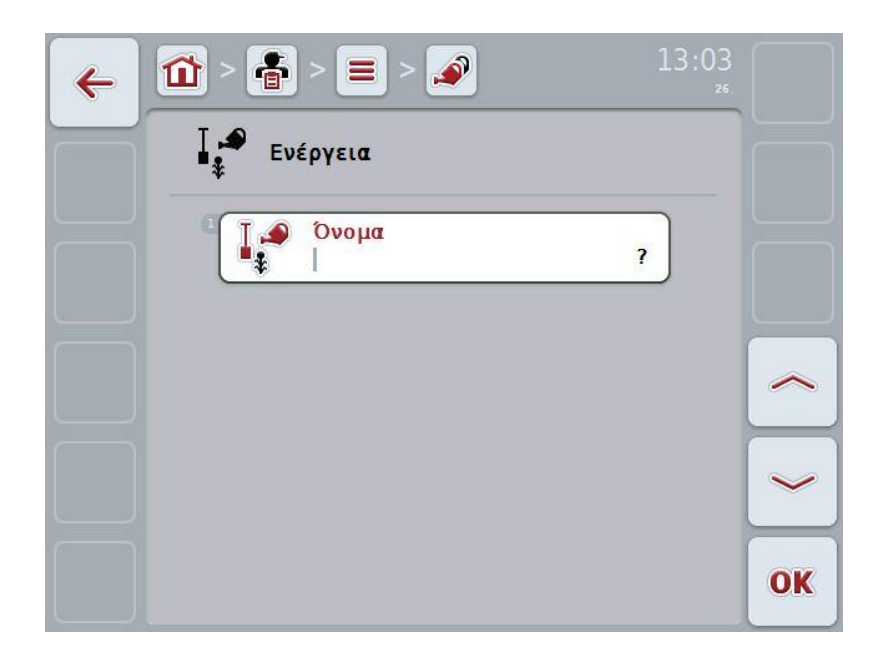

2. Επιλέξτε στην επιφάνεια χειρισμού όλες τις παραμέτρους με τη σειρά. Προς το σκοπό αυτό πατήστε την παράμετρο στην οθόνη αφής ή περιστρέψτε τον τροχό κύλισης μέχρι να επισημανθεί με λευκό χρώμα η παράμετρος και μετά πατήστε τον τροχό κύλισης.

Όταν επισημανθεί η παράμετρος, μπορείτε εναλλακτικά να πατήσετε επίσης το κουμπί «OK» (F6).

- 3. Καταχωρίστε τη νέα τιμή μέσω του πληκτρολογίου στην οθόνη αφής.
- 4. Επιβεβαιώστε την καταχώρισή σας με «OK».

#### **4.2.13.2 Επεξεργασία/προβολή ενέργειας**

Για να επεξεργαστείτε/προβάλλετε μια αποθηκευμένη ενέργεια ακολουθήστε την εξής διαδικασία:

1. Επιλέξτε την ενέργεια, τα στοιχεία της οποίας θέλετε να αλλάξετε/προβάλλετε, στον κατάλογο των ενεργειών. Προς το σκοπό αυτό, πατήστε στην οθόνη αφής το κουμπί με το όνομα της ενέργειας ή περιστρέψτε τον τροχό κύλισης μέχρι να επισημανθεί με λευκό χρώμα η ενέργεια και μετά πατήστε τον τροχό κύλισης.

Όταν επισημανθεί η ενέργεια, μπορείτε εναλλακτικά να πατήσετε επίσης το κουμπί «OK» (F6).

- Ανοίγει το θεματικό μενού
- 2. Πατήστε το κουμπί «Επεξεργασία/Προβολή» στην οθόνη αφής ή περιστρέψτε τον τροχό κύλισης μέχρι να επισημανθεί με λευκό χρώμα το κουμπί και μετά πατήστε τον τροχό κύλισης.
	- Ανοίγει η παρακάτω επιφάνεια χειρισμού:

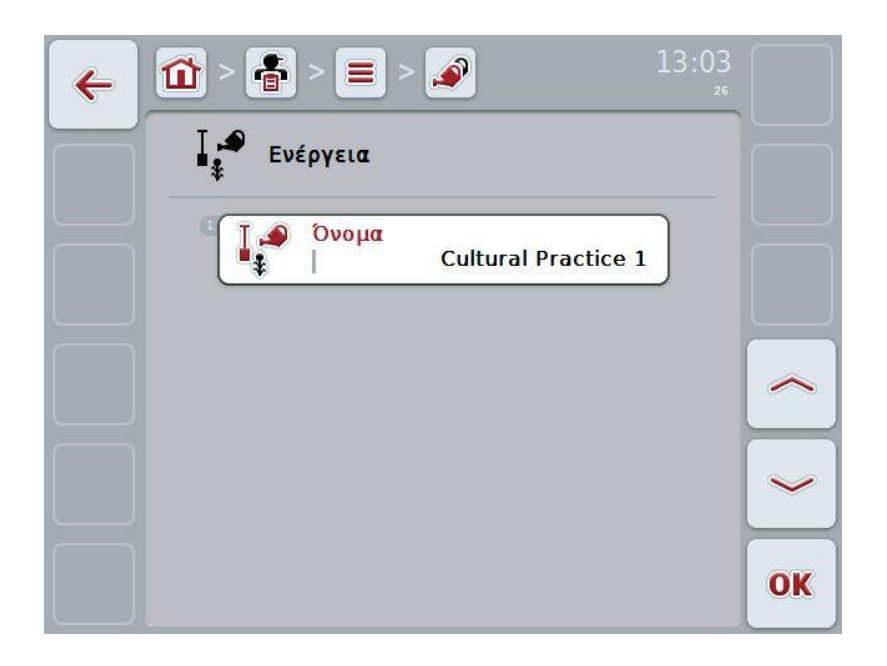

- 3. Επιλέξτε στην επιφάνεια χειρισμού την παράμετρο, την τιμή της οποίας θέλετε να αλλάξετε. Προς το σκοπό αυτό πατήστε την παράμετρο στην οθόνη αφής ή περιστρέψτε τον τροχό κύλισης μέχρι να επισημανθεί με λευκό χρώμα η παράμετρος και μετά πατήστε τον τροχό κύλισης. Όταν επισημανθεί η παράμετρος, μπορείτε εναλλακτικά να πατήσετε επίσης το κουμπί «OK» (F6).
- 4. Καταχωρίστε τη νέα τιμή μέσω του πληκτρολογίου στην οθόνη αφής.
- 5. Επιβεβαιώστε την καταχώρισή σας με «OK».

# **4.2.13.3 Αντιγραφή ενέργειας**

Για να αντιγράψετε μια ενέργεια ακολουθήστε την εξής διαδικασία:

- 1. Επιλέξτε την ενέργεια που θέλετε να αντιγράψετε από τον κατάλογο ενεργειών. Προς το σκοπό αυτό, πατήστε στην οθόνη αφής το κουμπί της ενέργειας ή περιστρέψτε τον τροχό κύλισης μέχρι να επισημανθεί με λευκό χρώμα η ενέργεια και μετά πατήστε τον τροχό κύλισης.
	- Ανοίγει το θεματικό μενού
- 2. Πατήστε το κουμπί «Αντιγραφή» στην οθόνη αφής ή περιστρέψτε τον τροχό κύλισης μέχρι να επισημανθεί με λευκό χρώμα το κουμπί «Αντιγραφή» και μετά πατήστε τον τροχό κύλισης.
	- Ανοίγει η παρακάτω επιφάνεια χειρισμού:

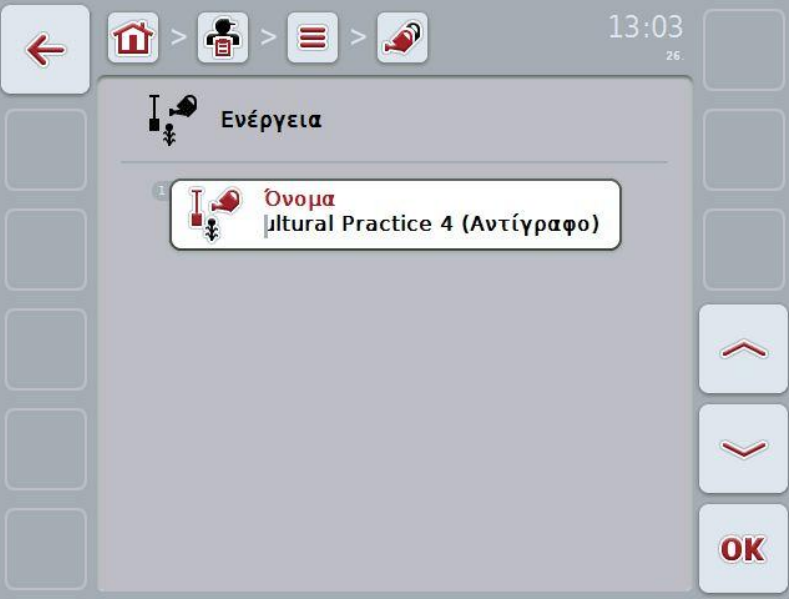

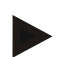

#### **Υπόδειξη**

Το αντίγραφο επισημαίνεται με την ένδειξη «Copy» (αντίγραφο) μετά το όνομα της ενέργειας.

# **4.2.13.4 Διαγραφή ενέργειας**

Για να διαγράψετε μια ενέργεια ακολουθήστε την εξής διαδικασία:

- 1. Επιλέξτε την ενέργεια που θέλετε να διαγράψετε από τον κατάλογο ενεργειών. Προς το σκοπό αυτό, πατήστε στην οθόνη αφής το κουμπί της ενέργειας ή περιστρέψτε τον τροχό κύλισης μέχρι να επισημανθεί με λευκό χρώμα η ενέργεια και μετά πατήστε τον τροχό κύλισης.
	- Ανοίγει το θεματικό μενού
- 2. Πατήστε το κουμπί «Διαγραφή» στην οθόνη αφής ή περιστρέψτε τον τροχό κύλισης μέχρι να επισημανθεί με λευκό χρώμα το κουμπί «Διαγραφή» και μετά πατήστε τον τροχό κύλισης.

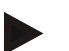

# **Υπόδειξη**

Μια ενέργεια μπορεί να διαγραφεί μόνον όταν δεν χρησιμοποιείται σε παραγγελία.

#### **4.2.14 Είδη φυτών**

Στην εντολή μενού **Είδη φυτών** παρέχεται ένας κατάλογος των αποθηκευμένων ειδών φυτών.

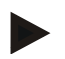

# **Υπόδειξη**

Ως είδος φυτού νοείται το είδος του φυτού, .όπως, π.χ., αραβόσιτος ή κριθάρι.

Το μοναδικό σχετικό με το είδος φυτού στοιχείο είναι το

• **Όνομα.**

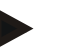

# **Υπόδειξη**

Τα στοιχεία σε έντονη γραφή αποτελούν **υποχρεωτικά πεδία**, ενώ τα υπόλοιπα στοιχεία είναι προαιρετικά.

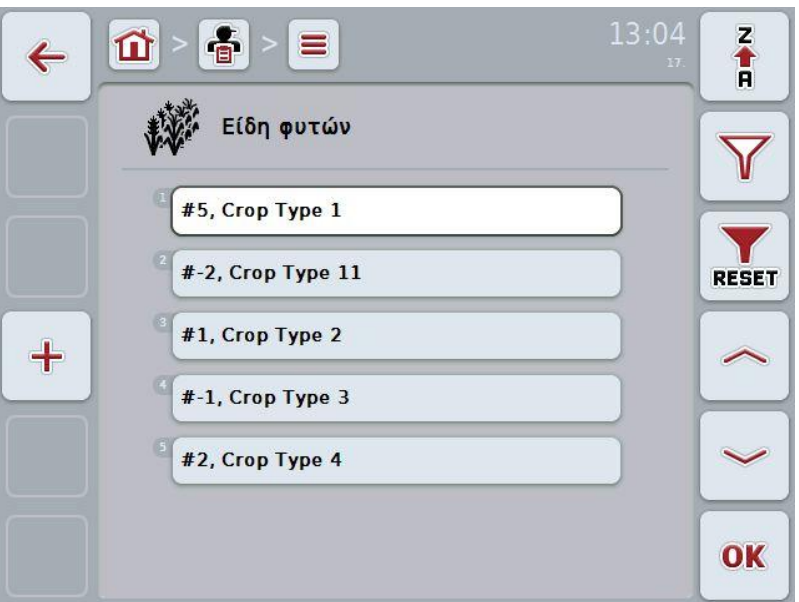

Έχετε τις εξής δυνατότητες χειρισμού:

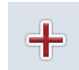

Δημιουργία είδους φυτού

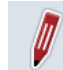

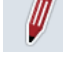

Επεξεργασία/προβολή είδους φυτού

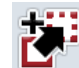

Αντιγραφή είδους φυτού

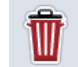

Διαγραφή είδους φυτού

# **4.2.14.1 Δημιουργία νέου είδους φυτού**

Για να δημιουργήσετε ένα νέο είδος φυτού ακολουθήστε την εξής διαδικασία:

- 1. Πατήστε το κουμπί «Δημιουργία νέου» (F10) στην οθόνη αφής.
	- Ανοίγει η παρακάτω επιφάνεια χειρισμού:

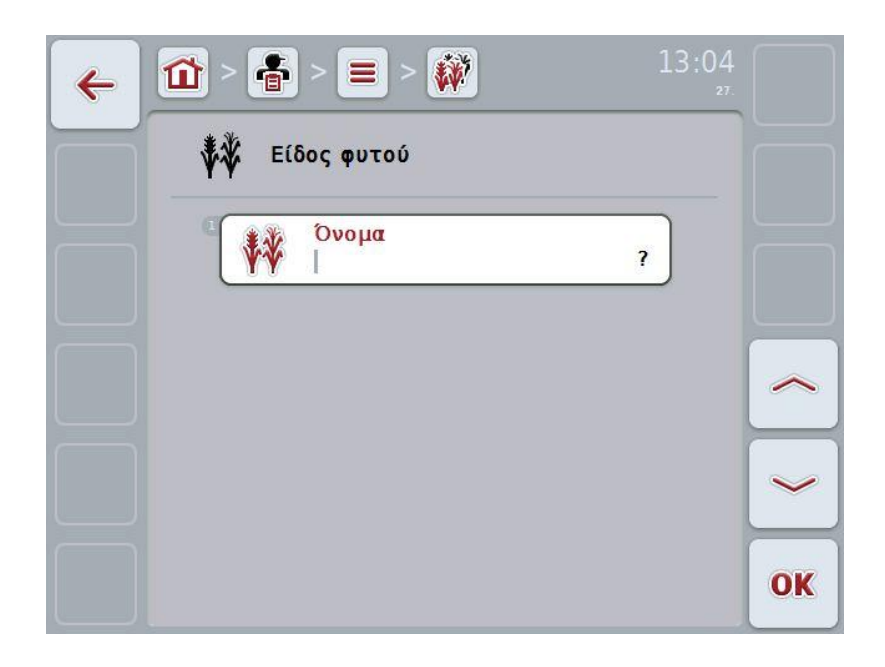

2. Επιλέξτε στην επιφάνεια χειρισμού όλες τις παραμέτρους με τη σειρά. Προς το σκοπό αυτό πατήστε την παράμετρο στην οθόνη αφής ή περιστρέψτε τον τροχό κύλισης μέχρι να επισημανθεί με λευκό χρώμα η παράμετρος και μετά πατήστε τον τροχό κύλισης.

Όταν επισημανθεί η παράμετρος, μπορείτε εναλλακτικά να πατήσετε επίσης το κουμπί «OK» (F6).

- 3. Καταχωρίστε τη νέα τιμή μέσω του πληκτρολογίου στην οθόνη αφής.
- 4. Επιβεβαιώστε την καταχώρισή σας με «OK».

# **4.2.14.2 Επεξεργασία/προβολή είδους φυτού**

Για να επεξεργαστείτε/προβάλλετε ένα αποθηκευμένο είδος φυτού ακολουθήστε την εξής διαδικασία:

1. Επιλέξτε το είδος φυτού, τα στοιχεία του οποίου θέλετε να

αλλάξετε/προβάλλετε, στον κατάλογο των ειδών φυτών. Προς το σκοπό αυτό, πατήστε στην οθόνη αφής το κουμπί με το όνομα του είδους φυτού ή περιστρέψτε τον τροχό κύλισης μέχρι να επισημανθεί με λευκό χρώμα το είδος φυτού και μετά πατήστε τον τροχό κύλισης.

Όταν επισημανθεί το είδος φυτού, μπορείτε εναλλακτικά να πατήσετε επίσης το κουμπί «OK» (F6).

- Ανοίγει το θεματικό μενού
- 2. Πατήστε το κουμπί «Επεξεργασία/Προβολή» στην οθόνη αφής ή περιστρέψτε τον τροχό κύλισης μέχρι να επισημανθεί με λευκό χρώμα το κουμπί και μετά πατήστε τον τροχό κύλισης.
	- Ανοίγει η παρακάτω επιφάνεια χειρισμού:

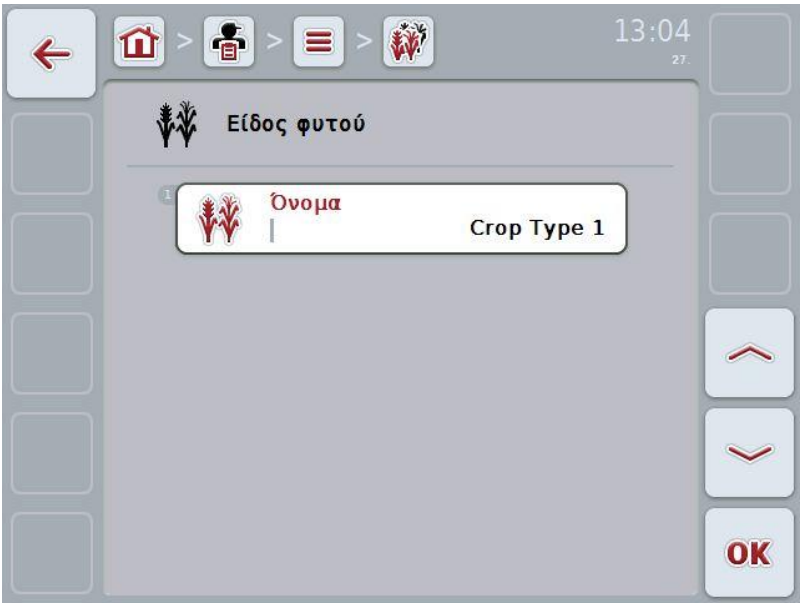

- 3. Επιλέξτε στην επιφάνεια χειρισμού την παράμετρο, την τιμή της οποίας θέλετε να αλλάξετε. Προς το σκοπό αυτό πατήστε την παράμετρο στην οθόνη αφής ή περιστρέψτε τον τροχό κύλισης μέχρι να επισημανθεί με λευκό χρώμα η παράμετρος και μετά πατήστε τον τροχό κύλισης. Όταν επισημανθεί η παράμετρος, μπορείτε εναλλακτικά να πατήσετε επίσης το κουμπί «OK» (F6).
- 4. Καταχωρίστε τη νέα τιμή μέσω του πληκτρολογίου στην οθόνη αφής.
- 5. Επιβεβαιώστε την καταχώρισή σας με «OK».

# **4.2.14.3 Αντιγραφή είδους φυτού**

Για να αντιγράψετε ένα είδος φυτού ακολουθήστε την εξής διαδικασία:

- 1. Επιλέξτε το είδος φυτού που θέλετε να αντιγράψετε από τον κατάλογο ειδών φυτών. Προς το σκοπό αυτό, πατήστε στην οθόνη αφής το κουμπί του είδους φυτού ή περιστρέψτε τον τροχό κύλισης μέχρι να επισημανθεί με λευκό χρώμα το είδος φυτού και μετά πατήστε τον τροχό κύλισης.
	- Ανοίγει το θεματικό μενού
- 2. Πατήστε το κουμπί «Αντιγραφή» στην οθόνη αφής ή περιστρέψτε τον τροχό κύλισης μέχρι να επισημανθεί με λευκό χρώμα το κουμπί «Αντιγραφή» και μετά πατήστε τον τροχό κύλισης.
	- Ανοίγει η παρακάτω επιφάνεια χειρισμού:

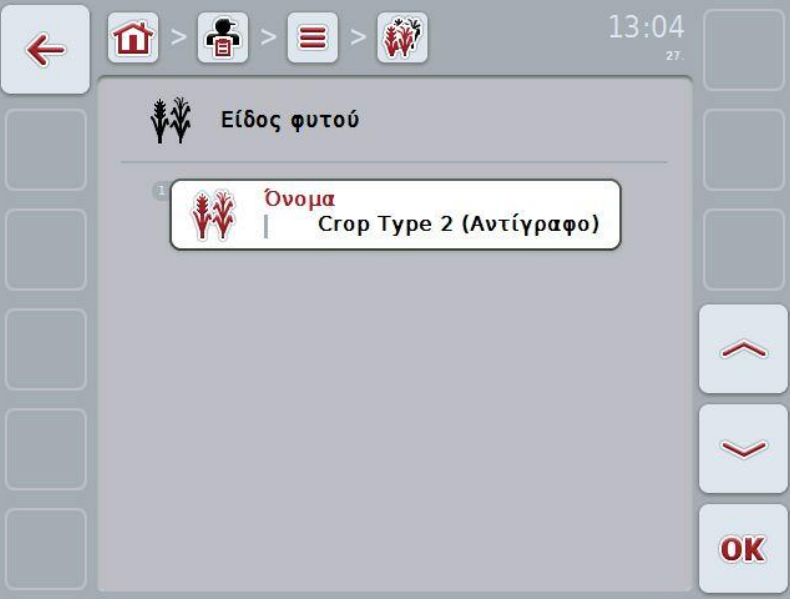

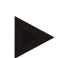

#### **Υπόδειξη**

Το αντίγραφο επισημαίνεται με την ένδειξη «Copy» (αντίγραφο) μετά το όνομα του είδους φυτού.

### **4.2.14.4 Διαγραφή είδους φυτού**

Για να διαγράψετε ένα είδος φυτού ακολουθήστε την εξής διαδικασία:

- 1. Επιλέξτε το είδος φυτού που θέλετε να διαγράψετε από τον κατάλογο ειδών φυτών. Προς το σκοπό αυτό, πατήστε στην οθόνη αφής το κουμπί του είδους φυτού ή περιστρέψτε τον τροχό κύλισης μέχρι να επισημανθεί με λευκό χρώμα το είδος φυτού και μετά πατήστε τον τροχό κύλισης.
	- Ανοίγει το θεματικό μενού
- 2. Πατήστε το κουμπί «Διαγραφή» στην οθόνη αφής ή περιστρέψτε τον τροχό κύλισης μέχρι να επισημανθεί με λευκό χρώμα το κουμπί «Διαγραφή» και μετά πατήστε τον τροχό κύλισης.

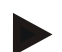

# **Υπόδειξη**

Ένα είδος φυτού μπορεί να διαγραφεί μόνον όταν δεν χρησιμοποιείται σε αγροτεμάχιο.

#### **4.2.14.5 Φυτικές ποικιλίες**

Στην εντολή μενού **Φυτικές ποικιλίες** παρέχεται ένας κατάλογος των αποθηκευμένων φυτικών ποικιλιών.

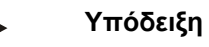

Ως φυτική ποικιλία νοείται μια ειδική ποικιλία ή είδος ενός είδους φυτού.

Το μοναδικό σχετικό με τη φυτική ποικιλία στοιχείο είναι το

• **Όνομα**.

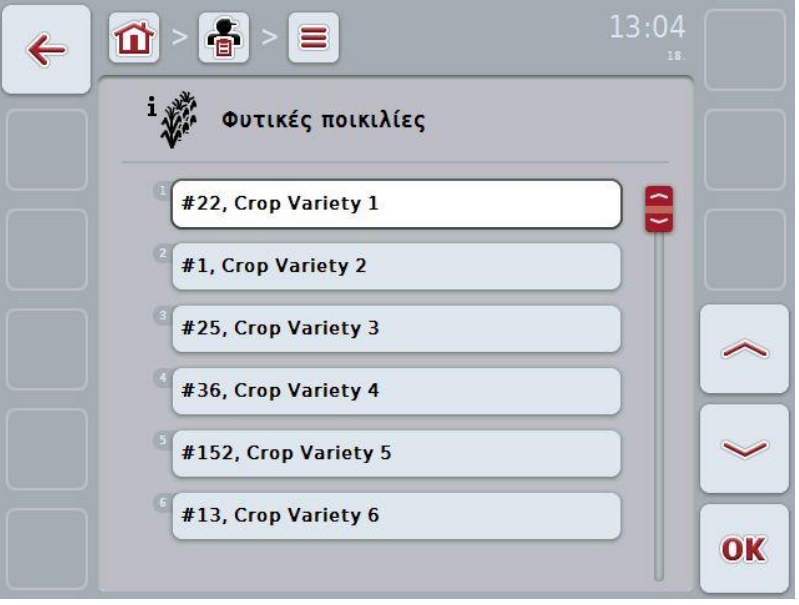

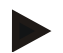

### **Υπόδειξη**

Σε αυτή την εντολή μενού δεν μπορείτε να διεξάγετε καμία ρύθμιση. Παρέχεται μόνο η δυνατότητα εισαγωγής των σχετικών με τις φυτικές ποικιλίες πληροφοριών.

# **4.3 Δεδομένα παραγγελίας**

Στα δεδομένα παραγγελίας συνοψίζονται όλα τα δεδομένα και οι πληροφορίες που αφορούν στην παραγγελία:

- Χαρακτηρισμός της παραγγελίας,
- Πελάτης,
- Πόλη,
- Επιχείρηση,
- Αγροτεμάχιο,
- Οδηγός,
- Ενέργεια,
- Τεχνική εφαρμογής και
- Καθεστώς της παραγγελίας.

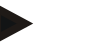

#### **Υπόδειξη**

Ως ενέργεια νοούνται καλλιεργητικές ενέργειες, όπως συγκομιδή ή λιπασματοδιανομή.

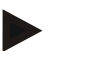

# **Υπόδειξη**

Ως τεχνική εφαρμογής νοούνται ειδικές ενέργειες, όπως, π.χ., η διανομή υγρών ή οργανικών λιπασμάτων.

# **4.3.1 Καθεστώς παραγγελίας**

Μια παραγγελία διέρχεται από διάφορα καθεστώτα:

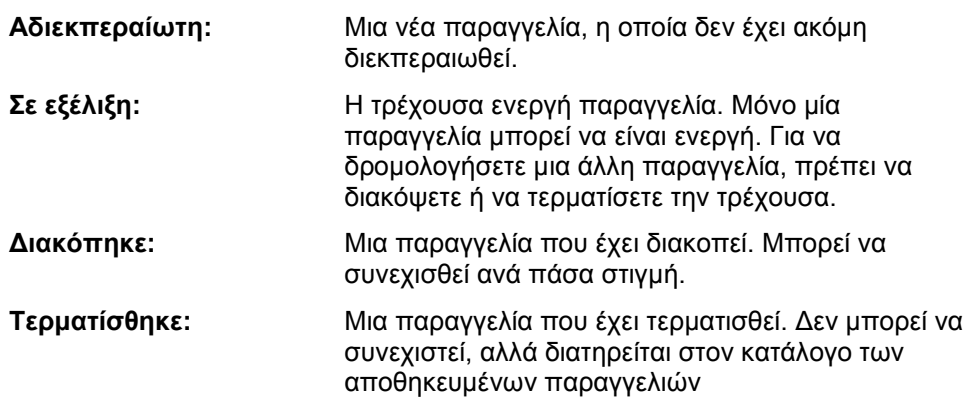

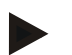

# **Υπόδειξη**

Οποιοσδήποτε αριθμός παραγγελιών μπορεί να είναι σε καθεστώς *Διακοπής*.

# **4.3.2 Παραγγελίες**

Ο κατάλογος παραγγελιών προσπελαύνεται μέσω της εντολής μενού **Παραγγελίες**.

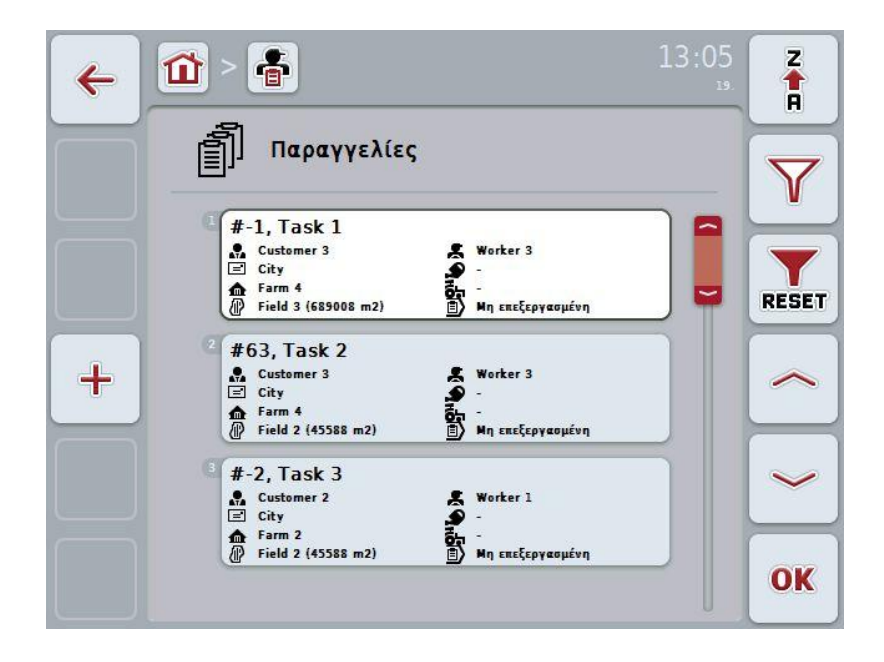

Έχετε τις εξής δυνατότητες χειρισμού:

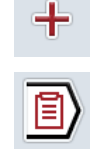

Προβολή παραγγελίας

Δημιουργία παραγγελίας

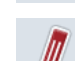

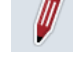

Επεξεργασία παραγγελίας

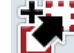

Αντιγραφή παραγγελίας

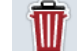

Διαγραφή παραγγελίας

# **4.3.2.1 Δημιουργία νέας παραγγελίας**

Για να δημιουργήσετε μια νέα παραγγελία ακολουθήστε την εξής διαδικασία:

- 1. Πατήστε το κουμπί «Δημιουργία νέου» (F10) στην οθόνη αφής.
	- Ανοίγει η παρακάτω επιφάνεια χειρισμού:

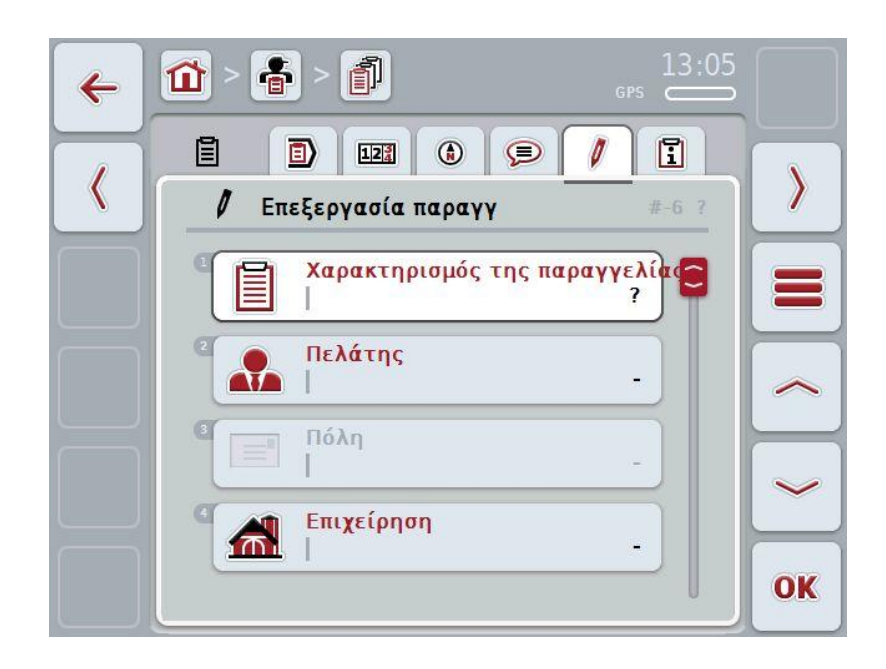

- 2. Επιλέξτε στην επιφάνεια χειρισμού όλες τις παραμέτρους με τη σειρά. Προς το σκοπό αυτό πατήστε στην οθόνη αφής την εκάστοτε παράμετρο ή περιστρέψτε τον τροχό κύλισης μέχρι να επισημανθεί με λευκό χρώμα η παράμετρος και μετά πατήστε τον τροχό κύλισης. Όταν επισημανθεί η παράμετρος, μπορείτε εναλλακτικά να πατήσετε επίσης το κουμπί «OK» (F6).
- 3. Καταχωρίστε το όνομα της παραγγελίας μέσω του πληκτρολογίου στην οθόνη αφής και επιλέξτε τις υπόλοιπες πληροφορίες από τους σχετικούς καταλόγους.
- 4. Επιβεβαιώστε την καταχώρισή σας με «OK».

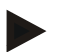

# **Υπόδειξη**

Η πόλη αντιστοιχεί πάντοτε στην πόλη του πελάτη και δεν μπορείτε να την επιλέξετε ή να την καταχωρίσετε οι ίδιοι.

# **4.3.2.2 Προβολή παραγγελίας**

Για να προβάλλετε μια παραγγελία ακολουθήστε την εξής διαδικασία:

1. Πατήστε στην οθόνη αφής το κουμπί με την παραγγελία ή περιστρέψτε τον τροχό κύλισης μέχρι να επισημανθεί με λευκό χρώμα η παραγγελία και μετά πατήστε τον τροχό κύλισης.

Όταν επισημανθεί η παραγγελία, μπορείτε εναλλακτικά να πατήσετε επίσης το κουμπί «OK» (F6).

- Ανοίγει το θεματικό μενού
- 2. Πατήστε το κουμπί «Προβολή» στην οθόνη αφής ή περιστρέψτε τον τροχό κύλισης μέχρι να επισημανθεί με λευκό χρώμα το κουμπί και μετά πατήστε τον τροχό κύλισης.
	- Ανοίγει η προβολή λεπτομερειών της παραγγελίας (βλ. κεφάλαιο [4.3.3\)](#page-133-0).

# <span id="page-130-0"></span>**4.3.2.3 Επεξεργασία παραγγελίας**

Για να επεξεργαστείτε μια παραγγελία ακολουθήστε την εξής διαδικασία:

1. Πατήστε στην οθόνη αφής το κουμπί με την παραγγελία ή περιστρέψτε τον τροχό κύλισης μέχρι να επισημανθεί με λευκό χρώμα η παραγγελία και μετά πατήστε τον τροχό κύλισης.

Όταν επισημανθεί η παραγγελία, μπορείτε εναλλακτικά να πατήσετε επίσης το κουμπί «OK» (F6).

- Ανοίγει το θεματικό μενού
- 2. Πατήστε το κουμπί «Επεξεργασία» στην οθόνη αφής ή περιστρέψτε τον τροχό κύλισης μέχρι να επισημανθεί με λευκό χρώμα το κουμπί και μετά πατήστε τον τροχό κύλισης.
	- Ανοίγει η καρτέλα «Επεξεργασία παραγγελίας» (βλ. κεφάλαιο [4.3.3.5\)](#page-140-0).
- 3. Επιλέξτε στην επιφάνεια χειρισμού την παράμετρο, την τιμή της οποίας θέλετε να αλλάξετε. Προς το σκοπό αυτό πατήστε την παράμετρο στην οθόνη αφής ή περιστρέψτε τον τροχό κύλισης μέχρι να επισημανθεί με λευκό χρώμα η παράμετρος και μετά πατήστε τον τροχό κύλισης.

Όταν επισημανθεί η παράμετρος, μπορείτε εναλλακτικά να πατήσετε επίσης το κουμπί «OK» (F6).

- 4. Καταχωρίστε τη νέα τιμή μέσω του πληκτρολογίου στην οθόνη αφής.
- 5. Επιβεβαιώστε την καταχώρισή σας με «OK».

### **4.3.2.4 Αντιγραφή παραγγελίας**

Για να αντιγράψετε μια αποθηκευμένη παραγγελία ακολουθήστε την εξής διαδικασία:

- 1. Επιλέξτε την παραγγελία που θέλετε να αντιγράψετε από τον κατάλογο παραγγελιών. Προς το σκοπό αυτό, πατήστε στην οθόνη αφής το κουμπί της παραγγελίας ή περιστρέψτε τον τροχό κύλισης μέχρι να επισημανθεί με λευκό χρώμα η παραγγελία και μετά πατήστε τον τροχό κύλισης.
	- Ανοίγει το θεματικό μενού
- 2. Πατήστε το κουμπί «Αντιγραφή» στην οθόνη αφής ή περιστρέψτε τον τροχό κύλισης μέχρι να επισημανθεί με λευκό χρώμα το κουμπί «Αντιγραφή» και μετά πατήστε τον τροχό κύλισης.

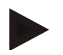

#### **Υπόδειξη**

Προσπελαύνετε άμεσα την προβολή λεπτομερειών του αντιγράφου.

Ανοίγει η παρακάτω επιφάνεια χειρισμού:

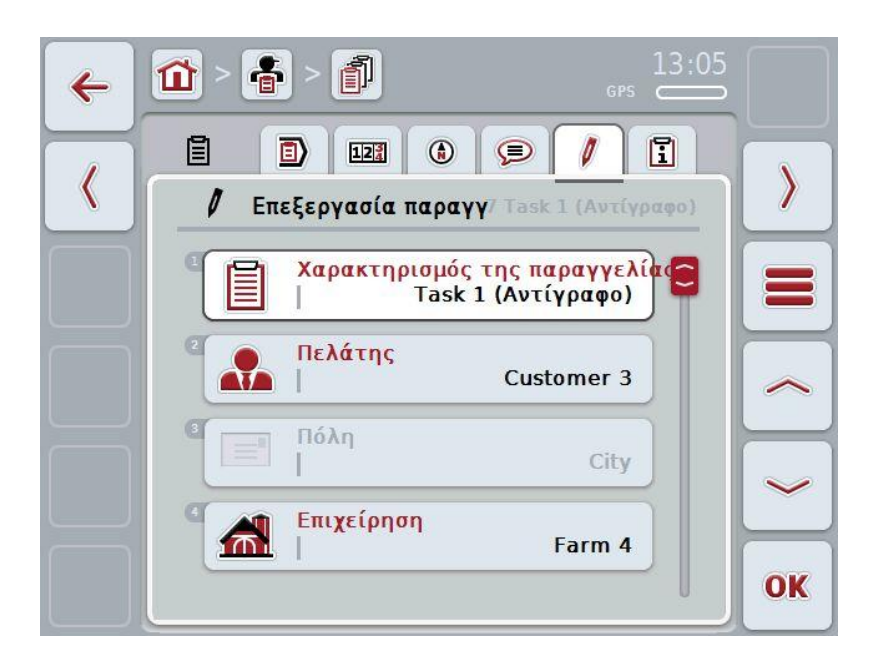

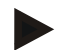

#### **Υπόδειξη**

Το αντίγραφο επισημαίνεται με την ένδειξη «Copy» (αντίγραφο) μετά το όνομα της παραγγελίας.

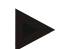

#### **Υπόδειξη**

Αντιγράφονται όλα τα στατικά δεδομένα παραγγελίας, όχι όμως και τα δεδομένα επεξεργασίας που προκύπτουν κατά την επεξεργασία (μετρητές, διάρκεια κλπ.). Οι παραγγελίες μπορούν να αντιγράφονται ανεξάρτητα από το καθεστώς τους. Το αντίγραφο παραγγελίας έχει σε κάθε περίπτωση καθεστώς *Μη επεξεργασμένη*.

### **4.3.2.5 Διαγραφή παραγγελίας**

Για να διαγράψετε μια παραγγελία ακολουθήστε την εξής διαδικασία:

- 1. Επιλέξτε την παραγγελία που θέλετε να διαγράψετε από τον κατάλογο παραγγελιών. Προς το σκοπό αυτό, πατήστε στην οθόνη αφής το κουμπί της παραγγελίας ή περιστρέψτε τον τροχό κύλισης μέχρι να επισημανθεί με λευκό χρώμα η παραγγελία και μετά πατήστε τον τροχό κύλισης.
	- Ανοίγει το θεματικό μενού
- 2. Πατήστε το κουμπί «Διαγραφή» στην οθόνη αφής ή περιστρέψτε τον τροχό κύλισης μέχρι να επισημανθεί με λευκό χρώμα το κουμπί «Διαγραφή» και μετά πατήστε τον τροχό κύλισης.

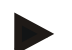

# **Υπόδειξη**

Οι παραγγελίες μπορούν να διαγραφούν μόνον εφόσον είναι σε καθεστώς *Μη επεξεργασμένη*.

# <span id="page-133-0"></span>**4.3.3 Προβολή λεπτομερειών**

Πατήστε την παραγγελία στον κατάλογο παραγγελιών. Στο θεματικό μενού πατήστε το κουμπί «Επεξεργασία/Προβολή». Προσπελαύνετε την προβολή λεπτομερειών της παραγγελίας.

Η προβολή λεπτομερειών μιας παραγγελίας διαρθρώνεται σε 6 καρτέλες:

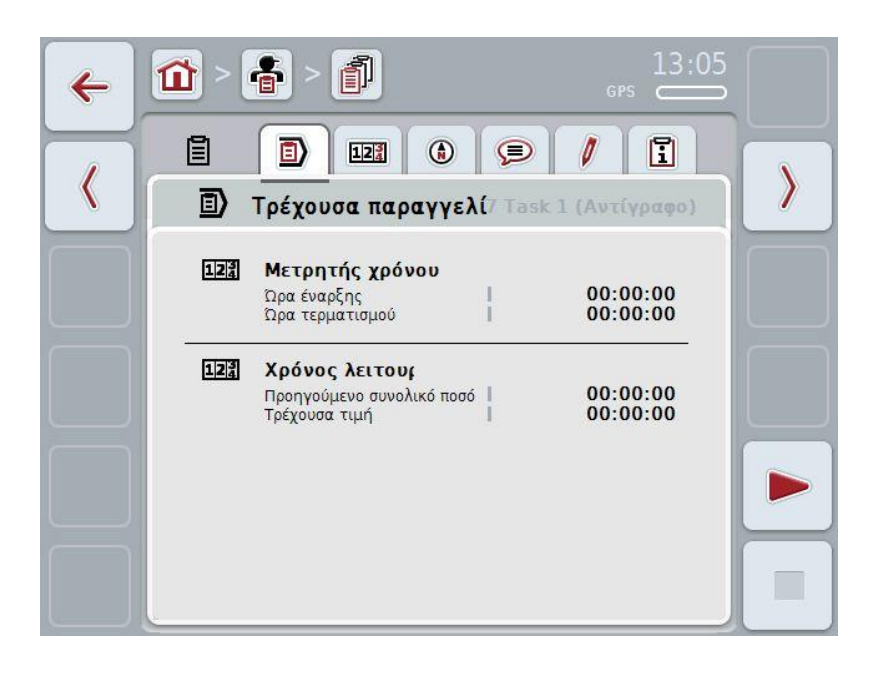

Σε αυτές οργανώνονται οι παρακάτω πληροφορίες:

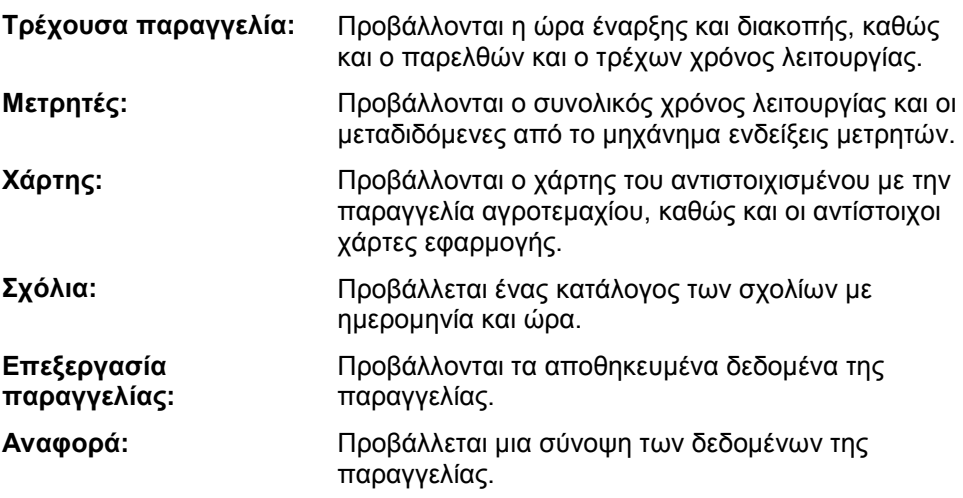

# **4.3.3.1 Τρέχουσα παραγγελία**

Σε αυτή την καρτέλα προβάλλονται οι χρόνοι παραγγελίας.

- **Μετρητής χρόνου:** Προβάλλονται η ώρα έναρξης της παραγγελίας και η ώρα τερματισμού ή διακοπής της.
- 

**Χρόνος λειτουργίας:** Προβάλλονται ο προηγούμενος συνολικός χρόνος λειτουργίας και ο τρέχων χρόνος λειτουργίας της παραγγελίας.

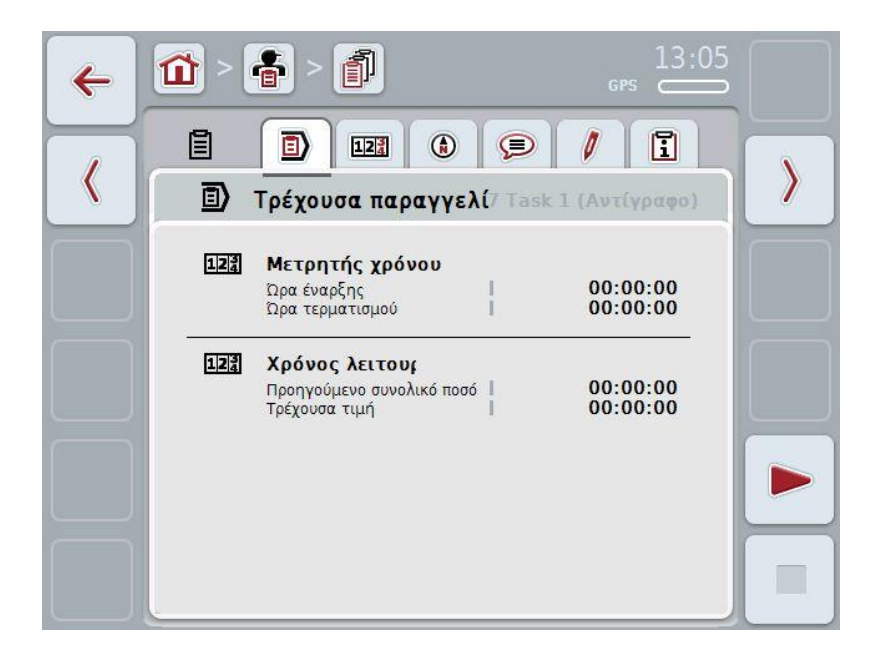

Έχετε τις εξής δυνατότητες χειρισμού:

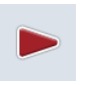

#### **Έναρξη παραγγελίας:**

Πατήστε το κουμπί «Έναρξη» (F5) στην οθόνη αφής. Αρχίζει η επεξεργασία της παραγγελίας Η ένδειξη σηματοδοτεί τον τρέχοντα χρόνο λειτουργίας.

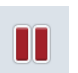

# **Παύση τρέχουσας παραγγελίας:**

Πατήστε το κουμπί «Παύση» (F5) στην οθόνη αφής. Επιλέξτε το λόγο για την παύση από τον κατάλογο επιλογής. Ο τρέχων χρόνος λειτουργίας προστίθεται στον προηγούμενο χρόνο λειτουργίας.

#### **Συνέχιση παραγγελίας:**

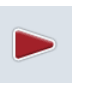

Πατήστε το κουμπί «Συνέχιση» (F5) στην οθόνη αφής. Αρχίζει η επεξεργασία της παραγγελίας Η ένδειξη σηματοδοτεί τον προηγούμενο και τον τρέχοντα χρόνο λειτουργίας.

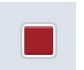

#### **Τερματισμός παραγγελίας:**

Πατήστε το κουμπί «Διακοπή» (F6) στην οθόνη αφής.

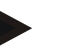

### **Υπόδειξη**

Μια τερματισμένη παραγγελία δεν μπορεί πλέον να συνεχιστεί. Μια τερματισμένη παραγγελία διατηρείται στον κατάλογο των αποθηκευμένων παραγγελιών και δεν μπορεί να διαγραφεί.

#### **Υπόδειξη**

Όταν ο ελκυστήρας τίθεται εκτός λειτουργίας χωρίς παύση ή διακοπή της τρέχουσας παραγγελίας, εμφανίζεται κατά την επόμενη εκκίνηση της τερματικής μονάδας ένα αναδυόμενο παράθυρο με την πληροφορία ότι η παραγγελία είχε διακοπεί.

Πατήστε το κουμπί «ΟΚ» στην οθόνη αφής για να συνεχίσετε την παραγγελία. Πατήστε το κουμπί «ESC» στην οθόνη αφής για παύση της παραγγελίας.

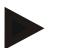

#### **Υπόδειξη**

Μόνο μία παραγγελία μπορεί να είναι σε καθεστώς επεξεργασίας. Εάν εκτελείται ήδη μια παραγγελία, δεν μπορείτε να ξεκινήσετε κάποιαν άλλη. Εάν μια παραγγελία βρίσκεται σε καθεστώς *Διακόπηκε*, τότε είναι δυνατή η επεξεργασία μιας άλλης παραγγελίας.

Μπορείτε να τερματίσετε την προβολή λεπτομερειών ενώ εκτελείται μια παραγγελία, αλλά δεν μπορείτε να ξεκινήσετε ταυτόχρονα άλλη παραγγελία.

# **4.3.3.2 Μετρητές**

Σε αυτή την καρτέλα προβάλλονται ο συνολικός χρόνος λειτουργίας και οι μεταδιδόμενες από το μηχάνημα ενδείξεις μετρητών.

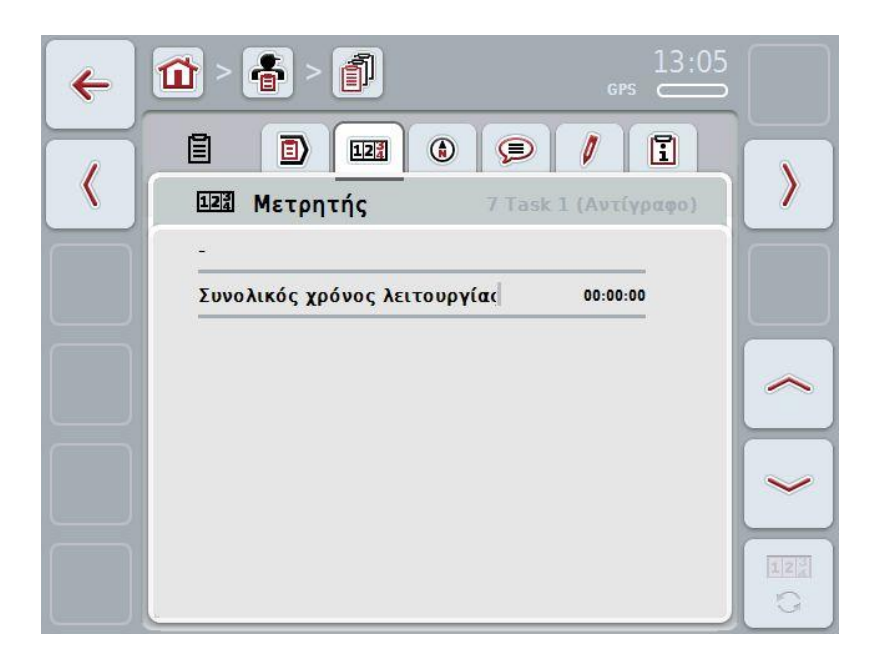

Έχετε τις εξής δυνατότητες χειρισμού:

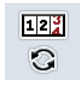

- Μετάβαση στις ενδείξεις μετρητών ενός άλλου μηχανήματος
- Πατήστε το κουμπί «Αλλαγή ενδείξεων μετρητών» (F12) στην οθόνη αφής.
	- Προβάλλονται οι ενδείξεις των μετρητών του άλλου συνδεδεμένου μηχανήματος

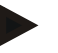

# **Υπόδειξη**

Αυτή η λειτουργία είναι διαθέσιμη μόνον όταν είναι συνδεδεμένα περισσότερα από ένα μηχανήματα ISOBUS.

# **4.3.3.3 Χάρτης**

Σε αυτή την καρτέλα προβάλλεται ένας χάρτης του αντιστοιχισμένου με την παραγγελία αγροτεμαχίου.

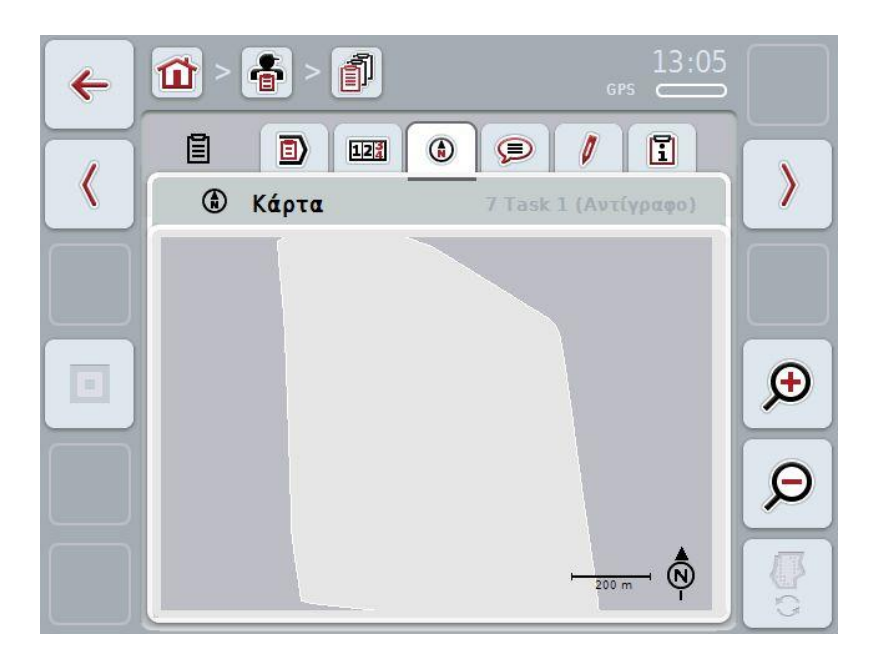

Έχετε τις εξής δυνατότητες χειρισμού:

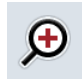

Πατήστε το κουμπί «Μεγέθυνση» (F4) στην οθόνη αφής. Σμίκρυνση χάρτη

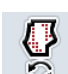

Œ

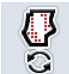

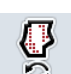

Πατήστε το κουμπί «Σμίκρυνση» (F5) στην οθόνη αφής.

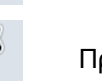

Προβολή χαρτών εφαρμογής

Μεγέθυνση προβολής χάρτη

# **4.3.3.3.1 Προβολή χαρτών εφαρμογής**

Για να προβάλλετε τους χάρτες εφαρμογής ακολουθήστε την εξής διαδικασία:

- 1. Πατήστε το κουμπί «Προβολή χαρτών εφαρμογής» (F6) στην οθόνη αφής.
	- Οι χάρτες εφαρμογής προβάλλονται στην προβολή χάρτη:

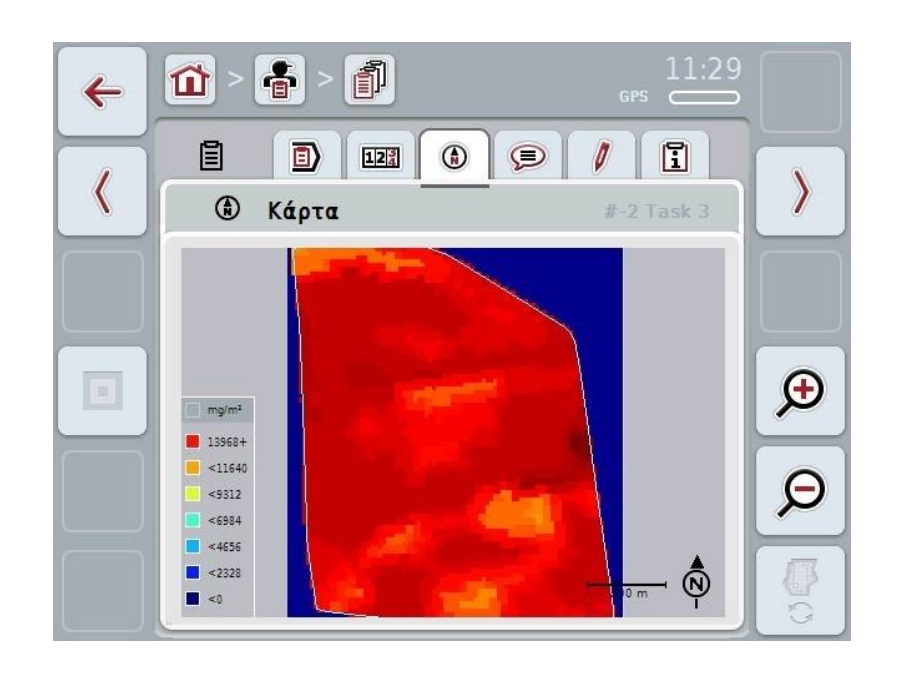

# **4.3.3.4 Σχόλια**

Σε αυτή την καρτέλα παρέχεται ένας κατάλογος των αποθηκευμένων σχολίων σας:

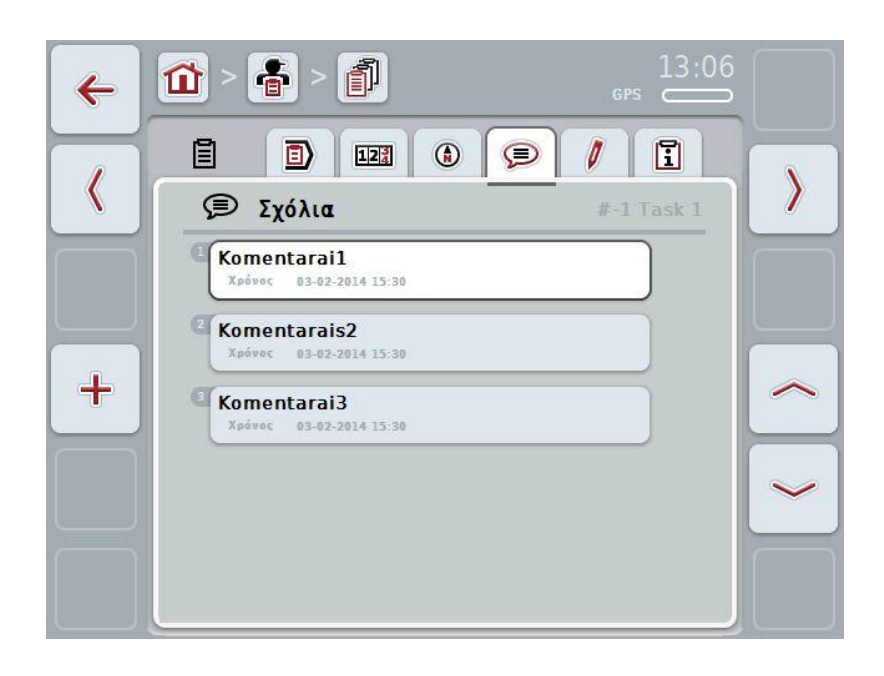

Για να δημιουργήσετε ένα νέο σχόλιο ακολουθήστε την εξής διαδικασία:

- 1. Πατήστε το κουμπί «Δημιουργία νέου» (F10) στην οθόνη αφής.
- 2. Καταχωρίστε το νέο σχόλιο μέσω του πληκτρολογίου στην οθόνη αφής.
- 3. Επιβεβαιώστε την καταχώρισή σας με «OK».

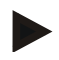

# **Υπόδειξη**

Τα αποθηκευμένα σχόλια δεν μπορούν να διαγραφούν.

# <span id="page-140-0"></span>**4.3.3.5 Επεξεργασία παραγγελίας**

Σε αυτή την καρτέλα παρέχεται η παρακάτω επιφάνεια χειρισμού:

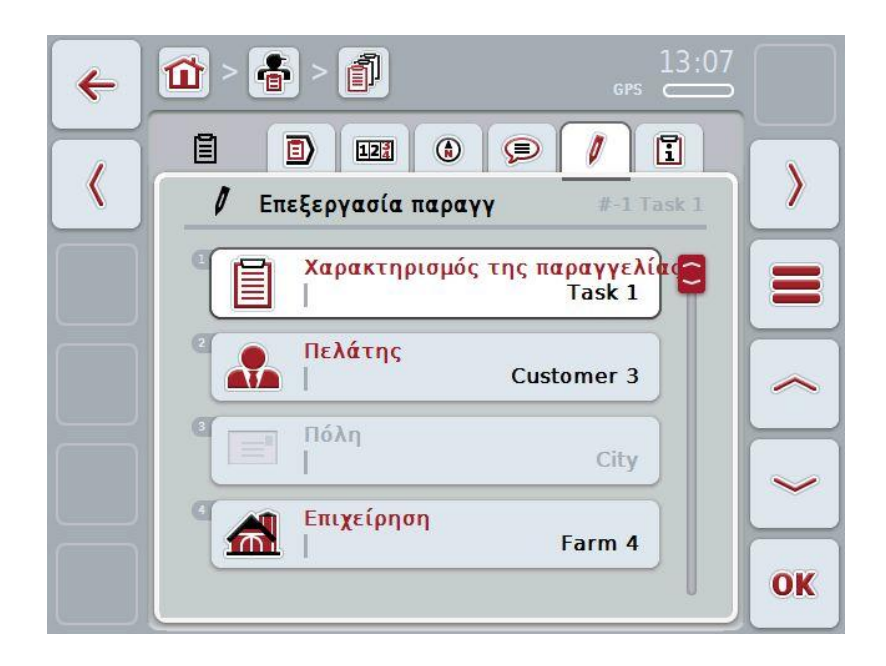

Έχετε τις εξής δυνατότητες χειρισμού:

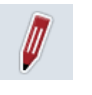

Επεξεργασία παραγγελίας

Οι διαθέσιμες δυνατότητες χειρισμού αναφέρονται στο κεφάλαιο [4.3.2.3.](#page-130-0)

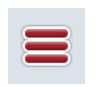

Προσπέλαση βάσης δεδομένων

Πατήστε το κουμπί «Βάση δεδομένων» (F3) στην οθόνη αφής. Οι διαθέσιμες δυνατότητες χειρισμού στη βάση δεδομένων αναφέρονται στο κεφάλαιο [4.2.6.](#page-86-0)

# **4.3.3.6 Αναφορά**

Σε αυτή την καρτέλα παρέχεται μια σύνοψη των δεδομένων της παραγγελίας.

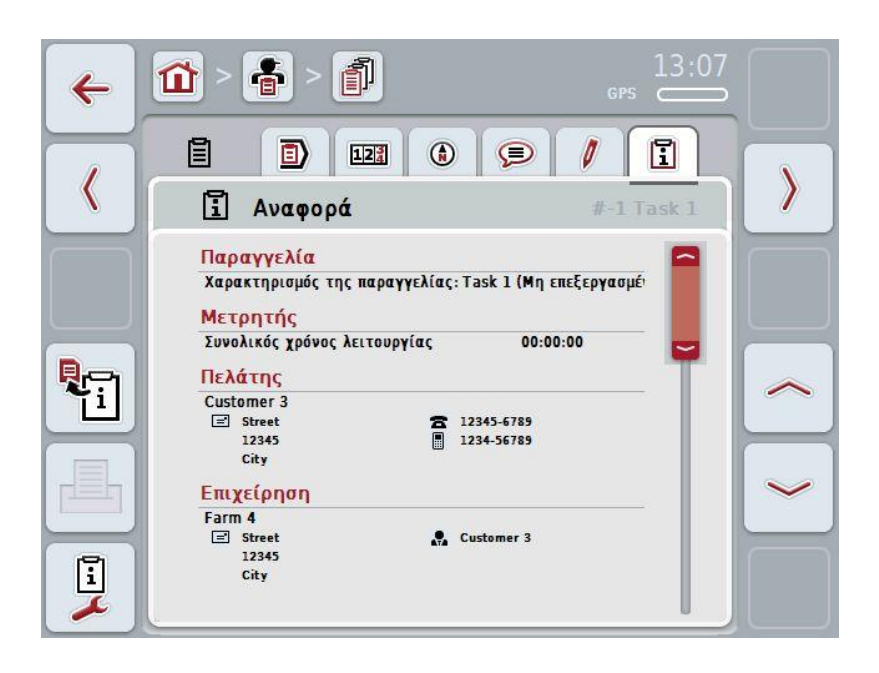

Έχετε τις εξής δυνατότητες χειρισμού:

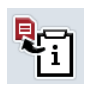

Δημιουργία αναφοράς: Πατήστε το κουμπί «Δημιουργία αναφοράς» (F10) στην οθόνη αφής. Η αναφορά εξάγεται σε μορφή PDF με την παραγγελία.

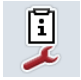

Διαμόρφωση αναφοράς

# **4.3.3.6.1 Διαμόρφωση αναφοράς**

Για να διαμορφώσετε μια αναφορά παραγγελίας ακολουθήστε την εξής διαδικασία:

- 1. Πατήστε το κουμπί «Διαμόρφωση αναφοράς»
	- (F12) οθόνη αφής.
	- Ανοίγει η παρακάτω επιφάνεια χειρισμού:

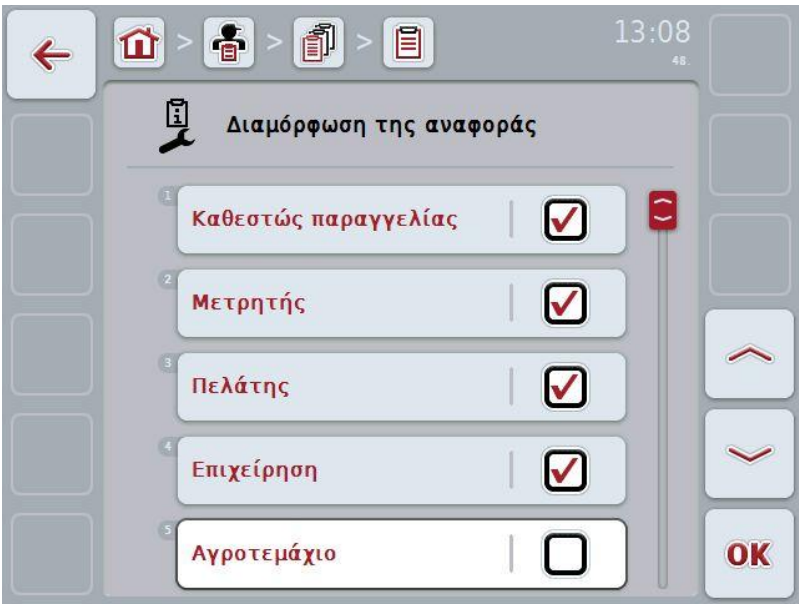

2. Επιλέξτε τις παραμέτρους που θέλετε να προβάλλονται στην αναφορά παραγγελίας. Προς το σκοπό αυτό πατήστε την παράμετρο στην οθόνη αφής ή περιστρέψτε τον τροχό κύλισης μέχρι να επισημανθεί με λευκό χρώμα η παράμετρος και μετά πατήστε τον τροχό κύλισης.

Όταν επισημανθεί η παράμετρος, μπορείτε εναλλακτικά να πατήσετε επίσης το κουμπί «OK» (F6).

- 3. Καταχωρίστε τη δυαδική τιμή.
- 4. Επιβεβαιώστε την καταχώρισή σας με «OK».

# **4.4 Εισαγωγή δεδομένων παραγγελίας**

Για να εισάγετε δεδομένα παραγγελίας ακολουθήστε την εξής διαδικασία:

- 1. Εξάγετε στον κατάλογο αγροτεμαχίων τα επιθυμητά δεδομένα παραγγελίας σε μορφή ISO-XML σε μια συσκευή USB, στον φάκελο \Taskdata. Εάν υπάρχουν πολλά αρχεία παραγγελίας στη συσκευή USB, αυτά μπορούν να οργανωθούν με χρήση υποφακέλων.
- 2. Συνδέστε τη συσκευή USB στην τερματική μονάδα.
- 3. Πατήστε το κουμπί «Εισαγωγή δεδομένων παραγγελίας» στην οθόνη αφής ή περιστρέψτε τον τροχό κύλισης μέχρι να επισημανθεί με λευκό χρώμα το κουμπί «Εισαγωγή δεδομένων παραγγελίας» και μετά πατήστε τον τροχό κύλισης.

Όταν επισημανθεί το κουμπί, μπορείτε εναλλακτικά να πατήσετε επίσης το κουμπί «OK» (F6).

Ανοίγει η παρακάτω επιφάνεια χειρισμού:

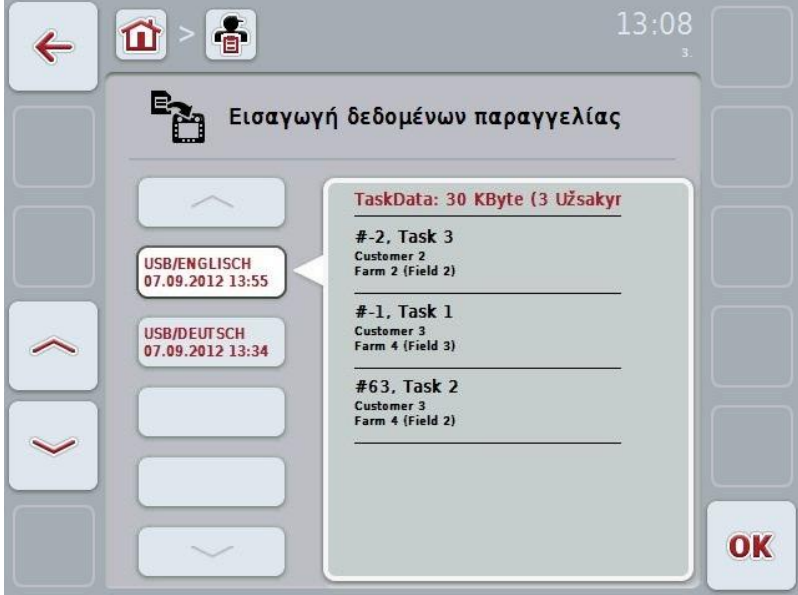

4. Επιλέξτε το αρχείο παραγγελίας που θέλετε να εισαγάγετε. Προς το σκοπό αυτό πατήστε το κουμπί με το αρχείο παραγγελίας ή μετακινηθείτε με τα κουμπιά «Επάνω» (F10) και «Κάτω» (F11) μεταξύ των αρχείων παραγγελίας ή περιστρέψτε τον τροχό κύλισης μέχρι να επισημανθεί με λευκό χρώμα το αρχείο παραγγελίας και μετά πατήστε το κουμπί «OK» (F6).

# **Προσοχή!**

Κατά την εισαγωγή διαγράφονται όλα τα δεδομένα παραγγελίας και τα βασικά δεδομένα!

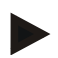

# **Υπόδειξη**

Αυτή η διαδικασία μπορεί να διαρκέσει μερικά λεπτά. Η εφαρμογή CCI.Control επανεκκινείται μετά την εισαγωγή των δεδομένων.
#### <span id="page-144-0"></span>**4.5 Εξαγωγή δεδομένων παραγγελίας**

Υπάρχουν δύο τρόποι εξαγωγής των δεδομένων παραγγελίας:

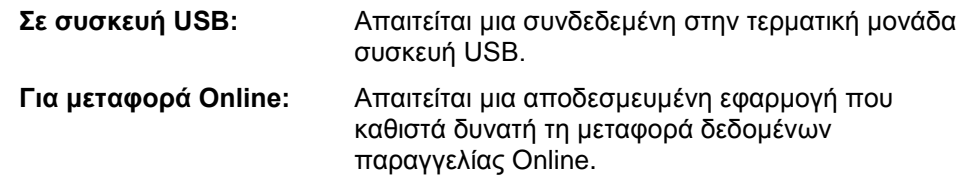

Για να εξάγετε δεδομένα παραγγελίας ακολουθήστε την εξής διαδικασία:

1. Πατήστε το κουμπί «Εξαγωγή δεδομένων παραγγελίας» στην οθόνη αφής ή περιστρέψτε τον τροχό κύλισης μέχρι να επισημανθεί με λευκό χρώμα το κουμπί «Εξαγωγή δεδομένων παραγγελίας» και μετά πατήστε τον τροχό κύλισης.

Όταν επισημανθεί το κουμπί, μπορείτε εναλλακτικά να πατήσετε επίσης το κουμπί «OK» (F6).

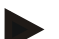

#### **Υπόδειξη**

Εάν δεν είναι αποδεσμευμένη καμία εφαρμογή που επιτρέπει τη μεταφορά δεδομένων παραγγελίας Οnline, τα δεδομένα παραγγελίας εξάγονται στο σημείο αυτό απευθείας στη συσκευή USB.

Ανοίγει η παρακάτω επιφάνεια χειρισμού:

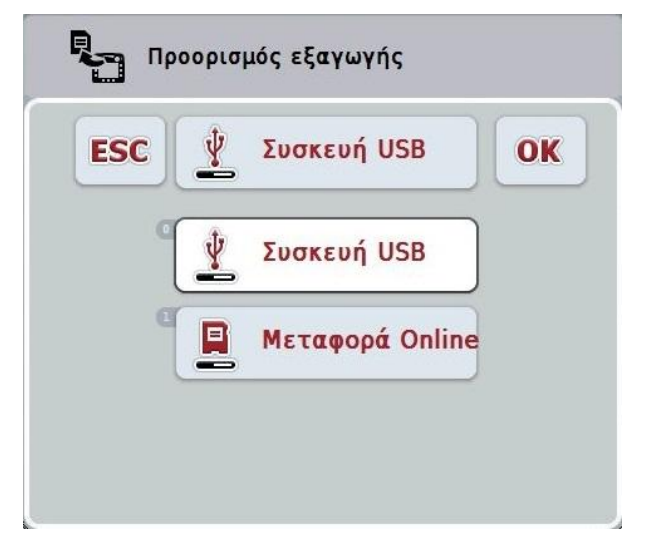

- 2. Επιλέξτε μεταξύ «Συσκευή USB» ή «Μεταφορά Online». Προς το σκοπό αυτό, πατήστε στην οθόνη αφής το κουμπί με τον επιθυμητό τρόπο μετάδοσης ή περιστρέψτε τον τροχό κύλισης μέχρι να επισημανθεί με λευκό χρώμα το κουμπί και μετά πατήστε τον τροχό κύλισης. Όταν επισημανθεί το κουμπί, μπορείτε εναλλακτικά να πατήσετε επίσης το κουμπί «OK» (F6).
- 3. Επιβεβαιώστε την επιλογή με «OK»
	- Τα δεδομένα παραγγελίας εξάγονται.

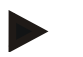

#### **Υπόδειξη**

Τα δεδομένα παραγγελίας αποθηκεύονται στη συσκευή USB, στο φάκελο \TaskData\TC\_xx\_xx\_xxxx\.

Το όνομα του φακέλου περιλαμβάνει την ημερομηνία και την ώρα της διαδικασίας εξαγωγής. Έτσι παρέχεται η δυνατότητα εκτέλεσης πολλών διαδικασιών εξαγωγής σε μία συσκευή USB χωρίς αντικατάσταση των δεδομένων.

#### **4.6 Ρυθμίσεις**

Στις ρυθμίσεις μπορείτε να ενεργοποιείτε και να απενεργοποιείτε την αυτόματη καταγραφή.

Η αυτόματη καταγραφή εξυπηρετεί την αυτόματη, μόνιμη τεκμηρίωση δεδομένων παραγγελίας. Έτσι εξασφαλίζεται η τεκμηρίωση δεδομένων παραγγελίας ακόμη και όταν ο οδηγός δεν έχει δημιουργήσει ή ξεκινήσει ο ίδιος κάποια παραγγελία. Η αυτόματη καταγραφή τεκμηριώνει όλες τις εργασίες που εκτελέστηκαν στο διάστημα μιας ημέρας στο πλαίσιο μιας παραγγελίας Αυτά τα δεδομένα παραγγελίας μπορούν να υπολογιστούν και να αξιολογηθούν στον Π/Υ.

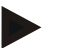

#### **Υπόδειξη**

Όταν ξεκινά μια παραγγελία, ενώ είναι ενεργοποιημένη η αυτόματη καταγραφή, πραγματοποιείται παύση της αυτόματης τεκμηρίωσης. Όταν διακόπτεται αυτή η παραγγελία, ενεργοποιείται και πάλι η αυτόματη τεκμηρίωση.

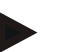

#### **Υπόδειξη**

Τα δεδομένα παραγγελίας που τεκμηριώνονται με την αυτόματη καταγραφή πρέπει να εξαχθούν (βλ. κεφάλαιο [4.5\)](#page-144-0). Παραγγελίες παλαιότερες από 7 ημέρες, διαγράφονται.

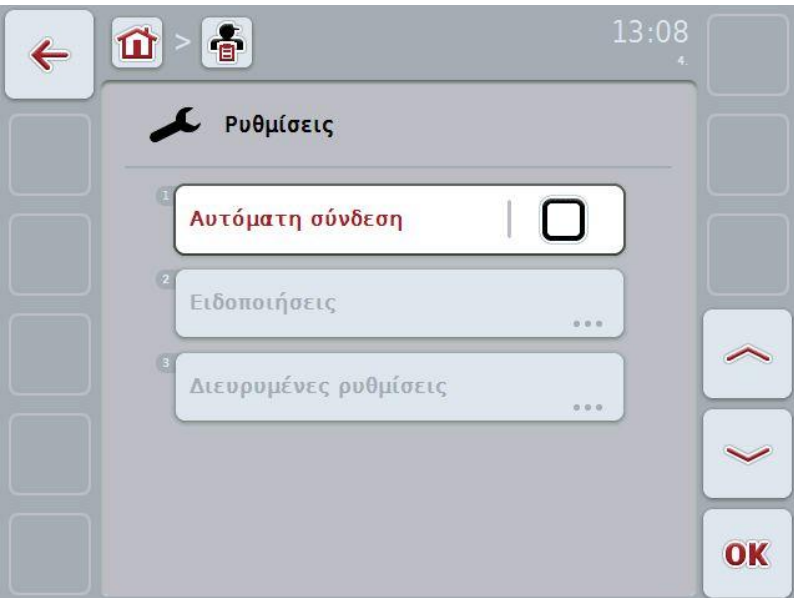

#### **4.6.1 Ενεργοποίηση/απενεργοποίηση της αυτόματης καταγραφής**

Για να ενεργοποιήσετε/απενεργοποιήσετε την αυτόματη καταγραφή ακολουθήστε την εξής διαδικασία:

1. Πατήστε το κουμπί «Αυτόματη καταγραφή» στην οθόνη αφής ή περιστρέψτε τον τροχό κύλισης μέχρι να επισημανθεί με λευκό χρώμα το κουμπί «Αυτόματη καταγραφή» και μετά πατήστε τον τροχό κύλισης.

Όταν επισημανθεί το κουμπί, μπορείτε εναλλακτικά να πατήσετε επίσης το κουμπί « $O$ Κ» (F6).

- 2. Καταχωρίστε τη δυαδική τιμή.<br>3. Επιβεβαιώστε την καταχώριση
- 3. Επιβεβαιώστε την καταχώρισή σας με «OK».

#### **5 Αντιμετώπιση προβλημάτων**

#### **5.1 Σφάλμα στην τερματική μονάδα**

Στην παρακάτω επισκόπηση παρατίθενται πιθανά σφάλματα στην τερματική μονάδα και η αντιμετώπισή τους:

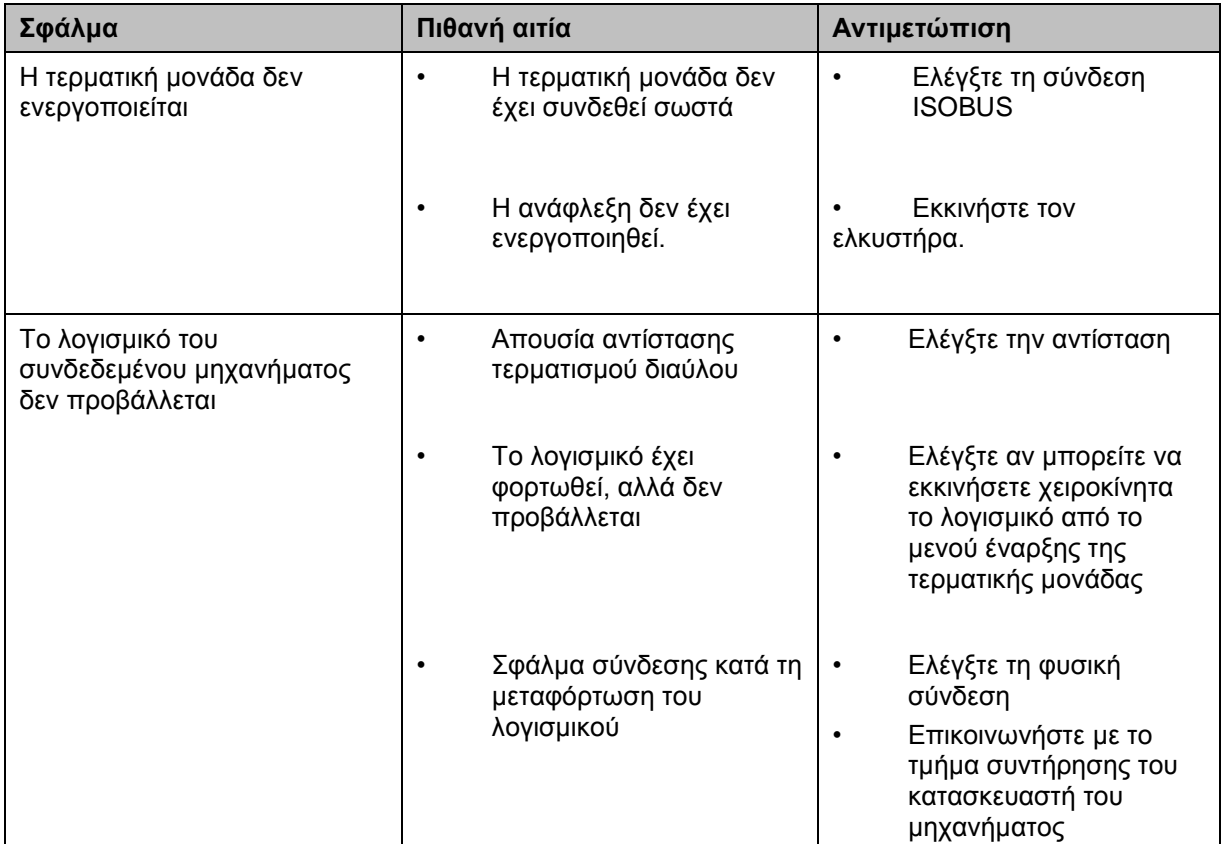

#### **5.2 Μηνύματα σφάλματος**

Στην παρακάτω επισκόπηση παρατίθενται μηνύματα σφάλματος στην εφαρμογή CCI.Control, η πιθανή αιτία και η αντιμετώπισή τους:

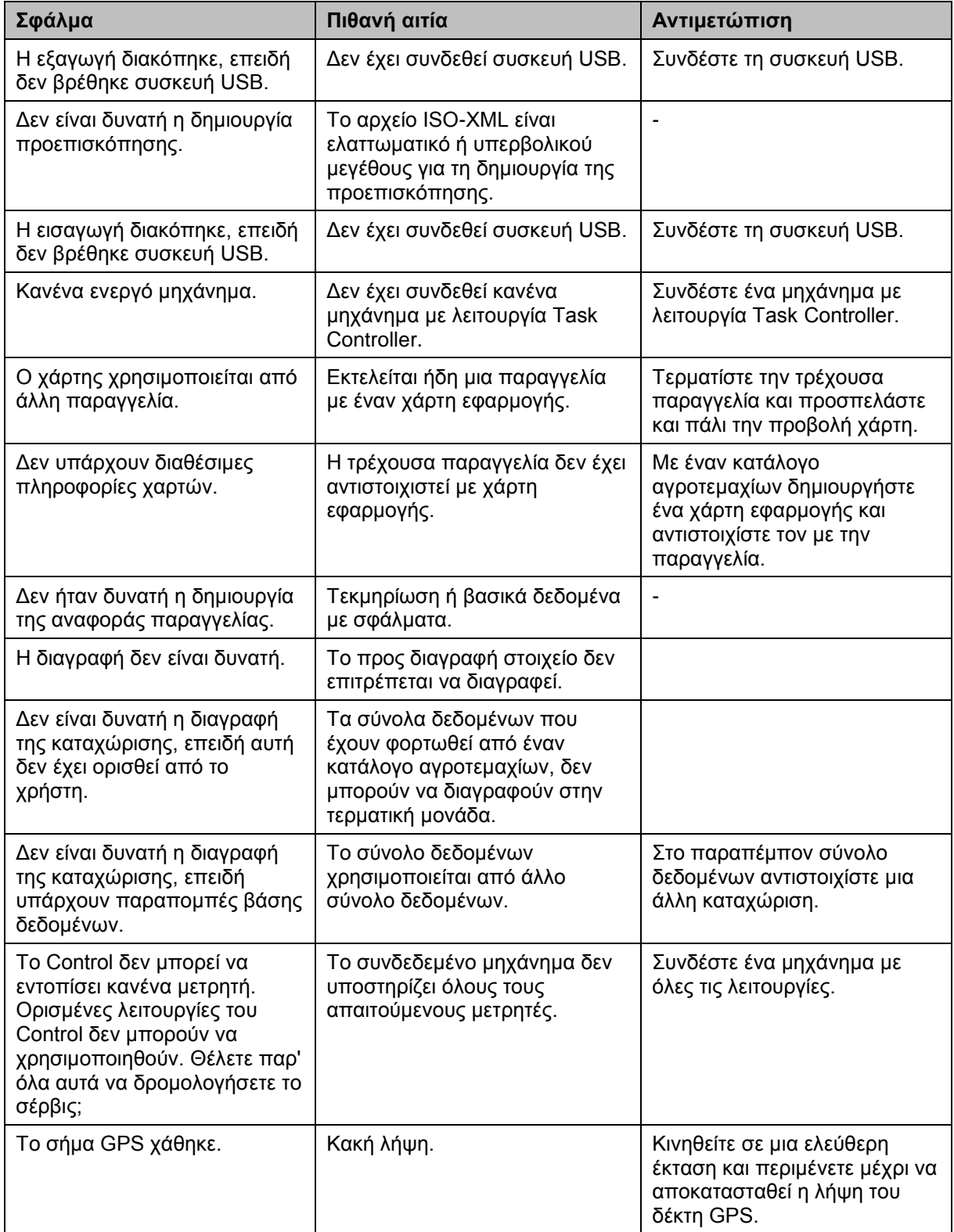

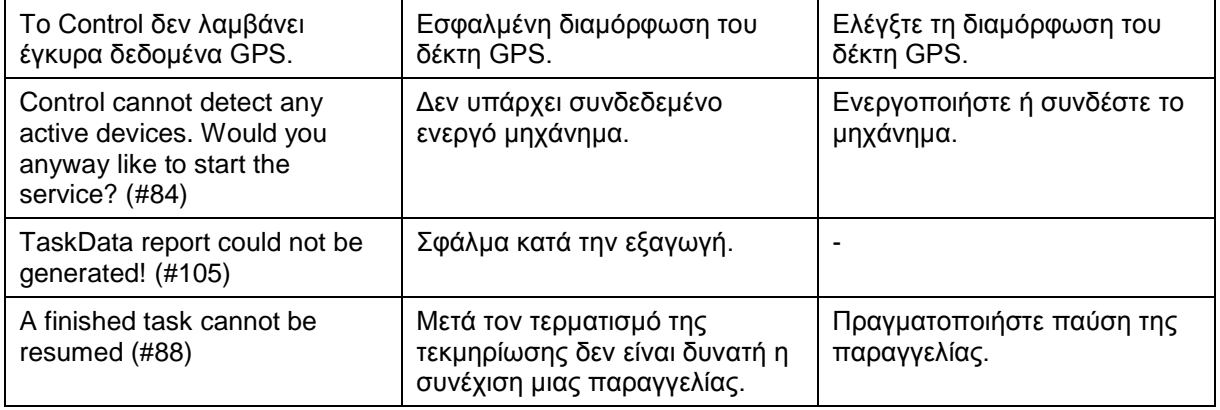

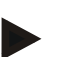

#### **Υπόδειξη**

Στην τερματική μονάδα μπορούν να προβληθούν και άλλα μηνύματα σφάλματος που εξαρτώνται από το εκάστοτε μηχάνημα.

Μια αναλυτική περιγραφή αυτών των πιθανών μηνυμάτων σφάλματος και της αντιμετώπισης των σφαλμάτων παρέχεται στις οδηγίες χρήσης του μηχανήματος.

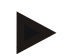

#### **Υπόδειξη**

Εάν δεν είναι δυνατός ο χειρισμός του μηχανήματος, ελέγξτε αν είναι πατημένος ο διακόπτης «Function-Stop». Ο χειρισμός του μηχανήματος είναι και πάλι δυνατός όταν θα έχει απελευθερωθεί ο διακόπτης.

#### **6 Δομή μενού**

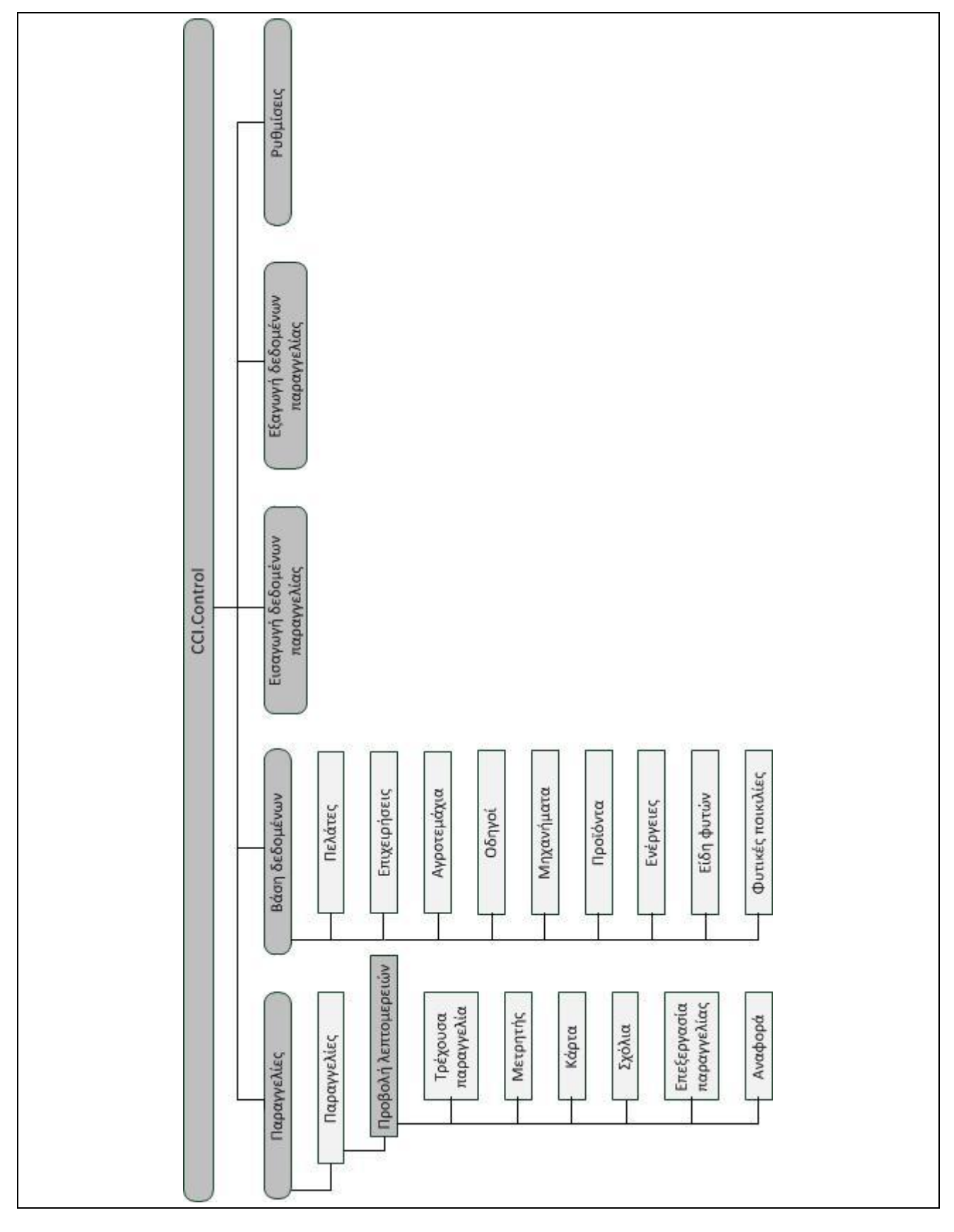

## **7 Γλωσσάριο**

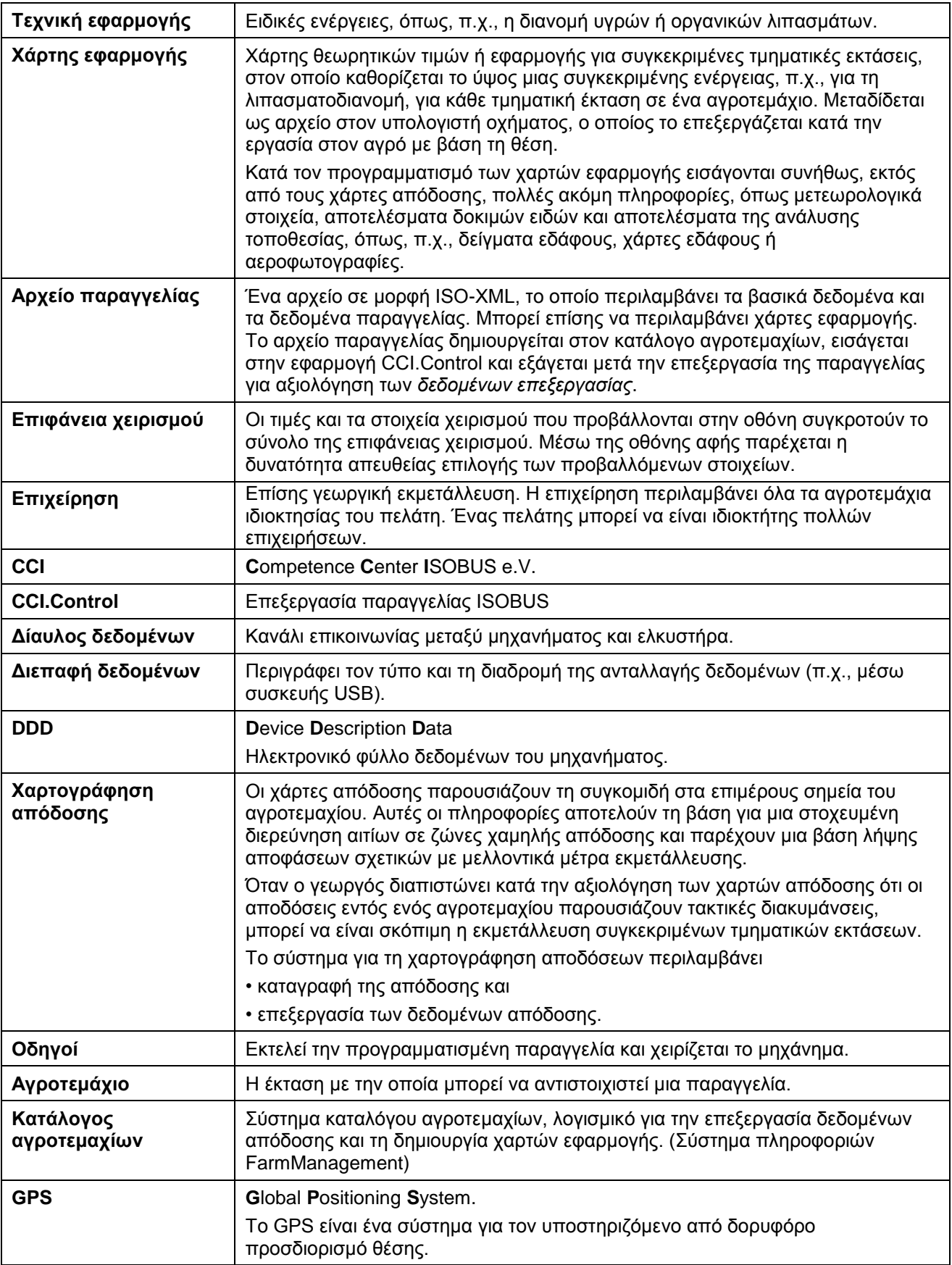

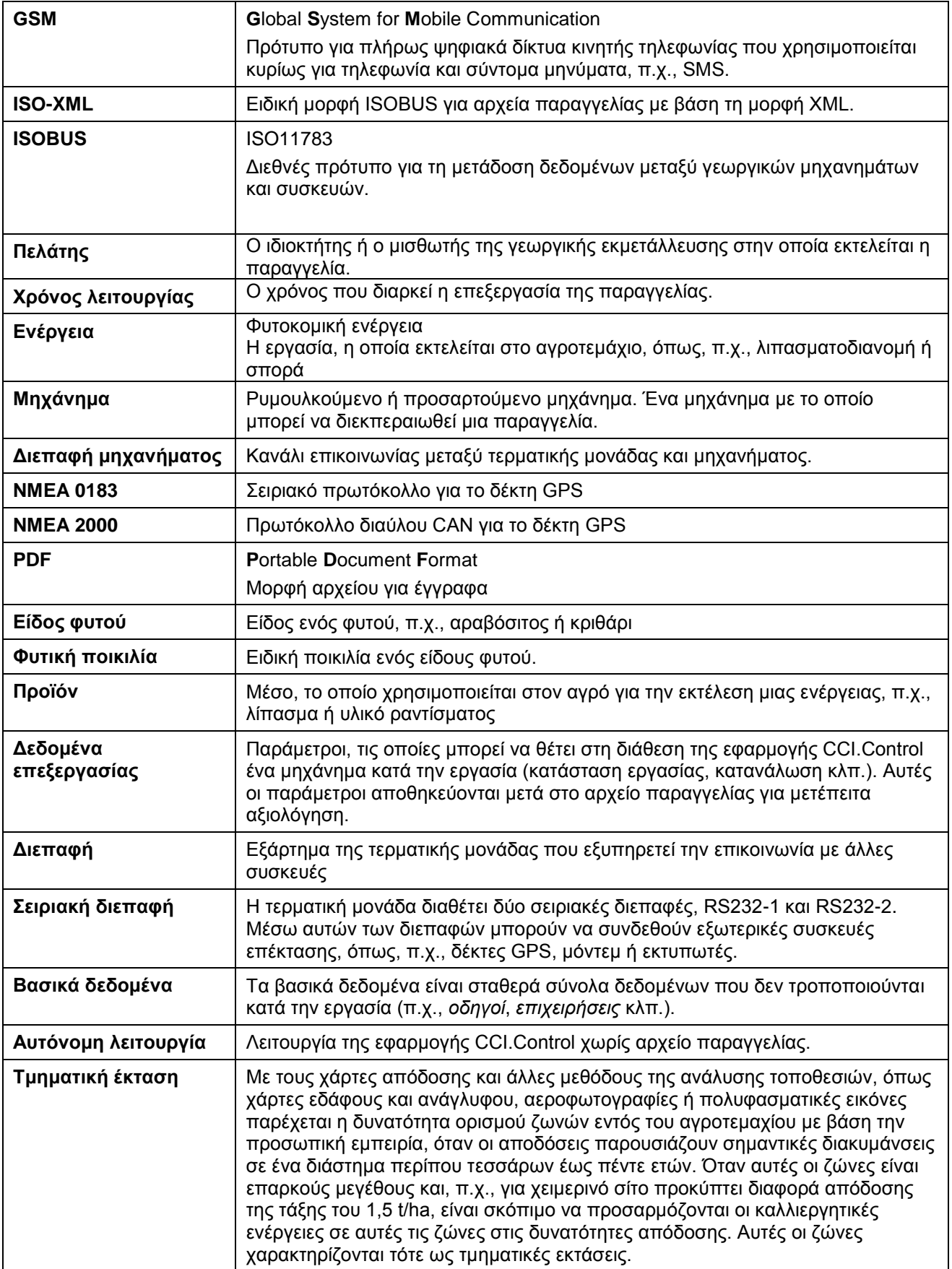

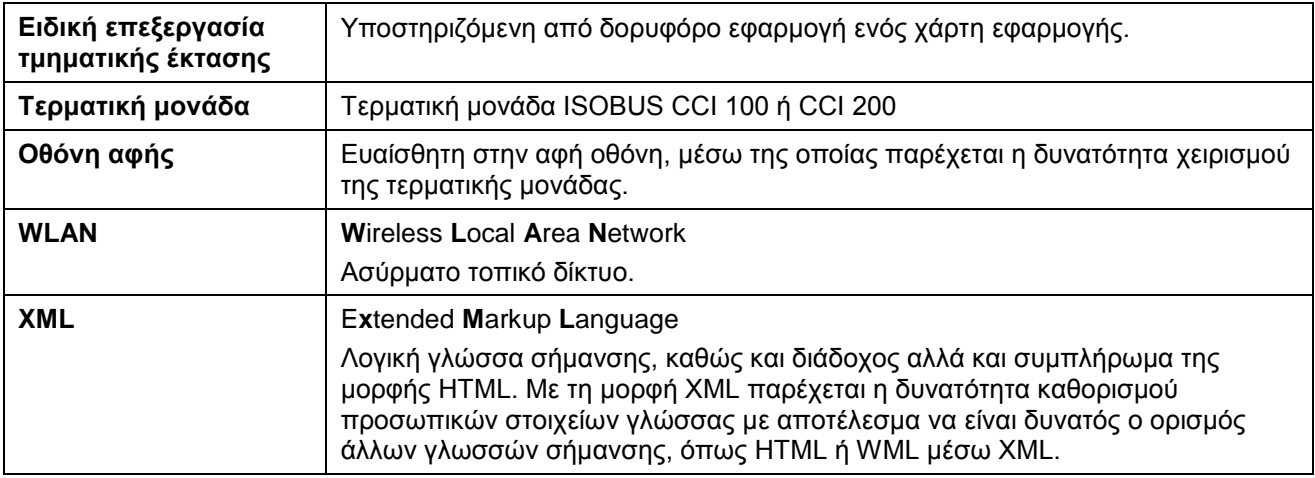

# **-C-CHSOBUS**

### **8 Κουμπιά και σύμβολα**

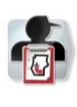

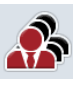

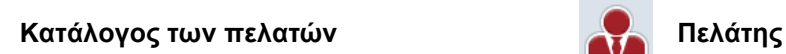

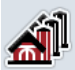

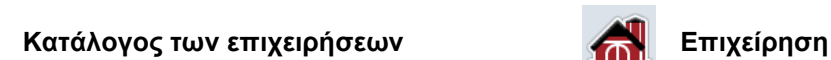

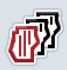

Ŝ

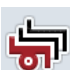

Κατάλογος των μηχανημάτων **Μερατικά και και και και και και και** Μηχάνημα

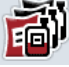

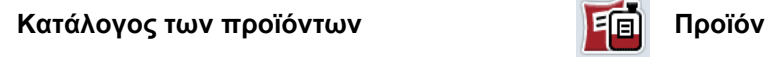

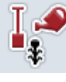

**Κατάλογος των ενεργειών Ενέργεια**

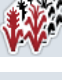

**Κατάλογος των ειδών φυτών Είδος φυτού**

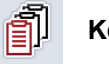

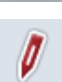

127

**Επεξεργασία παραγγελίας Χάρτης**

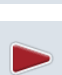

**Έναρξη ή συνέχιση της διεκπεραίωσης της παραγγελίας Αναφορά**

**Τερματισμός διεκπεραίωσης της** 

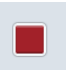

 $\boxed{122}$ 

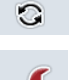

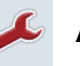

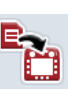

Ý

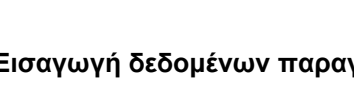

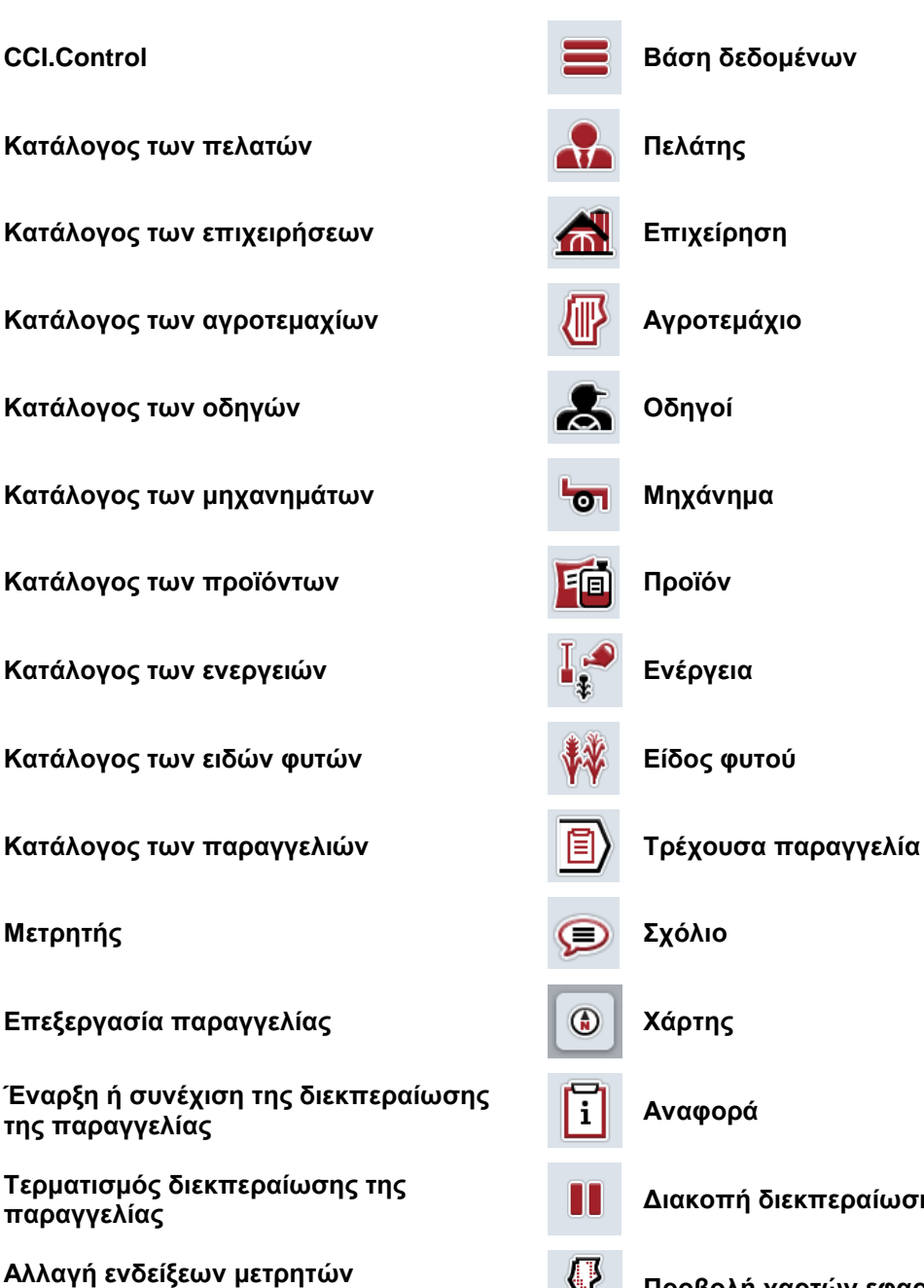

**παραγγελίας Διακοπή διεκπεραίωσης της παραγγελίας**

- **Αλλαγή ενδείξεων μετρητών Προβολή χαρτών εφαρμογής**
- **Διαμόρφωση Προσπέλαση βάσης δεδομένων**
- **Εισαγωγή δεδομένων παραγγελίας Εξαγωγή δεδομένων παραγγελίας.**

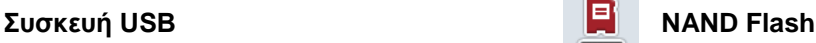

## **-C-CHSOBUS**

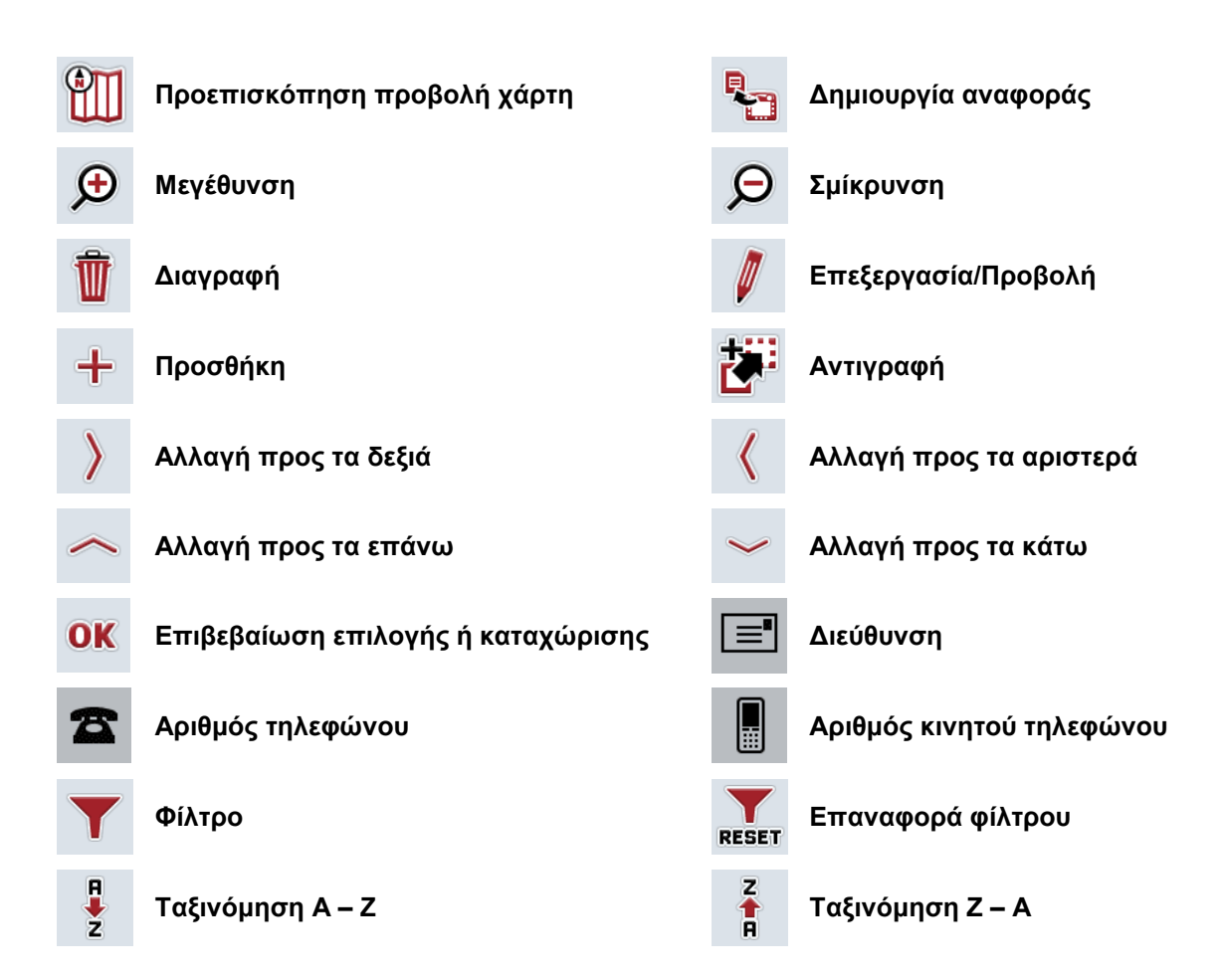

## **CCISOBUS**

## **9 Ευρετήριο**

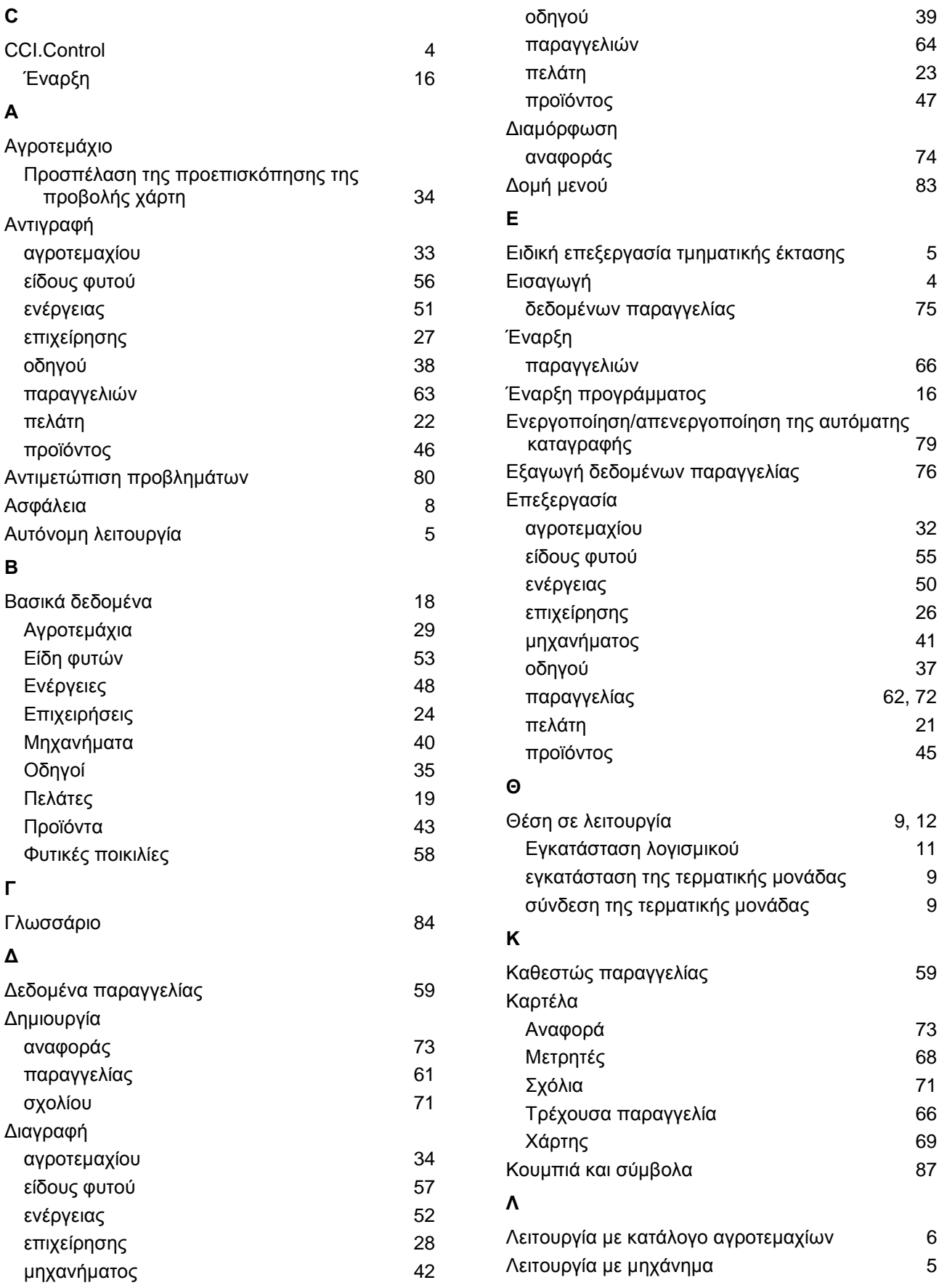

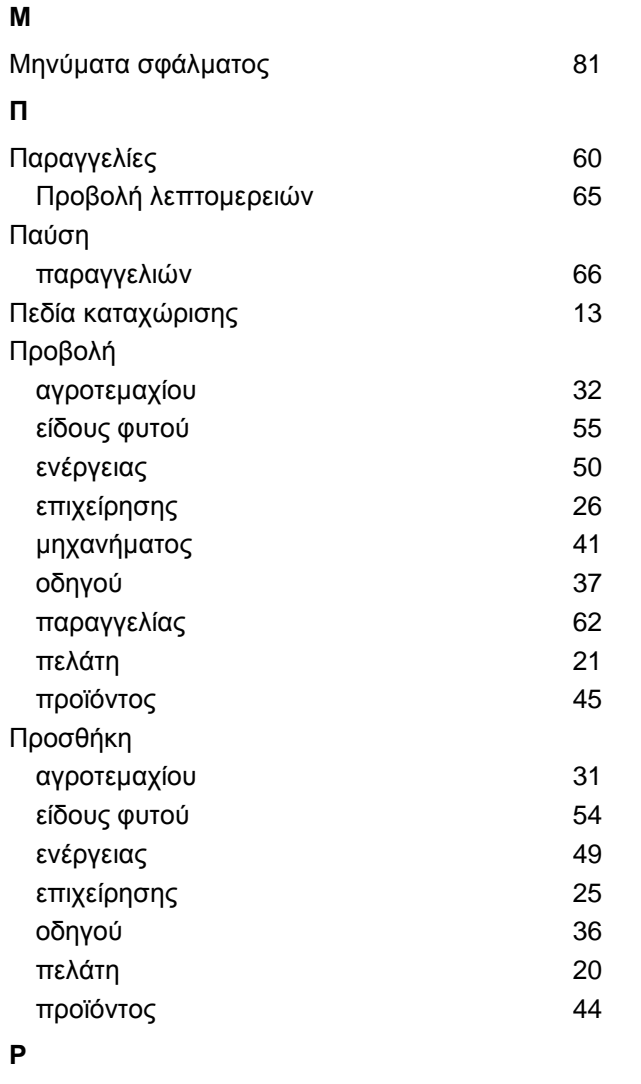

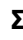

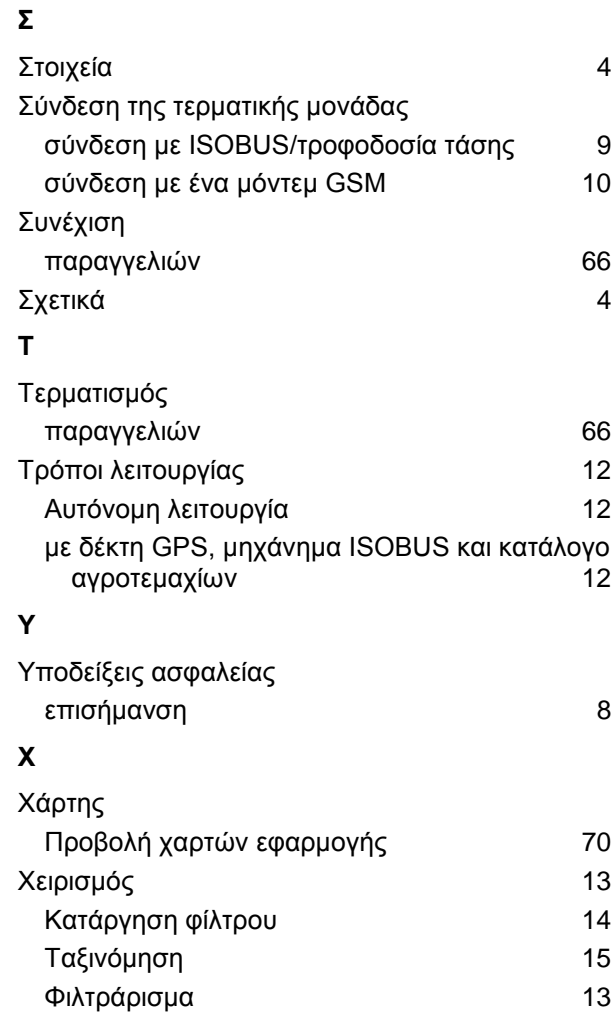

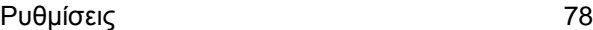

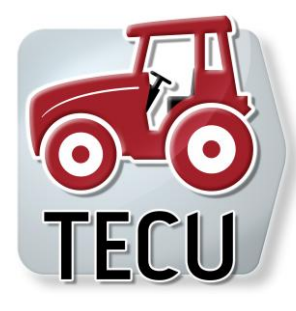

# **CCI.Tecu** Στοιχεία ελκυστήρα

# **Οδηγίες χρήσης**

Σχετικά: CCI.Tecu v5

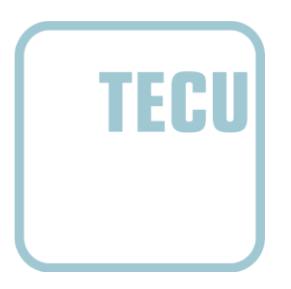

**-C-CHSOBUS** 

#### **Πνευματικά δικαιώματα**

 2012 Πνευματικά δικαιώματα της Competence Center ISOBUS e.V. Zum Gruthügel 8 D-49134 Wallenhorst Αριθμός έκδοσης: v5.01

## **CCISOBUS**

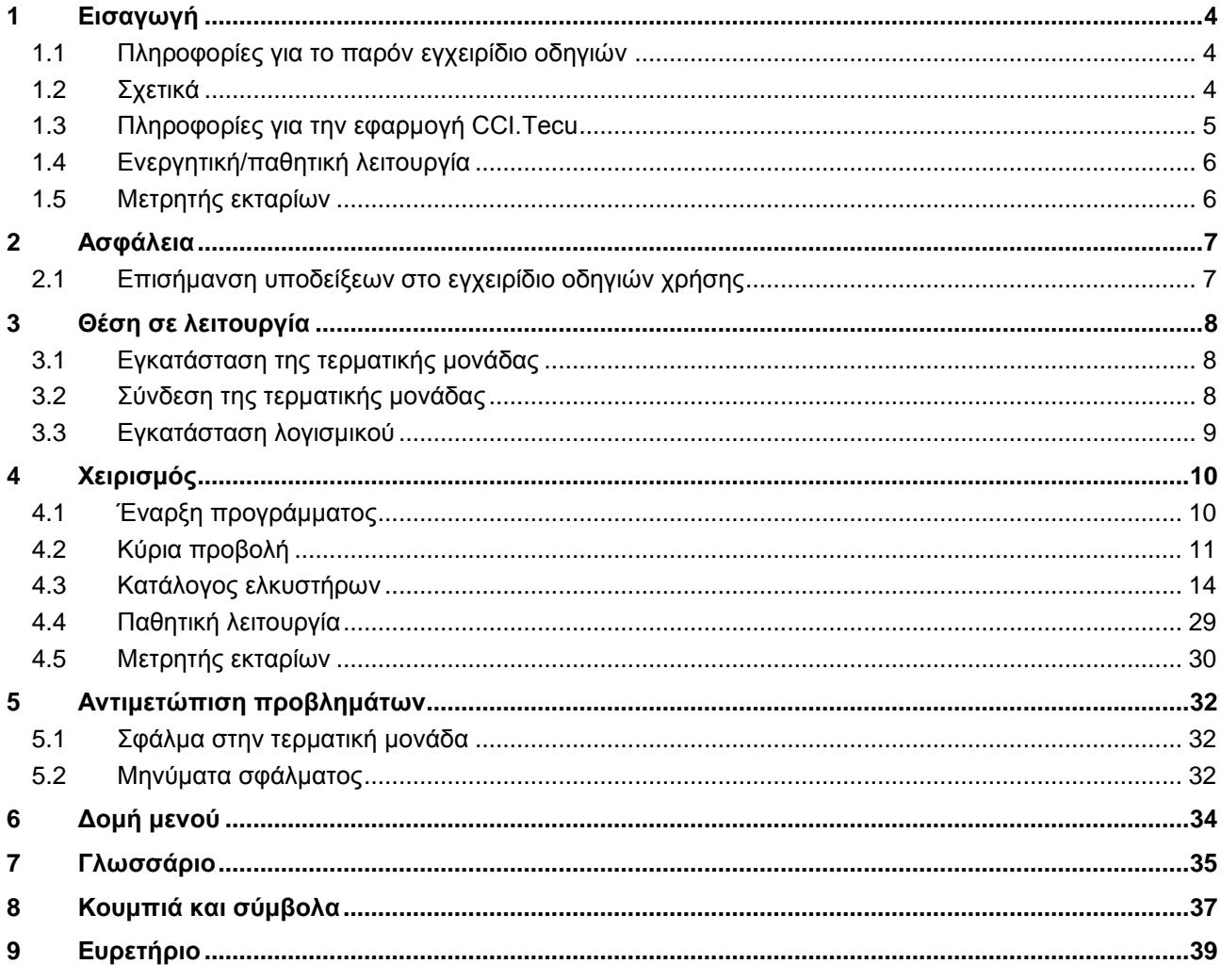

#### **1 Εισαγωγή**

#### **1.1 Πληροφορίες για το παρόν εγχειρίδιο οδηγιών**

Το παρόν εγχειρίδιο οδηγιών παρέχει μια εισαγωγή στο χειρισμό και στη διαμόρφωση της εφαρμογής CCI.Tecu. Αυτή η εφαρμογή εγκαθίσταται εκ των προτέρων στη δική σας τερματική μονάδα ISOBUS CCI 100/200 και μπορεί να εκτελείται μόνο σε αυτή. Μόνο με γνώση του παρόντος εγχειριδίου οδηγιών χρήσης αποφεύγονται εσφαλμένοι χειρισμοί και εξασφαλίζεται η απρόσκοπτη λειτουργία. Πρέπει να μελετήσετε και να κατανοήσετε το παρόν εγχειρίδιο οδηγιών χρήσης προτού θέσετε σε λειτουργία το λογισμικό ώστε να προλάβετε προβλήματα στην εφαρμογή.

#### **1.2 Σχετικά**

Το παρόν εγχειρίδιο οδηγιών περιγράφει την εφαρμογή CCI.Tecu στην έκδοση CCI.Tecu v5.

Για να προσπελάσετε τον αριθμό έκδοσης της εγκαταστημένης στην τερματική σας μονάδα CCI ISOBUS της εφαρμογής CCI.Tecu ακολουθήστε την εξής διαδικασία:

- 1. Πατήστε στο πλήκτρο Home για να προσπελάσετε το βασικό μενού.
- 2. Στο βασικό μενού, πατήστε το κουμπί «Πληροφορίες διάγνωσης».
- 3. Στο μενού **Πληροφορίες και διάγνωση** πατήστε το κουμπί «Πληροφορίες τερματικής μονάδας».
- 4. Πατήστε το κουμπί «Πληροφορίες λογισμικού» στην οθόνη αφής.
	- Στο εμφανιζόμενο πεδίο πληροφοριών προβάλλεται η έκδοση των στοιχείων λογισμικού της τερματικής μονάδας.

#### **1.3 Πληροφορίες για την εφαρμογή CCI.Tecu**

Σε σύγχρονους ελκυστήρες χρησιμοποιούνται πολυάριθμα ηλεκτρονικά στοιχεία. Εκτός από αισθητήρες για την καταγραφή των στοιχείων λειτουργίας, πρόκειται κυρίως για ηλεκτρονικές συσκευές ελέγχου (ECU) για τον έλεγχο των διαφόρων λειτουργιών του ελκυστήρα. Τα ηλεκτρονικά στοιχεία δικτυώνονται κατά κανόνα μεταξύ τους μέσω του λεγόμενου συστήματος διαύλου και ανταλλάσσουν μέσω αυτού πληροφορίες του ελκυστήρα, όπως είναι η ταχύτητα πορείας ή ο αριθμός στροφών του δυναμοδότη.

Προκειμένου να θέτουν επίσης στη διάθεση ενός μηχανήματος ISOBUS πληροφορίες, όπως η ταχύτητα πορείας, ο αριθμός στροφών δυναμοδότη ή η τρέχουσα θέση της ανάρτησης 3 σημείων (σύστημα 3 σημεία), απαιτείται η μονάδα ECU (TECU) ελκυστήρα.

Σε έναν ελκυστήρα ISOBUS, η μονάδα TECU αποκαθιστά τη σύνδεση μεταξύ του συστήματος διαύλου του ελκυστήρα και του συστήματος ISOBUS παρέχοντας έτσι στο μηχάνημα τις προαναφερόμενες πληροφορίες ελκυστήρα.

Οι καινούργιοι ελκυστήρες είναι ήδη από το εργοστάσιο συμβατοί με το σύστημα ISOBUS και εξοπλίζονται με τη μονάδα TECU. Αυτές οι μονάδες TECU χαρακτηρίζονται στα ακόλουθα ως κύριες μονάδες TECU.

Ωστόσο, οι περισσότεροι χρησιμοποιούμενοι ελκυστήρες δεν είναι συμβατοί με το σύστημα ISOBUS, μπορούν όμως να μετασκευαστούν μέσω ενός σετ καλωδίων μετασκευής. Ωστόσο, αυτά τα σετ καλωδίων δεν περιλαμβάνουν κατά κανόνα μονάδα TECU, δηλ., η σύνδεση μεταξύ των μηχανημάτων ISOBUS και της τερματικής μονάδας χειρισμού είναι δυνατή, όχι όμως και η πρόσβαση στις πληροφορίες ελκυστήρα.

Η εφαρμογή CCI.Tecu που περιγράφεται στο παρόν εγχειρίδιο οδηγιών, καλύπτει αυτό το κενό. Αυτή η εφαρμογή αποτελεί μια μετασκευαστική λύση.

Με την εφαρμογή CCI.Tecu μεταδίδονται πληροφορίες ελκυστήρα μέσω τις πρίζας σήματος και διαβιβάζονται στο μηχάνημα ISOBUS.

#### **1.4 Ενεργητική/παθητική λειτουργία**

Όταν στον ελκυστήρα υπάρχει μόνο η εφαρμογή CCI.Tecu, αυτή λειτουργεί αυτόματα στην ενεργητική κατάσταση. Σε κατάσταση ενεργητικής λειτουργίας

- 1. η εφαρμογή CCI.Tecu φορτώνει τα σήματα της πρίζας σήματος,
- 2. η εφαρμογή CCI.Tecu υπολογίζει τις τιμές για την ταχύτητα, τον αριθμό στροφών δυναμοδότη και τη θέση της ανάρτησης 3 σημείων και
- 3. η εφαρμογή CCI.Tecu μεταδίδει τις υπολογισμένες τιμές για την ταχύτητα, τον αριθμό στροφών δυναμοδότη και τη θέση της ανάρτησης 3 σημείων σε όλα τα μηχανήματα ISOBUS.

Όταν ο ελκυστήρας διαθέτει μια κύρια μονάδα TECU, η οποία παρέχει τις πληροφορίες ελκυστήρα μέσω του συστήματος ISOBUS, η εφαρμογή CCI.Tecu τίθεται αυτόματα στην κατάσταση παθητικής λειτουργίας.

Στην παθητική κατάσταση λειτουργίας προβάλλονται οι πληροφορίες που παρέχονται από το σύστημα ISOBUS. Η σύνδεση με την πρίζα σήματος είναι αναγκαία μόνον όταν δεν παρέχονται όλες οι πληροφορίες ελκυστήρα μέσω ISOBUS (βλ. κεφάλαιο [4.4\)](#page-187-0)

#### **1.5 Μετρητής εκταρίων**

Η εφαρμογή CCI.Tecu παρέχει ένα μετρητή εκταρίων ως πρόσθετη λειτουργία. Ο μετρητής εκταρίων εξυπηρετεί την καταγραφή των αποδόσεων επιφανείας, του χρόνου εργασίας και της διαδρομής κίνησης. Η καταγραφή της απόδοσης επιφανείας εξασφαλίζεται με μέτρηση της διαδρομής εργασίας και πολλαπλασιασμό με το ρυθμιζόμενο πλάτος εργασίας.

#### **2 Ασφάλεια**

#### **2.1 Επισήμανση υποδείξεων στο εγχειρίδιο οδηγιών χρήσης**

Οι υποδείξεις ασφαλείας που περιλαμβάνονται στο παρόν εγχειρίδιο οδηγιών χρήσης, επισημαίνονται με ιδιαίτερο τρόπο:

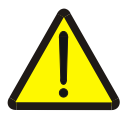

#### **Προειδοποίηση - Γενικοί κίνδυνοι!**

Το σύμβολο ασφάλειας εργασίας επισημαίνει γενικές υποδείξεις ασφαλείας, η παράβλεψη των οποίων εγκυμονεί κίνδυνο τραυματισμού και θανατηφόρο κίνδυνο για το προσωπικό. Τηρείτε επιμελώς αυτές τις υποδείξεις για την ασφάλεια εργασίας και συμπεριφέρεστε με ιδιαίτερη προσοχή στις περιπτώσεις αυτές.

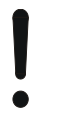

#### **Προσοχή!**

Το σύμβολο προσοχής επισημαίνει όλες τις υποδείξεις ασφαλείας, οι οποίες παραπέμπουν σε κανονισμούς, οδηγίες ή διαδικασίες εργασίας που πρέπει να τηρούνται οπωσδήποτε. Η παράβλεψη αυτών των υποδείξεων μπορεί να έχει ως συνέπεια την πρόκληση ζημιών στην τερματική μονάδα ή την καταστροφή της, καθώς και δυσλειτουργίες.

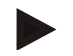

#### **Υπόδειξη**

Το σύμβολο υπόδειξης επισημαίνει συμβουλές εφαρμογών και άλλες, ιδιαίτερα χρήσιμες πληροφορίες.

#### **3 Θέση σε λειτουργία**

#### **3.1 Εγκατάσταση της τερματικής μονάδας**

Οι πληροφορίες παρέχονται στο κεφάλαιο **5.1 Εγκατάσταση της τερματικής μονάδας** του εγχειριδίου οδηγιών χρήσης **Τερματική μονάδα ISOBUS CCI 100/200**.

#### **3.2 Σύνδεση της τερματικής μονάδας**

#### **3.2.1 Σύνδεση με ISOBUS/τροφοδοσία τάσης**

Οι πληροφορίες παρέχονται στο κεφάλαιο **5.2.1 Σύνδεση με ISOBUS/τροφοδοσία τάσης** του εγχειριδίου οδηγιών χρήσης **Τερματική μονάδα ISOBUS CCI 100/200**.

#### **3.2.2 Σύνδεση με την πρίζα σήματος**

Η εφαρμογή CCI.Tecu αξιολογεί τις πληροφορίες ελκυστήρα που καταλήγουν στην πρίζα σήματος του ελκυστήρα (ταχύτητα, αριθμός στροφών δυναμοδότη κλπ.) και μεταδίδει αυτές τις πληροφορίες σε όλα τα μηχανήματα ISOBUS.

Για τη σύνδεση της τερματικής μονάδας στην πρίζα σήματος απαιτείται ένα καλώδιο σήματος, το οποίο μπορεί να παραγγελθεί με αναφορά του αριθμού προϊόντος <αριθ. προϊόντος Sig>.

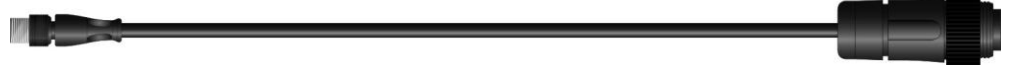

#### **Καλώδιο σήματος**

Για τη σύνδεση της τερματικής μονάδας με την πρίζα σήματος του ελκυστήρα ακολουθήστε την εξής διαδικασία:

1. Συνδέστε τη διεπαφή «Σήμα» στην τερματική μονάδα μέσω του καλωδίου σήματος με την πρίζα σήματος.

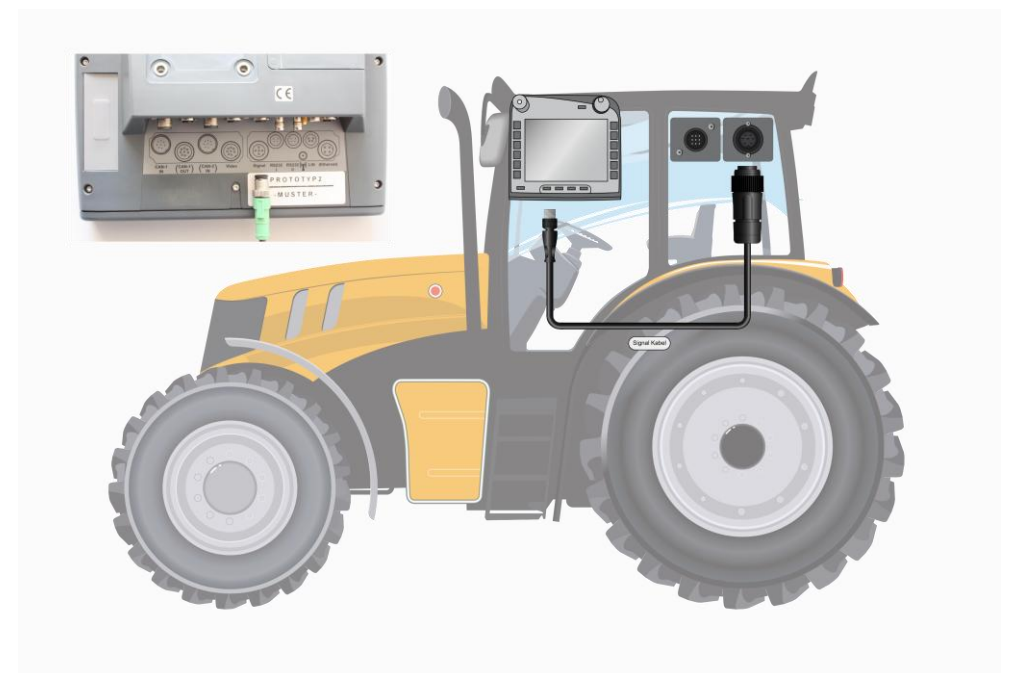

Η πρίζα σήματος σύμφωνα με το πρότυπο ISO 11786 αντιστοιχίζεται με τα παρακάτω δεδομένα αισθητήρα:

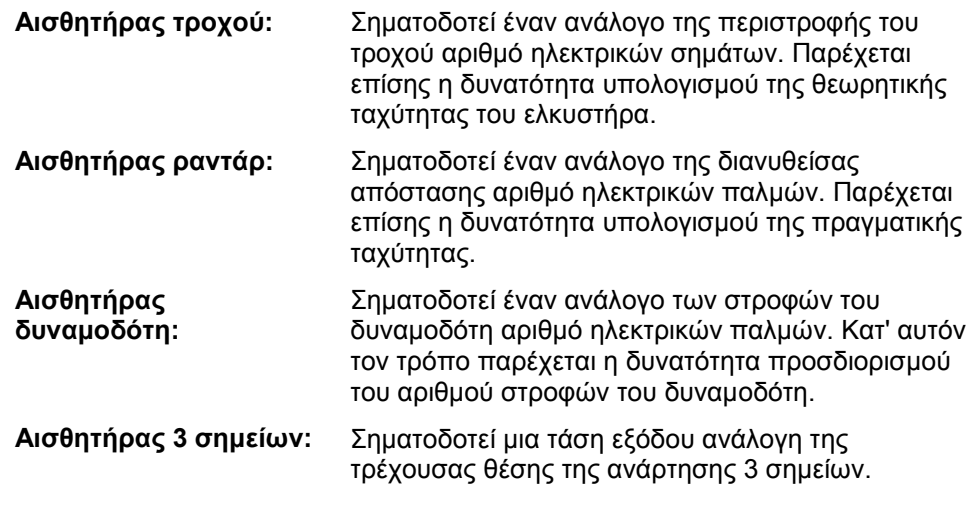

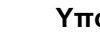

#### **Υπόδειξη**

Η εφαρμογή CCI.Tecu στην τρέχουσα έκδοση μπορεί να αξιολογεί μόνο τα σήματα ενός από τους δύο αισθητήρες ταχύτητας (βλ. κεφάλαιο [4.3.3.3](#page-179-0) ).

#### **3.3 Εγκατάσταση λογισμικού**

Η εφαρμογή CCI.Tecu περιλαμβάνεται στον παραδιδόμενο εξοπλισμό της τερματικής μονάδας CCI ISOBUS. Εγκατάσταση δεν είναι δυνατή ούτε απαιτείται.

#### **4 Χειρισμός**

#### **4.1 Έναρξη προγράμματος**

Η εφαρμογή CCI.Tecu ενεργοποιείται αυτόματα με την ενεργοποίηση της τερματικής μονάδας. Μέσω της κύριας προβολής έχετε απευθείας πρόσβαση σε όλες τις λειτουργίες.

Για να μεταβείτε στην κύρια προβολή της εφαρμογής CCI.Tecu ακολουθήστε την εξής διαδικασία:

1. Στο βασικό μενού της τερματικής μονάδας, ανοίξτε το μενού έναρξης και πατήστε το κουμπί με το σύμβολο CCI.Tecu στην οθόνη αφής.

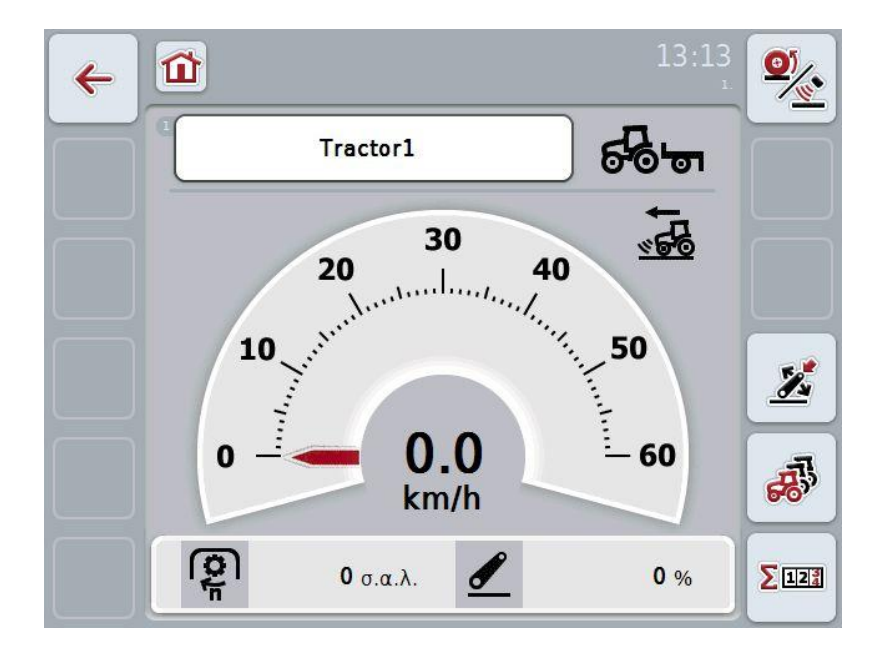

Η εφαρμογή CCI.Tecu διαρθρώνεται σε 3 περιοχές:

#### **4.1.1 Κύρια προβολή**

Η κύρια προβολή εξυπηρετεί την ένδειξη της ταχύτητας, του αριθμού στροφών του δυναμοδότη και της θέσης της ανάρτησης 3 σημείων και παρέχει απευθείας πρόσβαση σε όλες τις λειτουργίες της μονάδας TECU.

#### **4.1.2 Στοιχεία ελκυστήρα**

Καταχώριση ή τροποποίηση των στοιχείων ελκυστήρα.

#### **4.1.3 Μετρητής εκταρίων**

Ο μετρητής εκταρίων προβάλλει το χρόνο, από τον οποίο έχει τεθεί σε λειτουργία η τερματική μονάδα, τη διανυθείσα απόσταση και την επεξεργασμένη επιφάνεια. Επειδή μπορείτε ανά πάσα στιγμή να μηδενίσετε το μετρητή εκταρίων, αυτός σας παρέχει τη δυνατότητα μέτρησης του πραγματικού χρόνου εργασίας, της διανυθείσας απόστασης και της επεξεργασμένης επιφάνειας.

#### **4.2 Κύρια προβολή**

Στην κύρια προβολή της εφαρμογής CCI.Tecu παρέχονται τα εξής στοιχεία:

- 1. όνομα του τρέχοντος ελκυστήρα,
- 2. ένδειξη ταχύτητας,
- 3. ένδειξη του αριθμού στροφών του δυναμοδότη,
- 4. ένδειξη της θέσης της ανάρτησης 3 σημείων,
- 5. ένδειξη του επιλεγμένου αισθητήρα ταχύτητας και
- 6. ένδειξη της θέσης εργασίας ή μεταφοράς.

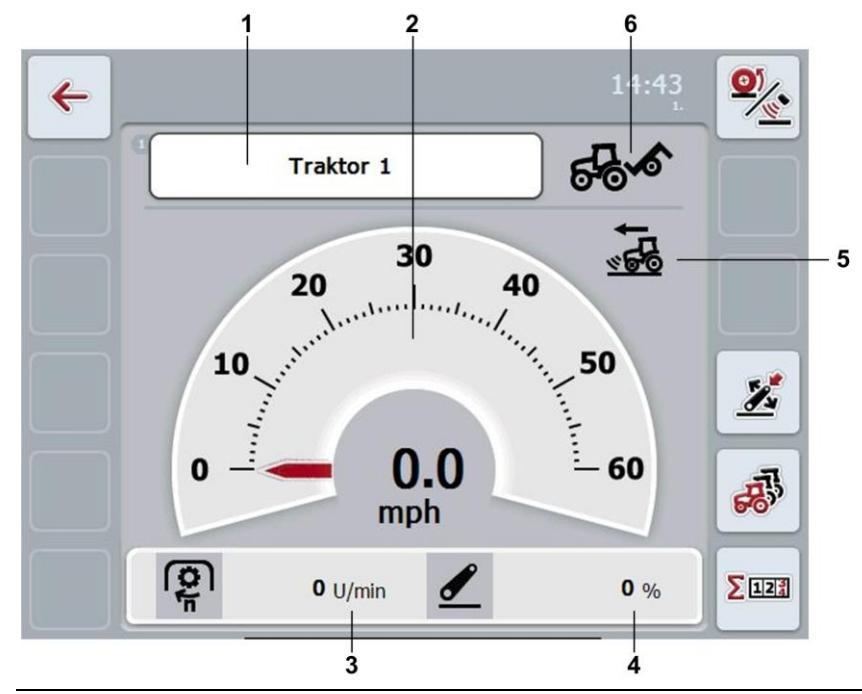

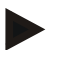

#### **Υπόδειξη**

Η ένδειξη ταχύτητας της εφαρμογής CCI.Tecu δεν υποκαθιστά το ταχύμετρο του ελκυστήρα. Για την κίνηση σε διαδρομές στις οποίες ισχύει ο Κ.Ο.Κ. δεν πρέπει να χρησιμοποιείται για τον έλεγχο της ταχύτητας.

Έχετε τις εξής δυνατότητες χειρισμού:

Μετάβαση στα στοιχεία ελκυστήρα:

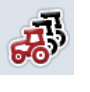

Πατήστε το κουμπί «Στοιχεία ελκυστήρα» (F5) στην οθόνη αφής. Περισσότερες πληροφορίες για τα στοιχεία ελκυστήρα παρέχονται στο κεφάλαιο [4.3.](#page-172-0)

Μετάβαση στο μετρητή εκταρίων:

Πατήστε το κουμπί «Μετρητής εκταρίων» (F6) στην οθόνη αφής. Περισσότερες πληροφορίες για το μετρητή εκταρίων παρέχονται στο κεφάλαιο [4.4.](#page-187-0)

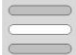

 $\Sigma$ 123

Επιλογή ελκυστήρα

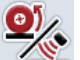

Επιλογή αισθητήρα ταχύτητας

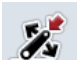

Καθορισμός θέσης εργασίας

#### <span id="page-170-0"></span>**4.2.1 Επιλογή ελκυστήρα**

Για να επιλέξετε έναν ελκυστήρα ακολουθήστε την εξής διαδικασία:

- 1. Πατήστε το κουμπί με το όνομα του τρέχοντα ελκυστήρα στην οθόνη αφής. Όταν το κουμπί με το όνομα του ελκυστήρα έχει επισημανθεί με λευκό χρώμα, μπορείτε εναλλακτικά να πατήστε επίσης τον τροχό κύλισης.
	- Ανοίγει ένας κατάλογος των αποθηκευμένων ελκυστήρων.
- 2. Επιλέξτε έναν ελκυστήρα από τον κατάλογο. Προς το σκοπό αυτό πατήστε το κουμπί με το όνομα του ελκυστήρα.
- 3. Επιβεβαιώστε την επιλογή σας με «OK» ή πατήστε ξανά το κουμπί με το όνομα του ελκυστήρα.

#### **4.2.2 Επιλογή αισθητήρα ταχύτητας**

Η ένδειξη ταχύτητας αξιολογεί μόνο έναν από τους δύο πιθανούς αισθητήρες. Μπορείτε να επιλέξετε μεταξύ των παρακάτω αισθητήρων:

- Αισθητήρας τροχού
- Αισθητήρας ραντάρ

Για να επιλέξετε τον αισθητήρα ταχύτητας ακολουθήστε την εξής διαδικασία:

- 1. Πατήστε το κουμπί «Επιλογή αισθητήρα ταχύτητας» (F1) στην οθόνη αφής.
	- Το εικονίδιο στη δεξιά πλευρά επάνω από την ένδειξη ταχύτητας σηματοδοτεί τον επιλεγμένο ελκυστήρα:

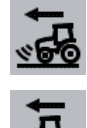

Ο αισθητήρας ραντάρ είναι επιλεγμένος

ο αισθητήρας τροχού είναι επιλεγμένος

2. Επιλέξτε την επιθυμητή ρύθμιση.

#### **Υπόδειξη**

Προσαρμόστε την επιλογή στο χρησιμοποιούμενο καλώδιο σήματος.

#### **4.2.3 Καθορισμός θέσης εργασίας**

Για να καθορίσετε την τρέχουσα θέση της ανάρτησης 3 σημείων ως θέση εργασίας ακολουθήστε την εξής διαδικασία:

- 1. Φέρτε την ανάρτηση 3 σημείων στην επιθυμητή θέση εργασίας.
- 2. Πατήστε το κουμπί «Καθορισμός θέσης εργασίας» (F4) στην οθόνη αφής.
	- Η νέα τιμή για τη θέση εργασίας αποθηκεύεται χωρίς μήνυμα ειδοποίησης
	- Στην κύρια προβολή σηματοδοτείται αν το μηχάνημα βρίσκεται στη θέση εργασίας ή στη θέση μεταφοράς.

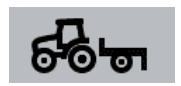

Μηχάνημα στη θέση εργασίας.

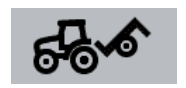

Μηχάνημα στη θέση μεταφοράς.

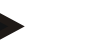

#### **Υπόδειξη**

Π.χ., κατά τη χρήση ενός ηλεκτρονικού συστήματος ρύθμισης μηχανισμού ανύψωσης (EHR) μπορεί να συμβεί, η ένδειξη της ανάρτησης 3 σημείων να κυμαίνεται μεταξύ της θέσης εργασίας και της θέσης μεταφοράς. Για αποτροπή αυτού του φαινομένου συνιστάται να πατήσετε το κουμπί «Καθορισμός θέσης εργασίας» (F4) ήδη σε απόσταση μερικών εκατοστών προτού η ανάρτηση 3 σημείων βρεθεί στη θέση εργασίας.

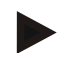

#### **Υπόδειξη**

Για τη σωστή λειτουργία του μετρητή εκταρίων, η θέση εργασίας πρέπει να καθορίζεται κατά την έναρξη της εργασίας.

#### <span id="page-172-0"></span>**4.3 Κατάλογος ελκυστήρων**

Στην εντολή μενού **Κατάλογος ελκυστήρων** παρέχεται ένας κατάλογος των αποθηκευμένων ελκυστήρων.

Τα σχετικά με ένα ελκυστήρα στοιχεία περιλαμβάνουν

- το όνομα του ελκυστήρα,
- ένα σχόλιο και
- τις ρυθμίσεις του ελκυστήρα.

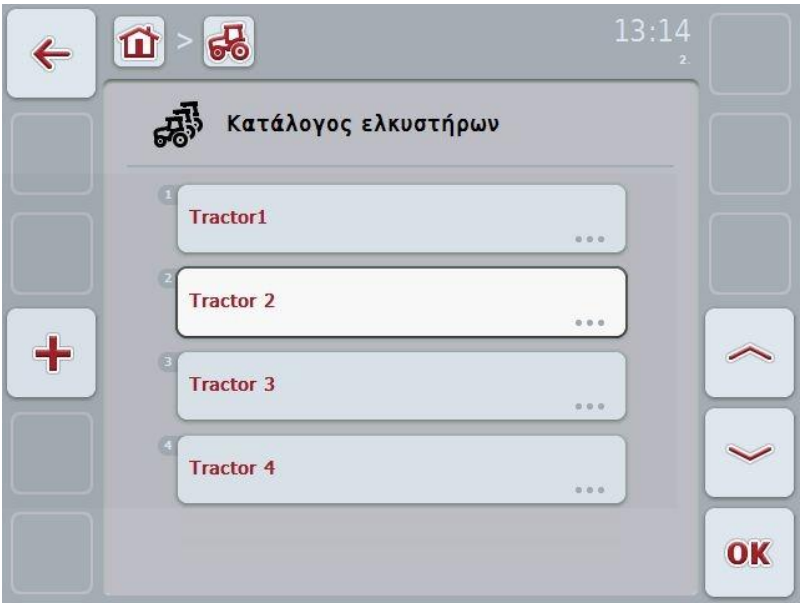

Έχετε τις εξής δυνατότητες χειρισμού:

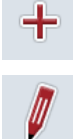

Δημιουργία ελκυστήρα

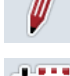

Επεξεργασία ελκυστήρα

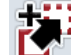

Αντιγραφή ελκυστήρα

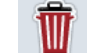

Διαγραφή ελκυστήρα

#### **4.3.1 Δημιουργία ελκυστήρα**

Για να δημιουργήσετε έναν ελκυστήρα ακολουθήστε την εξής διαδικασία:

- 1. Πατήστε το κουμπί «Δημιουργία ελκυστήρα» (F10) στην οθόνη αφής.
	- Ανοίγει η προβολή λεπτομερειών ενός νέου ελκυστήρα.
- 2. Επιλέξτε την επιθυμητή καρτέλα στην προβολή λεπτομερειών. Προς το σκοπό αυτό πατήστε τα σύμβολα της καρτέλας στην οθόνη αφής ή μετακινηθείτε μεταξύ των καρτελών με τα κουμπιά «Αριστερά» (F8) και «Δεξιά» (F2).
- 3. Καταχωρίστε τις νέες τιμές και διεξάγετε τις νέες ρυθμίσεις. Οι διαθέσιμες δυνατότητες χειρισμού των επιμέρους καρτελών παρατίθενται στο κεφάλαιο [4.3.3](#page-175-0) .

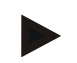

#### **Υπόδειξη**

Στην κατάσταση κατά την παράδοση υπάρχει ήδη ένας μη κατονομαζόμενος ελκυστήρας με ορισμένες προκαταρκτικές ρυθμίσεις στον κατάλογο. Αλλάξτε τις ρυθμίσεις (βλ. κεφάλαιο [4.3.3.](#page-175-0))

#### **4.3.2 Επεξεργασία ελκυστήρα**

Για να επεξεργαστείτε έναν αποθηκευμένο ελκυστήρα ακολουθήστε την εξής διαδικασία:

1. Επιλέξτε τον ελκυστήρα, τα στοιχεία του οποίου θέλετε να αλλάξετε, στον κατάλογο ελκυστήρων. Προς το σκοπό αυτό, πατήστε στην οθόνη αφής το κουμπί με το όνομα του ελκυστήρα ή περιστρέψτε τον τροχό κύλισης μέχρι να επισημανθεί με λευκό χρώμα ο ελκυστήρας και μετά πατήστε τον τροχό κύλισης.

Όταν επισημανθεί ο ελκυστήρας, μπορείτε εναλλακτικά να πατήσετε επίσης το κουμπί «OK» (F6).

- Ανοίγει το θεματικό μενού
- 2. Πατήστε το κουμπί «Επεξεργασία» στην οθόνη αφής ή περιστρέψτε τον τροχό κύλισης μέχρι να επισημανθεί με λευκό χρώμα το κουμπί και μετά πατήστε τον τροχό κύλισης.
	- Ανοίγει η προβολή λεπτομερειών του ελκυστήρα.
- 3. Στην προβολή λεπτομερειών επιλέξτε την καρτέλα, στην οποία θέλετε να αλλάξετε κάτι. Προς το σκοπό αυτό πατήστε το σύμβολο της καρτέλας στην οθόνη αφής ή μετακινηθείτε μεταξύ των καρτελών με τα κουμπιά «Αριστερά» (F8) και «Δεξιά» (F2).
- 4. Καταχωρίστε τη νέα τιμή και διεξάγετε τη νέα ρύθμιση. Οι διαθέσιμες δυνατότητες χειρισμού των επιμέρους καρτελών παρατίθενται στο κεφάλαιο [4.3.3](#page-175-0) .

#### **4.3.2.1 Αντιγραφή ελκυστήρα**

Για να αντιγράψετε έναν αποθηκευμένο ελκυστήρα ακολουθήστε την εξής διαδικασία:

1. Επιλέξτε τον ελκυστήρα, τα στοιχεία του οποίου θέλετε να αντιγράψετε, στον κατάλογο ελκυστήρων. Προς το σκοπό αυτό, πατήστε στην οθόνη αφής το κουμπί με το όνομα του ελκυστήρα ή περιστρέψτε τον τροχό κύλισης μέχρι να επισημανθεί με λευκό χρώμα ο ελκυστήρας και μετά πατήστε τον τροχό κύλισης.

Όταν επισημανθεί ο ελκυστήρας, μπορείτε εναλλακτικά να πατήσετε επίσης το κουμπί «OK» (F6).

- Ανοίγει το θεματικό μενού
- 2. Πατήστε το κουμπί «Αντιγραφή» στην οθόνη αφής ή περιστρέψτε τον τροχό κύλισης μέχρι να επισημανθεί με λευκό χρώμα το κουμπί «Αντιγραφή» και μετά πατήστε τον τροχό κύλισης.
	- Ανοίγει η προβολή λεπτομερειών του αντιγραφόμενου ελκυστήρα.

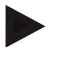

#### **Υπόδειξη**

Το αντίγραφο επισημαίνεται με την ένδειξη « – Copy» (αντίγραφο) μετά το όνομα του ελκυστήρα.

#### **4.3.2.2 Διαγραφή ελκυστήρα**

Για να διαγράψετε έναν αποθηκευμένο ελκυστήρα ακολουθήστε την εξής διαδικασία:

1. Επιλέξτε τον ελκυστήρα, τα στοιχεία του οποίου θέλετε να διαγράψετε, στον κατάλογο ελκυστήρων. Προς το σκοπό αυτό, πατήστε στην οθόνη αφής το κουμπί με το όνομα του ελκυστήρα ή περιστρέψτε τον τροχό κύλισης μέχρι να επισημανθεί με λευκό χρώμα ο ελκυστήρας και μετά πατήστε τον τροχό κύλισης.

Όταν επισημανθεί ο ελκυστήρας, μπορείτε εναλλακτικά να πατήσετε επίσης το κουμπί «OK» (F6).

- Ανοίγει το θεματικό μενού
- 2. Πατήστε το κουμπί «Διαγραφή» στην οθόνη αφής ή περιστρέψτε τον τροχό κύλισης μέχρι να επισημανθεί με λευκό χρώμα το κουμπί και μετά πατήστε τον τροχό κύλισης.
	- Ανοίγει ένα παράθυρο προειδοποίησης.
- 3. Πατήστε το κουμπί «ΟΚ» στην οθόνη αφής.

#### **Υπόδειξη**

Ο επιλεγμένος ελκυστήρας (βλ. κεφάλαιο [4.2.1\)](#page-170-0) δεν μπορεί να διαγραφεί.

#### <span id="page-175-0"></span>**4.3.3 Προβολή λεπτομερειών**

Η προβολή λεπτομερειών ενός ελκυστήρα διαρθρώνεται σε 6 καρτέλες: Επισκόπηση, Σχόλιο, Ρυθμίσεις ελκυστήρα, Ταχύτητα, Δυναμοδότης και Ανάρτηση 3 σημείων.

Οι καρτέλες Ταχύτητα, Δυναμοδότης και Ανάρτηση 3 σημείων δεν είναι πάντοτε διαθέσιμες:

- Η καρτέλα Ταχύτητα είναι διαθέσιμη μόνον όταν στις ρυθμίσεις ελκυστήρα έχει επιλεγεί ως πηγή σήματος η πηγή σήματος για τον αισθητήρα τροχού ή τον αισθητήρα ραντάρ.
- Η καρτέλα Δυναμοδότης είναι διαθέσιμη μόνον όταν στις ρυθμίσεις ελκυστήρα έχει επιλεγεί ως πηγή σήματος η πηγή σήματος για τον αριθμό στροφών δυναμοδότη.
- Η καρτέλα Ανάρτηση 3 σημείων είναι διαθέσιμη μόνον όταν στις ρυθμίσεις ελκυστήρα έχει επιλεγεί ως πηγή σήματος η πηγή σήματος για την ανάρτηση 3 σημείων.

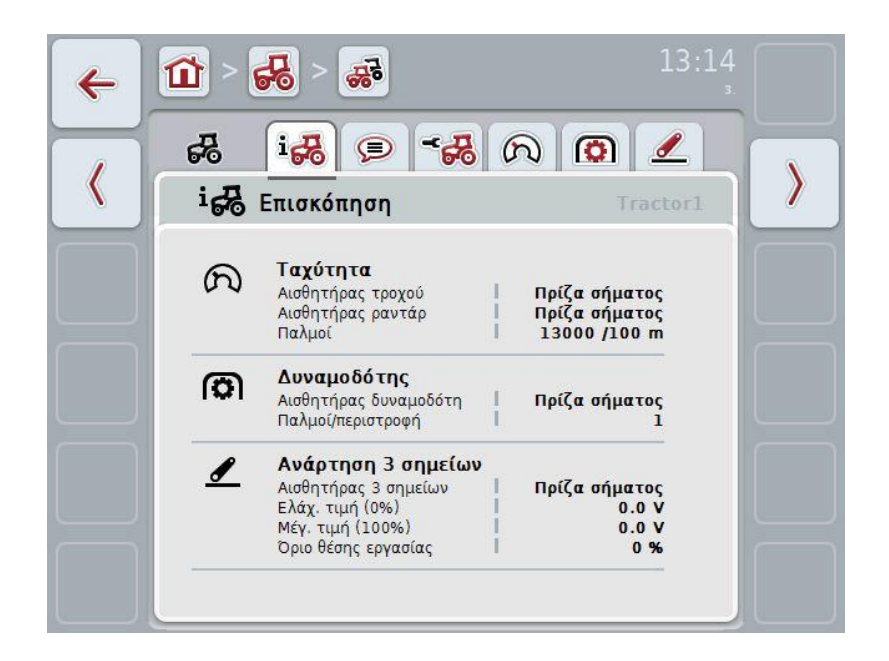

Στις καρτέλες οργανώνονται οι ακόλουθες πληροφορίες:

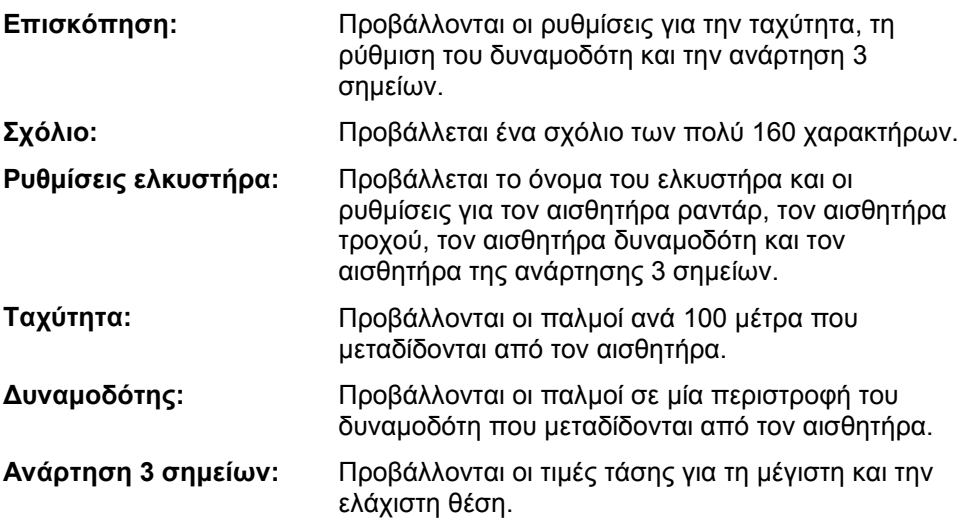

#### **4.3.3.1 Επισκόπηση**

Σε αυτή την καρτέλα προβάλλονται οι ρυθμίσεις για την ταχύτητα, το δυναμοδότη και την ανάρτηση 3 σημείων.

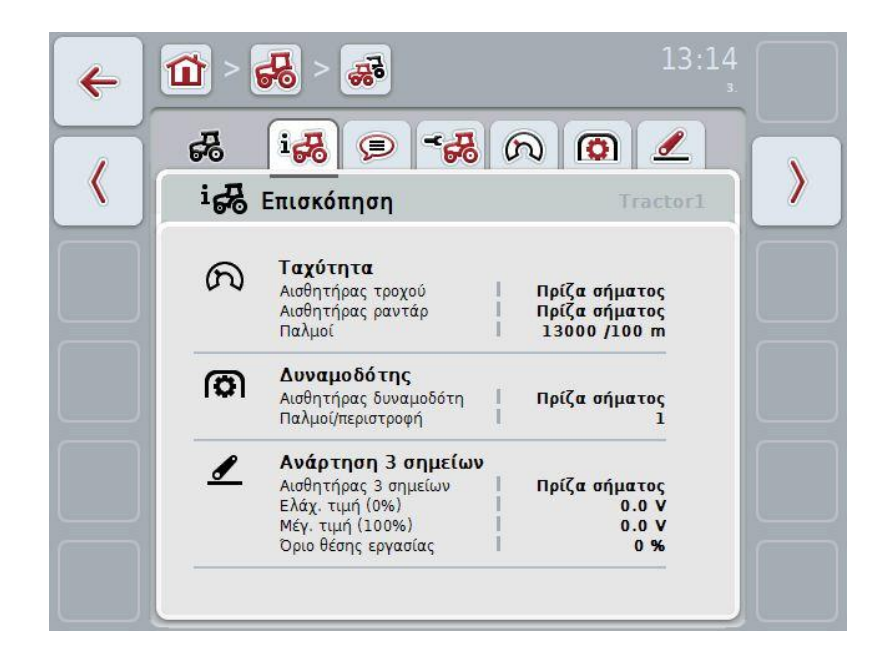

#### **4.3.3.2 Σχόλιο**

Σε αυτή την καρτέλα προβάλλεται ένα σχόλιο, στο οποίο μπορούν να καταχωριστούν παρατηρήσεις ή επεξηγήσεις σχετικές με τον ελκυστήρα.

#### **Υπόδειξη**

Ένα σχόλιο περιλαμβάνει το πολύ 160 χαρακτήρες. Εάν υπερβείτε το όριο του πεδίου κειμένου, αυτό εμφανίζεται με κόκκινο χρώμα και δεν μπορείτε να αποθηκεύσετε την καταχώριση.

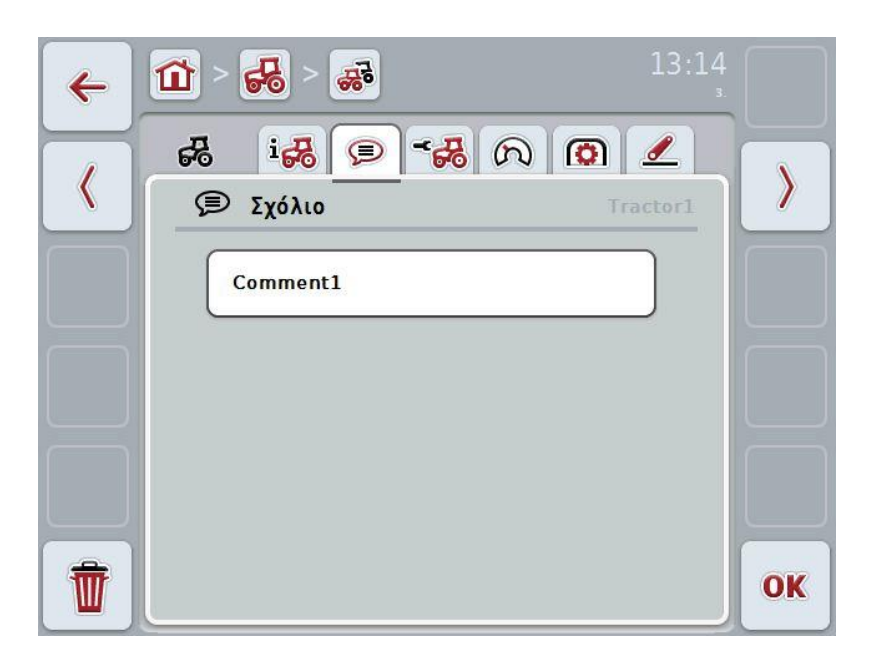

Έχετε τις εξής δυνατότητες χειρισμού:

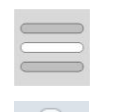

Δημιουργία σχολίου Επεξεργασία σχολίου

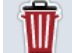

Διαγραφή σχολίου

#### **4.3.3.2.1 Δημιουργία σχολίου**

Για να δημιουργήσετε ένα σχόλιο ακολουθήστε την εξής διαδικασία:

- 1. Πατήστε το κενό κουμπί στην οθόνη αφής ή τον τροχό κύλισης ή το κουμπί «OK» (F6).
- 2. Καταχωρίστε το σχόλιο μέσω του πληκτρολογίου στην οθόνη αφής.
- 3. Επιβεβαιώστε την καταχώρισή σας με «OK».

#### **4.3.3.2.2 Επεξεργασία σχολίου**

Για να επεξεργαστείτε ένα σχόλιο ακολουθήστε την εξής διαδικασία:

- 1. Πατήστε το κουμπί με το σχόλιο στην οθόνη αφής ή τον τροχό κύλισης ή το κουμπί «OK» (F6).
- 2. Τροποποιήστε το σχόλιο μέσω του πληκτρολογίου στην οθόνη αφής.
- 3. Επιβεβαιώστε την καταχώρισή σας με «OK».

#### **4.3.3.2.3 Διαγραφή σχολίου**

Για να διαγράψετε ένα σχόλιο ακολουθήστε την εξής διαδικασία:

- 1. Πατήστε το κουμπί «Διαγραφή» (F12) στην οθόνη αφής.
	- Το σχόλιο διαγράφεται άμεσα χωρίς προειδοποιητική υπόδειξη.

#### <span id="page-179-0"></span>**4.3.3.3 Ρυθμίσεις ελκυστήρων**

Σε αυτή την καρτέλα προβάλλονται το όνομα του ελκυστήρα και οι ρυθμίσεις για τον αισθητήρα τροχού, τον αισθητήρα ραντάρ, τον αισθητήρα δυναμοδότη και τον αισθητήρα της ανάρτησης 3 σημείων.

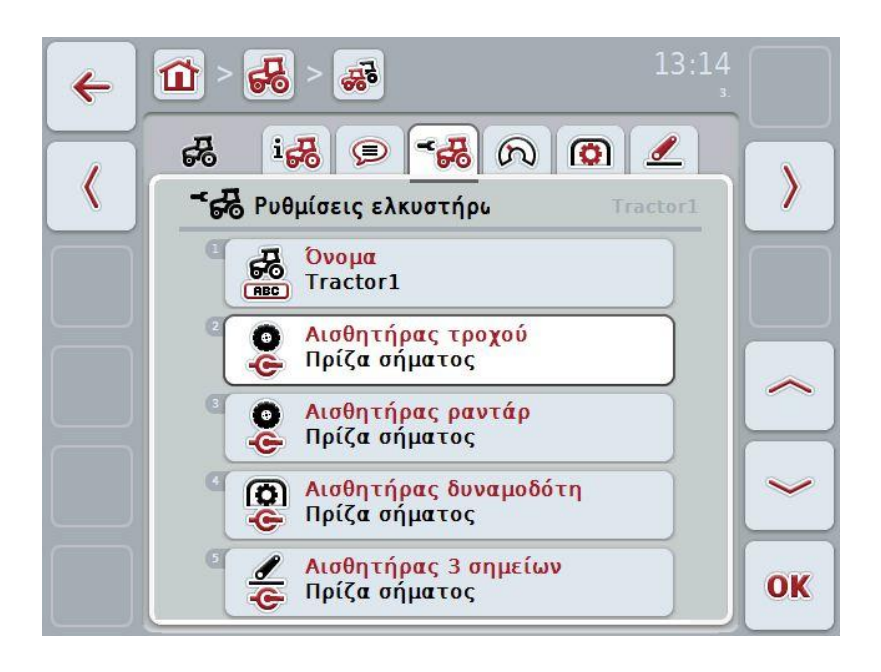

Έχετε τις εξής δυνατότητες χειρισμού:

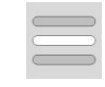

Επεξεργασία ονόματος Επιλογή πηγής σήματος Επιλέξτε μεταξύ:

- Δεν διατίθεται
- πρίζα σήματος (ISO 11786)
- CAN 1 και
- GPS (μόνο για αισθητήρα ραντάρ).

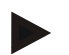

#### **Υπόδειξη**

Μπορείτε να επιλέξετε μεταξύ του αισθητήρα τροχού και του αισθητήρα ραντάρ ως πηγή σήματος. Ο άλλος αισθητήρας προβάλλεται αυτόματα ως *μη διαθέσιμος*. Οι επιλογές αποκλείονται αμοιβαία.
#### **4.3.3.3.1 Επεξεργασία ονόματος**

Για να επεξεργαστείτε το όνομα του ελκυστήρα ακολουθήστε την εξής διαδικασία:

1. Επιλέξτε το όνομα του ελκυστήρα. Προς το σκοπό αυτό πατήστε το κουμπί με το όνομα του ελκυστήρα στην οθόνη αφής ή περιστρέψτε τον τροχό κύλισης ή πατήστε τα κουμπιά «Επάνω» (F4) και «Κάτω» (F5) μέχρι να επισημανθεί με λευκό χρώμα το όνομα.

Αφού επιλεγεί το όνομα, πατήστε τον τροχό κύλισης ή το κουμπί «OK» (F6) στην οθόνη αφής.

- 2. Καταχωρίστε ένα νέο όνομα μέσω του πληκτρολογίου στην οθόνη αφής.
- 3. Επιβεβαιώστε την καταχώρισή σας με «OK».

#### **4.3.3.3.2 Επιλογή πηγής σήματος**

Για να επιλέξετε την πηγή σήματος για τον αισθητήρα τροχού, τον αισθητήρα ραντάρ, τον αισθητήρα δυναμοδότη και τον αισθητήρα της ανάρτησης 3 σημείων ακολουθήστε την εξής διαδικασία:

- 1. Επιλέξτε τον αισθητήρα, την πηγή σήματος του οποίου θέλετε να ρυθμίσετε. Προς το σκοπό αυτό πατήστε το κουμπί με τον αισθητήρα στην οθόνη αφής ή περιστρέψτε τον τροχό κύλισης ή πατήστε τα κουμπιά «Επάνω» (F4) και «Κάτω» (F5) μέχρι να επισημανθεί με λευκό χρώμα ο αισθητήρας. Αφού επιλεγεί ο αισθητήρας, πατήστε τον τροχό κύλισης ή το κουμπί «OK» (F6) στην οθόνη αφής.
	- Ανοίγει ο παρακάτω κατάλογος επιλογής:

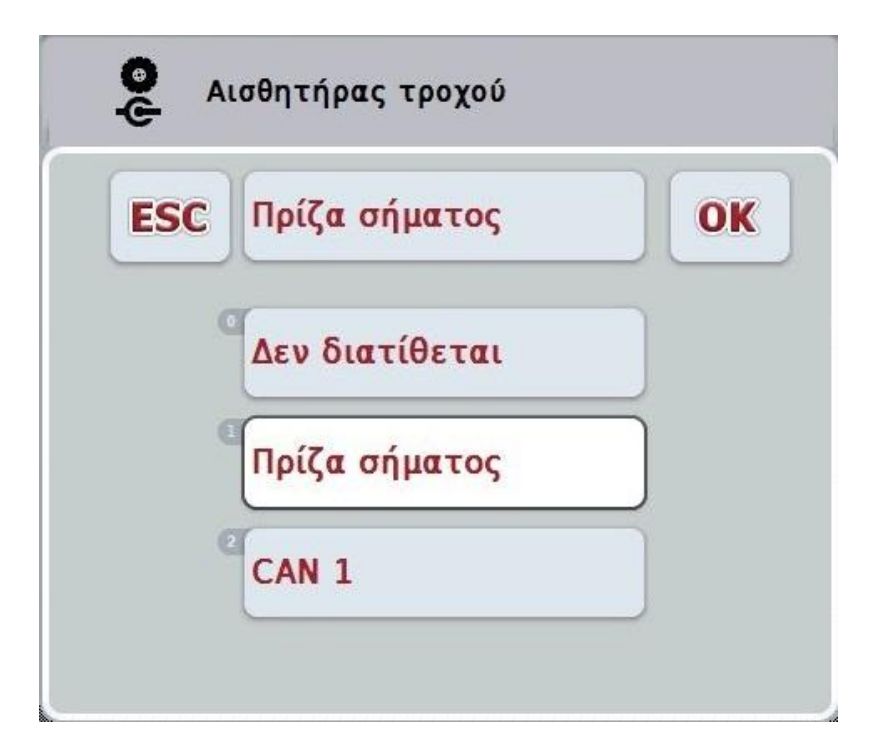

- 2. Επιλέξτε την επιθυμητή πηγή σήματος στον κατάλογο επιλογής. Προς το σκοπό αυτό πατήστε στην οθόνη αφής το κουμπί με την πηγή σήματος ή περιστρέψτε τον τροχό κύλισης μέχρι να επισημανθεί με λευκό χρώμα η πηγή σήματος. Στο παράθυρο επιλογής εμφανίζεται τότε η πηγή σήματος.
- 3. Επιβεβαιώστε την επιλογή σας με «OK» ή πατήστε ξανά η επισημαινόμενη με λευκό χρώμα πηγή σήματος.

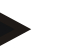

#### **Υπόδειξη**

Όταν επιλέγετε ως πηγή σήματος για τον αισθητήρα τροχού ή τον αισθητήρα ραντάρ την πρίζα σήματος (ISO 11786), πρέπει να βαθμονομήσετε την ταχύτητα ή να καταχωρίσετε χειροκίνητα τους παλμούς ανά 100 μέτρα.

Περισσότερες πληροφορίες σχετικές με τη βαθμονόμηση της ταχύτητας παρέχονται στο κεφάλαιο [4.3.3.4.](#page-182-0)

#### **Υπόδειξη**

Όταν επιλέγετε ως πηγή σήματος για τον αισθητήρα της ανάρτησης 3 σημείων την πρίζα σήματος (ISO 11786), πρέπει να βαθμονομήσετε την ανάρτηση 3 σημείων. Περισσότερες πληροφορίες σχετικές με τη βαθμονόμηση της ανάρτησης 3 σημείων παρέχονται στο κεφάλαιο [4.3.3.6.](#page-185-0)

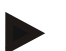

#### **Υπόδειξη**

Όταν έχετε επιλέξει ως πηγή σήματος για τον αισθητήρα του δυναμοδότη την πρίζα σήματος (ISO 11786), πρέπει να καταχωρίσετε τον αριθμό των παλμών ανά περιστροφή.

#### <span id="page-182-0"></span>**4.3.3.4 Ταχύτητα**

Σε αυτή την καρτέλα προβάλλεται ο αριθμός των παλμών που μεταδίδεται από τον αισθητήρα ταχύτητας σε μια απόσταση 100 μέτρων.

Η προεπιλεγμένη ρύθμιση κατά τη δημιουργία ενός νέου ελκυστήρα σηματοδοτεί την τιμή 200.

Όταν είναι γνωστή η τιμή του αριθμού παλμών ανά 100 μέτρα (π.χ., από το δελτίο τεχνικών στοιχείων του αισθητήρα), αυτή η τιμή μπορεί να καταχωριστεί απευθείας. Ωστόσο, για την επίτευξη μιας όσο το δυνατόν ακριβέστερης ένδειξης, η τιμή θα πρέπει να προσδιοριστεί με βαθμονόμηση.

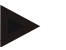

#### **Υπόδειξη**

Όσο ακριβέστερη είναι η τιμή, τόσο ακριβέστερη είναι και η ένδειξη της ταχύτητας.

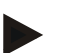

#### **Υπόδειξη**

Το έγκυρο εύρος τιμών για τον αριθμό των παλμών κυμαίνεται από 200 (ελάχ.) έως 30000 (μέγ.).

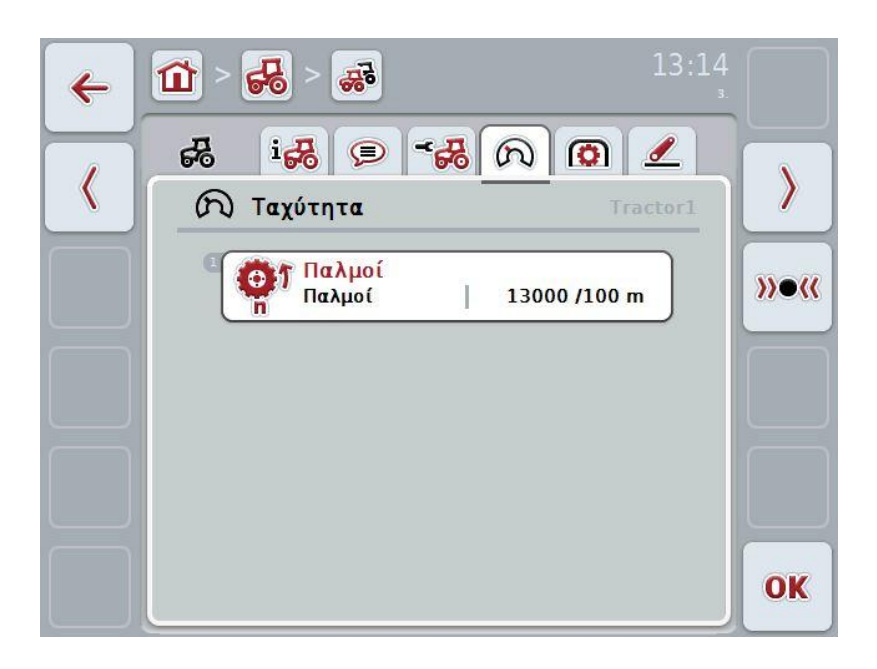

Έχετε τις εξής δυνατότητες χειρισμού:

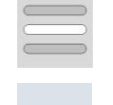

Καταχώριση τιμής

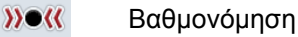

#### **4.3.3.4.1 Καταχώριση τιμής**

Για να καταχωρίσετε την τιμή για τους παλμούς ανά 100 μέτρα ακολουθήστε την εξής διαδικασία:

- 1. Πατήστε το κουμπί «Παλμοί» στην οθόνη αφής ή τον τροχό κύλισης ή το κουμπί «OK» (F6).
- 2. Καταχωρίστε τη νέα τιμή στην οθόνη αφής μέσω του αριθμητικού πληκτρολογίου ή του συρόμενου ρυθμιστή.
- 3. Επιβεβαιώστε την καταχώρισή σας με «OK».

#### <span id="page-183-0"></span>**4.3.3.4.2 Βαθμονόμηση**

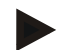

#### **Υπόδειξη**

Η βαθμονόμηση της ταχύτητας δεν πρέπει κατά το δυνατό να διεξάγεται σε λείες επιφάνειες (π.χ., άσφαλτος), αλλά απευθείας στον αγρό.

Για να βαθμονομήσετε την ταχύτητα ακολουθήστε την εξής διαδικασία:

- 1. Χαράξτε μια διαδρομή 100 μέτρων.
- 2. Πατήστε το κουμπί «Βαθμονόμηση» (F3) στην οθόνη αφής.
	- Ανοίγει το μενού βαθμονόμησης.
- 3. Οδηγήστε στο σημείο αφετηρίας και πατήστε τότε το κουμπί «Σημείο αφετηρίας» (F3) στην οθόνη αφής.
- 4. Οδηγήστε για 100 μέτρα και πατήστε τότε το κουμπί «Σημείο τερματισμού» (F9) στην οθόνη αφής.
- 5. Επιβεβαιώστε τις τιμές με «OK».

#### **4.3.3.5 Δυναμοδότης**

Σε αυτή την καρτέλα προβάλλεται ο αριθμός των παλμών που μεταδίδονται σε μία περιστροφή του δυναμοδότη από τον αισθητήρα.

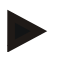

#### **Υπόδειξη**

Η προς καταχώριση τιμή παρατίθεται στα τεχνικά χαρακτηριστικά του ελκυστήρα σας.

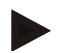

#### **Υπόδειξη**

Το έγκυρο εύρος τιμών για τον αριθμό των παλμών κυμαίνεται από 1 (ελάχ.) έως 40 (μέγ.).

Μια συχνή στην πράξη τιμή είναι 6 παλμοί/περιστροφή.

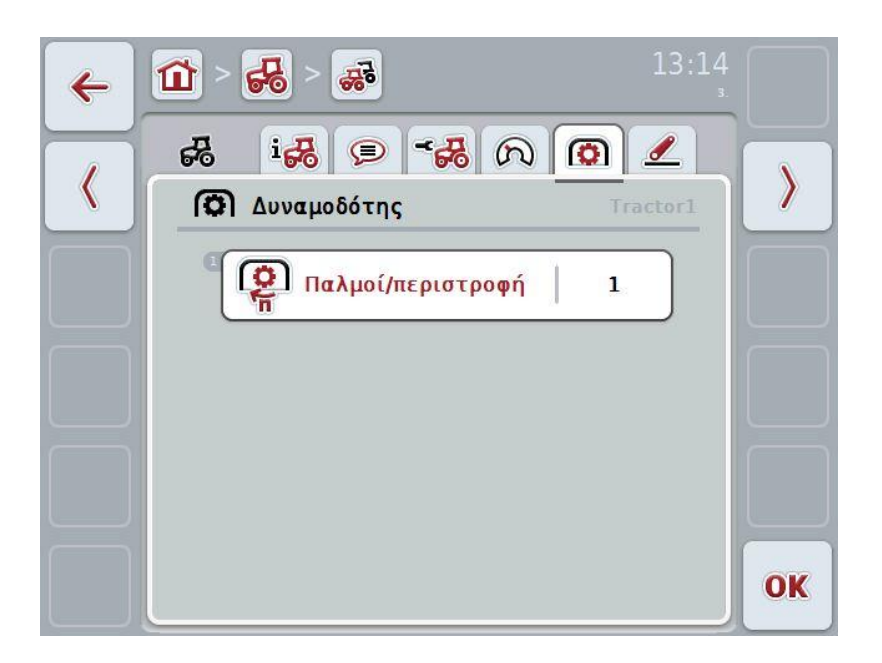

Έχετε τις εξής δυνατότητες χειρισμού:

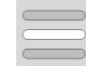

Καταχώριση τιμής

#### <span id="page-184-0"></span>**4.3.3.5.1 Καταχώριση τιμής**

Για να καταχωρίσετε την τιμή για τη ρύθμιση του δυναμοδότη ακολουθήστε την εξής διαδικασία:

- 1. Πατήστε το κουμπί «Ρύθμιση δυναμοδότη» στην οθόνη αφής ή τον τροχό κύλισης ή το κουμπί «OK» (F6).
- 2. Καταχωρίστε τη νέα τιμή στην οθόνη αφής μέσω του αριθμητικού πληκτρολογίου ή του συρόμενου ρυθμιστή.
- 3. Επιβεβαιώστε την καταχώρισή σας με «OK».

#### <span id="page-185-0"></span>**4.3.3.6 Ανάρτηση 3 σημείων**

Σε αυτή την καρτέλα προβάλλονται οι τιμές τάσης για τη μέγιστη και την ελάχιστη θέση της ανάρτησης 3 σημείων.

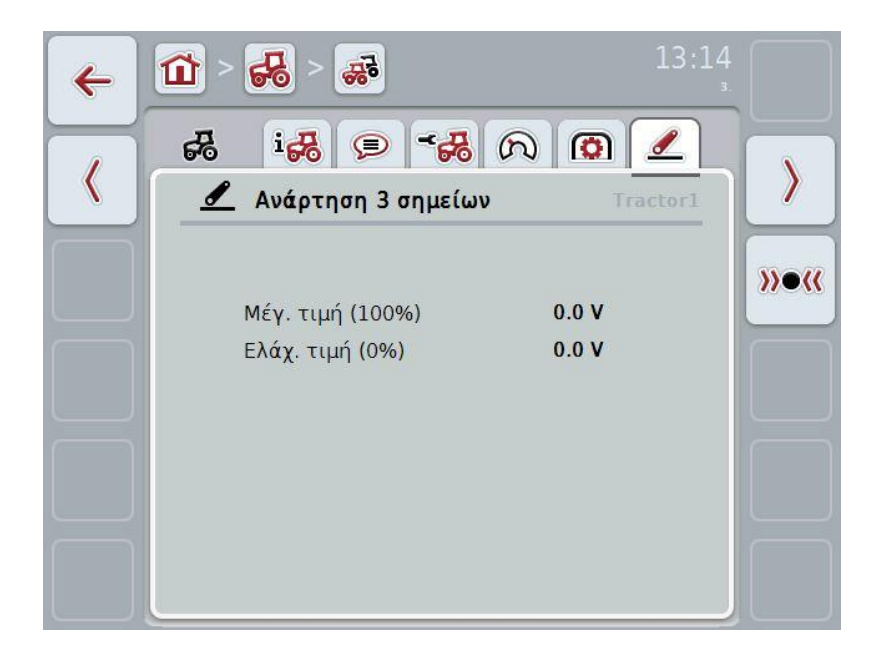

Έχετε τις εξής δυνατότητες χειρισμού:

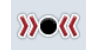

Βαθμονόμηση

#### <span id="page-186-0"></span>**4.3.3.6.1 Βαθμονόμηση**

Για να βαθμονομήσετε τις τιμές μέτρησης για την ανάρτηση 3 σημείων ακολουθήστε την εξής διαδικασία:

- 1. Πατήστε το κουμπί «Βαθμονόμηση» (F3) στην οθόνη αφής.
	- Ανοίγει το μενού βαθμονόμησης.
- 2. Ανυψώστε την ανάρτηση 3 σημείων στη μέγιστη θέση και μετά πατήστε το κουμπί «MAX» (F3) στην οθόνη αφής.
- 3. Κατεβάστε την ανάρτηση 3 σημείων στην ελάχιστη θέση και μετά πατήστε το κουμπί «MΙΝ» (F4) στην οθόνη αφής.
- 4. Επιβεβαιώστε τις τιμές με «OK»

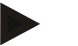

#### **Υπόδειξη**

Διεξάγετε έλεγχος λογικότητας. Εάν, π.χ., η ελάχιστη τιμή υπερβαίνει τη μέγιστη, θα εμφανιστεί ένα μήνυμα σφάλματος.

### **4.4 Παθητική λειτουργία**

Όταν ο ελκυστήρας διαθέτει μια κύρια μονάδα TECU, η μονάδα TECU τερματικής μονάδας τίθεται αυτόματα στην κατάσταση παθητικής λειτουργίας. Η παθητική λειτουργία επισημαίνεται με ένα μπλε πλαίσιο στην κύρια προβολή:

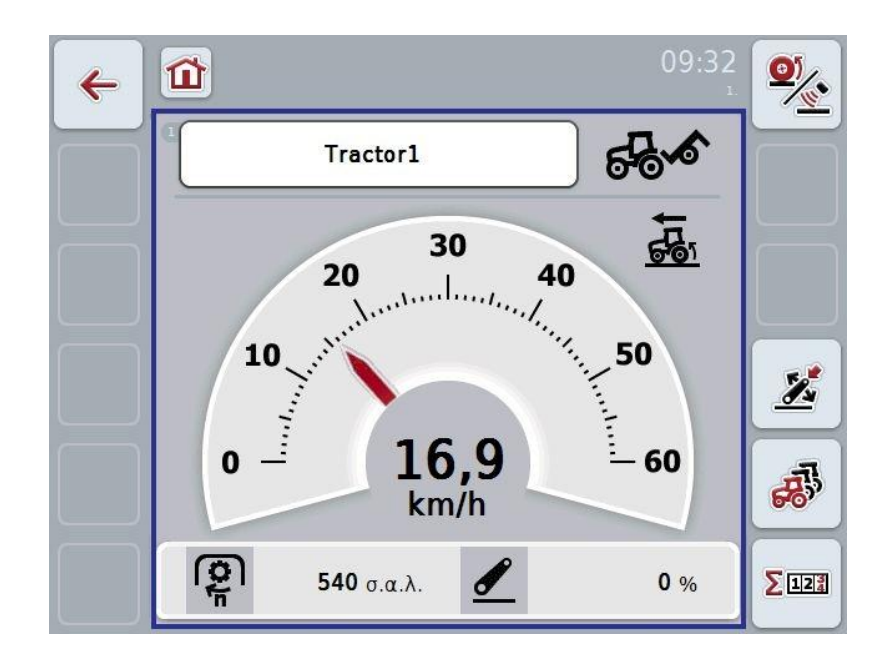

Όταν η ανάγνωση και η διάθεση όλων των σημάτων πραγματοποιείται μέσω ISOBUS, δεν απαιτείται σύνδεση με την πρίζα σήματος

Εάν δεν μεταδίδονται όλα τα σήματα, οι ελλιπείς πληροφορίες μπορούν να διατεθούν μέσω της εφαρμογής CCI.TECU. Στην περίπτωση αυτή εξακολουθεί να είναι αναγκαία η σύνδεση με την πρίζα σήματος και, κατά περίπτωση, μια βαθμονόμηση (βλ. κεφάλαιο [4.3.3.4.2,](#page-183-0) [4.3.3.5.1](#page-184-0) και [4.3.3.6.1\)](#page-186-0).

#### **4.5 Μετρητής εκταρίων**

Στην εντολή μενού **Μετρητής εκταρίων** παρέχονται στοιχεία για

- το πλάτος εργασίας του ενεργού μηχανήματος,
- το χρόνο εργασίας,
- τη διανυθείσα απόσταση και
- την επεξεργασμένη έκταση.

Για το χρόνο, τη διαδρομή και την έκταση προβάλλονται πάντοτε η συνολική τιμή και η τιμή στη θέση εργασίας.

**Συνολικά:** Προβάλλεται ο χρόνος, η διανυθείσα απόσταση και η επεξεργασμένη έκταση από τον τελευταίο μηδενισμό των επιμέρους μετρητών.

```
Σε θέση εργασίας: Προβάλλεται ο χρόνος, η διανυθείσα απόσταση και η 
          επεξεργασμένη έκταση στη θέση εργασίας από τον 
          τελευταίο μηδενισμό των επιμέρους μετρητών.
```
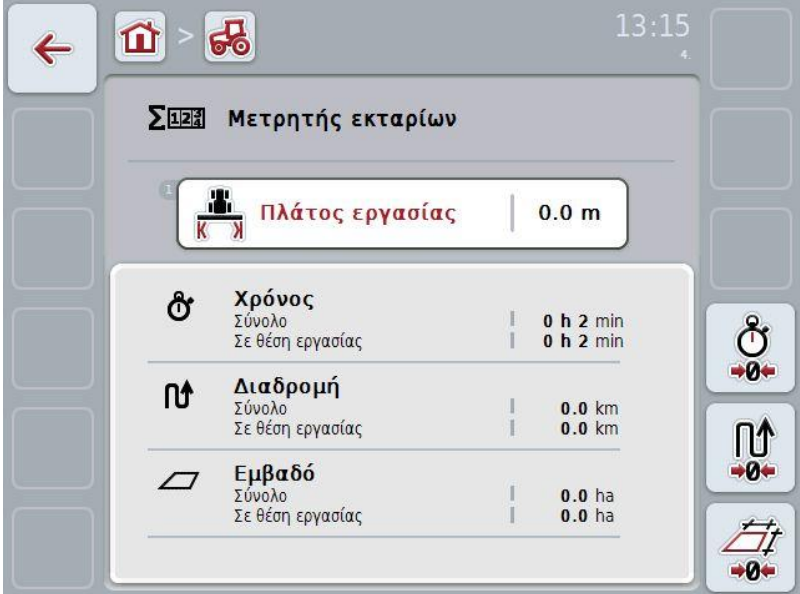

Έχετε τις εξής δυνατότητες χειρισμού:

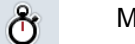

Μηδενισμός χρόνου:

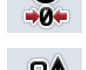

Πατήστε το κουμπί «Μηδενισμός χρόνου» (F4) στην οθόνη αφής.

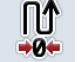

Μηδενισμός απόστασης:

Πατήστε το κουμπί «Μηδενισμός απόστασης» (F5) στην οθόνη αφής.

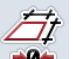

Μηδενισμός έκτασης:

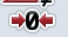

Πατήστε το κουμπί «Μηδενισμός έκτασης» (F6) στην οθόνη αφής.

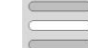

Καταχώριση πλάτους εργασίας

#### **4.5.1 Καταχώριση πλάτους εργασίας**

Για να καταχωρίστε το πλάτος εργασίας του ενεργού μηχανήματος ακολουθήστε την εξής διαδικασία:

- 1. Πατήστε το κουμπί «Πλάτος εργασίας» στην οθόνη αφής ή τον τροχό κύλισης ή το κουμπί «OK» (F6).
- 2. Καταχωρίστε τη νέα τιμή στην οθόνη αφής μέσω του αριθμητικού πληκτρολογίου ή του συρόμενου ρυθμιστή.
- 3. Επιβεβαιώστε την καταχώρισή σας με «OK».

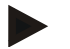

#### **Υπόδειξη**

Το έγκυρο εύρος τιμών για το πλάτος εργασίας κυμαίνεται μεταξύ 0,0 μέτρων (ελάχ.) και 20,0 μέτρων (μέγ.).

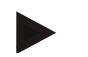

#### **Υπόδειξη**

Η καταχωριζόμενη τιμή για το πλάτος εργασίας πρέπει να είναι όσο το δυνατόν πιο ακριβής ώστε να καθιστά δυνατό τον ακριβή υπολογισμό της επεξεργαζόμενης έκτασης.

# **5 Αντιμετώπιση προβλημάτων**

# **5.1 Σφάλμα στην τερματική μονάδα**

Στην παρακάτω επισκόπηση παρατίθενται πιθανά σφάλματα στην τερματική μονάδα και η αντιμετώπισή τους:

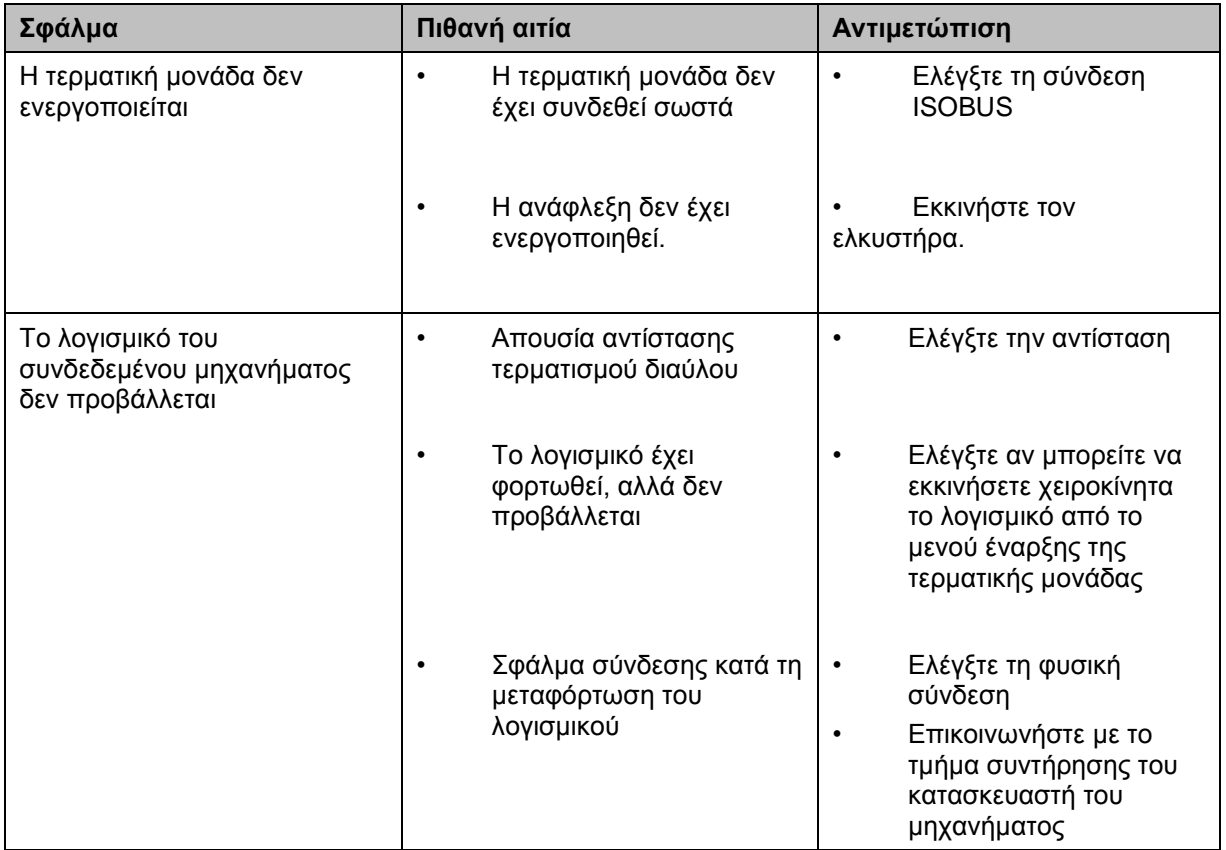

## **5.2 Μηνύματα σφάλματος**

Στην παρακάτω επισκόπηση παρατίθενται μηνύματα σφάλματος στην εφαρμογή CCI.Tecu, η πιθανή αιτία και η αντιμετώπισή τους:

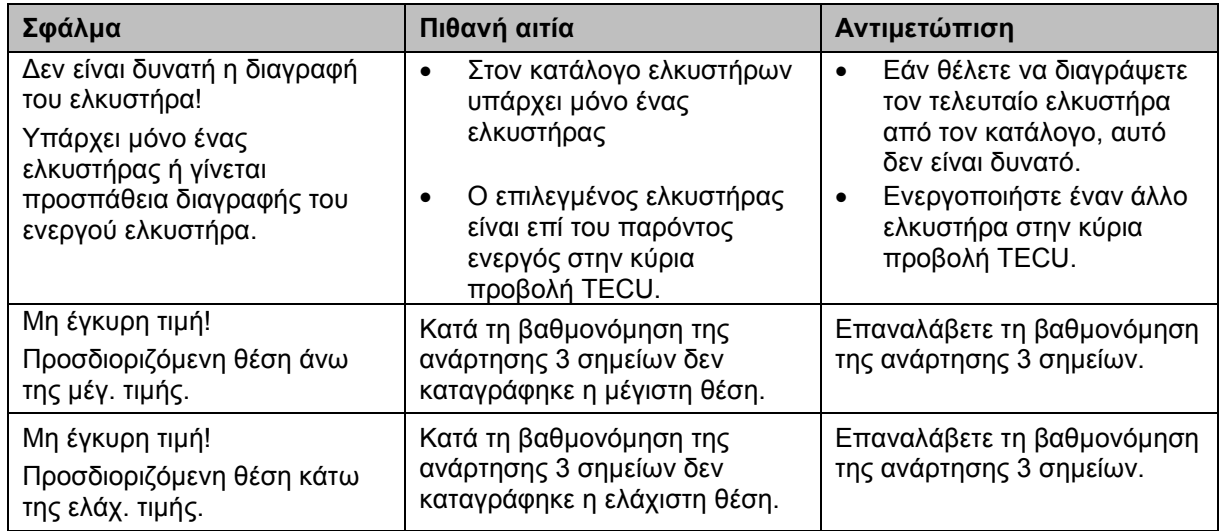

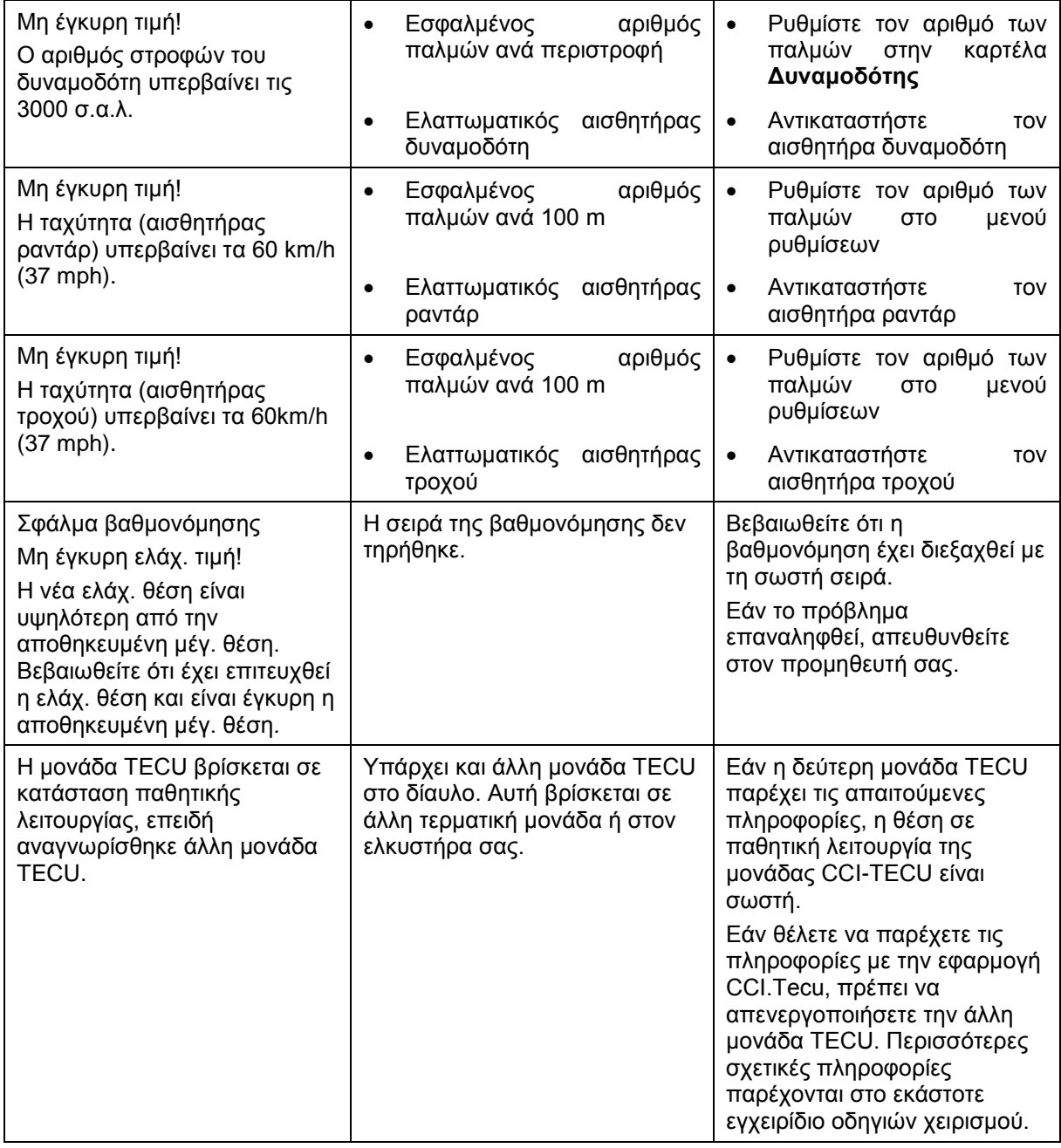

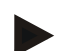

#### **Υπόδειξη**

Στην τερματική μονάδα μπορούν να προβληθούν και άλλα μηνύματα σφάλματος που εξαρτώνται από το εκάστοτε μηχάνημα.

Μια αναλυτική περιγραφή των πιθανών μηνυμάτων σφάλματος και της αντιμετώπισης των σφαλμάτων παρέχεται στις οδηγίες χρήσης του μηχανήματος.

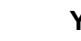

#### **Υπόδειξη**

Εάν δεν είναι δυνατός ο χειρισμός του μηχανήματος, ελέγξτε αν είναι πατημένος ο «Διακόπτης διακοπής». Ο χειρισμός του μηχανήματος είναι και πάλι δυνατός όταν θα έχει απελευθερωθεί ο διακόπτης.

# **6 Δομή μενού**

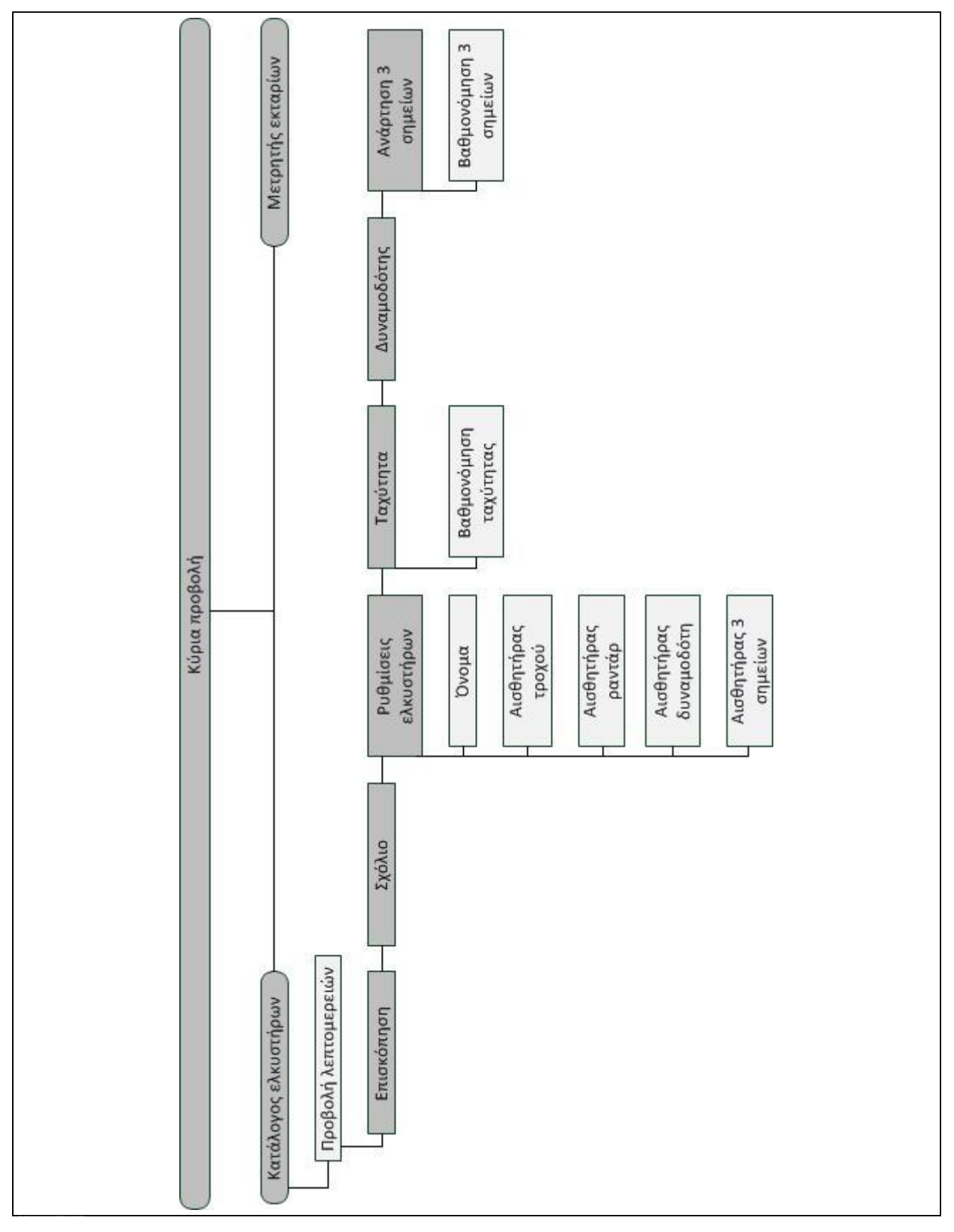

# **7 Γλωσσάριο**

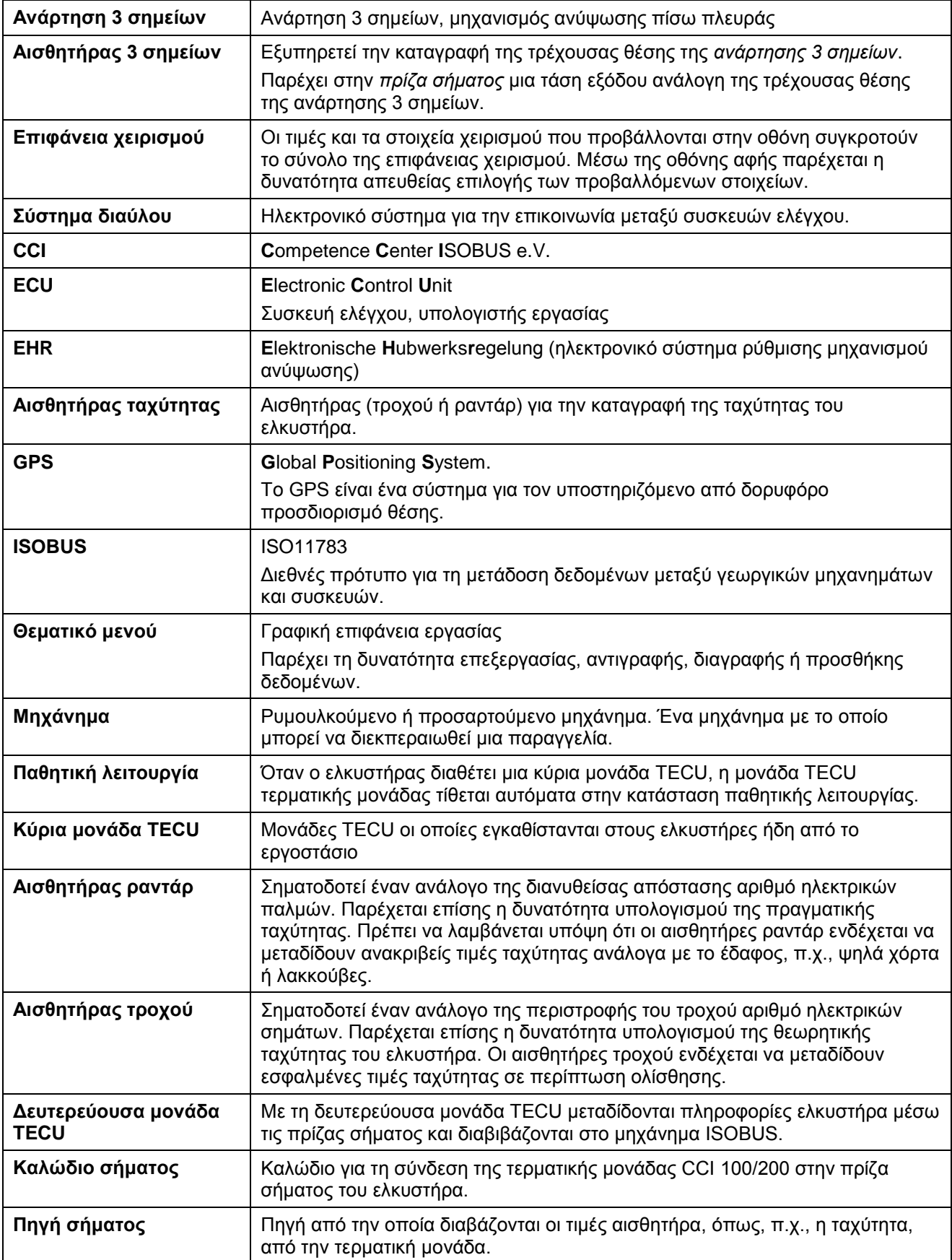

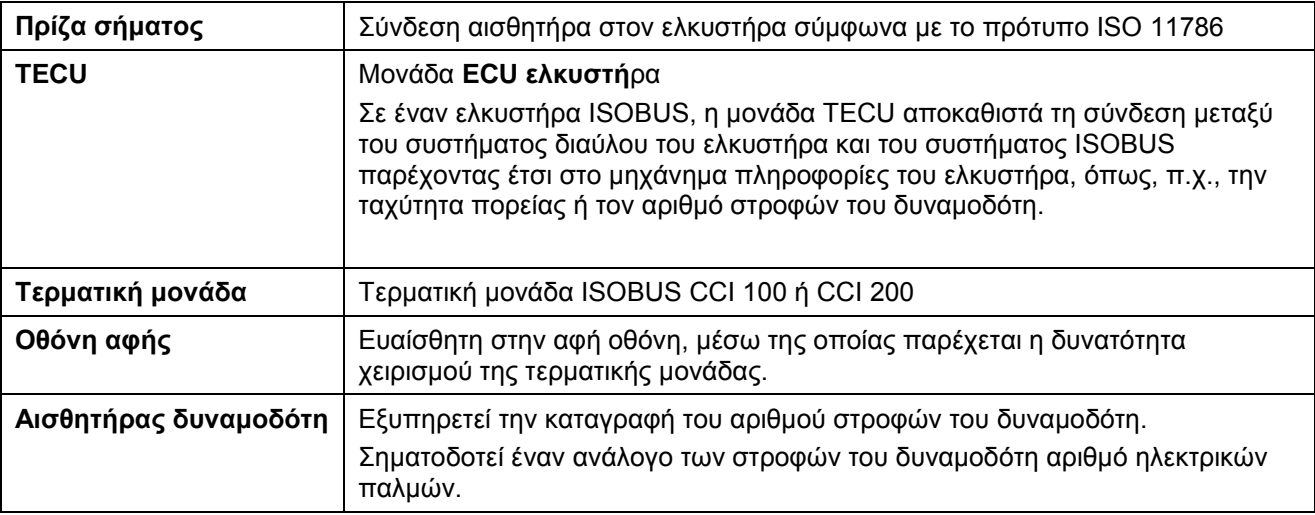

# **CCISOBUS**

# **8 Κουμπιά και σύμβολα**

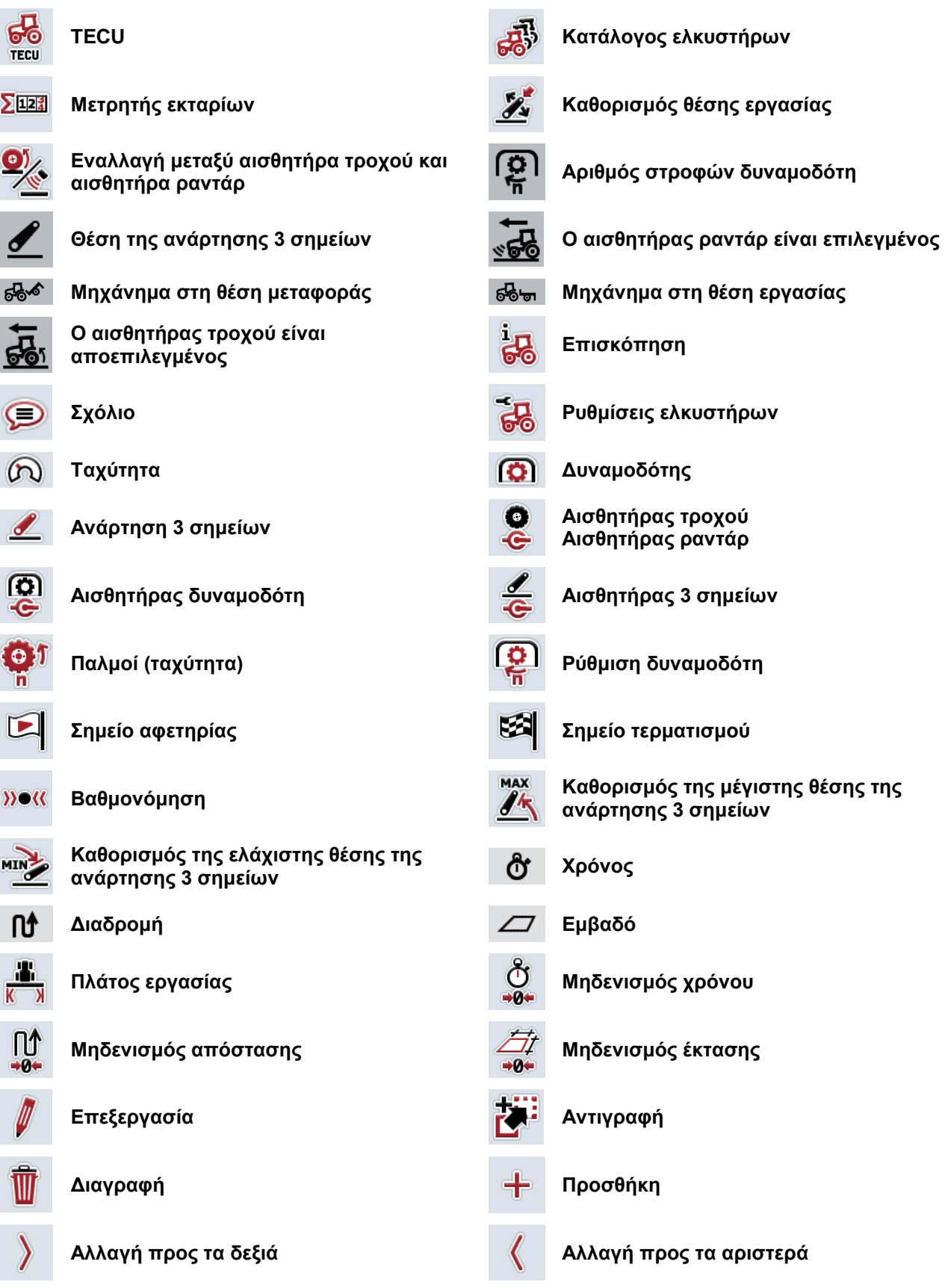

# **CCISOBUS**

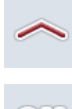

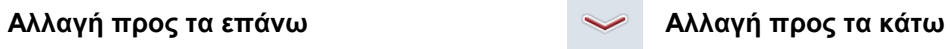

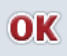

**Επιβεβαίωση επιλογής ή καταχώρισης Επιλογή από κατάλογο**

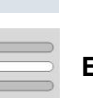

# **CCISOBUS**

# **9 Ευρετήριο**

# **Α**

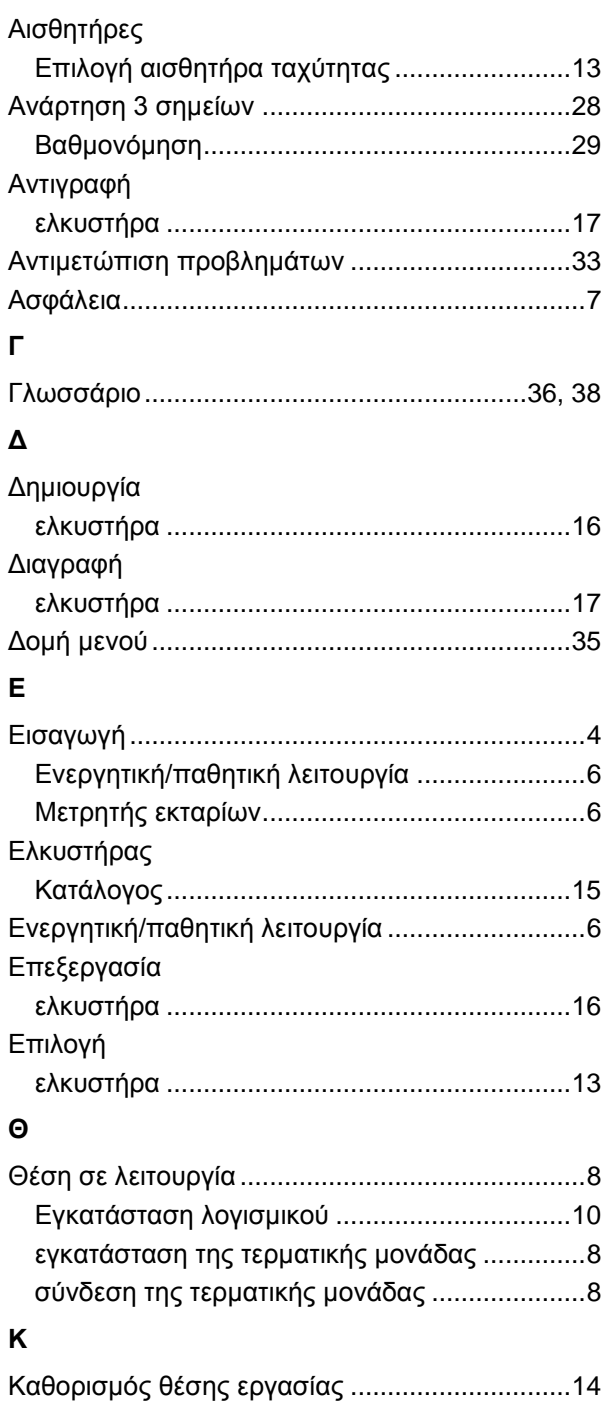

Κατάλογος ελκυστήρων ......................................15

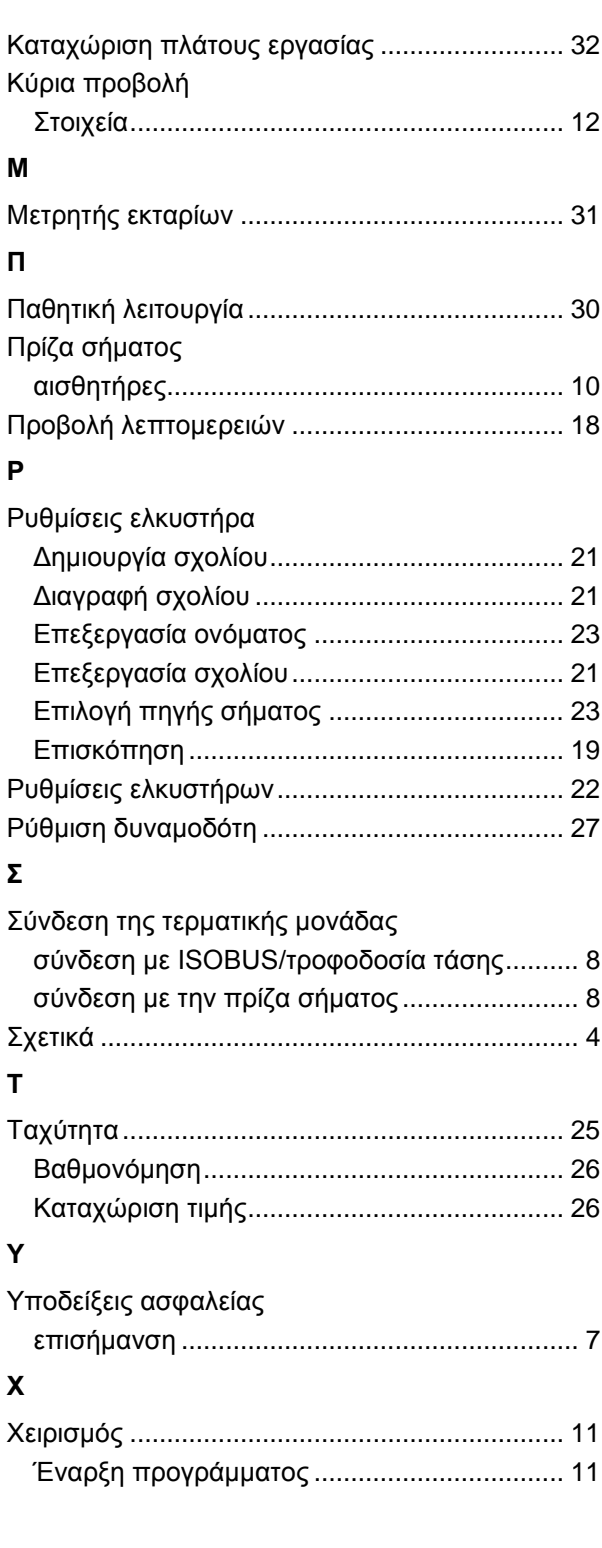

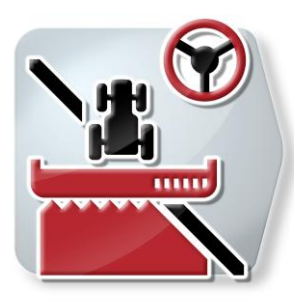

# **CCI.Command**

Έλεγχος σύγκλισης τροχών και κύκλωμα τμηματικού πλάτους GPS

# **Οδηγίες χρήσης**

Σχετικά: CCI.Command v1.41

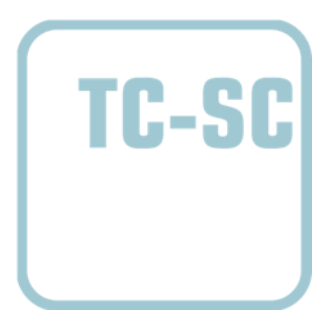

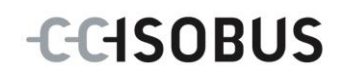

#### **Πνευματικά δικαιώματα**

 2012 Πνευματικά δικαιώματα της Competence Center ISOBUS e.V. Zum Gruthügel 8 D-49134 Wallenhorst Αριθμός έκδοσης: v1.01

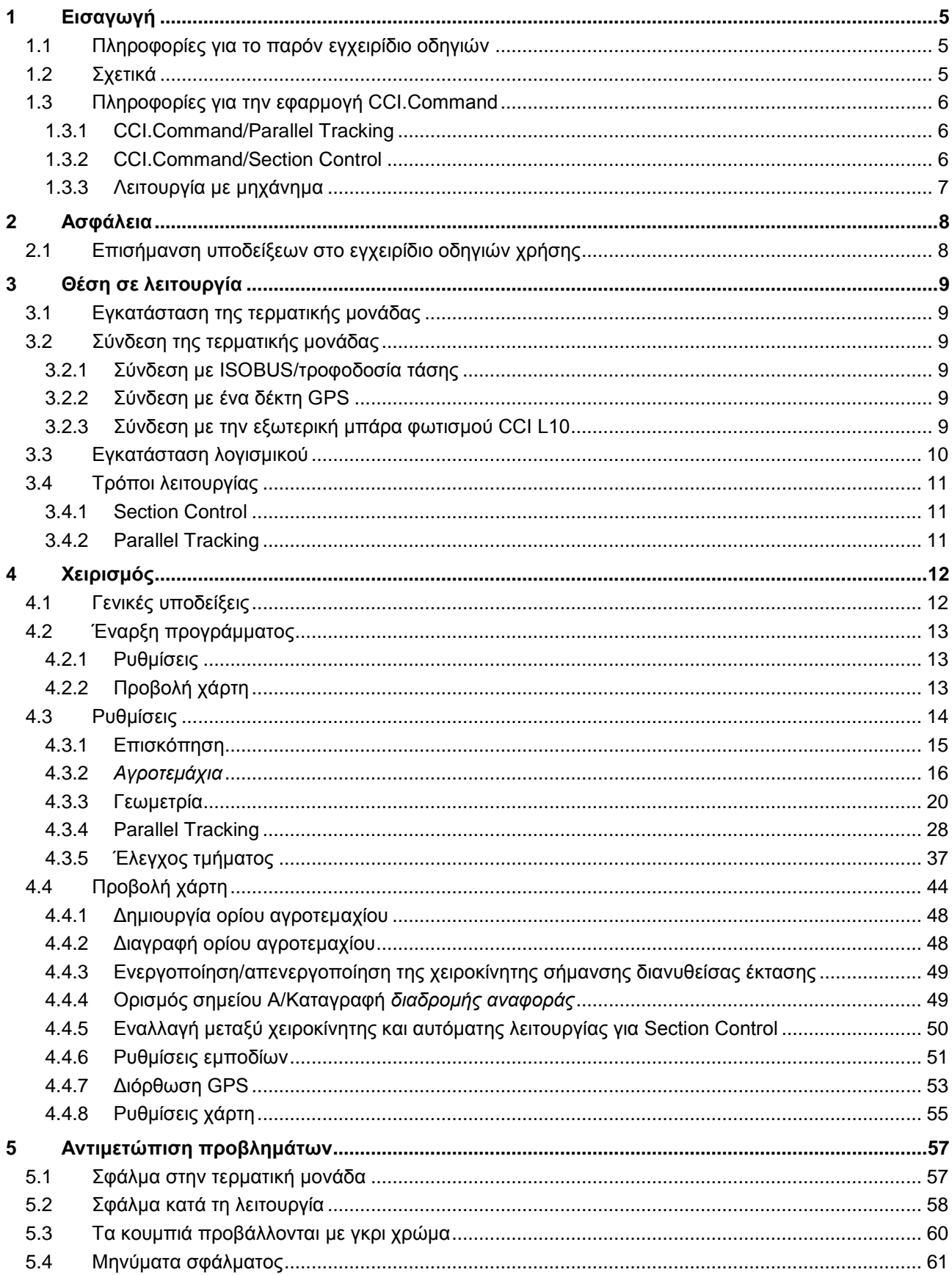

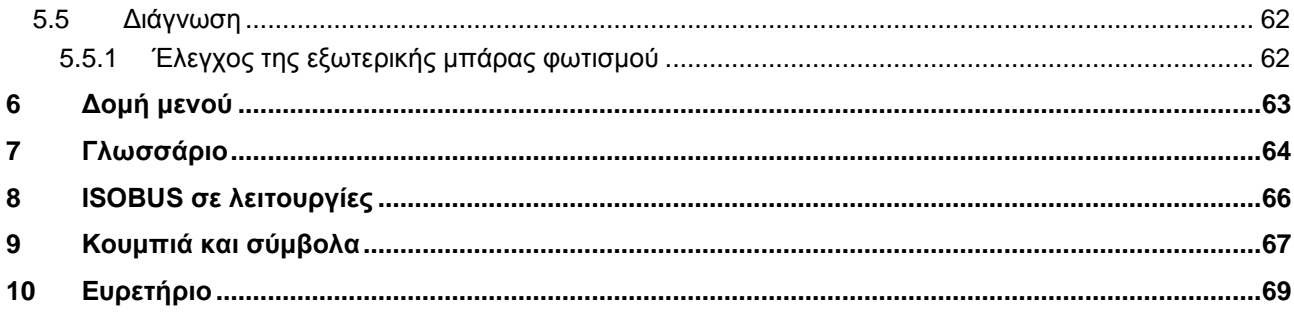

# **1 Εισαγωγή**

#### **1.1 Πληροφορίες για το παρόν εγχειρίδιο οδηγιών**

Το παρόν εγχειρίδιο οδηγιών παρέχει μια εισαγωγή στο χειρισμό και στη διαμόρφωση της εφαρμογής CCI.Command. Αυτή η εφαρμογή εγκαθίσταται εκ των προτέρων στη δική σας τερματική μονάδα ISOBUS CCI 100/200 και μπορεί να εκτελείται μόνο σε αυτή. Μόνο με γνώση του παρόντος εγχειριδίου οδηγιών χρήσης αποφεύγονται εσφαλμένοι χειρισμοί και εξασφαλίζεται η απρόσκοπτη λειτουργία. Πρέπει να μελετήσετε και να κατανοήσετε το παρόν εγχειρίδιο οδηγιών χρήσης προτού θέσετε σε λειτουργία το λογισμικό ώστε να προλάβετε προβλήματα στην εφαρμογή. Πρέπει να φυλάσσονται σε σημείο ανά πάσα στιγμή προσβάσιμο για κάθε συνεργάτη

#### **1.2 Σχετικά**

Το παρόν εγχειρίδιο οδηγιών περιγράφει την εφαρμογή App στην έκδοσή της CCI.Command v1.41 με τις μονάδες CCI.Command/Parallel Tracking και CCI.Command/Section Control.

Για να προσπελάσετε τον αριθμό έκδοσης της εγκαταστημένης στην τερματική σας μονάδα CCI ISOBUS της εφαρμογής CCI.Command ακολουθήστε την εξής διαδικασία:

- 1. Πατήστε το πλήκτρο Home για να προσπελάσετε το βασικό μενού.
- 2. Στο βασικό μενού, πατήστε το κουμπί «Πληροφορίες διάγνωσης».
- 3. Στο μενού **Πληροφορίες και διάγνωση** πατήστε το κουμπί «Πληροφορίες τερματικής μονάδας».
- 4. Πατήστε το κουμπί «Πληροφορίες λογισμικού» στην οθόνη αφής.
	- Στο εμφανιζόμενο πεδίο πληροφοριών προβάλλεται η έκδοση των στοιχείων λογισμικού της τερματικής μονάδας.

#### **1.3 Πληροφορίες για την εφαρμογή CCI.Command**

Η εφαρμογή CCI.Command περιλαμβάνει δύο ενότητες, οι οποίες μπορούν να παραγγελθούν και να χρησιμοποιηθούν ανεξάρτητα:

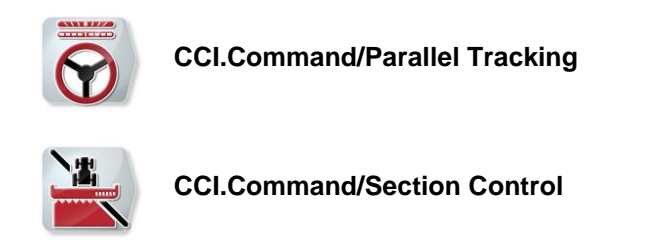

#### **1.3.1 CCI.Command/Parallel Tracking**

Αυτή η ενότητα διευκολύνει, π.χ., τον προσανατολισμό για το ράντισμα φυτοφαρμάκων και λιπασμάτων σε αγροτεμάχια χωρίς διαδρόμους οδήγησης. Μια ακριβέστερη μέθοδος οδήγησης ακριβείας συμβάλλει στην αποφυγή *επικαλύψεων* και *ασυνεχειών*.

Πρόκειται για ένα βοήθημα παράλληλης πορείας, το οποίο συνυπολογίζει το τρέχον πλάτος εργασίας και της θέσης προβάλλει παράλληλες διαδρομές και προτείνει αναγκαίες διορθώσεις οδήγησης μέσω μιας μπάρας φωτισμού. Οι διαδρομές μπορούν να καταγράφονται ως ευθείες γραμμές A-B ή ως καμπύλες.

#### **1.3.2 CCI.Command/Section Control**

Η μονάδα απενεργοποιεί αυτόματα με τη βοήθεια του συστήματος GPS τα *τμηματικά πλάτη* ενός ψεκαστήρα φυτοφαρμάκων/ενός λιπασματοδιανομέα κατά τη διέλευση από όρια αγροτεμαχίων και είδη επεξεργασμένες εκτάσεις και τα επανενεργοποιεί κατά την έξοδο. Οι πιθανές *επικαλύψεις* (διπλή επεξεργασία) περιορίζονται έτσι στο ελάχιστο και ελαττώνεται ο φόρτος για τον οδηγό. Επιπλέον παρέχεται η δυνατότητα καταχώρισης εμποδίων. Πριν από την άφιξη στο εμπόδιο προβάλλεται ένα μήνυμα προειδοποίησης.

Η ασφαλής λειτουργία της αυτόματης λειτουργίας Section Control εξασφαλίζεται μόνο με ένα μηχάνημα ISOBUS με λειτουργία Section Control.

Στην προβολή χάρτη είναι διαθέσιμος ο τρόπος λειτουργίας Section Control μόνον όταν έχουν μεταφερθεί όλα τα δεδομένα του μηχανήματος.

Κατά τη χρήση ενός λιπασματοδιανομέα, η αυτόματη λειτουργία Section Control είναι για λόγους ασφαλείας διαθέσιμη μόνον αφού θα έχει καταγραφεί ένα όριο αγροτεμαχίου. Με γεωργικούς ψεκαστήρες παρέχεται επίσης η δυνατότητα εργασίας χωρίς όρια αγροτεμαχίου. Για λόγους ασφαλείας συνιστάται να καταγράφεται πάντοτε ένα όριο αγροτεμαχίου

#### **1.3.3 Λειτουργία με μηχάνημα**

#### **1.3.3.1 χωρίς συμβατότητα ISOBUS**

Κατά τη λειτουργία με ένα μηχάνημα χωρίς συμβατότητα ISOBUS έχετε στη διάθεσή σας τις εξής λειτουργίες:

- Parallel Tracking ύστερα από χειροκίνητη καταχώριση του πλάτους εργασίας
- χειροκίνητη επισήμανση της προς επεξεργασία έκτασης

#### **1.3.3.2 Συμβατότητα ISOBUS και Task Controller**

Κατά τη λειτουργία με ένα μηχάνημα με συμβατότητα ISOBUS και Task Controller έχετε στη διάθεσή σας τις εξής λειτουργίες:

- Parallel Tracking (ο τρόπος εργασίας μεταδίδεται αυτόματα)
- αυτόματη επισήμανση της προς επεξεργασία έκτασης (η κατάσταση εργασίας του μηχανήματος μεταδίδεται με ενεργή παραγγελία).

Ένα μηχάνημα με συμβατότητα ISOBUS και Task Controller αντιστοιχεί στις λειτουργίες AEF TC-BAS και TC-GEO (βλ. κεφάλαιο [8\)](#page-263-0).

#### **1.3.3.3 Συμβατότητα ISOBUS και Section Control**

Κατά τη λειτουργία με ένα μηχάνημα με συμβατότητα ISOBUS και Section Control έχετε στη διάθεσή σας τις εξής λειτουργίες:

- Parallel Tracking (ο τρόπος εργασίας μεταδίδεται αυτόματα)
- αυτόματη επισήμανση της προς επεξεργασία έκτασης (η κατάσταση εργασίας του μηχανήματος μεταδίδεται με ενεργή παραγγελία).
- αυτόματη λειτουργία Section Control (η γεωμετρία μεταδίδεται από το μηχάνημα).

Ένα μηχάνημα με συμβατότητα ISOBUS και Section Control αντιστοιχεί στη λειτουργία AEF TC-SC (βλ. κεφάλαιο [8\)](#page-263-0).

# **2 Ασφάλεια**

## **2.1 Επισήμανση υποδείξεων στο εγχειρίδιο οδηγιών χρήσης**

Οι υποδείξεις ασφαλείας που περιλαμβάνονται στο παρόν εγχειρίδιο οδηγιών χρήσης, επισημαίνονται με ιδιαίτερο τρόπο:

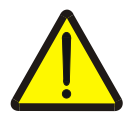

#### **Προειδοποίηση - Γενικοί κίνδυνοι!**

Το σύμβολο ασφάλειας εργασίας επισημαίνει γενικές υποδείξεις ασφαλείας, η παράβλεψη των οποίων εγκυμονεί κίνδυνο τραυματισμού και θανατηφόρο κίνδυνο για το προσωπικό. Τηρείτε επιμελώς αυτές τις υποδείξεις για την ασφάλεια εργασίας και συμπεριφέρεστε με ιδιαίτερη προσοχή στις περιπτώσεις αυτές.

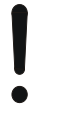

#### **Προσοχή!**

Το σύμβολο προσοχής επισημαίνει όλες τις υποδείξεις ασφαλείας, οι οποίες παραπέμπουν σε κανονισμούς, οδηγίες ή διαδικασίες εργασίας που πρέπει να τηρούνται οπωσδήποτε. Η παράβλεψη αυτών των υποδείξεων μπορεί να έχει ως συνέπεια την πρόκληση ζημιών στην τερματική μονάδα ή την καταστροφή της, καθώς και δυσλειτουργίες.

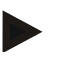

#### **Υπόδειξη**

Το σύμβολο υπόδειξης επισημαίνει συμβουλές εφαρμογών και άλλες, ιδιαίτερα χρήσιμες πληροφορίες.

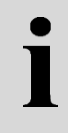

# **Πληροφορίες**

Το σύμβολο πληροφοριών επισημαίνει πληροφορίες τεκμηρίωσης και πρακτικές συμβουλές.

# **3 Θέση σε λειτουργία**

#### **3.1 Εγκατάσταση της τερματικής μονάδας**

Οι πληροφορίες παρέχονται στο κεφάλαιο **4.1 Εγκατάσταση της τερματικής μονάδας** του εγχειριδίου οδηγιών χρήσης **Τερματική μονάδα ISOBUS CCI 100/200**.

#### **3.2 Σύνδεση της τερματικής μονάδας**

#### **3.2.1 Σύνδεση με ISOBUS/τροφοδοσία τάσης**

Οι πληροφορίες παρέχονται στο κεφάλαιο **4.2.1 Σύνδεση με ISOBUS/τροφοδοσία τάσης** του εγχειριδίου οδηγιών χρήσης **Τερματική μονάδα ISOBUS CCI 100/200**.

#### **3.2.2 Σύνδεση με ένα δέκτη GPS**

Για τη σωστή λειτουργία της εφαρμογής CCI.Command απαιτείται χρήση ενός δέκτη GPS.

Οι σχετικές πληροφορίες παρέχονται στο κεφάλαιο **3.2.2 Σύνδεση με ένα δέκτη GPS** των οδηγιών χρήσης **CCI.GPS.**

#### **3.2.2.1 Απαιτήσεις για δεδομένα GPS**

Για τη λειτουργία με Command πρέπει να πληρούνται οι παρακάτω βασικές προϋποθέσεις:

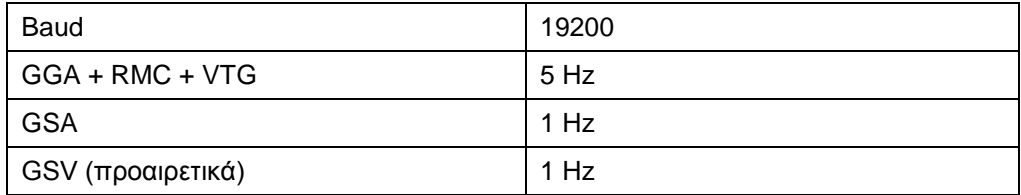

#### **3.2.3 Σύνδεση με την εξωτερική μπάρα φωτισμού CCI L10**

Η εφαρμογή CCI.Command παρέχει τη δυνατότητα χρήσης της εξωτερικής μπάρας φωτισμού CCI L10.

Για τη σύνδεση της εξωτερικής μπάρας φωτισμού με την τερματική μονάδα ακολουθήστε την εξής διαδικασία:

1. Συνδέστε την εξωτερική μπάρα φωτισμού CCI L10 στη *διεπαφή* LIN της τερματικής μονάδας.

# **3.3 Εγκατάσταση λογισμικού**

Η εφαρμογή CCI.Command περιλαμβάνεται στον παραδιδόμενο εξοπλισμό της τερματικής μονάδας CCI ISOBUS. Εγκατάσταση δεν είναι δυνατή ούτε απαιτείται. Για να μπορείτε να χρησιμοποιήσετε το εγκαταστημένο από το εργοστάσιο λογισμικό πρέπει να έχετε αποκτήσει μια άδεια χρήσης:

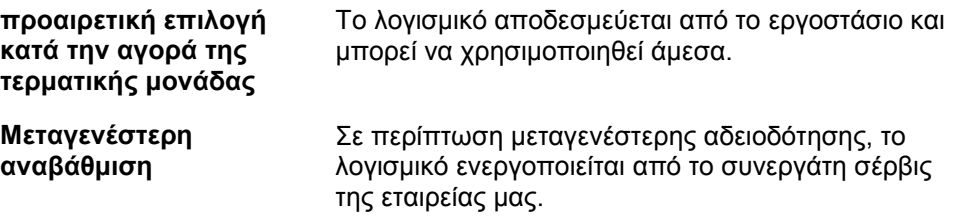

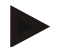

#### **Υπόδειξη**

Εάν είστε κάτοχος μιας αδειοδοτημένης έκδοσης της εφαρμογής CCI.Command, στο μενού έναρξης της τερματικής σας μονάδας προβάλλεται το σύμβολο CCI.Command.

## **3.4 Τρόποι λειτουργίας**

#### **3.4.1 Section Control**

Για να θέσετε σε λειτουργία την εφαρμογή CCI.Command ακολουθήστε την εξής διαδικασία:

- 1. Ενεργοποιήστε την τερματική μονάδα.
- 2. Εκκινήστε την εφαρμογή CCI.Command (βλ. κεφάλαιο[.4.2\)](#page-210-0).
- 3. Διεξάγετε τις γεωμετρικές ρυθμίσεις (βλ. κεφάλαιο [4.3.3\)](#page-217-0).
- 4. Διεξάγετε τις ρυθμίσεις για Parallel Tracking (βλ. κεφάλαιο [4.3.4\)](#page-225-0).
- 5. Διεξάγετε τις ρυθμίσεις για Section Control (βλ. κεφάλαιο [4.3.5\)](#page-234-0).
- 6. Ενεργοποιήστε τον τρόπο λειτουργίας Section Control και προσπελάστε την προβολή χάρτη (βλ. κεφάλαιο [4.1\)](#page-209-0).
- 7. Σχεδιάστε το όριο του αγροτεμαχίου (βλ. κεφάλαιο [4.4.1\)](#page-245-0).
- 8. Σχεδιάστε μια *διαδρομή αναφοράς* (βλ. κεφάλαιο [4.4.4\)](#page-246-0).
- 9. Επεξεργαστείτε το αγροτεμάχιο στους τρόπους λειτουργίας Parallel Tracking και Section Control.

#### **3.4.2 Parallel Tracking**

Για να θέσετε σε λειτουργία την εφαρμογή CCI.Command ακολουθήστε την εξής διαδικασία:

- 1. Ενεργοποιήστε την τερματική μονάδα.
- 2. Εκκινήστε την εφαρμογή CCI.Command (βλ. κεφάλαιο [4.2\)](#page-210-0).
- 3. Διεξάγετε τις ρυθμίσεις για Parallel Tracking (βλ. κεφάλαιο [4.3.4\)](#page-225-0).
- 4. Μεταβείτε στην προβολή χάρτη (βλ. κεφάλαιο [4.1\)](#page-209-0).
- 5. Σχεδιάστε μια διαδρομή αναφοράς (βλ. κεφάλαιο [4.4.4\)](#page-246-0).
- 6. Επεξεργαστείτε το αγροτεμάχιο στον τρόπο λειτουργίας Parallel Tracking.

# **4 Χειρισμός**

#### <span id="page-209-0"></span>**4.1 Γενικές υποδείξεις**

Η εφαρμογή CCI.Command χωρίζεται σε 2 τμήματα: στην προβολή χάρτη και στις ρυθμίσεις. Κατά την εναλλαγή μεταξύ των δύο τμημάτων πρέπει να λαμβάνονται υπόψη τα εξής:

Όταν έχουν μεταφερθεί όλα τα δεδομένα του μηχανήματος, ενεργοποιείται αυτόματα ο τρόπος λειτουργίας Section Control κατά την προσπέλαση του χάρτη. Όταν επιστρέφετε στις ρυθμίσεις, γίνεται αυτόματα παύση της λειτουργίας Section Control:

$$
\frac{1}{\mathbf{W}}
$$

#### **Προσπέλαση χάρτη**

**Ενεργοποίηση του τρόπου λειτουργίας Section Control**

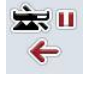

**Μετάβαση στις ρυθμίσεις**

**Παύση του τρόπου λειτουργίας Section Control**

Όταν δεν έχουν μεταφερθεί δεδομένα του μηχανήματος, το επάνω τμήμα του κουμπιού εμφανίζεται με γκρι χρώμα. Η λειτουργία Section Control δεν είναι διαθέσιμη, αλλά μπορείτε να προσπελάσετε το χάρτη:

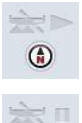

 $\leftarrow$ 

**Προσπέλαση χάρτη** 

**Μετάβαση στις ρυθμίσεις**

#### <span id="page-210-0"></span>**4.2 Έναρξη προγράμματος**

Η εφαρμογή CCI.Command ενεργοποιείται αυτόματα με την ενεργοποίηση της τερματικής μονάδας. Μέσω της οθόνης έναρξης έχετε απευθείας πρόσβαση σε όλες τις λειτουργίες.

Για να μεταβείτε στην οθόνη έναρξης της εφαρμογής CCI.Command ακολουθήστε την εξής διαδικασία:

1. Στο βασικό μενού της τερματικής μονάδας, ανοίξτε το μενού έναρξης και πατήστε το κουμπί με το σύμβολο CCI.Command ή πατήστε επανειλημμένα το πλήκτρο Workingset στην τερματική μονάδα.

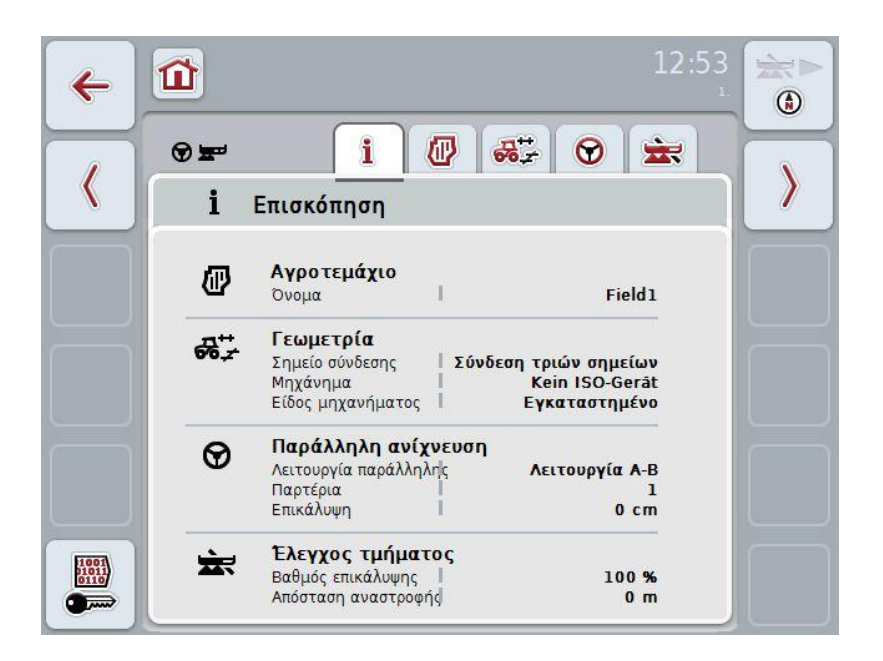

Η εφαρμογή CCI.Command διαρθρώνεται σε 2 τμήματα**:**

#### **4.2.1 Ρυθμίσεις**

Επιλογή του *πεδίου*, καταχώριση των ρυθμίσεων για γεωμετρία, Parallel Tracking και Section Control.

#### **4.2.2 Προβολή χάρτη**

Parallel Tracking, Section Control, εμπόδια και διόρθωση GPS

# **4.3 Ρυθμίσεις**

Στις **ρυθμίσεις** προβάλλονται πέντε καρτέλες:

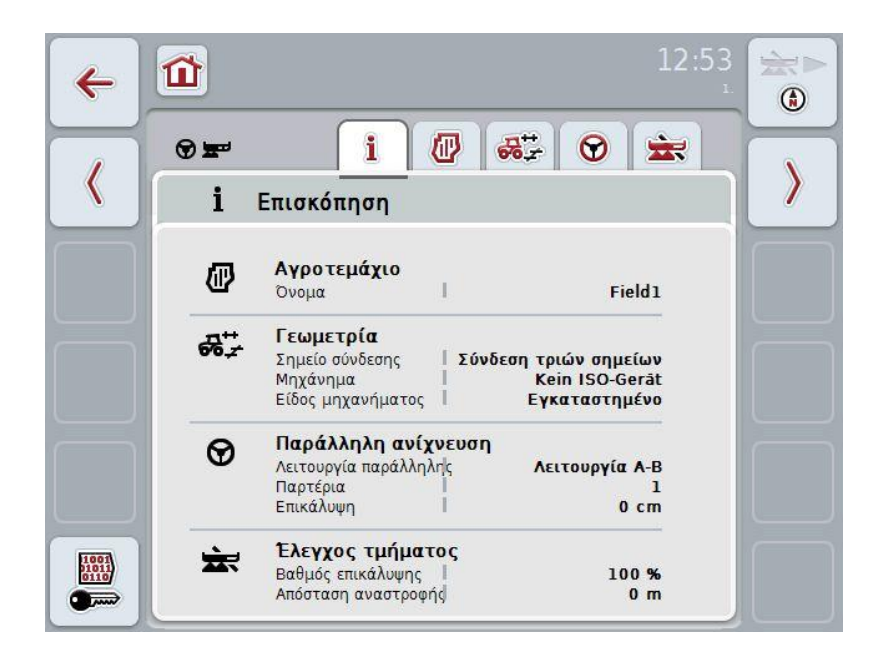

Σε αυτές οργανώνονται οι παρακάτω πληροφορίες:

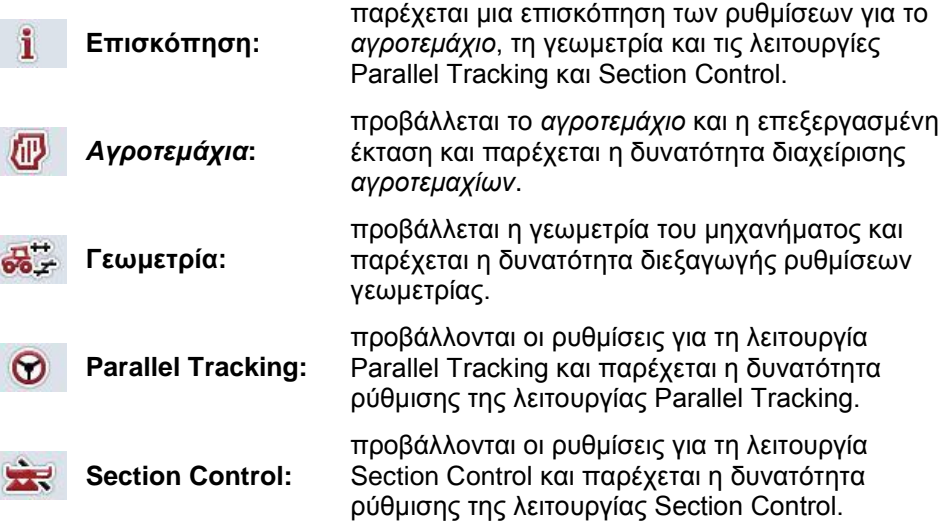

#### **4.3.1 Επισκόπηση**

Σε αυτή την καρτέλα προβάλλεται μια σύνοψη των σημαντικότερων πληροφοριών για το *αγροτεμάχιο*, τη γεωμετρία και τις λειτουργίες Parallel Tracking και Section Control.

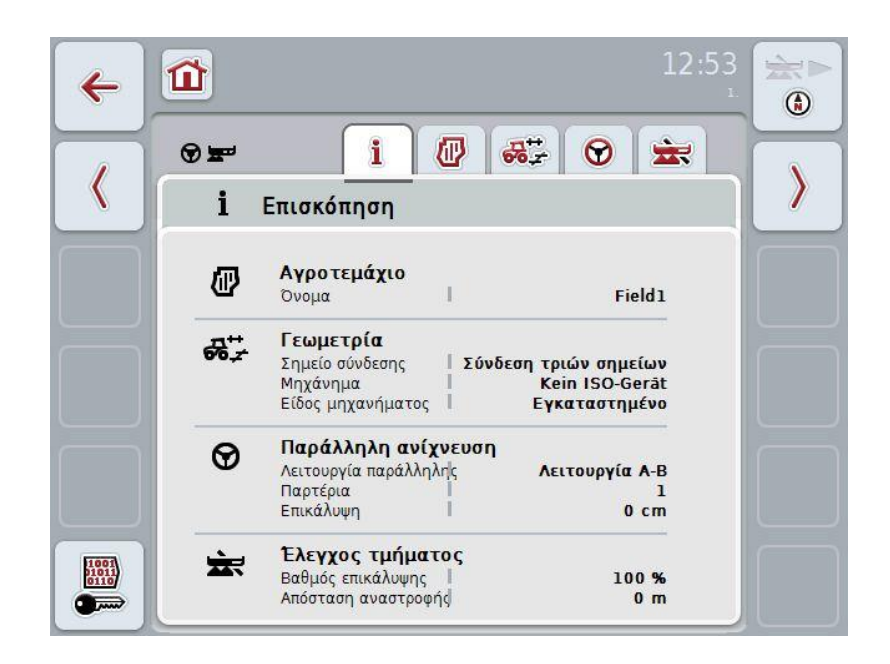

#### **4.3.2** *Αγροτεμάχια*

Σε αυτή την καρτέλα προβάλλονται το όνομα του αγροτεμαχίου, τα όρια του αγροτεμαχίου, η επεξεργασμένη έκταση και τα εμπόδια.

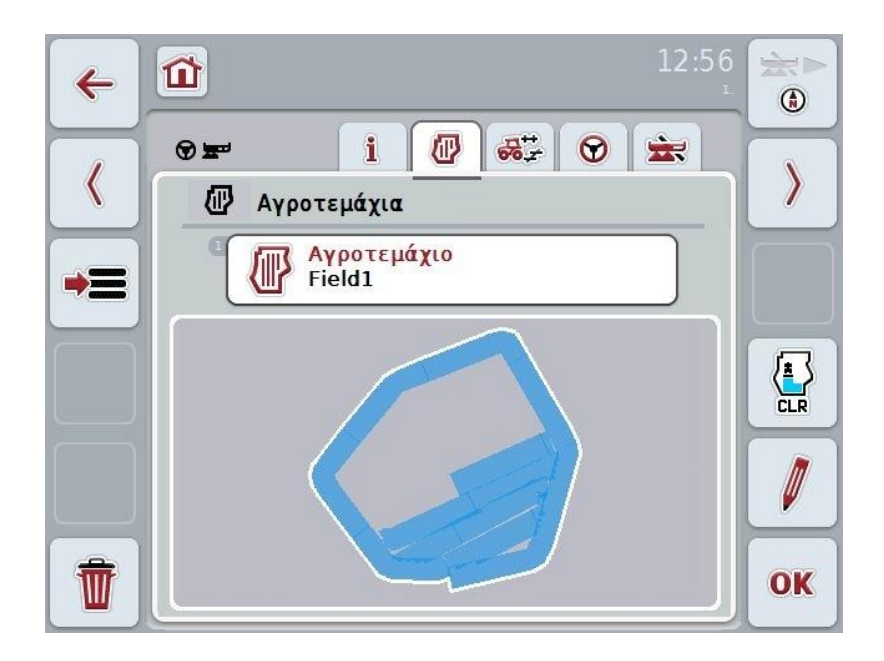

Έχετε τις εξής δυνατότητες χειρισμού:

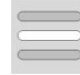

**Επιλογή** *αγροτεμαχίου*

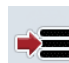

**Αποθήκευση** *αγροτεμαχίου*

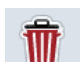

**Διαγραφή του τρέχοντος επιλεγμένου** *αγροτεμαχίου*

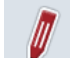

**Επεξεργασία ονόματος**

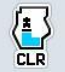

**Διαγραφή επεξεργασμένης επιφάνειας**

#### **4.3.2.1 Επιλογή** *αγροτεμαχίου*

Εάν θέλετε να επεξεργαστείτε ξανά ένα αποθηκευμένο *αγροτεμάχιο* ακολουθήστε την εξής διαδικασία:

- 1. Πατήστε το κουμπί «Αγροτεμάχιο» στην οθόνη αφής. Όταν το κουμπί με το όνομα του αγροτεμαχίου έχει επισημανθεί με λευκό χρώμα, μπορείτε εναλλακτικά να πατήστε επίσης τον τροχό κύλισης.
	- Ανοίγει ένας κατάλογος των αποθηκευμένων *αγροτεμαχίων*.
- 2. Επιλέξτε ένα *αγροτεμάχιο* από τον κατάλογο. Προς το σκοπό αυτό πατήστε το κουμπί με το όνομα του αγροτεμαχίου στην οθόνη αφής.
- 3. Επιβεβαιώστε την επιλογή σας με «OK» ή πατήστε ξανά το κουμπί με το όνομα του αγροτεμαχίου.

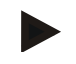

#### **Υπόδειξη**

Μετά την έναρξη της εφαρμογής CCI.Command μπορεί να αρχίσει αμέσως η επεξεργασία. Δεν απαιτείται επιλογή ενός αποθηκευμένου *αγροτεμαχίου*.

#### **4.3.2.2 Αποθήκευση** *αγροτεμαχίου*

Όταν θέλετε να είναι διαθέσιμο για μελλοντική επεξεργασία το τρέχον επεξεργαζόμενο αγροτεμάχιο, πρέπει να το αποθηκεύσετε. Προς το σκοπό αυτό ακολουθήστε την εξής διαδικασία:

- 1. Πατήστε το κουμπί «Αποθήκευση σε βάση δεδομένων» (F9) στην οθόνη αφής.
- 2. Καταχωρίστε το όνομα του αγροτεμαχίου μέσω του πληκτρολογίου στην οθόνη αφής
- 3. Επιβεβαιώστε την καταχώρισή σας με «OK».

#### **4.3.2.3 Διαγραφή** *αγροτεμαχίου*

.

Για να διαγράψετε το επιλεγμένο αγροτεμάχιο ακολουθήστε την εξής διαδικασία:

- 1. Πατήστε το κουμπί «Διαγραφή» (F12) στην οθόνη αφής.
- 2. Επιβεβαιώστε με «OK».

#### **4.3.2.4 Επεξεργασία ονόματος**

Για να επεξεργαστείτε το όνομα ενός αποθηκευμένου *αγροτεμαχίου* ακολουθήστε την εξής διαδικασία:

- 1. Πατήστε το κουμπί «Επεξεργασία» (F3) στην οθόνη αφής.
- 2. Αλλάξτε το όνομα του αγροτεμαχίου μέσω του πληκτρολογίου στην οθόνη αφής
- 3. Επιβεβαιώστε την καταχώρισή σας με «OK».

#### **4.3.2.5 Διαγραφή επεξεργασμένης επιφάνειας**

Όταν θέλετε να επεξεργαστείτε ένα ήδη επεξεργασμένο αγροτεμάχιο, αυτή η λειτουργία σας παρέχει τη δυνατότητα να διαγράψετε την επισημασμένη με μπλε χρώμα επεξεργασμένη επιφάνεια.

Για να διαγράψετε την επεξεργασμένη επιφάνεια του επιλεγμένου αγροτεμαχίου ακολουθήστε την εξής διαδικασία:

- 1. Πατήστε το κουμπί «Διαγραφή επεξεργασμένης επιφάνειας» (F4) στην οθόνη αφής.
- 2. Επιβεβαιώστε το ερώτημα ασφαλείας με «OK»
	- Η επισημασμένη με μπλε χρώμα επιφάνεια καταργείται.
# **Γεωμετρικές ρυθμίσεις**

Η ακριβής γεωμετρική ρύθμιση αποτελεί βασική προϋπόθεση για την ακριβή λειτουργία του αυτόματου κυκλώματος τμηματικού πλάτους. Η εφαρμογή CCI.Command χρησιμοποιεί τα γεωμετρικά δεδομένα που μεταδίδονται από το μηχάνημα μέσω ISOBUS. Δεν είναι δυνατή η διαμόρφωση αυτών των δεδομένων στην εφαρμογή CCI.Command.

Τα γεωμετρικά δεδομένα του ελκυστήρα (θέση της κεραίας GPS) πρέπει να καταχωριστούν μία φορά στην εφαρμογή App CCI.GPS. Οι σχετικές πληροφορίες παρέχονται στο κεφάλαιο **4.4 Γεωμετρικές ρυθμίσεις** των οδηγιών χρήσης της εφαρμογής **CCI.GPS**.

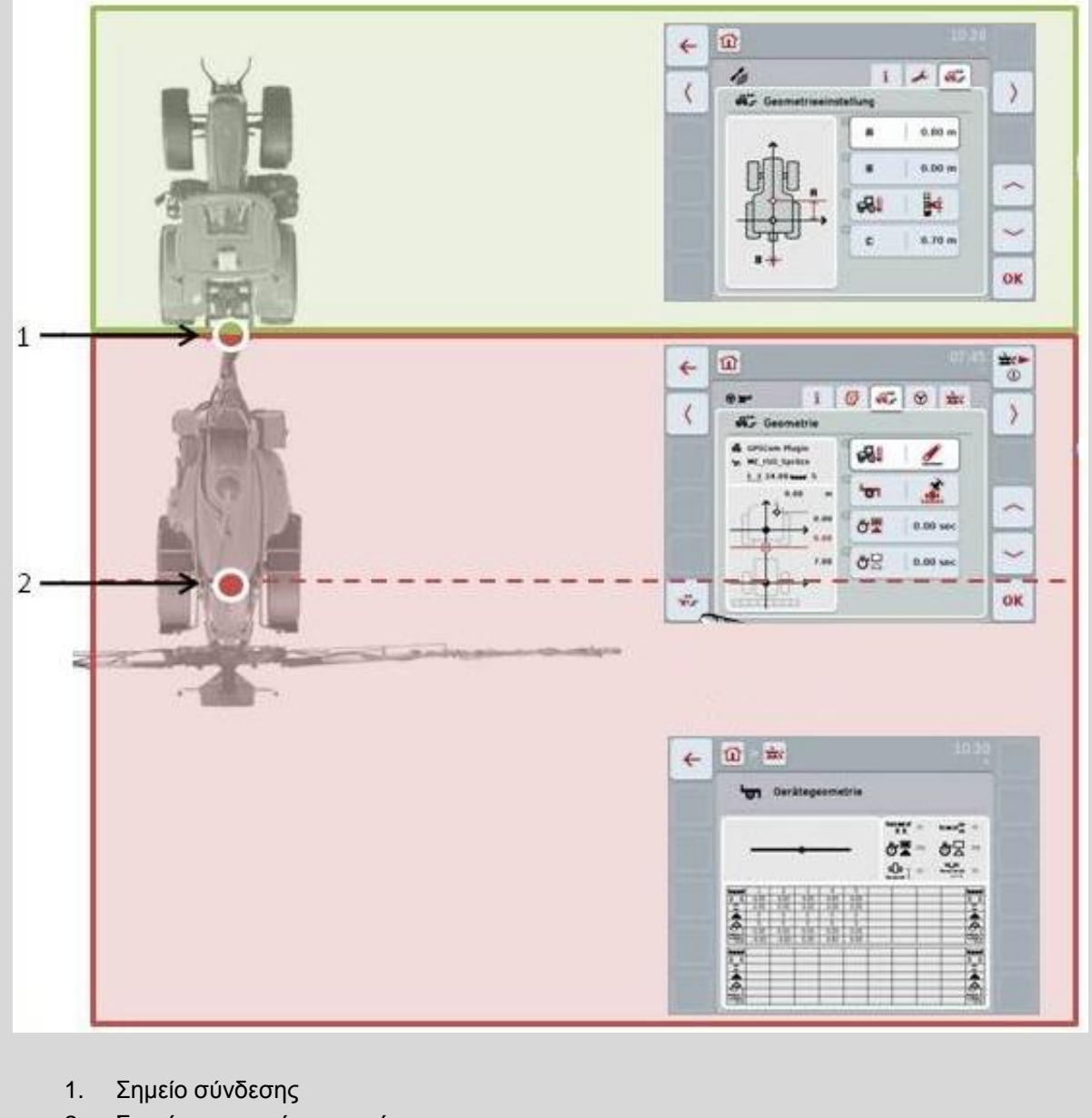

2. Σημείο αναφοράς μηχανήματος

Η κόκκινη περιοχή επισημαίνει τα γεωμετρικά δεδομένα του μηχανήματος από το σημείο σύνδεσης (1).  $\overline{z}$  =  $\overline{z}$  =  $\overline{z}$  =  $\overline{z}$  =  $\overline{z}$  =  $\overline{z}$  =  $\overline{z}$  =  $\overline{z}$ .  $\overline{z}$ .  $\overline{z}$ .  $\overline{z}$ .  $\overline{z}$ .  $\overline{z}$ .  $\overline{z}$ .  $\overline{z}$ .  $\overline{z}$ .  $\overline{z}$ .  $\overline{z}$ .  $\overline{z}$ .  $\overline{z}$ .  $\overline{z}$ .  $\overline$ 

### **4.3.3 Γεωμετρία**

Σε αυτή την καρτέλα προβάλλονται στο αριστερό τμήμα προβολής η θέση της κεραίας GPS, ο τύπος κατασκευής του μηχανήματος, η απόσταση μεταξύ του σημείου πλοήγησης και του *σημείου σύνδεσης*, οι *χρόνοι καθυστέρησης* και ο αριθμός των στοιχείων *τμηματικού πλάτους*.

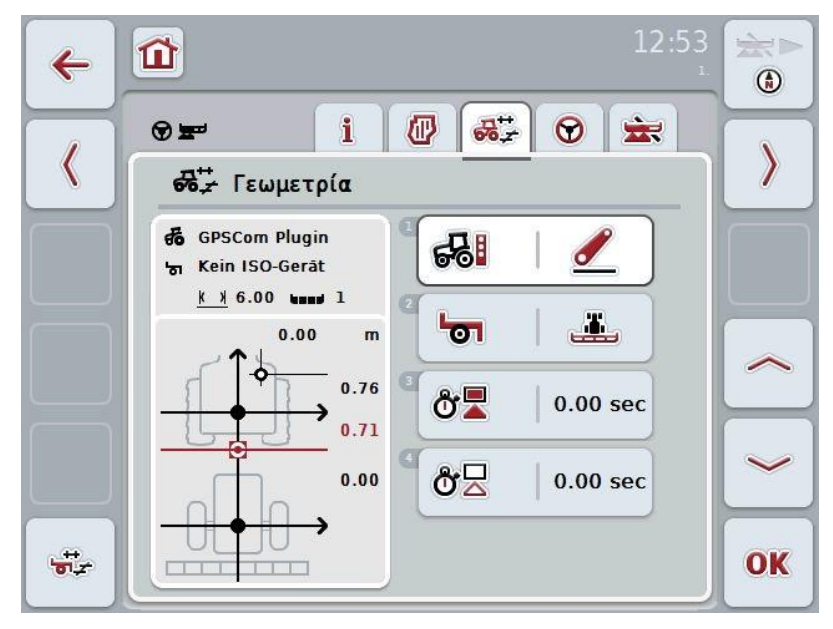

Έχετε τις εξής δυνατότητες χειρισμού:

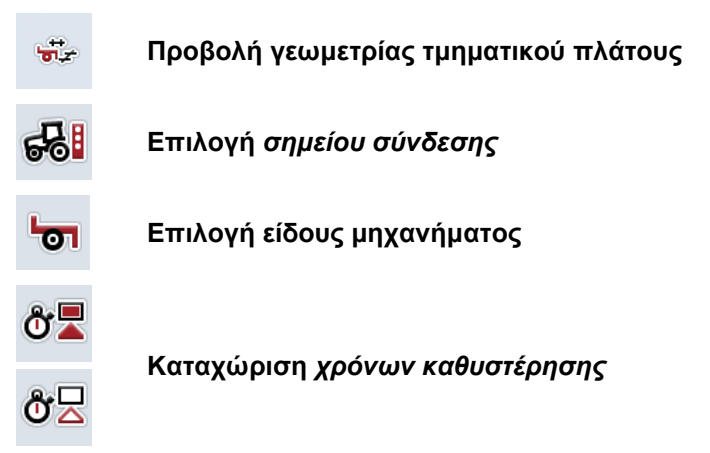

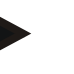

### **Υπόδειξη**

Οι γεωμετρικές ρυθμίσεις για τον ελκυστήρα πρέπει να διεξαχθούν στην εφαρμογή App CCI.GPS. Περαιτέρω υποδείξεις παρέχονται στις οδηγίες χρήσης της εφαρμογής **CCI.GPS**.

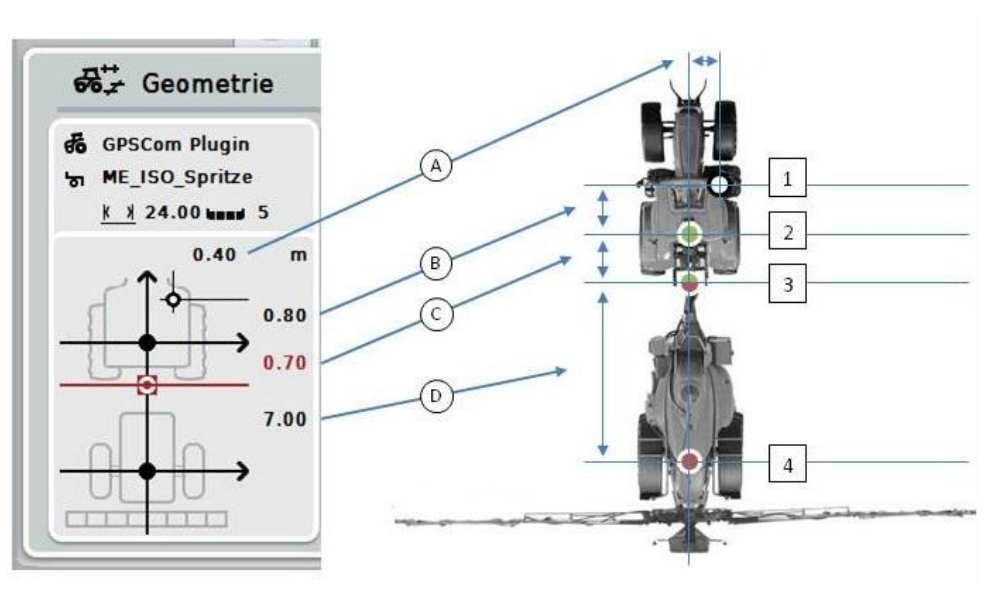

Η περιοχή προβολής περιλαμβάνει τις παρακάτω γεωμετρικές πληροφορίες:

### **Αποστάσεις**

- **A:** Απόσταση μεταξύ του σημείου αναφοράς του ελκυστήρα και της κεραίας GPS εγκάρσια στην κατεύθυνση κίνησης:
- **B:** Απόσταση μεταξύ του σημείου αναφοράς του ελκυστήρα και της κεραίας GPS στην κατεύθυνση κίνησης:
- **C:** Απόσταση μεταξύ του σημείου αναφοράς του ελκυστήρα και του *σημείου σύνδεσης* στην κατεύθυνση κίνησης.
- **D:** Απόσταση μεταξύ του *σημείου σύνδεσης* και του σημείου αναφοράς του μηχανήματος στην κατεύθυνση κίνησης.

### **Σημεία**

- **1:** Κεραία GPS
- **2:** Σημείο αναφοράς ελκυστήρα
- **3:** *Σημείο σύνδεσης*
- **4:** Σημείο αναφοράς μηχανήματος

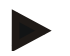

### **Υπόδειξη**

Το σημείο αναφοράς του μηχανήματος βρίσκεται στο κέντρο του πρώτου άξονα. Όταν το μηχάνημα δεν διαθέτει άξονα, το σημείο αναφοράς ορίζεται από τον κατασκευαστή. Η θέση του σημείου αναφοράς αναφέρεται στις οδηγίες χρήσης του κατασκευαστή του μηχανήματος.

### <span id="page-219-0"></span>**4.3.3.1 Προβολή γεωμετρίας τμηματικού πλάτους**

Στη γεωμετρία τμηματικού πλάτους προβάλλονται μόνο οι τιμές που μεταδίδονται από το μηχάνημα.

Για να προβάλλετε τη γεωμετρία τμηματικού πλάτους ακολουθήστε την εξής διαδικασία:

- 1. Πατήστε το κουμπί «Γεωμετρία τμηματικού πλάτους» (F12) στην οθόνη αφής.
	- Ανοίγει η προβολή για τη γεωμετρία τμηματικού πλάτους:

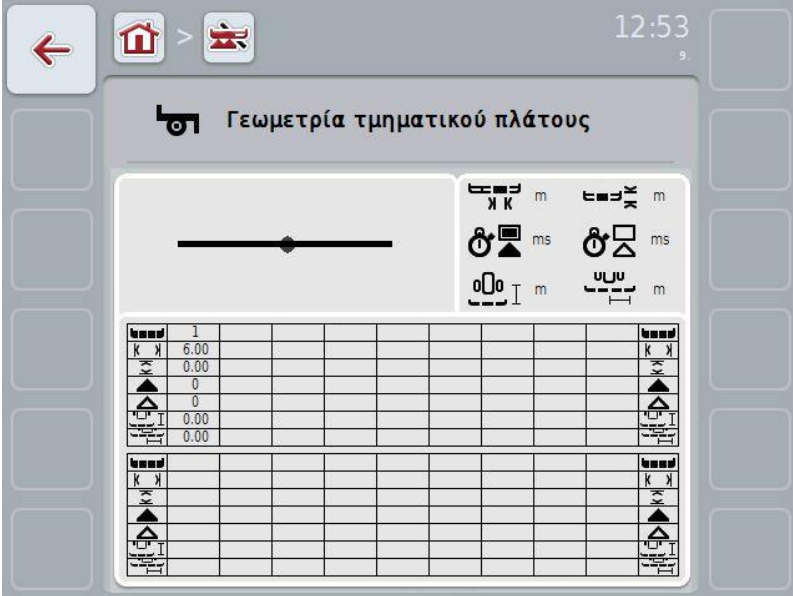

Στο επάνω αριστερό πλαίσιο προβάλλεται σχηματικά η θέση των *στοιχείων τμηματικού πλάτους* σε συνάρτηση με το σημείο αναφοράς του μηχανήματος. Έτσι μπορείτε, π.χ., να δείτε με μια ματιά, αν τα *στοιχεία τμηματικού πλάτους* βρίσκονται όλα σε μία γραμμή ή αν έχουν ρυθμιστεί διαφορετικές αποστάσεις στην κατεύθυνση κίνησης.

Στο επάνω δεξιό πλαίσιο προβάλλονται οι τρέχουσες χρησιμοποιούμενες μονάδες.

Στο κάτω πλαίσιο προβάλλονται οι τιμές για τις παρακάτω λεπτομέρειες της γεωμετρίας τμηματικού πλάτους:

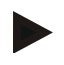

### **Υπόδειξη**

Τα σύμβολα που χρησιμοποιούνται στο κάτω πλαίσιο, αποτελούν απλουστευμένες απεικονίσεις των συμβόλων του επάνω δεξιού πλαισίου. Στο επάνω δεξιό πλαίσιο προβάλλεται επομένως η κατάλληλη μονάδα για την τιμή που προβάλλεται στο κάτω πλαίσιο.

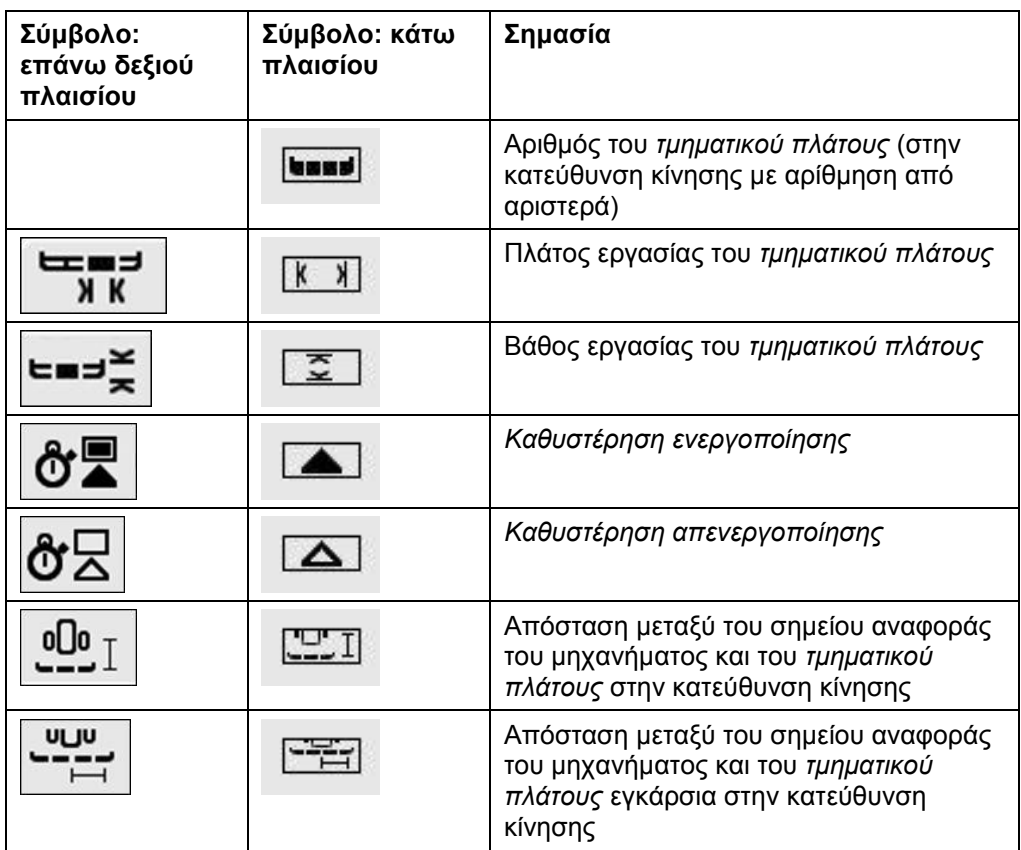

### **Τύποι εγκατάστασης μηχανημάτων**

Υπάρχουν διάφοροι τύποι εγκατάστασης για μηχανήματα, για καθένα των οποίων υπάρχει διαφορετική απόσταση από το σημείο σύνδεσης.

Στην εφαρμογή CCI.GPS παρέχεται η δυνατότητα καταχώρισης της κατάλληλης απόστασης από το σημείο αναφοράς του ελκυστήρα για κάθε τύπο εγκατάστασης του μηχανήματος. Οι σχετικές πληροφορίες παρέχονται στο κεφάλαιο **4.4 Γεωμετρικές ρυθμίσεις** των οδηγιών χρήσης της εφαρμογής **CCI.GPS**.

Αφού διεξάγετε αυτές τις ρυθμίσεις, αρκεί να επιλέξετε στην εφαρμογή CCI.Command το τρέχον χρησιμοποιούμενο σημείο σύνδεσης. Δεν χρειάζεται καμία συμπληρωματική μέτρηση.

### **4.3.3.2 Επιλογή** *σημείου σύνδεσης*

Για να επιλέξετε τον τρέχοντα χρησιμοποιούμενο τύπο εγκατάστασης του μηχανήματος ακολουθήστε την εξής διαδικασία:

- 1. Πατήστε το κουμπί «Τύπος εγκατάστασης μηχανήματος» στην οθόνη αφής ή περιστρέψτε τον τροχό κύλισης μέχρι να επισημανθεί με λευκό χρώμα το κουμπί και μετά πατήστε τον τροχό κύλισης ή το κουμπί «OK» (F6).
- **ΕΛΕ** Τύπος εγκατάστασης  $\ell$ ١ Σύνδεση τριών σημείων **ESC** OK Σύνδεση τριών σημείων Ζύγωμα Ħ Σφαιρικός σύνδεσμος

Ανοίγει ο παρακάτω κατάλογος επιλογής:

- 2. Επιλέξτε τον τρέχοντα τύπο εγκατάστασης του μηχανήματος στον κατάλογο επιλογής. Προς το σκοπό αυτό πατήστε στην οθόνη αφής το κουμπί με το *σημείο σύνδεσης* ή περιστρέψτε τον τροχό κύλισης μέχρι να επισημανθεί με λευκό χρώμα το κουμπί. Στο παράθυρο επιλογής εμφανίζεται τότε το *σημείο σύνδεσης*.
- 3. Επιβεβαιώστε την επιλογή σας με «OK» ή πατήστε ξανά το επισημαινόμενο με λευκό χρώμα *σημείο σύνδεσης*.

### **Υπόδειξη**

Στην επισκόπηση γεωμετρίας προβάλλεται η αποθηκευμένη τιμή για τον τρέχοντα επιλεγμένο τύπο εγκατάστασης του μηχανήματος (κόκκινος αριθμός).

 $\bullet$ Ť

# **Είδη μηχανήματος**

Όταν χρησιμοποιούνται ρυμουλκούμενα μηχανήματα, διαφοροποιείται η θέση των στοιχείων τμηματικού πλάτους σε πορεία σε στροφές. Κατά τη χρήση των ρυθμίσεων «Ρυμουλκούμενο» και «Αυτοκινούμενο» υπολογίζεται η θέση των στοιχείων τμηματικού πλάτους σε στροφές (δεξιά εικόνα). Για τα εγκαταστημένα μηχανήματα, αυτή η θέση διατηρείται άκαμπτη (αριστερή εικόνα).

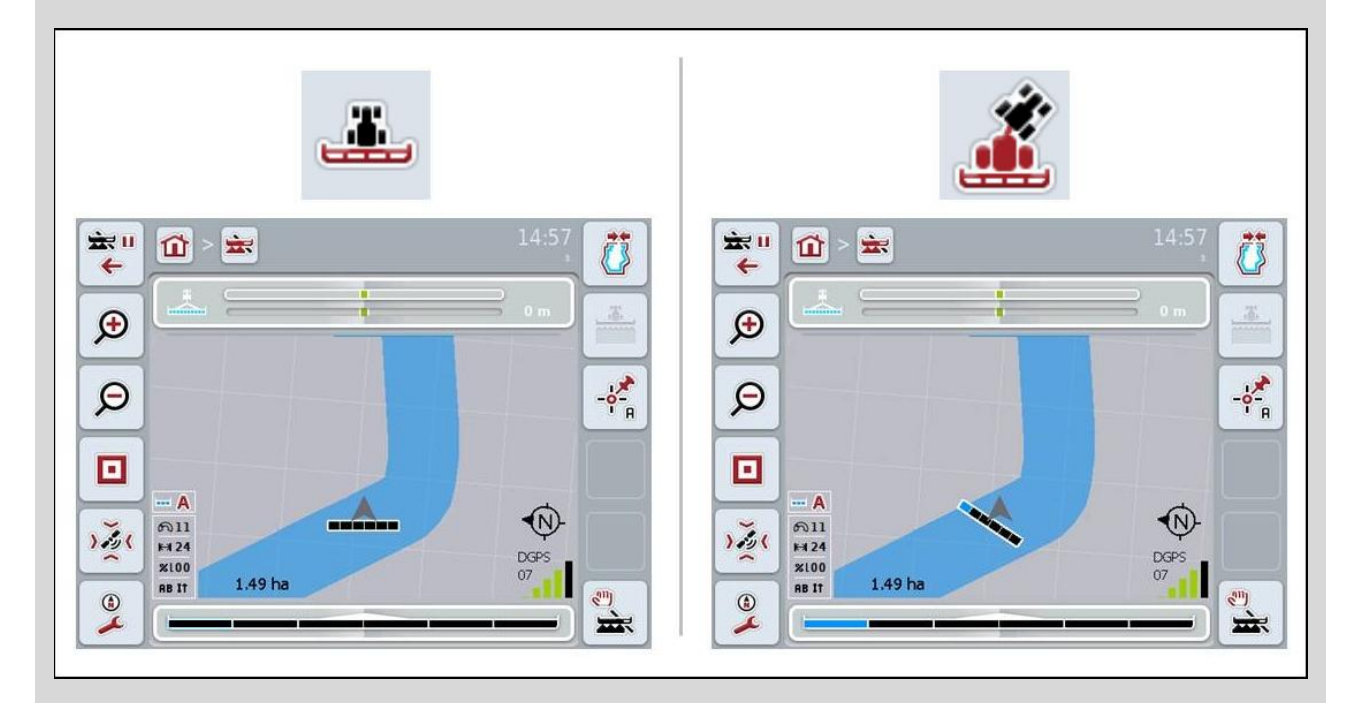

### **4.3.3.3 Επιλογή είδους μηχανήματος**

Για να επιλέξετε το είδος μηχανήματος ακολουθήστε την εξής διαδικασία:

- 1. Πατήστε το κουμπί «Είδος μηχανήματος» στην οθόνη αφής ή περιστρέψτε τον τροχό κύλισης μέχρι να επισημανθεί με λευκό χρώμα το κουμπί και μετά πατήστε τον τροχό κύλισης ή το κουμπί «OK» (F6).
	- Ανοίγει ο παρακάτω κατάλογος επιλογής:

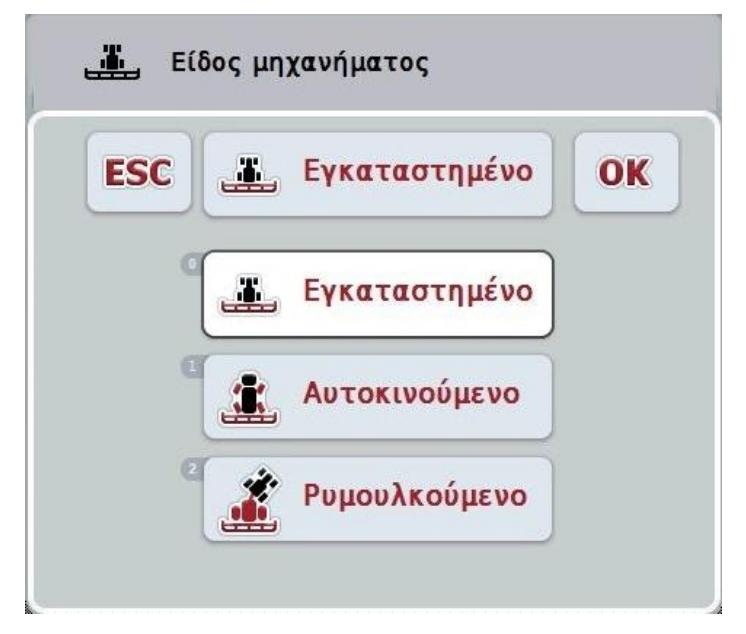

- 2. Επιλέξτε το επιθυμητό είδος μηχανήματος στον κατάλογο επιλογής. Προς το σκοπό αυτό πατήστε στην οθόνη αφής το κουμπί με το είδος μηχανήματος ή περιστρέψτε τον τροχό κύλισης μέχρι να επισημανθεί με λευκό χρώμα το κουμπί. Στο παράθυρο επιλογής εμφανίζεται τότε το είδος μηχανήματος.
- 3. Επιβεβαιώστε την επιλογή σας με «OK» ή πατήστε ξανά το επισημαινόμενο με λευκό χρώμα είδος μηχανήματος.

# *Χρόνοι καθυστέρησης*

Οι *χρόνοι καθυστέρησης* περιγράφουν τη χρονική υστέρηση μεταξύ της εντολής και της πραγματικής ενεργοποίησης ενός τμηματικού πλάτους (π.χ., για τον ψεκαστήρα, ο χρόνος από την εντολή: «Ενεργοποίηση τμηματικού πλάτους» έως τον ουσιαστικό ψεκασμό του υλικού). Υπάρχει μια καθυστέρηση *ενεργοποίησης* και μια *καθυστέρηση απενεργοποίησης*.

### **4.3.3.4 Καταχώριση** *χρόνων καθυστέρησης*

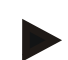

### **Υπόδειξη**

Όταν μεταδίδονται από το μηχάνημα *χρόνοι καθυστέρησης*, τα κουμπιά εμφανίζονται με γκρι χρώμα. Προβάλλονται στη γεωμετρία τμηματικού πλάτους (βλ. κεφάλαιο [4.3.3.1\)](#page-219-0). Για την τροποποίηση των *χρόνων καθυστέρησης* πρέπει να προσπελάσετε το χειρισμό του μηχανήματος. Περαιτέρω υποδείξεις παρέχονται στις οδηγίες χρήσης του μηχανήματός σας.

Για να καταχωρίσετε τους *χρόνους καθυστέρησης* ακολουθήστε την εξής διαδικασία:

- 1. Πατήστε στην οθόνη αφής τα κουμπιά «*Καθυστέρηση ενεργοποίησης*» (κουμπί 3) και «*Καθυστέρηση απενεργοποίησης*» (κουμπί 4) και καταχωρίστε τους χρόνους που πρέπει να τηρούνται πριν από την ενεργοποίηση ή την απενεργοποίηση επιμέρους τμημάτων.
- 2. Επιβεβαιώστε την καταχώρισή σας με «OK».

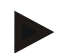

### **Υπόδειξη**

Το έγκυρο εύρος τιμών για τους *χρόνους καθυστέρησης* κυμαίνεται μεταξύ 0,00 και 9,00 δευτερολέπτων.

### **4.3.4 Parallel Tracking**

Σε αυτή την καρτέλα διεξάγονται οι αναγκαίες ρυθμίσεις για τη λειτουργία Parallel Tracking.

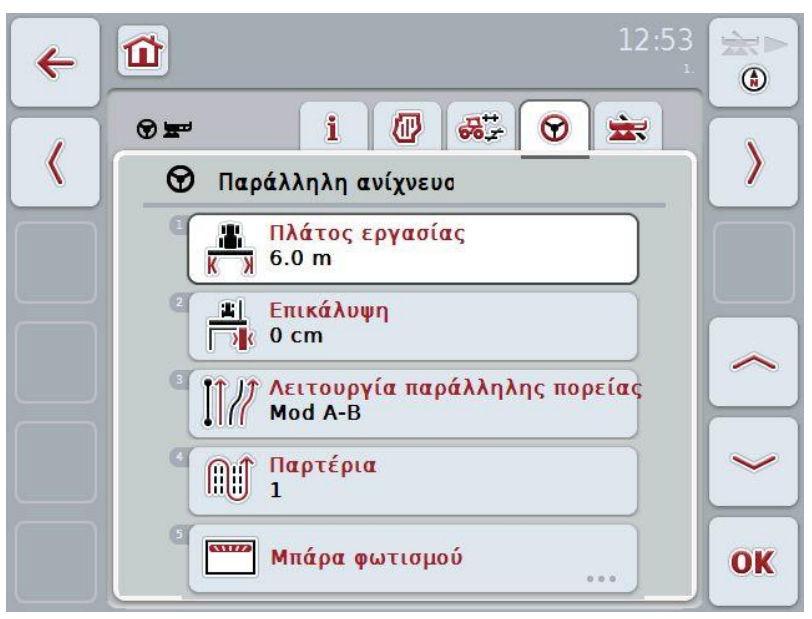

Έχετε τις εξής δυνατότητες χειρισμού:

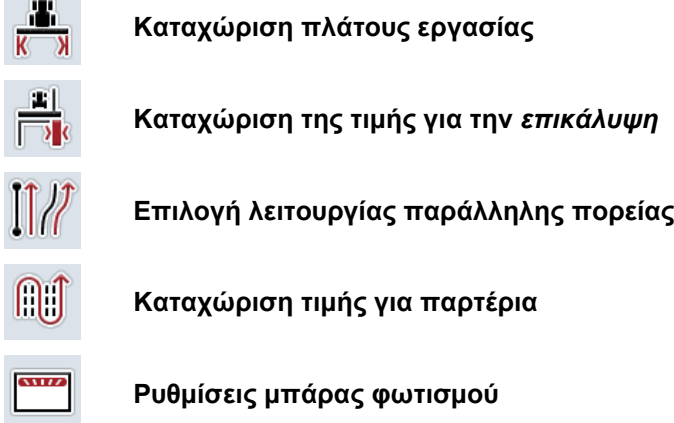

### <span id="page-226-0"></span>**4.3.4.1 Καταχώριση πλάτους εργασίας**

Για να καταχωρίσετε το πλάτος εργασίας ακολουθήστε την εξής διαδικασία:

- 1. Πατήστε το κουμπί «Πλάτος εργασίας» στην οθόνη αφής ή περιστρέψτε τον τροχό κύλισης μέχρι να επισημανθεί με λευκό χρώμα το κουμπί και μετά πατήστε τον τροχό κύλισης ή το κουμπί «OK» (F6).
- 2. Καταχωρίστε την τιμή στην οθόνη αφής μέσω του αριθμητικού πληκτρολογίου ή του συρόμενου ρυθμιστή.
- 3. Επιβεβαιώστε την καταχώρισή σας με «OK».

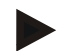

### **Υπόδειξη**

Η καταχωριζόμενη τιμή για το πλάτος εργασίας πρέπει να είναι όσο το δυνατόν πιο ακριβής ώστε να καθιστά δυνατό τον ακριβή υπολογισμό της επεξεργαζόμενης έκτασης.

Το έγκυρο εύρος τιμών για το πλάτος εργασίας κυμαίνεται μεταξύ 0,0 μέτρων και 99,0 μέτρων.

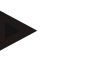

### **Υπόδειξη**

Όταν το μηχάνημα μεταδίδει ένα πλάτος εργασίας, το κουμπί εμφανίζεται με γκρι χρώμα. Το πλάτος εργασίας μεταδίδεται από το μηχάνημα και μπορεί να τροποποιηθεί μόνο στην επιφάνεια του μηχανήματος. Η διαδικασία αναφέρεται στις οδηγίες χρήσης του κατασκευαστή του μηχανήματος.

### *Επικάλυψη*

Η ρύθμιση για την *Επικάλυψη* εξυπηρετεί την αντιστάθμιση σφαλμάτων οδήγησης και ανακριβειών του συστήματος GPS. Κατά τη λειτουργία υπάρχουν 2 πιθανές περιπτώσεις:

- 1. Πρέπει να αποφεύγονται *ασυνέχειες*. Στην περίπτωση αυτή θα πρέπει να καταχωριστεί μια θετική τιμή. Έτσι μειώνεται η απόσταση μεταξύ των ιχνών οδήγησης κατά την καταχωρισμένη τιμή. Έτσι περιορίζεται το πραγματικό πλάτος εργασίας, αποφεύγονται οι *ασυνέχειες* και μπορούν να προκύψουν *επικαλύψεις*.
- 2. Πρέπει να αποφεύγονται *επικαλύψεις*. Στην περίπτωση αυτή θα πρέπει να καταχωριστεί μια αρνητική τιμή. Έτσι αυξάνεται η απόσταση μεταξύ των ιχνών οδήγησης κατά την καταχωρισμένη τιμή. Έτσι αποφεύγονται *επικαλύψεις* και μπορούν να προκύψουν *ασυνέχειες*.

### **4.3.4.2 Καταχώριση τιμής για** *επικάλυψη*

Για να καταχωρίσετε την τιμή για την *επικάλυψη* ακολουθήστε την εξής διαδικασία:

- 1. Πατήστε το κουμπί «Επικάλυψη» στην οθόνη αφής ή περιστρέψτε τον τροχό κύλισης μέχρι να επισημανθεί με λευκό χρώμα το κουμπί και μετά πατήστε τον τροχό κύλισης ή το κουμπί «OK» (F6).
- 2. Καταχωρίστε την τιμή στην οθόνη αφής μέσω του αριθμητικού πληκτρολογίου ή του συρόμενου ρυθμιστή.
- 3. Επιβεβαιώστε την καταχώρισή σας με «OK».

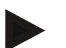

### **Υπόδειξη**

Το έγκυρο εύρος τιμών για την *επικάλυψη* κυμαίνεται μεταξύ -100 και +100 cm.

# **-C-CHSOBUS**

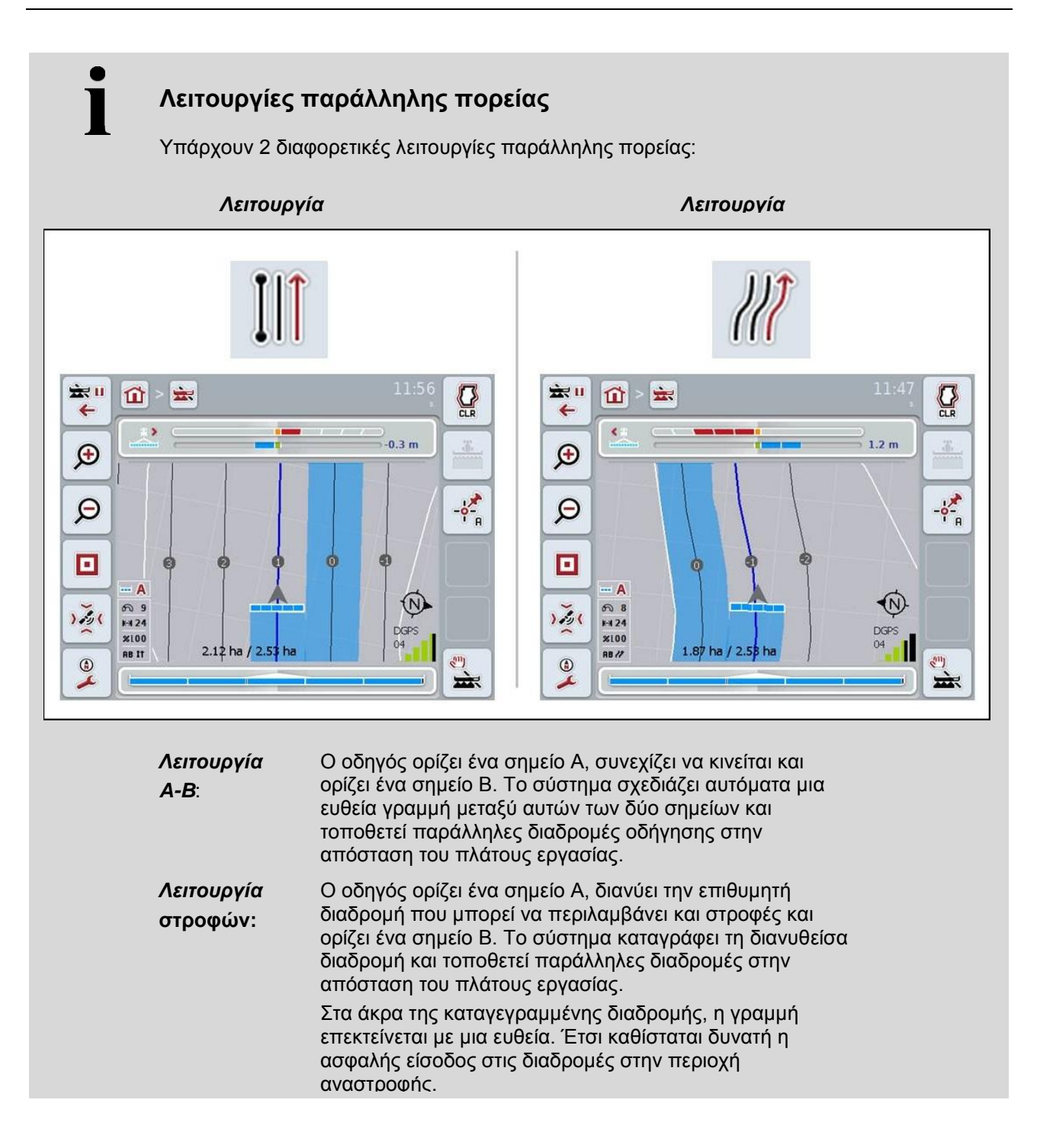

### **4.3.4.3 Επιλογή λειτουργίας παράλληλης πορείας**

Για να επιλέξετε τη λειτουργία παράλληλης πορείας ακολουθήστε την εξής διαδικασία:

- 1. Πατήστε το κουμπί «Λειτουργία παράλληλης πορείας» στην οθόνη αφής ή περιστρέψτε τον τροχό κύλισης μέχρι να επισημανθεί με λευκό χρώμα το κουμπί και μετά πατήστε τον τροχό κύλισης ή το κουμπί «OK» (F6).
	- Ανοίγει ένας κατάλογος επιλογής.
- 2. Επιλέξτε μεταξύ «*λειτουργίας A-B*» και «*λειτουργίας στροφής».* Προς το σκοπό αυτό πατήστε στην οθόνη αφής το κουμπί με την επιθυμητή λειτουργία ή περιστρέψτε τον τροχό κύλισης μέχρι να επισημανθεί με λευκό χρώμα η λειτουργία. Στο παράθυρο επιλογής εμφανίζεται τότε η λειτουργία.
- 3. Επιβεβαιώστε την επιλογή σας με «OK» ή πατήστε ξανά την επισημαινόμενη με λευκό χρώμα λειτουργία.

# **CCISOBUS**

 $\bullet$ 

# **Λειτουργία παρτεριών**

Η λειτουργία παρτεριών παρέχει τη δυνατότητα παράλειψης ιχνών. Έτσι καθίσταται, π.χ., δυνατή η αναστροφή με μια κίνηση σε μικρότερο πλάτος εργασίας.

Η ρύθμιση «1» συνεπάγεται ότι χρησιμοποιείται κάθε *διαδρομή οδήγησης*. Με τη ρύθμιση «2» επισημαίνεται κάθε δεύτερη *διαδρομή οδήγησης* στην απεικόνιση (βλ. στιγμιότυπο οθόνης), ενώ οι υπόλοιπες προβάλλονται με γκρι χρώμα. Η ένδειξη της μπάρας φωτισμού αναφέρεται στις επισημαινόμενες *διαδρομές οδήγησης*.

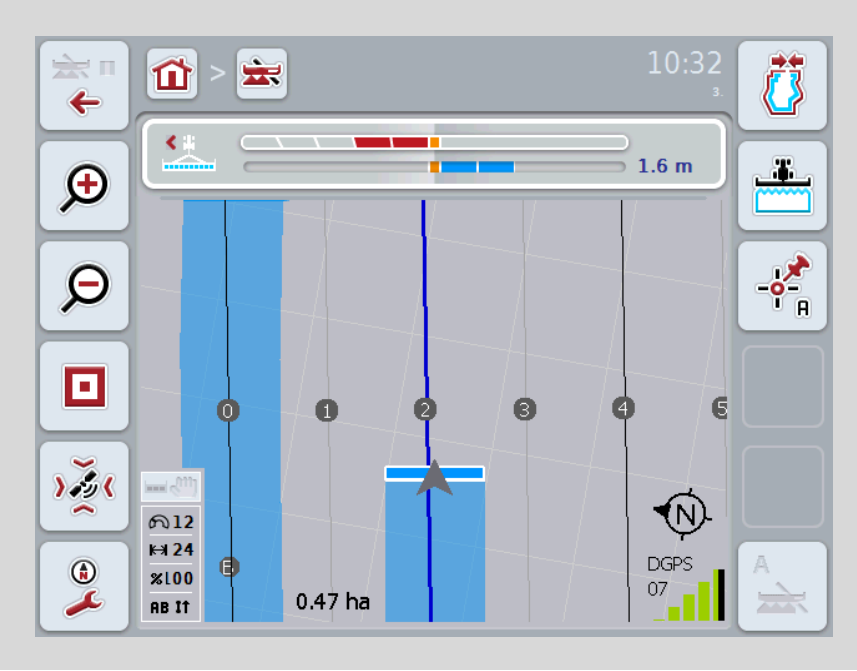

### **4.3.4.4 Καταχώριση τιμής για παρτέρια**

Για να καταχωρίσετε την τιμή για τα παρτέρια ακολουθήστε την εξής διαδικασία:

- 1. Πατήστε το κουμπί «Παρτέρια» στην οθόνη αφής ή περιστρέψτε τον τροχό κύλισης μέχρι να επισημανθεί με λευκό χρώμα το κουμπί και μετά πατήστε τον τροχό κύλισης ή το κουμπί «OK» (F6).
- 2. Καταχωρίστε την τιμή στην οθόνη αφής μέσω του αριθμητικού πληκτρολογίου ή του συρόμενου ρυθμιστή.
- 3. Επιβεβαιώστε την καταχώρισή σας με «OK».

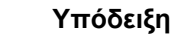

Το έγκυρο εύρος τιμών για τα παρτέρια κυμαίνεται μεταξύ 1 και 5.

### **4.3.4.5 Ρυθμίσεις μπάρας φωτισμού**

Για να μεταβείτε στις ρυθμίσεις της μπάρας φωτισμού ακολουθήστε την εξής διαδικασία:

- 1. Πατήστε το κουμπί «Μπάρα φωτισμού» στην οθόνη αφής ή περιστρέψτε τον τροχό κύλισης μέχρι να επισημανθεί με λευκό χρώμα το κουμπί και μετά πατήστε τον τροχό κύλισης ή το κουμπί «OK» (F6).
	- Ανοίγει η παρακάτω επιφάνεια χειρισμού:

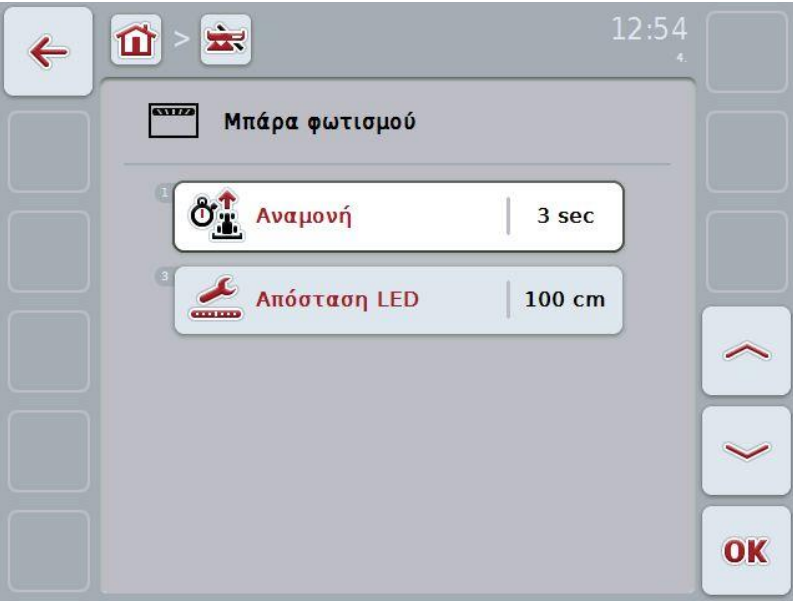

Έχετε τις εξής δυνατότητες χειρισμού:

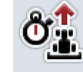

**Καταχώριση του χρόνου για την** *Αναμονή*

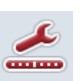

Καταχώριση της **τιμής για την** *απόσταση LED*

 $\bullet$ 

# **Μπάρα φωτισμού**

Τα επάνω τμήματα της μπάρας φωτισμού (1) ενημερώνουν τον οδηγό σχετικά με την προτεινόμενη στροφή του τιμονιού που απαιτείται για τη διόρθωση της τρέχουσας απόκλισης από τη διαδρομή οδήγησης, σηματοδοτούμενη από τα κάτω τμήματα (2). Η τρέχουσα απόκλιση από τη διαδρομή προβάλλεται επιπρόσθετα ως αριθμός (3).

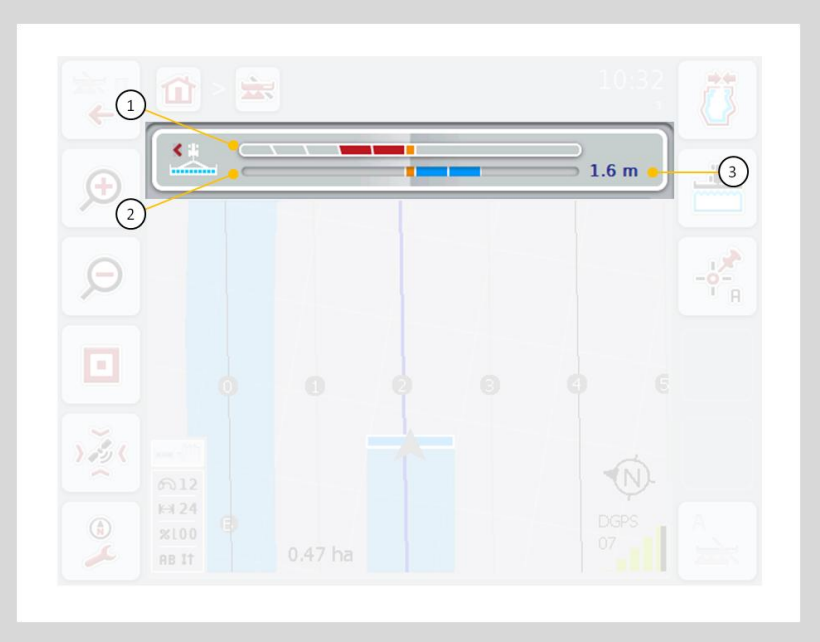

### **4.3.4.5.1 Καταχώριση του χρόνου για την** *αναμονή*

Ο χρόνος για την *αναμονή* καθορίζει το χρονικό διάστημα για τον υπολογισμό των στροφών του τιμονιού. Για να καταχωρίσετε το χρόνο για την *αναμονή* ακολουθήστε την εξής διαδικασία:

- 1. Πατήστε το κουμπί «*Αναμονή*» στην οθόνη αφής ή περιστρέψτε τον τροχό κύλισης μέχρι να επισημανθεί με λευκό χρώμα το κουμπί και μετά πατήστε τον τροχό κύλισης ή το κουμπί «OK» (F6).
- 2. Καταχωρίστε την τιμή στην οθόνη αφής μέσω του αριθμητικού πληκτρολογίου ή του συρόμενου ρυθμιστή.
- 3. Επιβεβαιώστε την καταχώρισή σας με «OK».

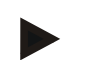

### **Υπόδειξη**

Το έγκυρο εύρος τιμών για το χρόνο *αναμονής* κυμαίνεται μεταξύ 1 και 10 δευτερολέπτων.

### **4.3.4.5.2 Καταχώριση της απόστασης LED**

Μέσω της *απόστασης LED* μπορείτε να καθορίζετε σε πόσα εκατοστά απόκλισης αντιστοιχεί ένα τμήμα της μπάρας φωτισμού.

Για να καταχωρίσετε την τιμή για *την απόσταση LED* ακολουθήστε την εξής διαδικασία:

- 1. Πατήστε το κουμπί «*Απόσταση LED*» στην οθόνη αφής ή περιστρέψτε τον τροχό κύλισης μέχρι να επισημανθεί με λευκό χρώμα το κουμπί και μετά πατήστε τον τροχό κύλισης ή το κουμπί «OK» (F6).
- 2. Καταχωρίστε την επιθυμητή τιμή στην οθόνη αφής μέσω του αριθμητικού πληκτρολογίου ή του συρόμενου ρυθμιστή.
- 3. Επιβεβαιώστε την καταχώρισή σας με «OK».

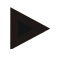

### **Υπόδειξη**

Το έγκυρο εύρος τιμών για την *απόσταση LED* κυμαίνεται μεταξύ 10 και 100 cm.

### **4.3.5 Έλεγχος τμήματος**

Σε αυτή την καρτέλα προβάλλονται οι ρυθμίσεις για τη λειτουργία Section Control.

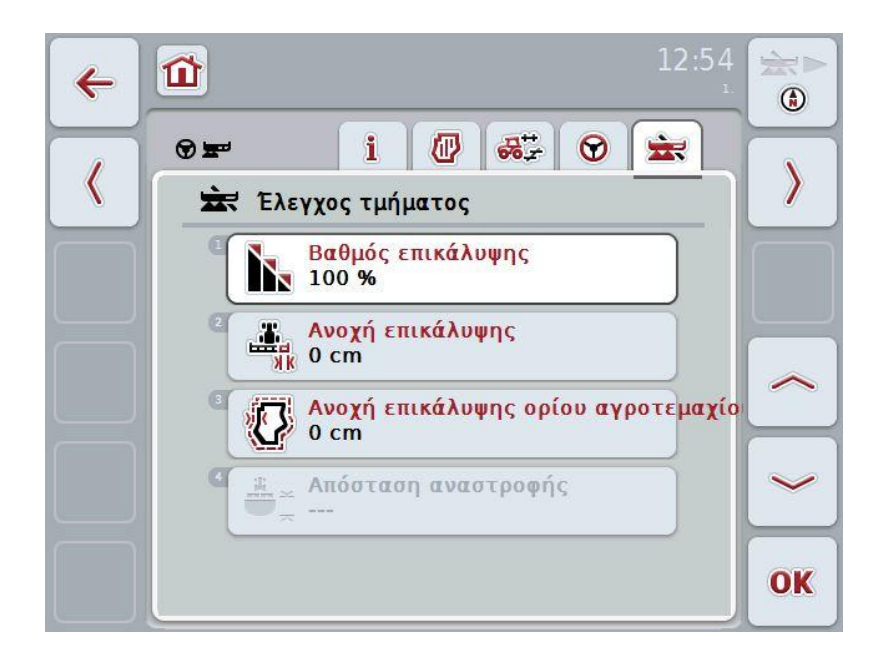

Έχετε τις εξής δυνατότητες χειρισμού:

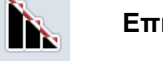

**Επιλογή βαθμού επικάλυψης**

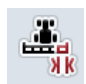

**Καταχώριση ανοχής επικάλυψης**

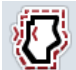

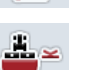

**Καταχώριση απόστασης αναστροφής**

**Καταχώριση ανοχής επικάλυψης ορίου αγροτεμαχίου**

 $\bullet$ Ť

# **Βαθμός επικάλυψης**

Ο βαθμός επικάλυψης καθορίζει σε ποια κάλυψη θα πρέπει να απενεργοποιούνται επιμέρους στοιχεία τμηματικού πλάτος κατά την άφιξη σε μια ήδη επεξεργασμένη έκταση. Η ρύθμιση εξαρτάται από το αν είναι επιθυμητή η ολοκληρωμένη επεξεργασία ή η αποφυγή διπλής επεξεργασίας.

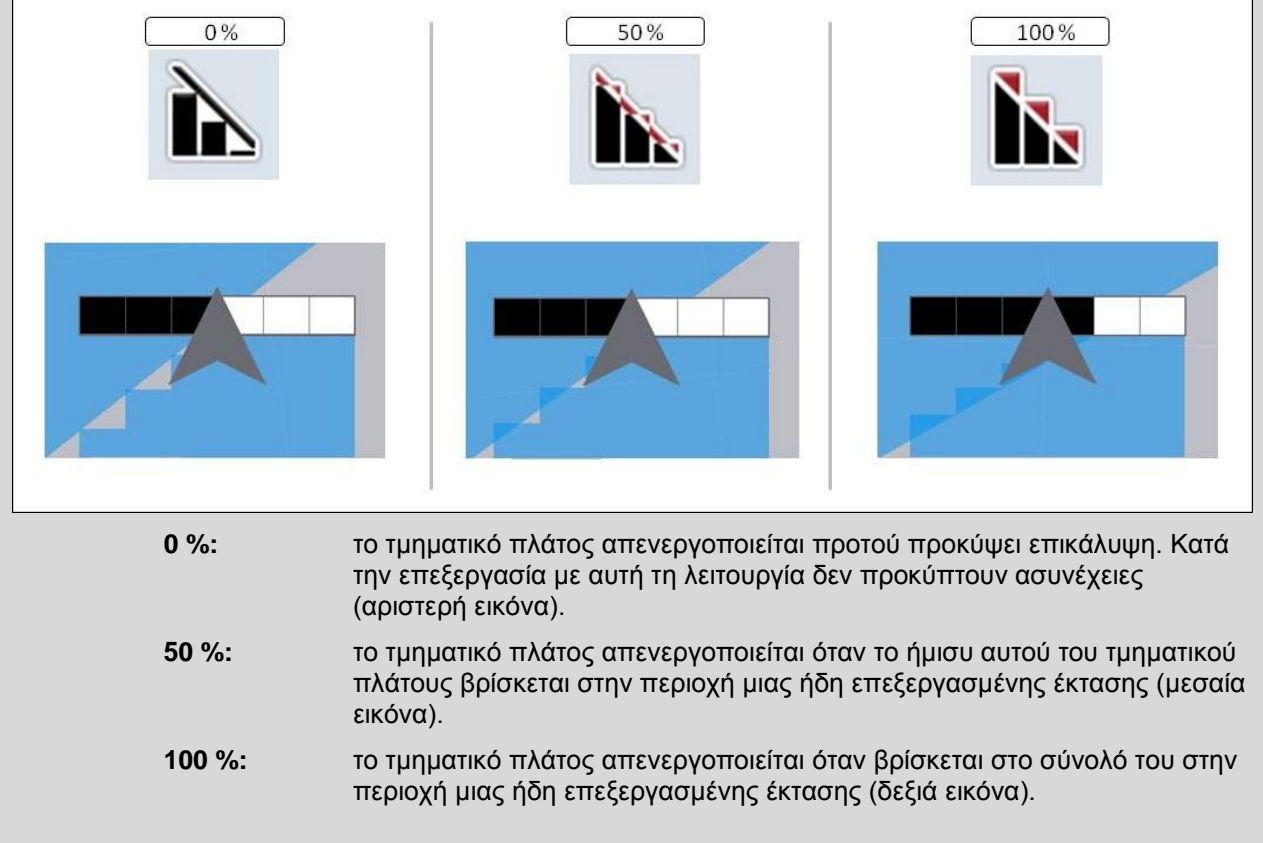

### **4.3.5.1 Επιλογή βαθμού επικάλυψης**

Για να επιλέξετε το βαθμό επικάλυψης ακολουθήστε την εξής διαδικασία:

- 1. Πατήστε το κουμπί «Βαθμός επικάλυψης» στην οθόνη αφής ή περιστρέψτε τον τροχό κύλισης μέχρι να επισημανθεί με λευκό χρώμα το κουμπί και μετά πατήστε τον τροχό κύλισης ή το κουμπί «OK» (F6).
	- Ανοίγει ένας κατάλογος επιλογής.
- 2. Επιλέξτε την επιθυμητή ρύθμιση από τον κατάλογο. Προς το σκοπό αυτό πατήστε το κουμπί με το βαθμό επικάλυψης.
- 3. Επιβεβαιώστε την επιλογή σας με «OK» ή πατήστε ξανά το κουμπί με το βαθμό επικάλυψης ή τον τροχό κύλισης.

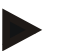

### **Υπόδειξη**

Στα όρια αγροτεμαχίου ισχύει γενικά ο βαθμός επικάλυψης 0%.

# **Ανοχή επικάλυψης**

Η ανοχή επικάλυψης καθορίζει την ανοχή με την οποία αντιδρούν τα δύο εξωτερικά στοιχεία τμηματικού πλάτους (δεξιά και αριστερά) σε επικαλύψεις.

Για παράλληλες πορείες στο αγροτεμάχιο (π.χ., σε διαδρόμους οδήγησης) μπορεί να συμβεί, το εξωτερικό τμηματικό πλάτος βάσει της ένδειξης να βρίσκεται βραχυπρόθεσμα σε μια ήδη επεξεργασμένη έκταση λόγω *μετατόπισης GPS*, παρ' όλο που στην πραγματικότητα δεν πραγματοποιείται διπλή επεξεργασία (βλ. πλαίσιο πληροφοριών για τη *μετατόπιση GPS* στη σελίδα [53\)](#page-250-0). Με βαθμό επικάλυψης 0%, το εξωτερικό τμηματικό πλάτος απενεργοποιείται σε αυτή την περίπτωση. Μπορεί να προκύψει ένα «τρέμουλο» (διαρκής ενεργοποίηση και απενεργοποίηση).

Με τη ρύθμιση της ανοχής επικάλυψης μπορεί να αποφευχθεί αυτό το φαινόμενο.

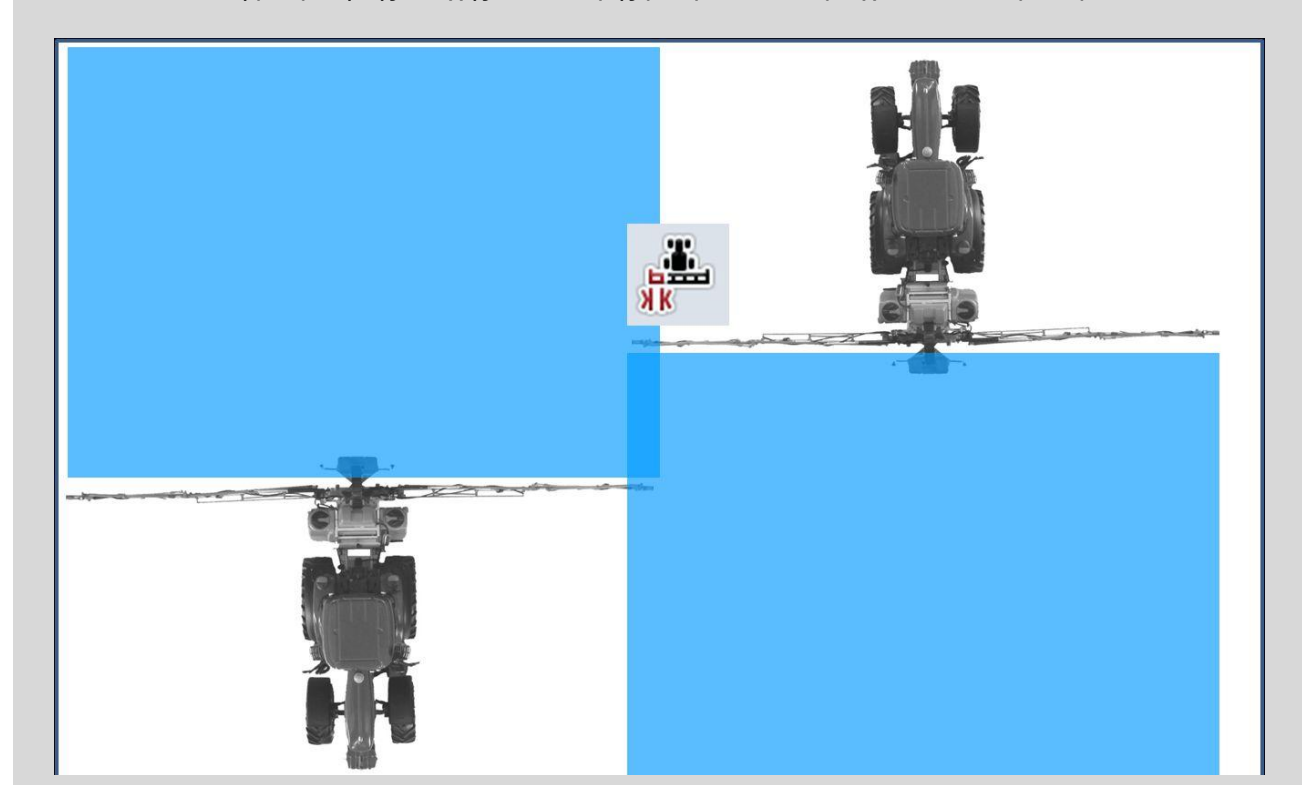

### <span id="page-237-0"></span>**4.3.5.2 Καταχώριση τιμής για ανοχή επικάλυψης**

Για να καταχωρίσετε την τιμή για την ανοχή επικάλυψης ακολουθήστε την εξής διαδικασία:

- 1. Πατήστε το κουμπί «Ανοχή επικάλυψης» στην οθόνη αφής ή περιστρέψτε τον τροχό κύλισης μέχρι να επισημανθεί με λευκό χρώμα το κουμπί και μετά πατήστε τον τροχό κύλισης ή το κουμπί «OK» (F6).
- 2. Καταχωρίστε την τιμή στην οθόνη αφής μέσω του αριθμητικού πληκτρολογίου ή του συρόμενου ρυθμιστή.
- 3. Επιβεβαιώστε την καταχώρισή σας με «OK».

### **Υπόδειξη**

Το έγκυρο εύρος τιμών για την ανοχή επικάλυψης κυμαίνεται μεταξύ 0 cm και του ημίσεως του εξωτερικού *τμηματικού πλάτους*.

### **Βαθμός και ανοχή επικάλυψης σε όρια αγροτεμαχίου**

Για λόγους ασφαλείας, στο όριο του αγροτεμαχίου ισχύει πάντοτε ο βαθμός επικάλυψης 0%. Η ανοχή επικάλυψης για το όριο του αγροτεμαχίου μπορεί να ρυθμιστεί ανεξάρτητα με προσωπική ευθύνη.

Η *μετατόπιση GPS* μπορεί να προκαλέσει ενεργοποίηση και απενεργοποίηση του εξωτερικού τμηματικού πλάτους σε όρια αγροτεμαχίου (βλ. επίσης πλαίσιο πληροφοριών για την ανοχή επικάλυψης στη σελίδα [40\)](#page-237-0). Ο χρήστης μπορεί να ελαχιστοποιήσει αυτή την ενεργοποίηση και απενεργοποίηση με καταχώριση της ανοχής επικάλυψης σε όρια αγροτεμαχίου με προσωπική του ευθύνη. Μια ρύθμιση άνω του 0 cm μπορεί να έχει ως αποτέλεσμα την επεξεργασία πέραν του ορίου του αγροτεμαχίου. Πριν από τη ρύθμιση πρέπει να ελέγξετε αν αυτό μπορεί να γίνει αποδεκτό.

Η συνιστώμενη ρύθμιση είναι 0 cm.

### **4.3.5.3 Καταχώριση της ανοχής επικάλυψης ορίου αγροτεμαχίου**

### **Προσοχή!**

Απαιτείται οπωσδήποτε ένας επιμελής έλεγχος ώστε να εξακριβωθεί αν η επεξεργασία πέραν του ορίου του αγροτεμαχίου μπορεί να είναι αποδεκτή. Μετά την ολοκλήρωση της εργασίας μπορείτε να επαναφέρετε τη ρύθμιση στην τιμή 0 cm.

Για να καταχωρίσετε την τιμή για την ανοχή επικάλυψης στα όρια αγροτεμαχίου ακολουθήστε την εξής διαδικασία:

- 1. Πατήστε το κουμπί «Ανοχή επικάλυψης ορίου αγροτεμαχίου» στην οθόνη αφής ή περιστρέψτε τον τροχό κύλισης μέχρι να επισημανθεί με λευκό χρώμα το κουμπί και μετά πατήστε τον τροχό κύλισης ή το κουμπί «OK» (F6).
- 2. Καταχωρίστε την τιμή στην οθόνη αφής μέσω του αριθμητικού πληκτρολογίου ή του συρόμενου ρυθμιστή.
- 3. Επιβεβαιώστε την καταχώρισή σας με «OK».

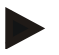

ă

### **Υπόδειξη**

Το έγκυρο εύρος τιμών για την ανοχή επικάλυψης κυμαίνεται μεταξύ 0 cm και του ημίσεως του εξωτερικού *τμηματικού πλάτους*.

# **Απόσταση αναστροφής**

Μέσω της απόστασης αναστροφής παρέχεται η δυνατότητα προσδιορισμού του σημείου ενεργοποίησης μετά την απομάκρυνση από μια ήδη επεξεργασμένη έκταση. Ο λιπασματοδιανομέας ενεργοποιείται και απενεργοποιείται τότε σε διαφορετικά σημεία. Η σωστή τιμή για την απόσταση αναστροφής εξαρτάται από το πλάτος εργασίας του μηχανήματος και τις ιδιότητες εκτόξευσης του λιπασματοδιανομέα.

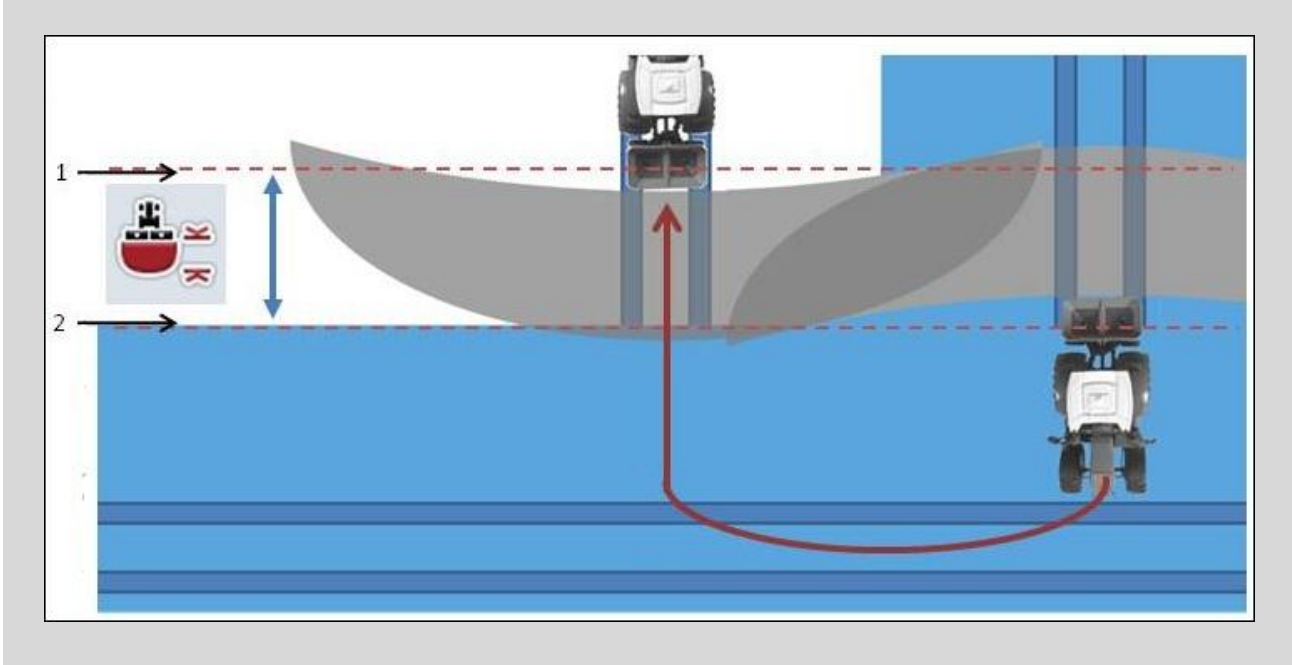

1: Σημείο ενεργοποίησης

2: Σημείο απενεργοποίησης

# **CCISOBUS**

### **4.3.5.4 Καταχώριση τιμής για την απόσταση αναστροφής**

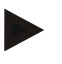

### **Υπόδειξη**

Αυτή η ρύθμιση είναι διαθέσιμη μόνο με ένα μηχάνημα κατηγορίας 5 (λιπασματοδιανομέας).

### **Υπόδειξη**

Όταν το μηχάνημα ISOBUS μεταδίδει μια τιμή για το βάθος εργασίας στα *στοιχεία τμηματικού πλάτους* , τότε αυτό το κουμπί εμφανίζεται με γκρι χρώμα. Δεν χρειάζεται κάποια καταχώριση, επειδή τα σημεία ενεργοποίησης και απενεργοποίησης ορίζονται αυτόματα από το μηχάνημα.

Για να καταχωρίσετε την τιμή για την απόσταση αναστροφής ακολουθήστε την εξής διαδικασία:

- 1. Πατήστε το κουμπί «Απόσταση αναστροφής» στην οθόνη αφής ή περιστρέψτε τον τροχό κύλισης μέχρι να επισημανθεί με λευκό χρώμα το κουμπί και μετά πατήστε τον τροχό κύλισης ή το κουμπί «OK» (F6).
- 2. Καταχωρίστε την τιμή στην οθόνη αφής μέσω του αριθμητικού πληκτρολογίου ή του συρόμενου ρυθμιστή.
- 3. Επιβεβαιώστε την καταχώρισή σας με «OK».

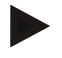

### **Υπόδειξη**

Το έγκυρο εύρος τιμών για την απόσταση αναστροφής κυμαίνεται μεταξύ 0 και 50 μέτρων.

### **Έξοδος από την προβολή καρτών**

Υπάρχουν διάφοροι τρόποι για έξοδο από την προβολή χάρτη, οι οποίοι οδηγούν σε παύση της αυτόματης λειτουργίας Section Control ή δεν την επηρεάζουν καθόλου:

Ο τερματισμός της προβολής χάρτη με το πλήκτρο λειτουργιών F7 για προσπέλαση του χειρισμού του μηχανήματος έχει ως αποτέλεσμα την παύση της αυτόματης λειτουργίας Section Control.

Ο τερματισμός της προβολής χάρτη με το πλήκτρο Home ή το πλήκτρο εναλλαγής για προσπέλαση μιας άλλης εφαρμογής δεν διακόπτει την αυτόματη λειτουργία Section Control.

### **4.4 Προβολή χάρτη**

Με πάτημα του κουμπιού «Χάρτης» (F1) προσπελαύνετε από κάθε καρτέλα ρυθμίσεων την **προβολή χάρτη**.

Η **προβολή χάρτη** είναι η περιοχή εργασίας της εφαρμογής CCI.Command. Εδώ ενεργοποιείται η αυτόματη λειτουργία Section Control.

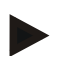

### **Υπόδειξη**

Ανάλογα με το χρησιμοποιούμενο μηχάνημα μπορούν να είναι διαθέσιμα διάφορα κουμπιά.

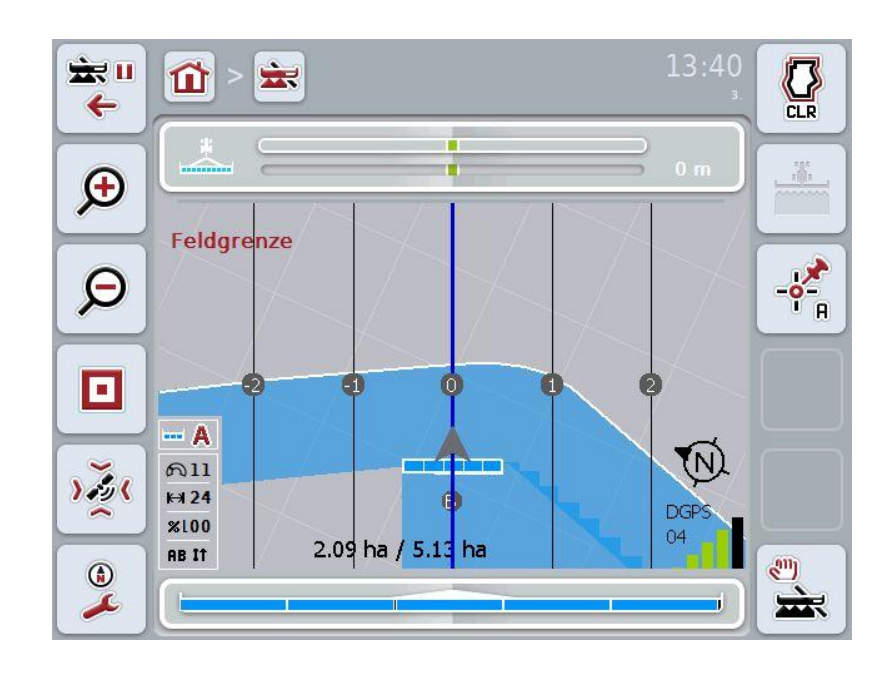

Έχετε τις εξής δυνατότητες χειρισμού:

οθόνη αφής.

αφής.

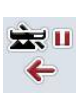

Œ

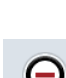

### **Μεγέθυνση του τμήματος χάρτη**

**Σμίκρυνση του τμήματος χάρτη**

**Μετάβαση στις ρυθμίσεις**

Πατήστε το κουμπί «Μεγέθυνση του τμήματος χάρτη» (F9) στην οθόνη αφής.

Πατήστε το κουμπί «Σμίκρυνση του τμήματος χάρτη» (F8) στην

Πατήστε το κουμπί «Μετάβαση στις ρυθμίσεις» (F7) στην οθόνη

### **Προσπέλαση ρυθμίσεων εμποδίων**

П

Πατήστε το κουμπί «Προσπέλαση ρυθμίσεων εμποδίων» (F10) στην οθόνη αφής.

### Ανοίγει η προβολή **Ρυθμίσεις εμποδίων**.

Περισσότερες πληροφορίες για τα εμπόδια παρέχονται στο κεφάλαιο [4.4.6.](#page-248-0)

### **Προσπέλαση της διόρθωσης GPS**

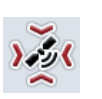

Πατήστε το κουμπί «Διόρθωση GPS» (F11) στην οθόνη αφής. Ανοίγει η προβολή χάρτη για τη διόρθωση GPS. Περισσότερες πληροφορίες για τη διόρθωση GPS παρέχονται στο κεφάλαιο [4.4.7.](#page-250-0)

### **Προσπέλαση ρυθμίσεων χάρτη:**

Πατήστε το κουμπί «Ρυθμίσεις χάρτη» (F12) στην οθόνη αφής. Ανοίγει η προβολή **Ρυθμίσεις χάρτη**.

Περισσότερες πληροφορίες για τις ρυθμίσεις χάρτη παρέχονται στο κεφάλαιο [4.4.8.](#page-252-0)

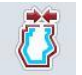

 $\bigcirc$  $\mathbf{r}$ 

**Ρύθμιση ορίου αγροτεμαχίου** 

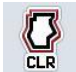

**Διαγραφή ορίου αγροτεμαχίου**

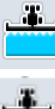

**Ενεργοποίηση/απενεργοποίηση της χειροκίνητης σήμανσης διανυθείσας έκτασης**

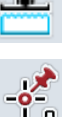

**Ορισμός σημείου A/Καταγραφή διαδρομής αναφοράς**

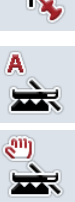

**Εναλλαγή μεταξύ χειροκίνητης και αυτόματης λειτουργίας για Section Control**

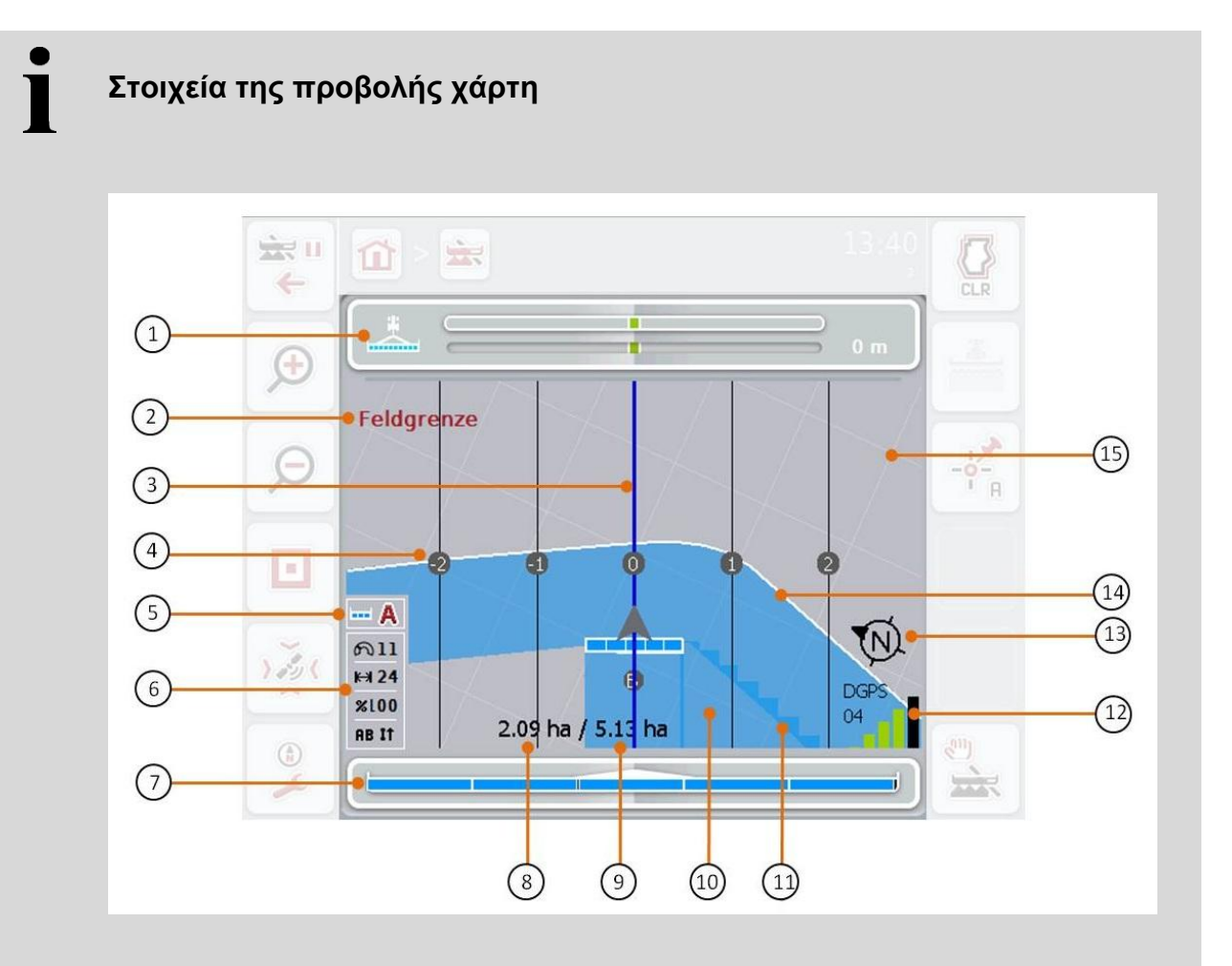

- 
- 3. Διαδρομές οδήγησης (ενεργή διαδρομή οδήγησης μπλε)
- 5. Ένδειξη: Λειτουργία Section Control 6. πλαίσιο πληροφοριών (ταχύτητα,
- 7. Ένδειξη κατάστασης των στοιχείων τμηματικού πλάτους
- 9. Μέγεθος αγροτεμαχίου (όταν δεν είναι διαθέσιμο κανένα όριο αγροτεμαχίου, προβάλλεται η ήδη επεξεργασμένη έκταση)
- 
- 
- 15. Πλέγμα (μέγεθος = πλάτος εργασίας,

προσανατολισμός = Βορράς)

- 1. Μπάρα φωτισμού 2. Υπόδειξη κατά την άφιξη στο όριο αγροτεμαχίου ή σε εμπόδιο
	- 4. Αρίθμηση διαδρομής οδήγησης
	- πλάτος εργασίας, βαθμός επικάλυψης, λειτουργία παράλληλης πορείας)
	- 8. Υπολειπόμενη έκταση (που δεν έχει υποστεί επεξεργασία)
	- 10. Επεξεργασμένη έκταση
- 11. Πολλαπλά επεξεργασμένη έκταση 12. Πληροφορίες GPS (ποιότητα λήψης, αριθμό των χρησιμοποιούμενων δορυφόρων, είδος σήματος)
- 13. Βέλος βορρά 14. Όριο αγροτεμαχίου

# **Απεικόνιση του μηχανήματος**

Η απεικόνιση του μηχανήματος βρίσκεται στο κάτω τρίτο του χάρτη. Ο χάρτης περιστρέφεται γύρω από το μηχάνημα.

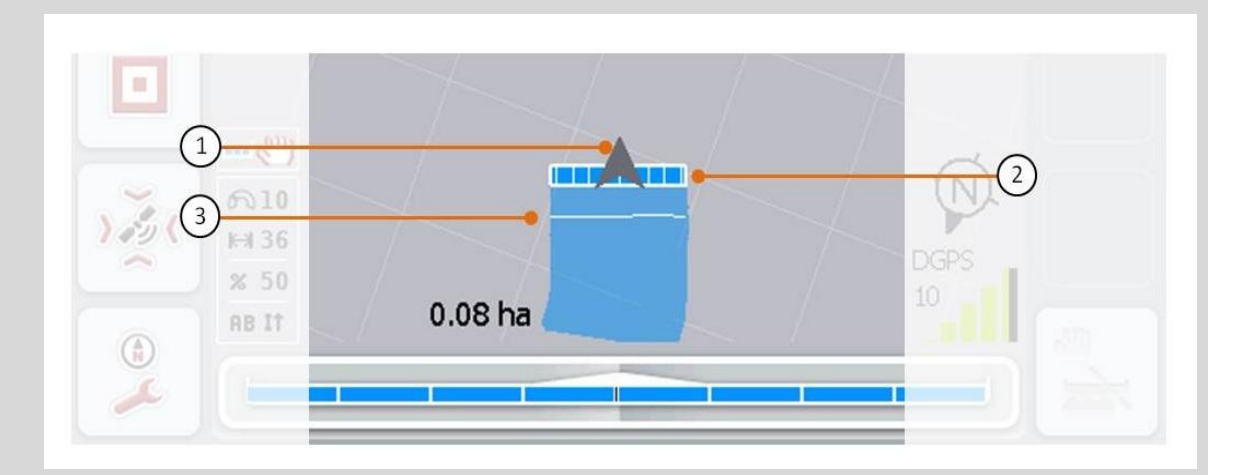

Το βέλος (1) σηματοδοτεί τη θέση του σημείου αναφοράς του ελκυστήρα (κεντρικό σημείο του πίσω άξονα). Ανάλογα με τις επιλεγμένες γεωμετρίες τοποθετούνται σε συνέχεια τα στοιχεία τμηματικού πλάτους (2). Η λευκή γραμμή (3) εμφανίζεται όταν έχει επιλεγεί βάθος εργασίας για τα στοιχεία τμηματικού πλάτους. Αυτή η λειτουργία υποστηρίζεται, π.χ., από ορισμένους λιπασματοδιανομείς.

### **4.4.1 Δημιουργία ορίου αγροτεμαχίου**

Για να δημιουργήσετε ένα όριο αγροτεμαχίου ακολουθήστε την εξής διαδικασία:

1. Κινηθείτε στο αγροτεμάχιο και επεξεργαστείτε το σημείο αναστροφής. Η επεξεργασμένη έκταση επισημαίνεται με μπλε χρώμα. Σε γεωργικούς ψεκαστήρες μπορεί να ενεργοποιηθεί ήδη από αυτό το σημείο η αυτόματη λειτουργία Section Control.

### **Προσοχή!**

Τα *στοιχεία τμηματικού πλάτους* ενεργοποιούνται αυτόματα μόνο κατά την άφιξη σε μια ήδη επεξεργασμένη έκταση. Η απενεργοποίηση στο όριο του αγροτεμαχίου για προστασία των παρακείμενων περιοχών αποτελεί ευθύνη του χρήστη.

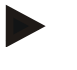

### **Υπόδειξη**

Κατά τη λειτουργία με λιπασματοδιανομείς πρέπει, για λόγους ασφαλείας, κατά την πρώτη διέλευση χωρίς όριο αγροτεμαχίου να ενεργοποιούνται χειροκίνητα τα *στοιχεία τμηματικού πλάτους*.

- 2. Πατήστε το κουμπί «Δημιουργία ορίου αγροτεμαχίου» (F1) στην οθόνη αφής.
	- Στο εξωτερικό άκρο της ήδη επεξεργασμένης επιφάνειας δημιουργείται και αποθηκεύεται ένα όριο αγροτεμαχίου. Τυχόν κενά κλείνουν με μια προσαρμοσμένη γραμμή. Ωστόσο, συνιστάται η περιμετρική κίνηση στο αγροτεμάχιο, επειδή οι υπολογισμοί δεν αντιστοιχούν απαραίτητα στην πραγματική διαδρομή του ορίου του αγροτεμαχίου.
	- Το κουμπί «Δημιουργία ορίου αγροτεμαχίου» (F1) αλλάζει αυτόματα στο κουμπί «Διαγραφή ορίου αγροτεμαχίου» (F1). Αυτό σηματοδοτείται με άλλο σύμβολο.

### **4.4.2 Διαγραφή ορίου αγροτεμαχίου**

Για να διαγράψετε ένα αποθηκευμένο όριο αγροτεμαχίου ακολουθήστε την εξής διαδικασία:

- 1. Πατήστε το κουμπί «Διαγραφή ορίου αγροτεμαχίου» (F1) στην οθόνη αφής.
- 2. Επιβεβαιώστε το ερώτημα ασφαλείας με «OK»
	- Το κουμπί «Διαγραφή ορίου αγροτεμαχίου» (F1) αλλάζει αυτόματα στο κουμπί «Αποθήκευση ορίου αγροτεμαχίου» (F1). Αυτό σηματοδοτείται με άλλο σύμβολο.

### **4.4.3 Ενεργοποίηση/απενεργοποίηση της χειροκίνητης σήμανσης διανυθείσας έκτασης**

Εάν δεν είναι συνδεδεμένο κάποιο μηχάνημα ISOBUS, δεν διατίθενται πληροφορίες για την ήδη επεξεργασμένη έκταση. Η επεξεργασμένη έκταση μπορεί να επισημανθεί χειροκίνητα.

Για να ενεργοποιήσετε ή να απενεργοποιήσετε τη χειροκίνητη σήμανση της διανυθείσας έκτασης ακολουθήστε την εξής διαδικασία:

- 1. Πατήστε το κουμπί «Ενεργοποίηση σήμανσης/Απενεργοποίηση σήμανσης» (F2) στην οθόνη αφής.
	- Η διανυθείσα έκταση επισημαίνεται στο χάρτη με μπλε χρώμα ή παύει να επισημαίνεται.
	- Το κουμπί F2 αλλάζει από «Σήμανση ενεργή» σε «Σήμανση ανενεργή» και αντίστροφα, ανάλογα με τη λειτουργία που μόλις έχετε επιλέξει.

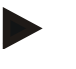

### **Υπόδειξη**

Αυτή η λειτουργία είναι διαθέσιμη μόνον όταν δεν μεταδίδονται δεδομένα του μηχανήματος ή δεν έχει αποδεσμευθεί η λειτουργία Section Control. Χρειάζεται να καταχωρίσετε προηγουμένως το πλάτος εργασίας (βλ. κεφάλαιο [29\)](#page-226-0).

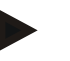

### **Υπόδειξη**

Για τη σωστή ένδειξη της επεξεργασμένης έκτασης πρέπει να καταχωρίσετε πρώτα το πλάτος εργασίας (βλ. κεφάλαιο [29\)](#page-226-0).

### **4.4.4 Ορισμός σημείου A/Καταγραφή** *διαδρομής αναφοράς*

Για να καταγράψετε μια *διαδρομή αναφοράς* για τη λειτουργία Parallel Tracking ακολουθήστε την εξής διαδικασία:

- 1. Πατήστε το κουμπί «Ορισμός σημείου αφετηρίας» (F3) στην οθόνη αφής για να καθορίσετε το σημείο αφετηρίας για τη *διαδρομή αναφοράς*.
	- Το κουμπί «Ορισμός σημείου αφετηρίας» (F3) αλλάζει σε «Ορισμός σημείου τερματισμού» (F3). Αυτό σηματοδοτείται με άλλο σύμβολο.
- 2. Διανύστε τη διαδρομή που θέλετε να χρησιμοποιήσετε ως *διαδρομή αναφοράς*.
- 3. Πατήστε το κουμπί «Ορισμός σημείου τερματισμού» (F3) στην οθόνη αφής για να καθορίσετε το σημείο τερματισμού για τη *διαδρομή αναφοράς*.
	- $\rightarrow$  Η λειτουργία Parallel Tracking εκκινείται αυτόματα.

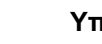

### **Υπόδειξη**

Αποθηκεύεται μόνο μία διαδρομή ανά αγροτεμάχιο. Όταν ορίζεται ξανά ένα σημείο A, η υφιστάμενη διαδρομή διαγράφεται. Για το σκοπό αυτό απαιτείται η επιβεβαίωση ενός ερωτήματος ασφαλείας.

### **Section Control: χειροκίνητη και αυτόματη λειτουργία**

Όταν προσπελαύνετε την προβολή χάρτη, η λειτουργία Section Control βρίσκεται στη χειροκίνητη κατάσταση. Σε αυτή την κατάσταση, τα στοιχεία τμηματικού πλάτους πρέπει να ενεργοποιούνται ή να απενεργοποιούνται χειροκίνητα στο χειρισμό μηχανήματος ή μέσω του μοχλού Joystick. Η επεξεργασμένη έκταση καταγράφεται.

Μετά την ενεργοποίηση της αυτόματης λειτουργίας, η εφαρμογή CCI.Command μεταδίδει στο μηχάνημα εντολές για την ενεργοποίηση ή την απενεργοποίηση των στοιχείων τμηματικού πλάτους.

Σε ορισμένα μηχανήματα, η λειτουργία Section Control πρέπει να εκκινηθεί επίσης προηγουμένως στο χειρισμό του μηχανήματος. Η διαδικασία αναφέρεται στις οδηγίες χρήσης του κατασκευαστή του μηχανήματος.

Για το λιπασματοδιανομέα, η αυτόματη λειτουργία είναι διαθέσιμη μόνον εφόσον έχει δημιουργηθεί ένα όριο αγροτεμαχίου.

### **4.4.5 Εναλλαγή μεταξύ χειροκίνητης και αυτόματης λειτουργίας για Section Control**

Η εναλλαγή στη χειροκίνητη λειτουργία και στην αυτόματη λειτουργία πραγματοποιείται μέσω του ίδιου κουμπιού (F4). Το σύμβολο αλλάζει ανάλογα με την επιλεγμένη λειτουργία:

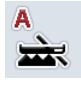

**Ρύθμιση της λειτουργίας Section Control στην αυτόματη λειτουργία**

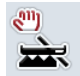

**Ρύθμιση της λειτουργίας Section Control στη χειροκίνητη λειτουργία**

Για να εναλλάσσεστε μεταξύ της χειροκίνητης λειτουργίας και της αυτόματης λειτουργίας Section Control ακολουθείτε την εξής διαδικασία:

- 1. Πατήστε το κουμπί «Αυτόματη λειτουργία» (F4) στην οθόνη αφής.
	- Η λειτουργία αλλάζει όπως και το σύμβολο του κουμπιού F4.

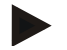

#### **Υπόδειξη**

Αυτή η λειτουργία είναι διαθέσιμη μόνον όταν μεταδίδονται δεδομένα μηχανήματος.

### <span id="page-248-0"></span>**4.4.6 Ρυθμίσεις εμποδίων**

Μέσω του κουμπιού «Εμπόδια» (F10) αντιστοιχίζονται στην προβολή χάρτη νέες λειτουργίες με τα κουμπιά (ορισμός, τοποθέτηση και διαγραφή εμποδίων).

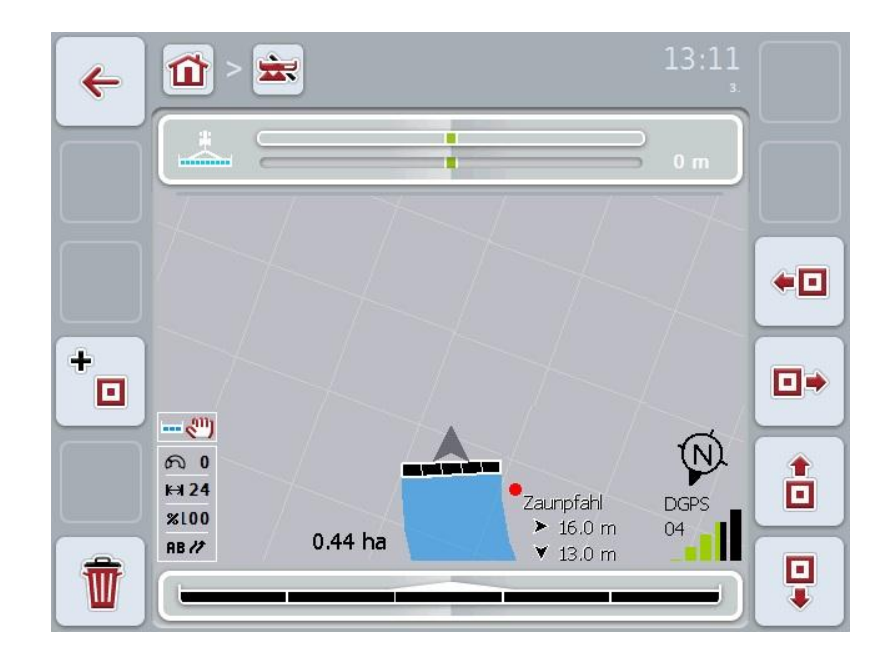

Έχετε τις εξής δυνατότητες χειρισμού:

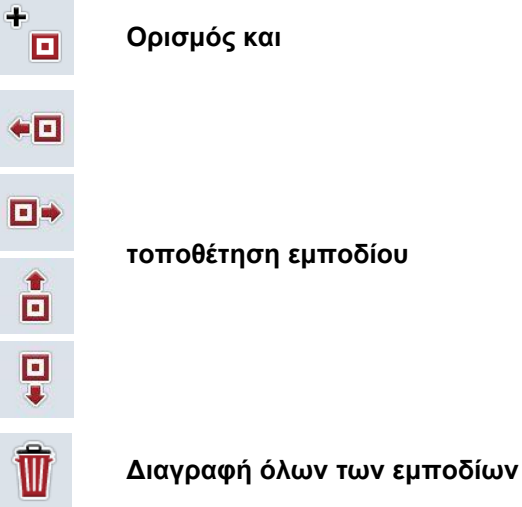

### **4.4.6.1 Ορισμός και τοποθέτηση εμποδίου**

Για να ορίσετε ένα νέο προϊόν ακολουθήστε την εξής διαδικασία:

- 1. Πατήστε το κουμπί «Ορισμός εμποδίου» (F10) στην οθόνη αφής.
- 2. Καταχωρίστε στην οθόνη αφής μέσω του πληκτρολογίου το όνομα του εμποδίου.
- 3. Επιβεβαιώστε την καταχώρισή σας με «OK».
	- Το εμπόδιο ορίζεται αρχικά στην τρέχουσα θέση του ελκυστήρα και απεικονίζεται στην προβολή χάρτη με μια κόκκινη κουκίδα που αναβοσβήνει.
- 4. Πατήστε τα κουμπιά «Αριστερά» (F3), «Δεξιά» (F4), «Επάνω» (F5) και «Κάτω» (F6) στην οθόνη αφής για να τοποθετήσετε το εμπόδιο.

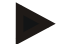

### **Υπόδειξη**

Το εμπόδιο μετατοπίζεται κατά 1 μέτρο στην εκάστοτε κατεύθυνση με πάτημα των κουμπιών.

5. Για να αποθηκεύσετε το εμπόδιο στην τρέχουσα θέση εγκαταλείψτε την προβολή «Εμπόδια» και επιστρέψτε στην κανονική προβολή χάρτη.

#### **4.4.6.2 Διαγραφή όλων των εμποδίων**

Για να διαγράψετε τα εμπόδια ακολουθήστε την εξής διαδικασία:

- 1. Πατήστε το κουμπί «Διαγραφή» (F12) στην οθόνη αφής.
- 2. Επιβεβαιώστε με «OK».

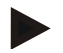

### **Υπόδειξη**

Διαγράφονται όλα τα εμπόδια του τρέχοντος χρησιμοποιούμενου αγροτεμαχίου. Δεν παρέχεται δυνατότητα επιλογής.

# *Μετατόπιση GPS*

Κατά τη χρήση σημάτων GPS χωρίς διόρθωση, τα καταγραφόμενα δεδομένα (π.χ., όριο αγροτεμαχίου, επεξεργασμένη έκταση) μπορούν να βρίσκονται σε άλλη θέση για κάποιο διάστημα μετά την καταγραφή. Λόγω της περιστροφής της Γης και της μεταβαλλόμενης θέσης του δορυφόρου στον ουρανό μετατίθεται η υπολογισμένη θέση του σημείου. Αυτό το φαινόμενο χαρακτηρίζεται ως μετατόπιση. Η διόρθωση GPS παρέχει τη δυνατότητα αντιστάθμισης αυτής της μετατόπισης.

### <span id="page-250-0"></span>**4.4.7 Διόρθωση GPS**

Μέσω του κουμπιού «Διόρθωση GPS» (F11) μπορείτε να διεξάγετε τη διόρθωση GPS στην προβολή χάρτη. Με τα κουμπιά αντιστοιχίζονται νέες λειτουργίες (μετατόπιση *διαδρομής αναφοράς*, ορισμός και βαθμονόμηση σημείου αναφοράς).

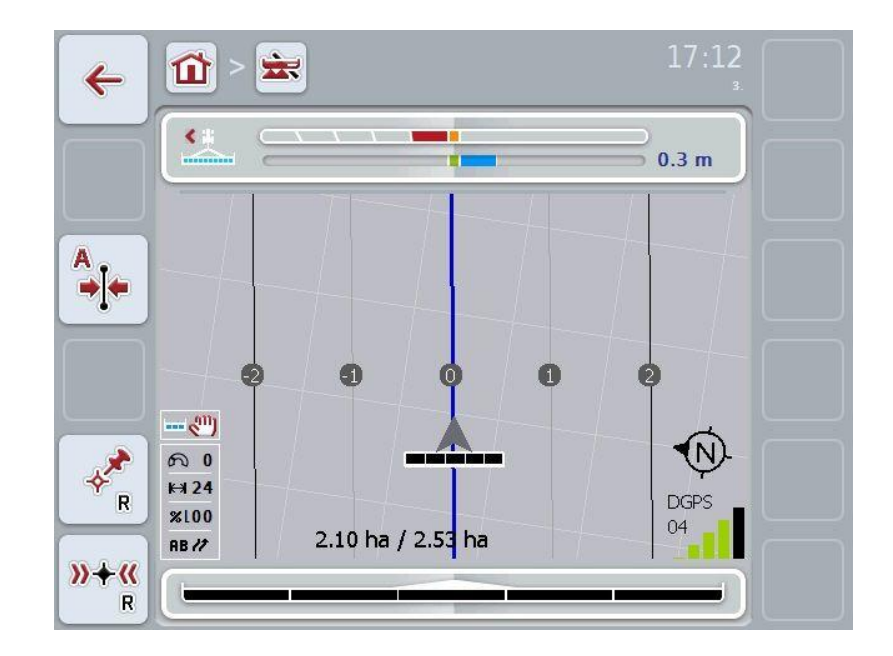

Έχετε τις εξής δυνατότητες χειρισμού:

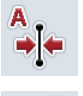

**Μετατόπιση** *διαδρομής αναφοράς*

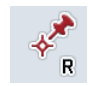

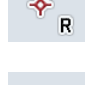

**Ορισμός σημείου αναφοράς**

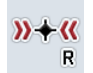

**Βαθμονόμηση σημείου αναφοράς**

### **4.4.7.1 Μετατόπιση** *διαδρομής αναφοράς*

Για να μετατοπίσετε τη *διαδρομή αναφοράς* στην τρέχουσα θέση του ελκυστήρα ακολουθήστε την εξής διαδικασία:

- 1. Οδηγήστε στο αγροτεμάχιο στην επιθυμητή διαδρομή και πατήστε το κουμπί «Μετατόπιση *διαδρομής αναφοράς*» (F9) στην οθόνη αφής.
	- Η *διαδρομή αναφοράς* μετατοπίζεται στην τρέχουσα θέση σας.

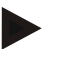

#### **Υπόδειξη**

Αυτή η λειτουργία είναι διαθέσιμη μόνον όταν έχει καταγραφεί μια *διαδρομή αναφοράς*. Μόνο η *διαδρομή αναφοράς* μετατοπίζεται. Εάν θέλετε να διορθώσετε ολόκληρο το αγροτεμάχιο, πρέπει να ορίσετε ένα σημείο αναφοράς (βλ. κεφάλαιο [4.4.7.2\)](#page-251-0).

### <span id="page-251-0"></span>**4.4.7.2 Ορισμός/βαθμονόμηση σημείου αναφοράς**

Το σημείο αναφοράς πρέπει να ορίζεται κατά την πρώτη επεξεργασία κοντά σε ένα αγροτεμάχιο. Για τον ορισμό πρέπει να επιλέξετε ένα σταθερό σημείο, το οποίο θα μπορείτε να προσεγγίσετε και πάλι αργότερα για τη βαθμονόμηση από την ίδια ακριβώς κατεύθυνση και στην ίδια ακριβώς θέση. Συνιστάται να επιλέξετε ένα χαρακτηριστικό σημείο, όπως, π.χ., ένα καπάκι υπονόμου ή μια μόνιμη σήμανση στην είσοδο του αγροτεμαχίου.

Τα καταγραφόμενα δεδομένα αχρηστεύονται για περαιτέρω χρήση, εάν δεν μπορείτε πλέον να εντοπίσετε το σημείο για το καταγεγραμμένο σημείο αναφοράς.

### **Ορισμός σημείου αναφοράς**

Για να ορίσετε ένα νέο σημείο αναφοράς στην τρέχουσα θέση ακολουθήστε την εξής διαδικασία:

- 1. Πατήστε το κουμπί «Σημείο αναφοράς» (F11) στην οθόνη αφής.
	- Το σημείο αναφοράς ορίζεται και προβάλλεται στο χάρτη.

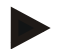

### **Υπόδειξη**

Το σημείο αναφοράς ισχύει μόνο για τη διάταξη με την οποία έχει οριστεί.

### **Βαθμονόμηση σημείου αναφοράς**

Εάν, π.χ., διαπιστώσατε μια μετατόπιση ύστερα από μια διακοπή της επεξεργασίας (π.χ., αναπλήρωση του ψεκαστήρα), οδηγήστε και πάλι ακριβώς στο ήδη ορισμένο σημείο αναφοράς. Εάν έχουν μετατοπιστεί οι θέσεις, το σημείο αναφοράς στην προβολή χάρτη δεν θα βρίσκεται πλέον κάτω από το βέλος.

Για να βαθμονομήσετε το σημείο αναφοράς ακολουθήστε την εξής διαδικασία:

- 1. Πατήστε το κουμπί «Βαθμονόμηση σημείου αναφοράς» (F12) στην οθόνη αφής.
	- Το σημείο αναφοράς μετατοπίζεται στην τρέχουσα θέση.
## **4.4.8 Ρυθμίσεις χάρτη**

Μέσω του κουμπιού «Ρυθμίσεις χάρτη» (F12) στην προβολή χάρτη προσπελαύνετε τις ρυθμίσεις χάρτη. Αυτές σας παρέχουν τη δυνατότητα να ενεργοποιείτε ή να απενεργοποιείτε επιμέρους στοιχεία της προβολής χάρτη. Τα στοιχεία προβάλλονται στο χάρτη όταν είναι επιλεγμένα.

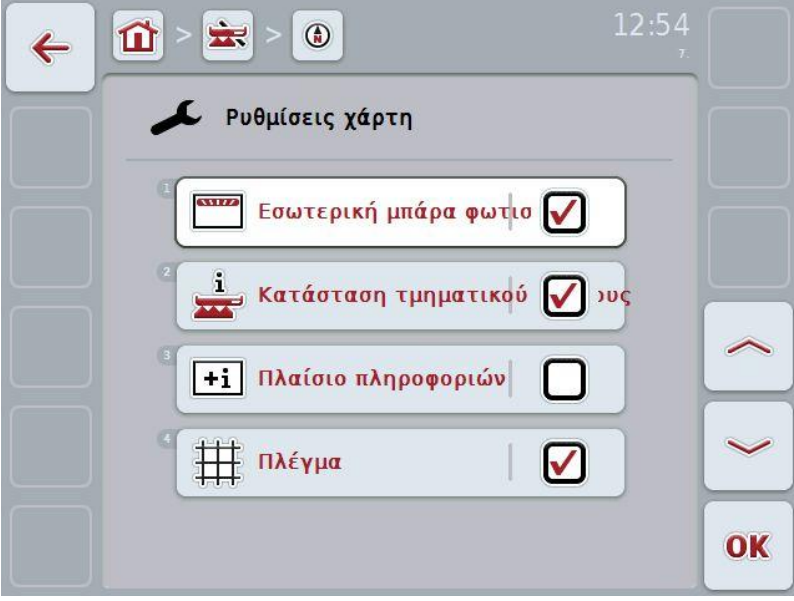

Έχετε τις εξής δυνατότητες χειρισμού:

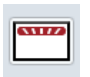

**Ενεργοποίηση ή απενεργοποίηση της εσωτερικής μπάρας φωτισμού**

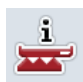

**Ενεργοποίηση ή απενεργοποίηση κατάστασης τμηματικού πλάτους**

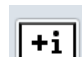

**Ενεργοποίηση ή απενεργοποίηση πλαισίου πληροφοριών**

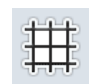

**Ενεργοποίηση ή απενεργοποίηση πλέγματος**

## **4.4.8.1 Ενεργοποίηση/απενεργοποίηση ένδειξης**

Για να ενεργοποιείτε ή να απενεργοποιείτε την ένδειξη της εσωτερικής μπάρας φωτισμού, της κατάστασης τμηματικού πλάτους, του πλαισίου πληροφοριών ή του πλέγματος ακολουθήστε την εξής διαδικασία:

- 1. Πατήστε στην οθόνη αφής το κουμπί με την επιθυμητή ένδειξη ή περιστρέψτε τον τροχό κύλισης μέχρι να επισημανθεί με λευκό χρώμα το κουμπί και μετά πατήστε τον τροχό κύλισης ή το κουμπί «OK» (F6).
- 2. Στο διάλογο καταχώρισης επιλέξτε την επιθυμητή ρύθμιση.
- 3. Επιβεβαιώστε τη ρύθμισή σας με «OK» ή με πάτημα του τροχού κύλισης.

## **5 Αντιμετώπιση προβλημάτων**

## **5.1 Σφάλμα στην τερματική μονάδα**

Στην παρακάτω επισκόπηση παρατίθενται πιθανά σφάλματα στην τερματική μονάδα και η αντιμετώπισή τους:

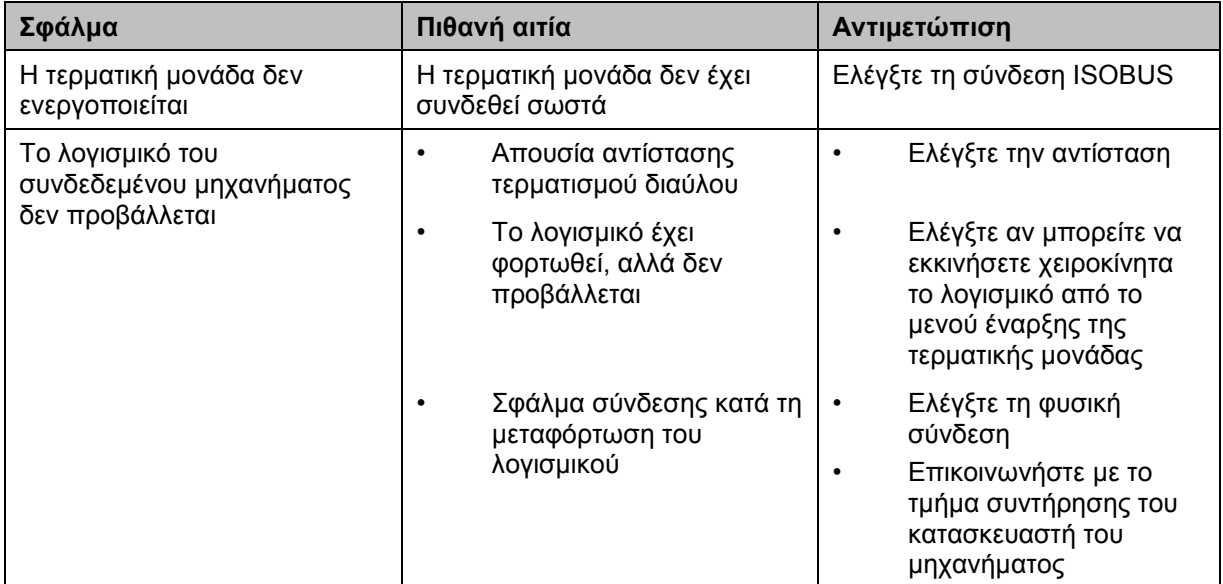

## **5.2 Σφάλμα κατά τη λειτουργία**

Στην παρακάτω επισκόπηση παρατίθενται πιθανά σφάλματα κατά τη λειτουργία με την εφαρμογή CCI.Command, η πιθανή αιτία και η αντιμετώπισή τους:

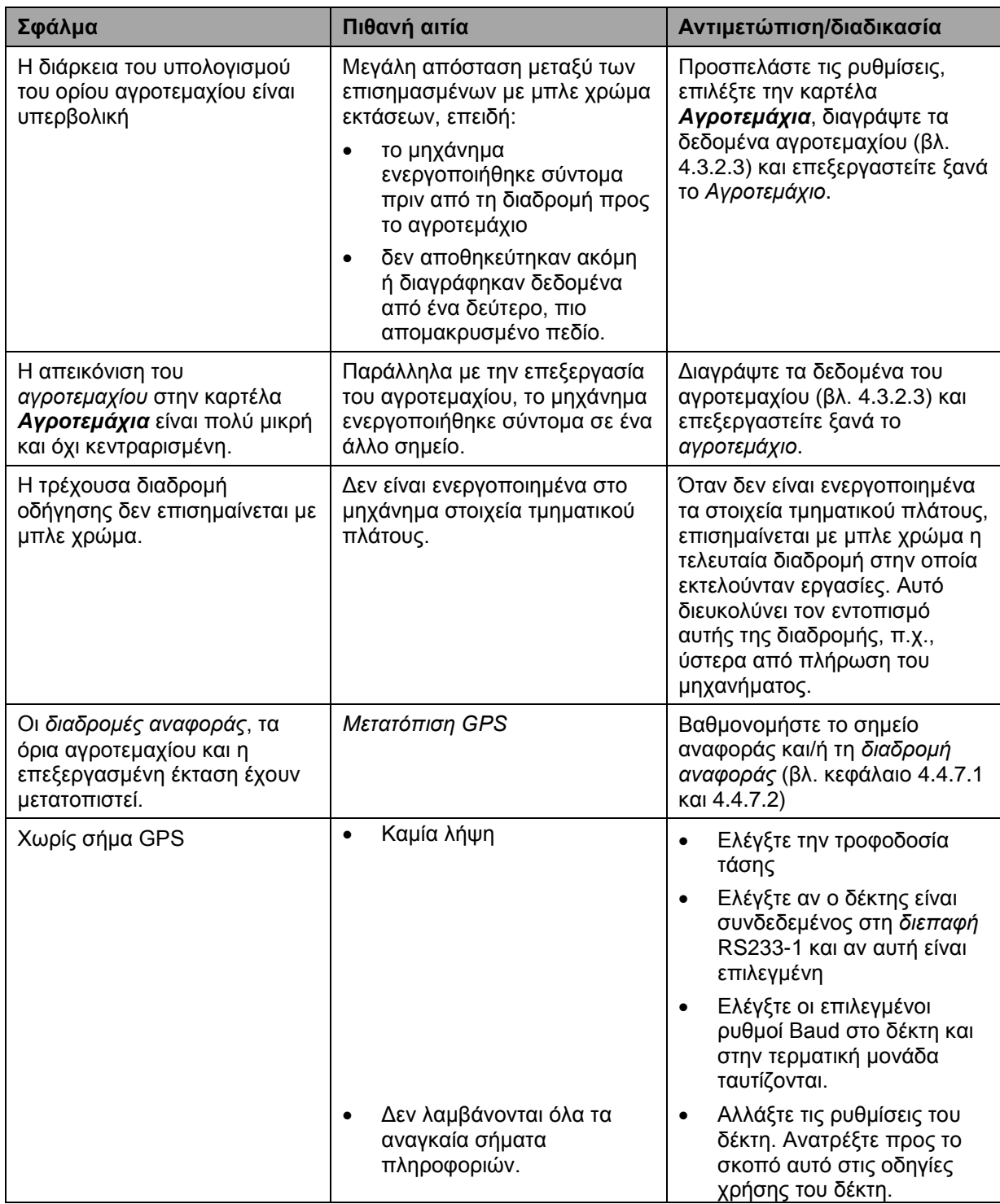

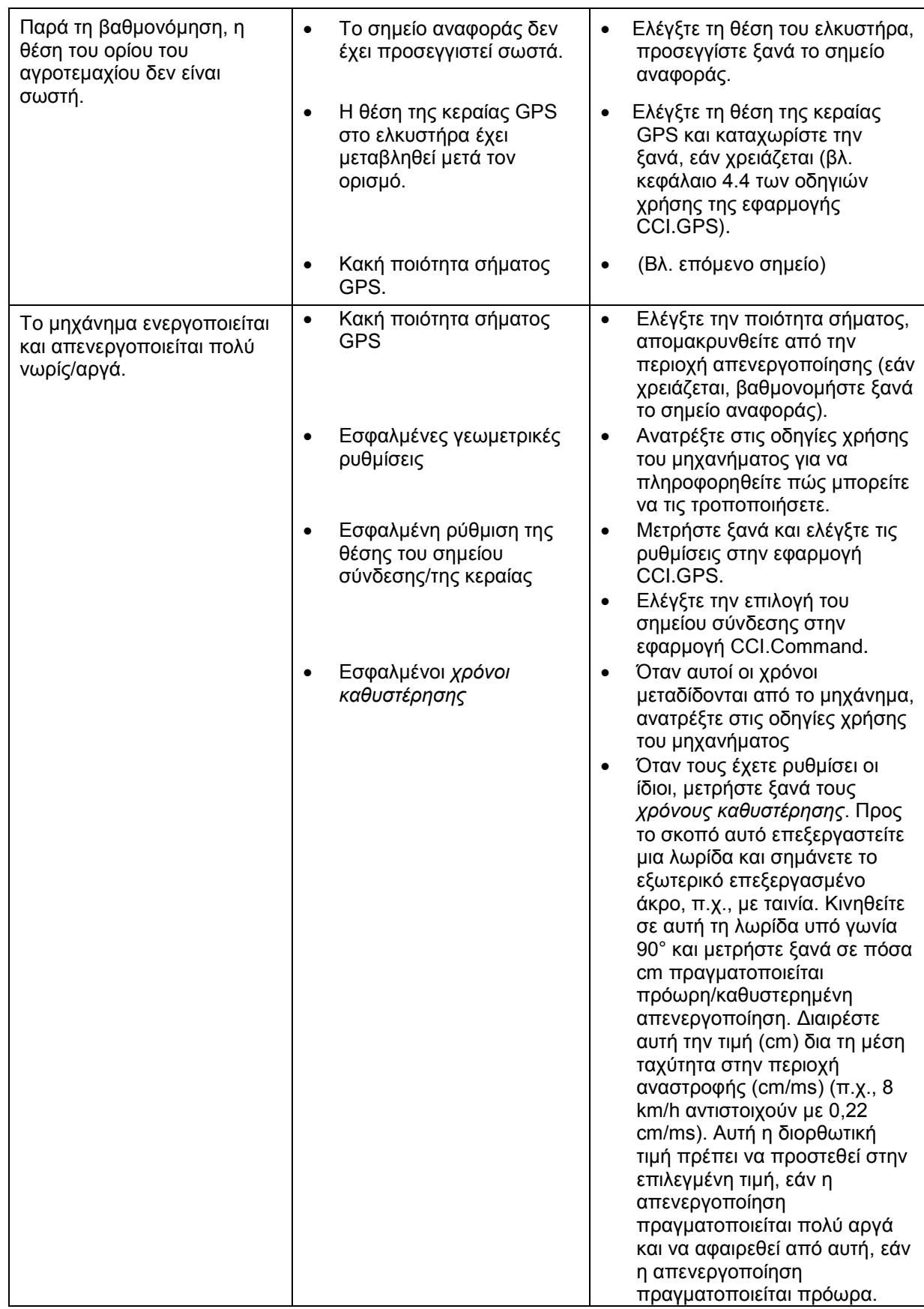

## **5.3 Τα κουμπιά προβάλλονται με γκρι χρώμα**

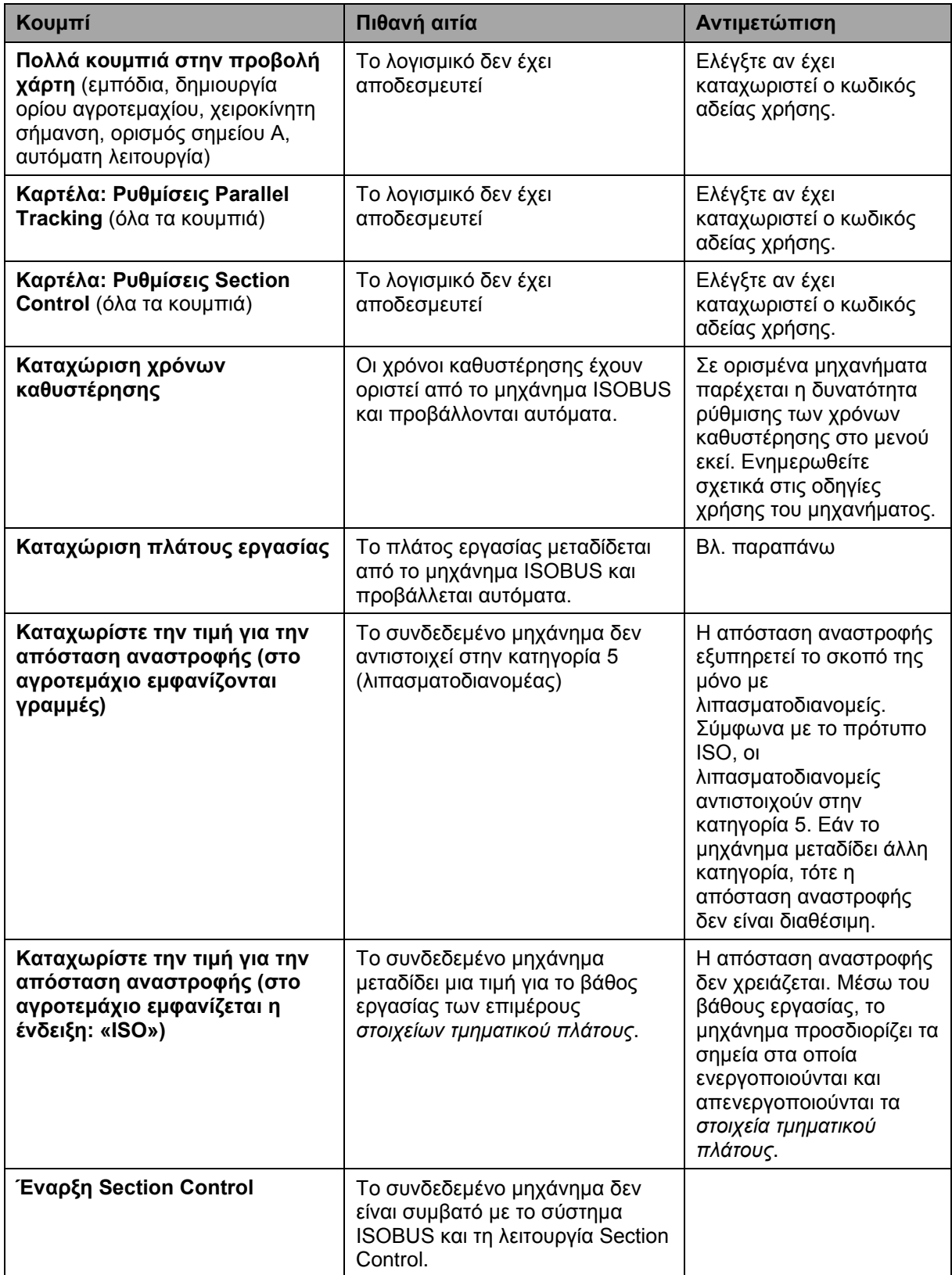

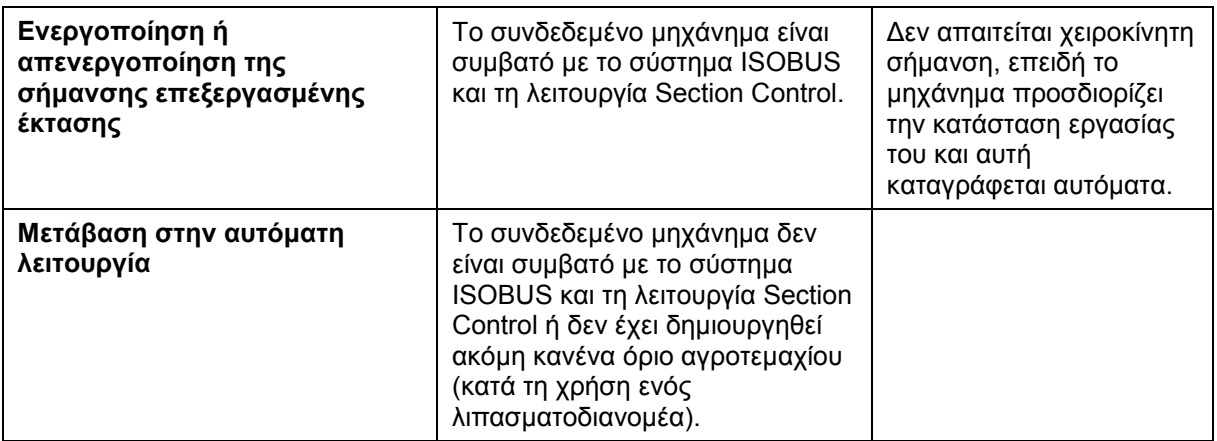

## **5.4 Μηνύματα σφάλματος**

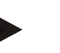

## **Υπόδειξη**

Τα προβαλλόμενα στην τερματική μονάδα μηνύματα σφάλματος εξαρτώνται από το συνδεδεμένο μηχάνημα.

Μια αναλυτική περιγραφή των πιθανών μηνυμάτων σφάλματος και της αντιμετώπισης των σφαλμάτων παρέχεται στις οδηγίες χρήσης του μηχανήματος.

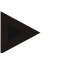

#### **Υπόδειξη**

Εάν δεν είναι δυνατός ο χειρισμός του μηχανήματος, ελέγξτε αν είναι πατημένος ο διακόπτης «Function-Stop». Ο χειρισμός του μηχανήματος είναι και πάλι δυνατός όταν θα έχει απελευθερωθεί ο διακόπτης.

## **5.5 Διάγνωση**

### **5.5.1 Έλεγχος της εξωτερικής μπάρας φωτισμού**

Για να ελέγξτε την εξωτερική μπάρα φωτισμού ακολουθήστε την εξής διαδικασία:

- 1. Πατήστε το πλήκτρο Home για να προσπελάσετε το βασικό μενού.
- 2. Στο βασικό μενού, πατήστε το κουμπί «Πληροφορίες διάγνωσης».
- 3. Στο μενού **Πληροφορίες και διάγνωση** πατήστε το κουμπί «Λειτουργίες διάγνωσης».
- 4. Πατήστε στην οθόνη αφής το κουμπί «L10: Έλεγχος μπάρας φωτισμού».
	- Ανοίγει η προβολή του ελέγχου μπάρας φωτισμού.

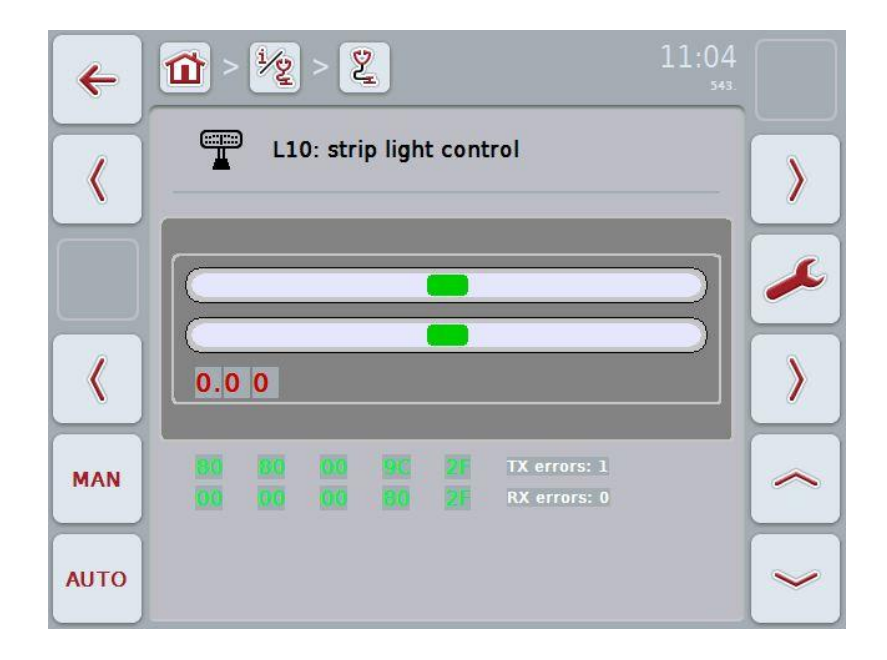

## **6 Δομή μενού**

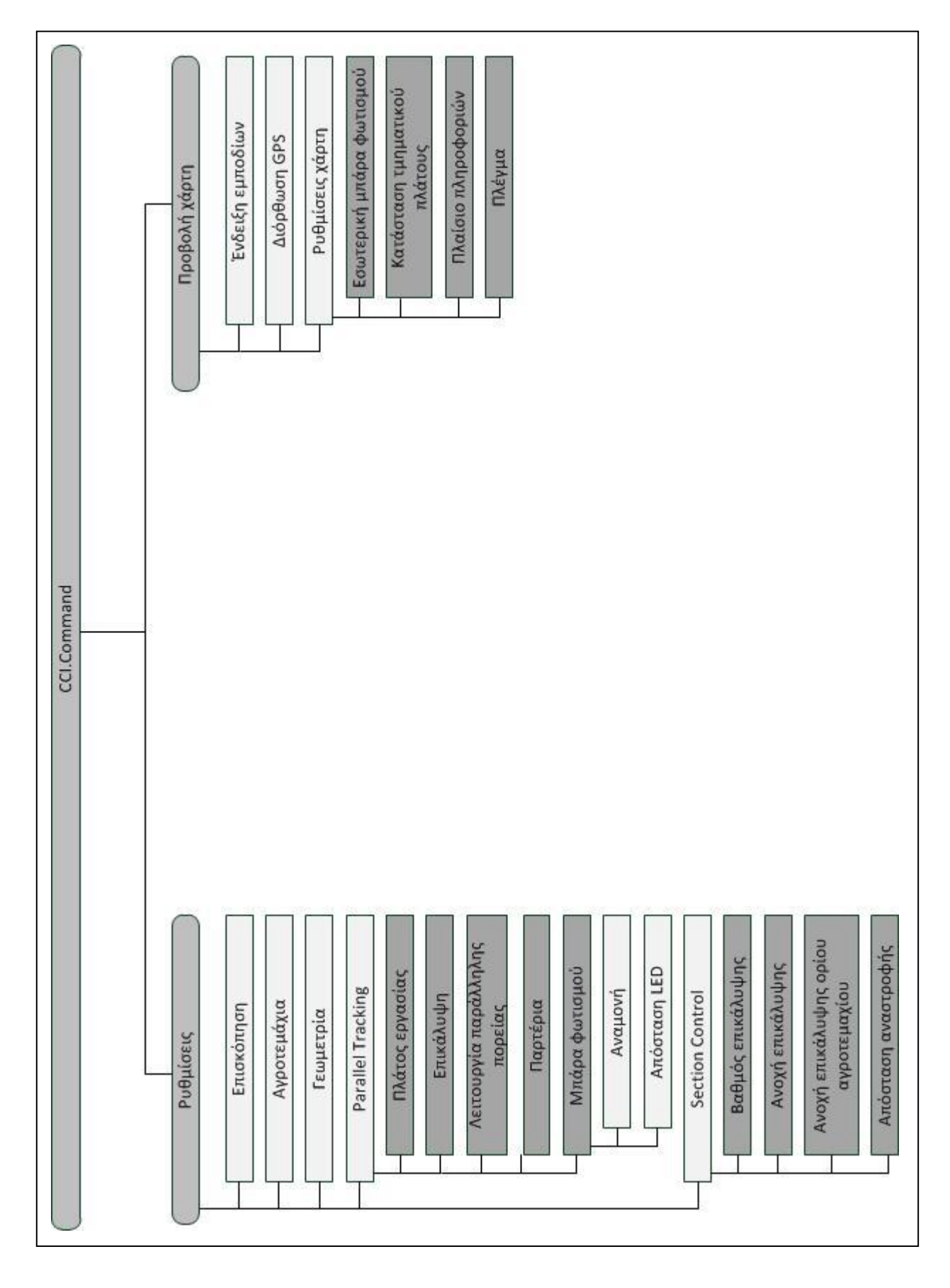

## **7 Γλωσσάριο**

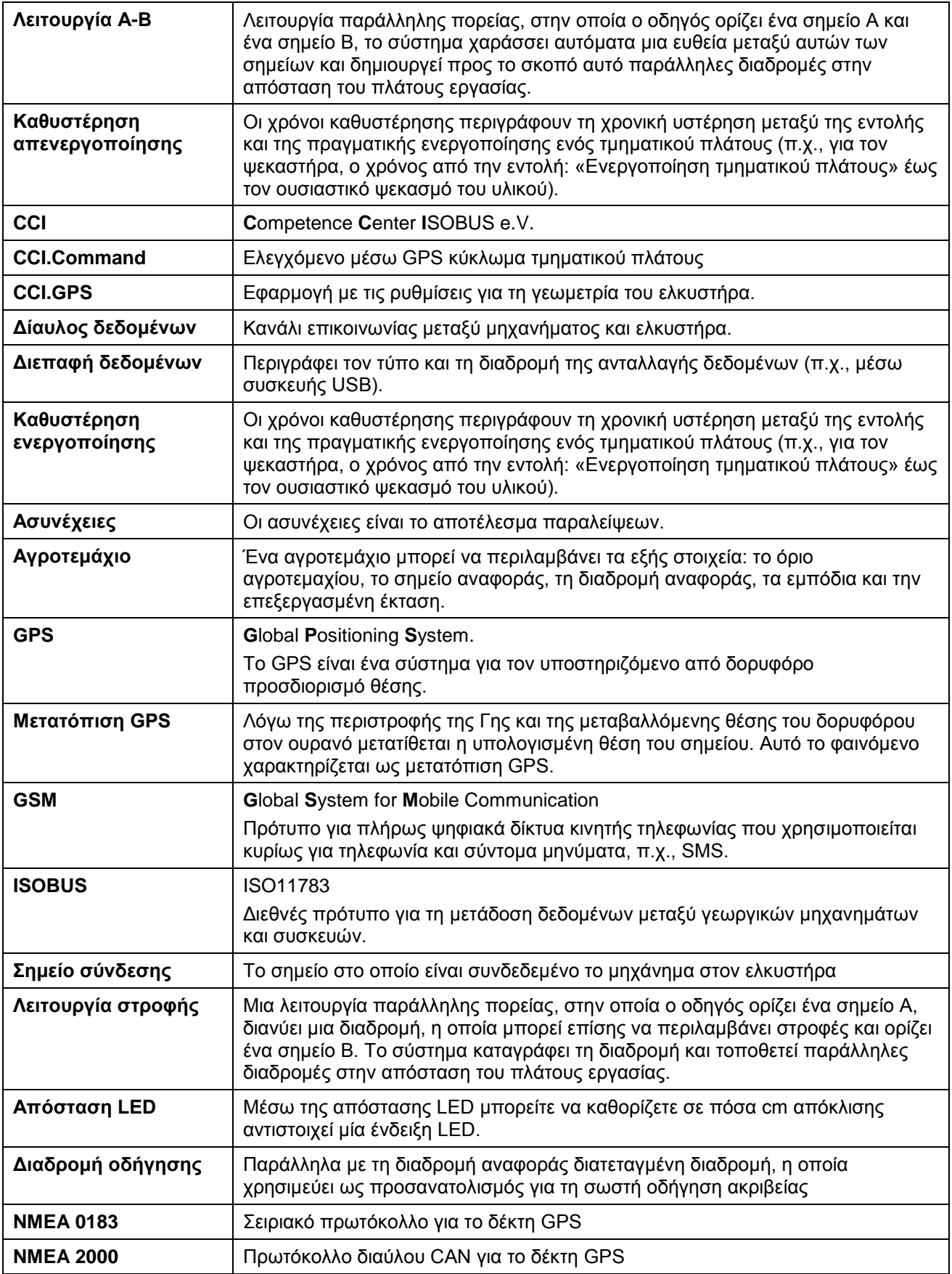

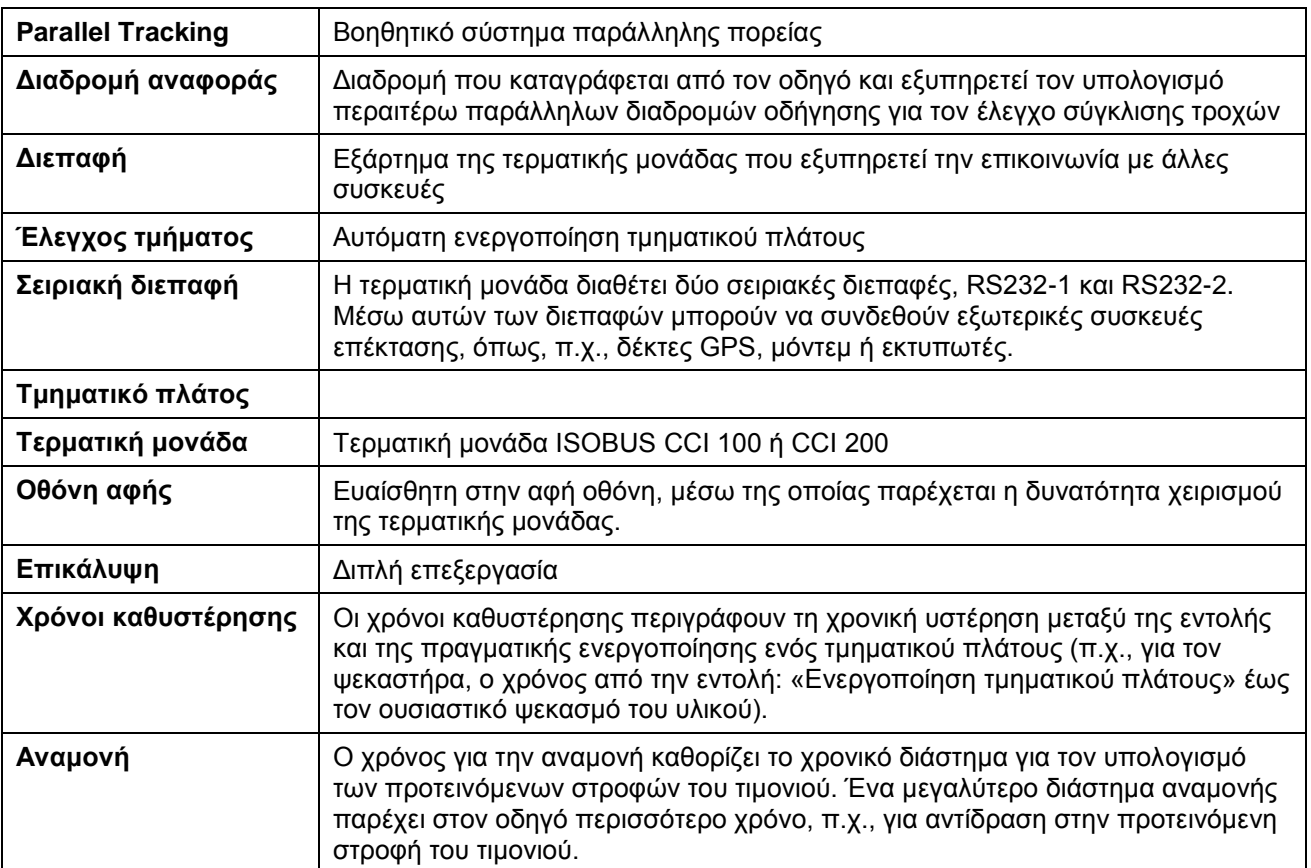

## **8 ISOBUS σε λειτουργίες**

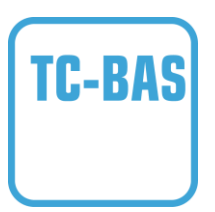

#### **Task-Controller basic (totals)**

αναλαμβάνει την τεκμηρίωση αθροιστικών τιμών, οι οποίες είναι χρήσιμες όσον αφορά στην εργασία που έχει εκτελεστεί. Στο πλαίσιο αυτό, η συσκευή παρέχει αυτές τις τιμές. Η ανταλλαγή δεδομένων μεταξύ του καταλόγου αγροτεμαχίων και του Task-Controller διεξάγεται με τη μορφή δεδομένων ISO-XML. Έτσι παρέχεται η δυνατότητα της άνετης εισαγωγής παραγγελιών στην εφαρμογή Task-Controller και 7 και εξαγωγής της ολοκληρωμένης τεκμηρίωσης σε μεταγενέστερο στάδιο.

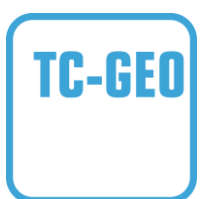

#### **Task-Controller geo-based (variables)**

Παρέχεται επιπρόσθετα η δυνατότητα συλλογής και τοπικά σχετικών δεδομένων ή προγραμματισμού τοπικά σχετικών παραγγελιών, π.χ., μέσω χαρτών εφαρμογής.

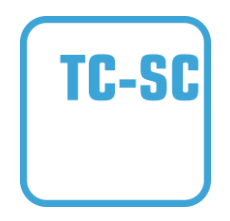

#### **Task-Controller Section Control**

Διεκπεραιώνει την αυτόματη μεταγωγή στοιχείων τμηματικού πλάτους, π.χ., για ψεκαστήρες φυτοφαρμάκων, σε συνάρτηση με θέσεις GPS και τον επιθυμητό βαθμό επικάλυψης.

## **CCISOBUS**

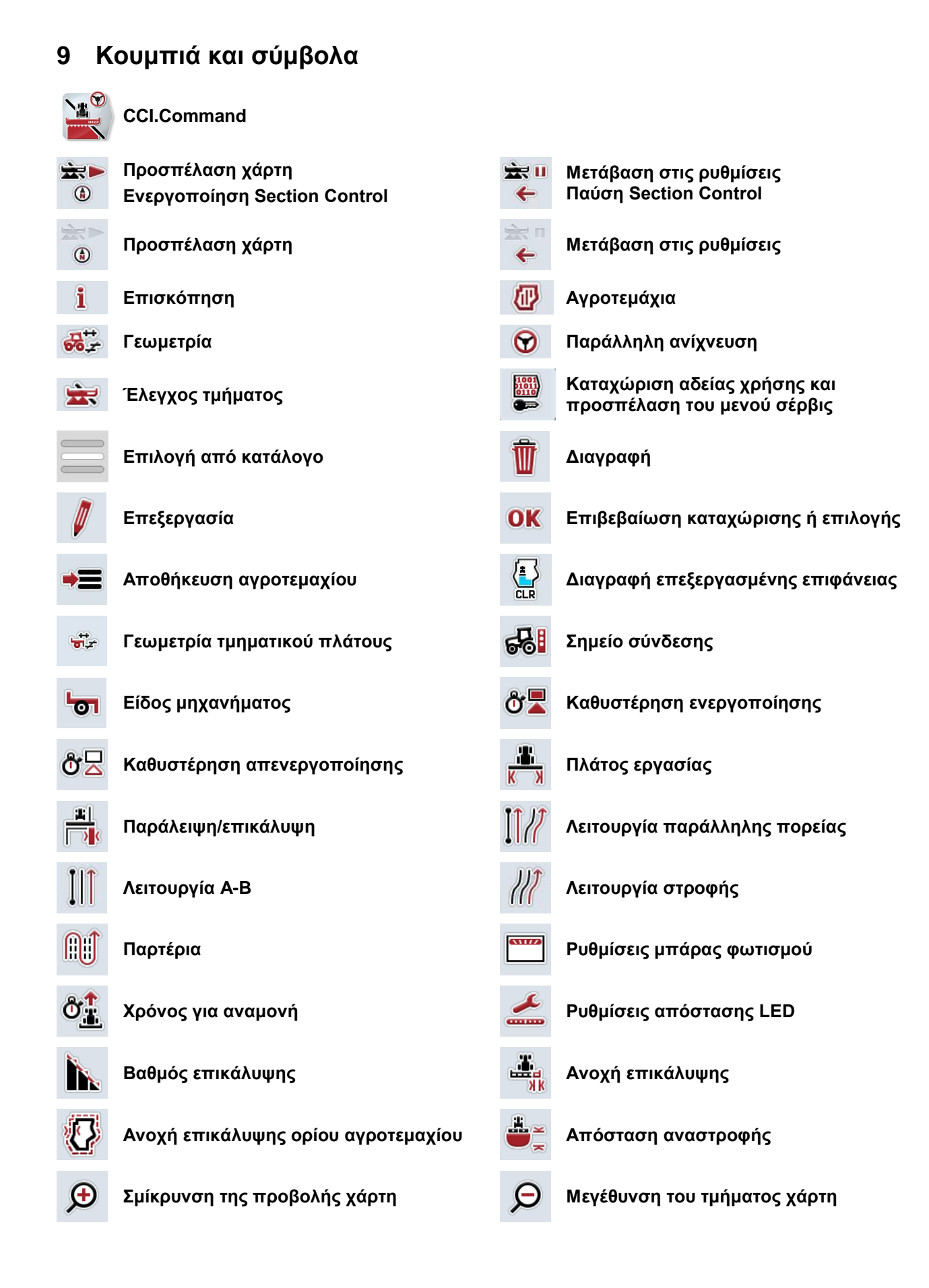

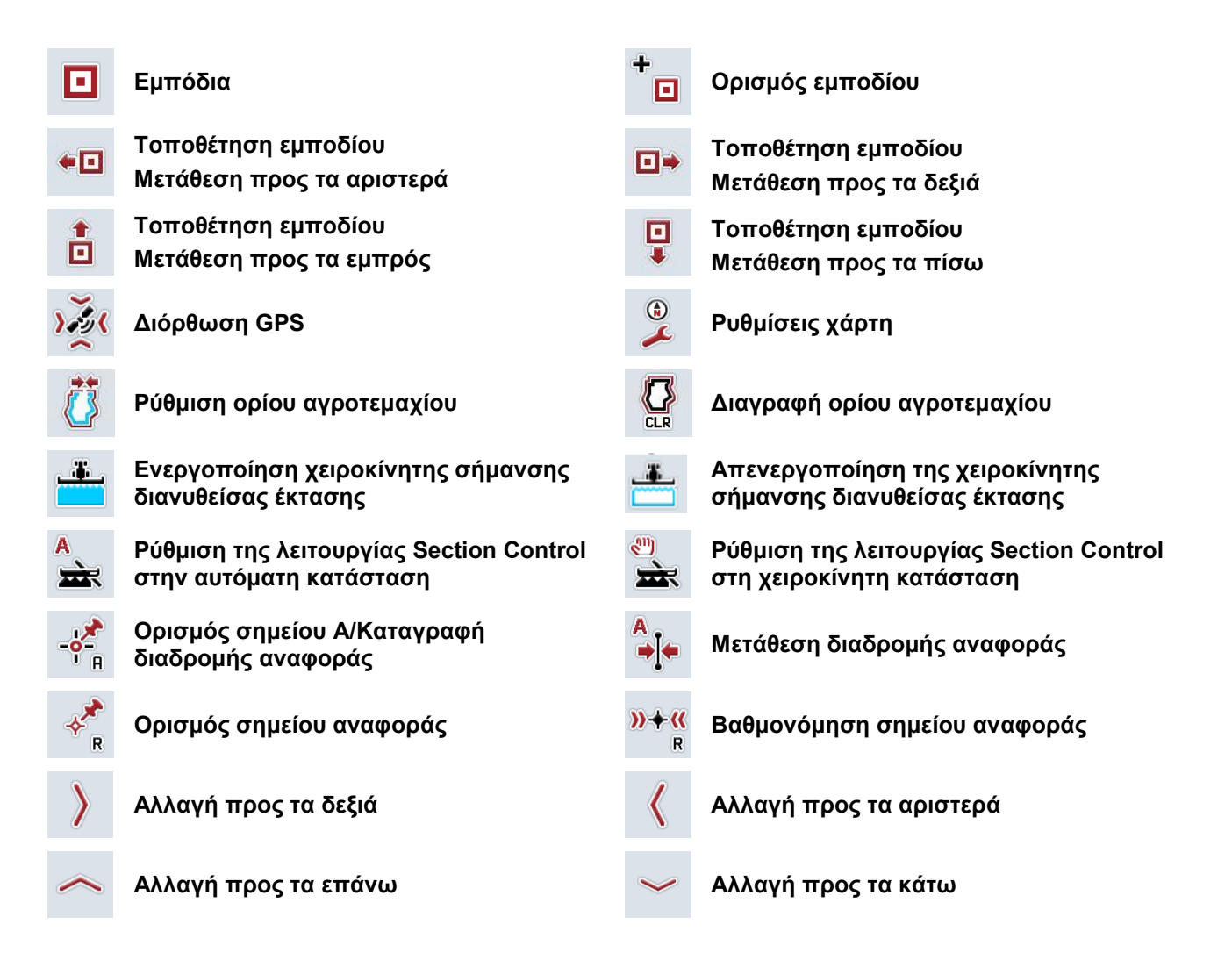

## **10 Ευρετήριο**

## **C**

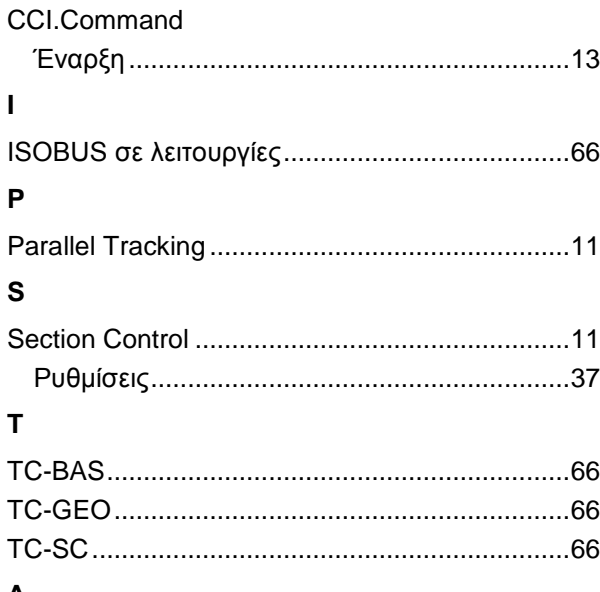

#### **Α** Αγροτεμάχιο

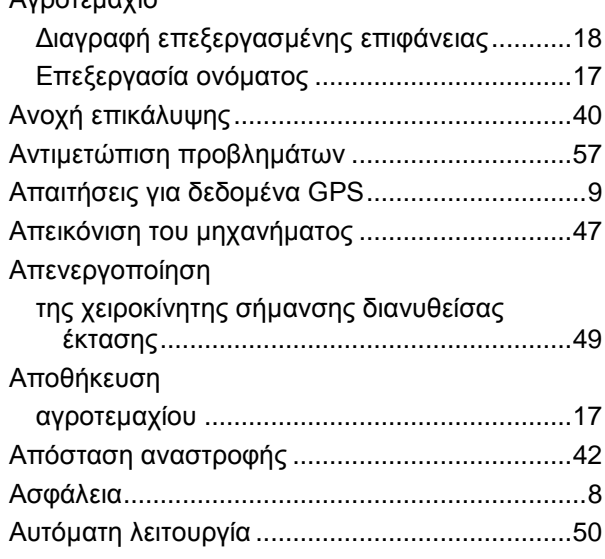

## **Β**

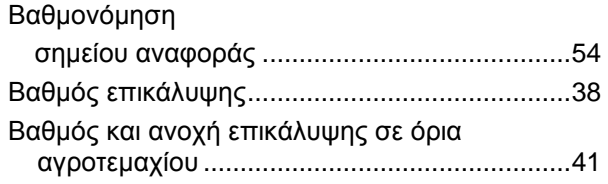

## **Γ**

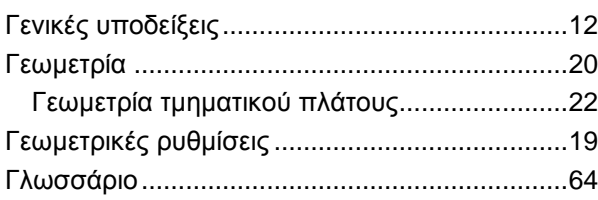

## **Δ**

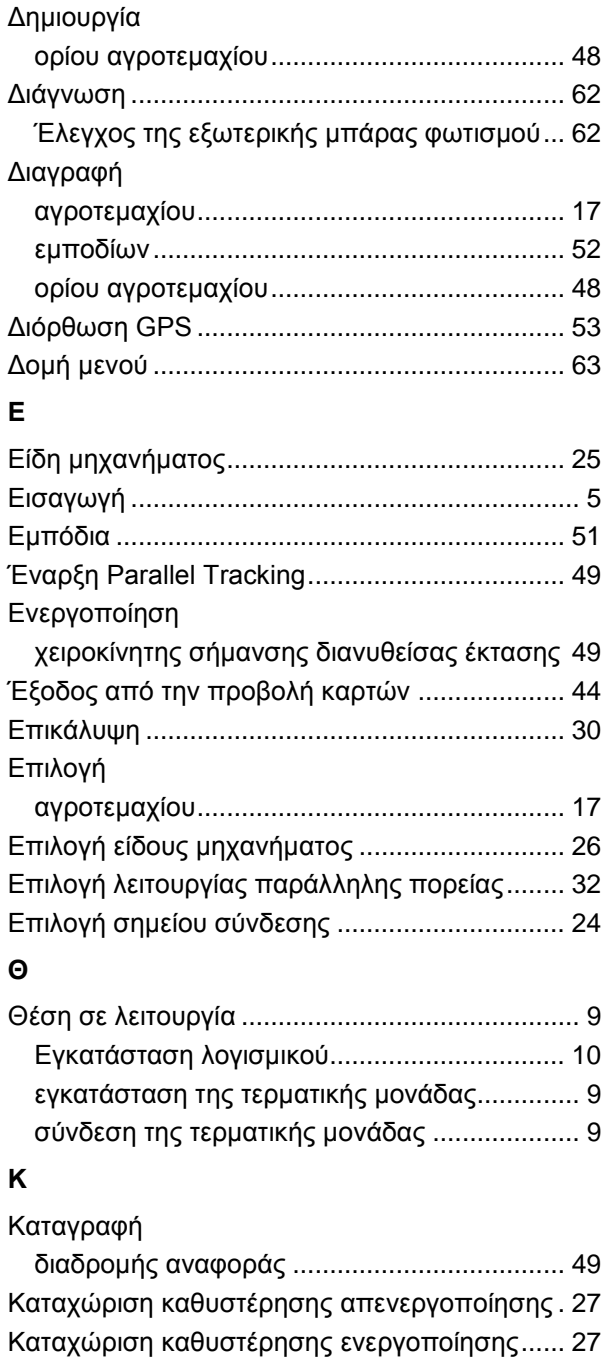

## **Λ**

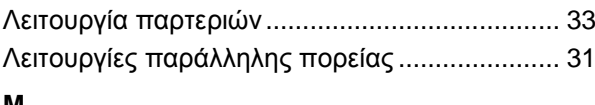

Καταχώριση χρόνων καθυστέρησης.................. 27 Κουμπιά και σύμβολα ........................................ 67

## **Μ**

Μετατόπιση

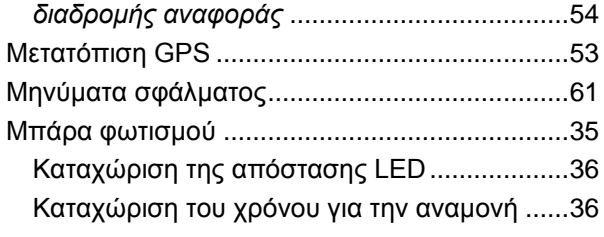

## **Ο**

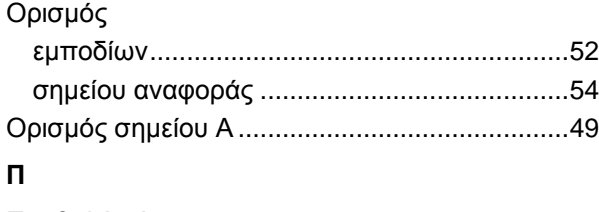

Προβολή χάρτη...................................................44 **Ρ**

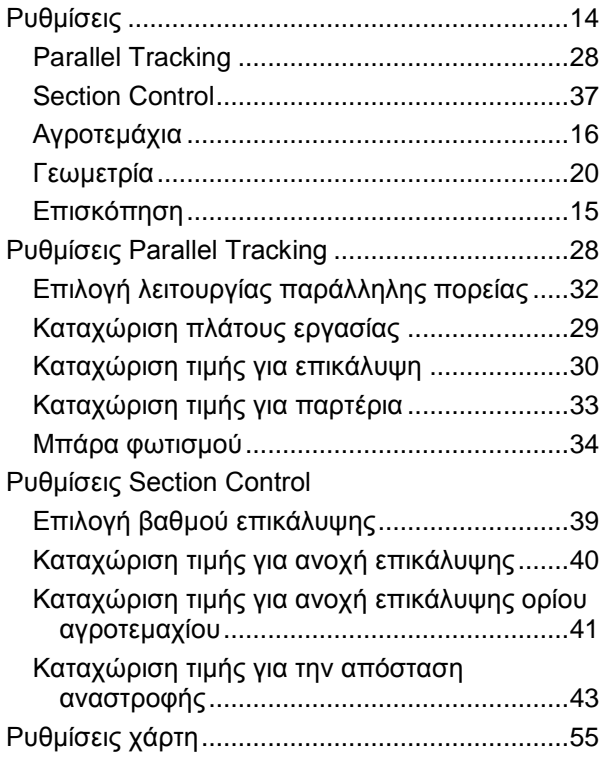

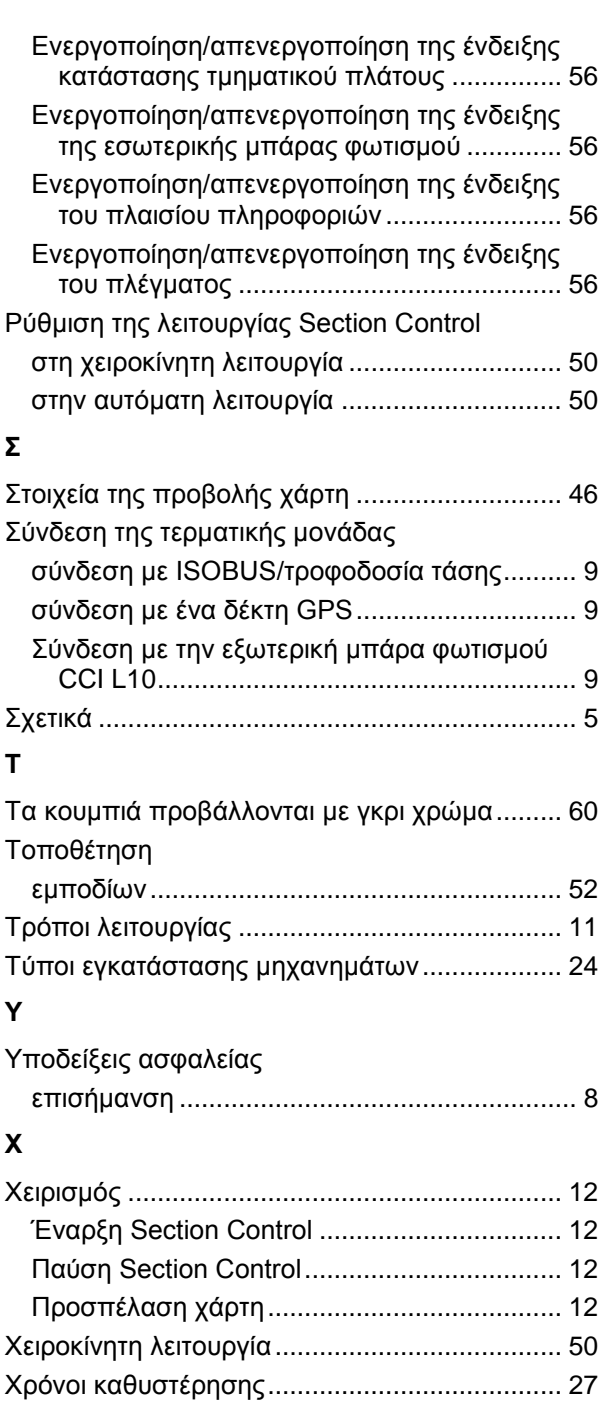

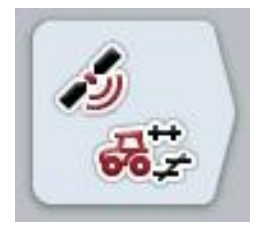

# **CCI.GPS**

Ρυθμίσεις GPS και γεωμετρία ελκυστήρα

## **Οδηγίες χρήσης**

Σχετικά: CCI.GPS v1.0

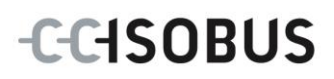

## **Πνευματικά δικαιώματα**

 2012 Πνευματικά δικαιώματα της Competence Center ISOBUS e.V. Zum Gruthügel 8 D-49134 Wallenhorst Αριθμός έκδοσης: v1.01

## **CCISOBUS**

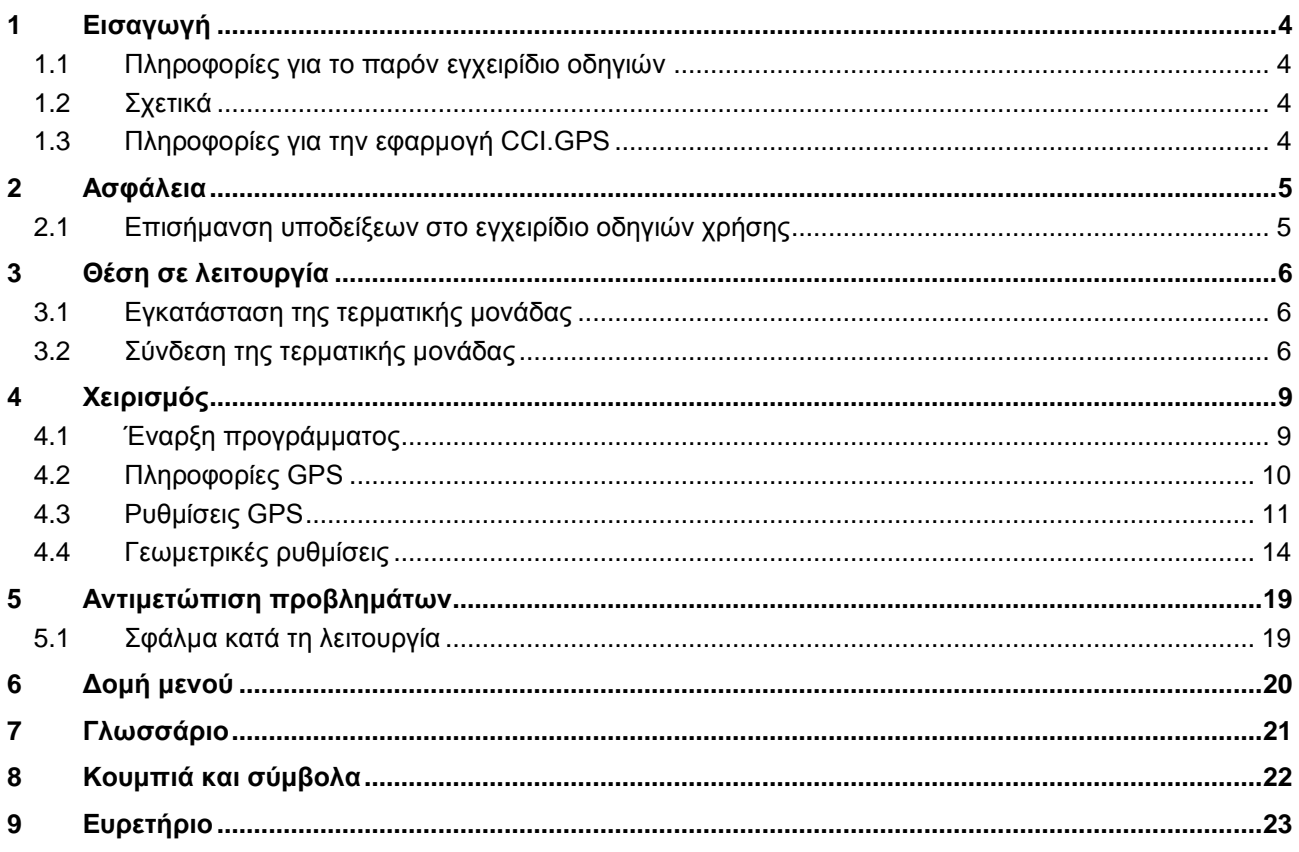

## **1 Εισαγωγή**

## **1.1 Πληροφορίες για το παρόν εγχειρίδιο οδηγιών**

Το παρόν εγχειρίδιο οδηγιών παρέχει μια εισαγωγή στο χειρισμό και στη διαμόρφωση της εφαρμογής CCI.GPS. Αυτή η εφαρμογή εγκαθίσταται εκ των προτέρων στη δική σας τερματική μονάδα ISOBUS CCI 100/200 και μπορεί να εκτελείται μόνο σε αυτή. Μόνο με γνώση του παρόντος εγχειριδίου οδηγιών χρήσης αποφεύγονται εσφαλμένοι χειρισμοί και εξασφαλίζεται η απρόσκοπτη λειτουργία.

## **1.2 Σχετικά**

Το παρόν εγχειρίδιο οδηγιών περιγράφει την εφαρμογή CCI.GPS στην έκδοση CCI.GPS v1.0.

Για να προσπελάσετε τον αριθμό έκδοσης της εγκαταστημένης στην τερματική σας μονάδα CCI ISOBUS της εφαρμογής CCI.GPS ακολουθήστε την εξής διαδικασία:

- 1. Πατήστε στο πλήκτρο Home για να προσπελάσετε το βασικό μενού.
- 2. Στο βασικό μενού, πατήστε το κουμπί «Πληροφορίες διάγνωσης».
- 3. Στο μενού **Πληροφορίες και διάγνωση** πατήστε το κουμπί «Πληροφορίες τερματικής μονάδας».
- 4. Πατήστε το κουμπί «Πληροφορίες λογισμικού» στην οθόνη αφής.
	- Στο εμφανιζόμενο πεδίο πληροφοριών προβάλλεται η έκδοση των στοιχείων λογισμικού της τερματικής μονάδας.

## **1.3 Πληροφορίες για την εφαρμογή CCI.GPS**

Η εφαρμογή CCI.GPS είναι μια εφαρμογή, η οποία προβάλλει πληροφορίες GPS και παρέχει τη δυνατότητα ρυθμίσεων της γεωμετρίας του ελκυστήρα, της πηγής GPS και του ρυθμού Baud.

Μέσω της καταχώρισης της θέσης του δέκτη GPS στον ελκυστήρα παρέχεται η δυνατότητα στην εφαρμογή CCI.GPS να μεταδίδει τα δεδομένα θέσης, βαθμονομημένα βάσει του κεντρικού σημείου του πίσω άξονα του ελκυστήρα, σε άλλες εφαρμογές έτσι ώστε αυτές οι ρυθμίσεις να πρέπει να διεξάγονται μόνο μία φορά.

## **2 Ασφάλεια**

## **2.1 Επισήμανση υποδείξεων στο εγχειρίδιο οδηγιών χρήσης**

Οι υποδείξεις ασφαλείας που περιλαμβάνονται στο παρόν εγχειρίδιο οδηγιών χρήσης, επισημαίνονται με ιδιαίτερο τρόπο:

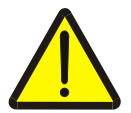

#### **Προειδοποίηση - Γενικοί κίνδυνοι!**

Το σύμβολο ασφάλειας εργασίας επισημαίνει γενικές υποδείξεις ασφαλείας, η παράβλεψη των οποίων εγκυμονεί κίνδυνο τραυματισμού και θανατηφόρο κίνδυνο για το προσωπικό. Τηρείτε επιμελώς αυτές τις υποδείξεις για την ασφάλεια εργασίας και συμπεριφέρεστε με ιδιαίτερη προσοχή στις περιπτώσεις αυτές.

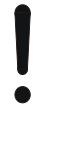

#### **Προσοχή!**

.

Το σύμβολο προσοχής επισημαίνει όλες τις υποδείξεις ασφαλείας, οι οποίες παραπέμπουν σε κανονισμούς, οδηγίες ή διαδικασίες εργασίας που πρέπει να τηρούνται οπωσδήποτε. Η παράβλεψη αυτών των υποδείξεων μπορεί να έχει ως συνέπεια την πρόκληση ζημιών στην τερματική μονάδα ή την καταστροφή της, καθώς και δυσλειτουργίες.

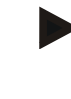

#### **Υπόδειξη**

Το σύμβολο υπόδειξης επισημαίνει συμβουλές εφαρμογών και άλλες, ιδιαίτερα χρήσιμες πληροφορίες.

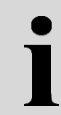

## **Πληροφορίες**

Το σύμβολο πληροφοριών επισημαίνει πληροφορίες τεκμηρίωσης και πρακτικές συμβουλές.

## **3 Θέση σε λειτουργία**

## **3.1 Εγκατάσταση της τερματικής μονάδας**

Οι πληροφορίες παρέχονται στο κεφάλαιο **5.1 Εγκατάσταση της τερματικής μονάδας** του εγχειριδίου οδηγιών χρήσης **Τερματική μονάδα ISOBUS CCI 100/200**.

## **3.2 Σύνδεση της τερματικής μονάδας**

### **3.2.1 Σύνδεση με** *ISOBUS***/τροφοδοσία τάσης**

Οι πληροφορίες παρέχονται στο κεφάλαιο **5.2.1 Σύνδεση με ISOBUS/τροφοδοσία τάσης** του εγχειριδίου οδηγιών χρήσης **Τερματική μονάδα ISOBUS CCI 100/200**.

#### **3.2.2 Σύνδεση με ένα δέκτη GPS**

Ένας δέκτης GPS συνδέεται, ανάλογα με το μοντέλο, στη σειριακή διεπαφή RS232-1 της τερματικής μονάδας ή στο σύστημα *ISOBUS*.

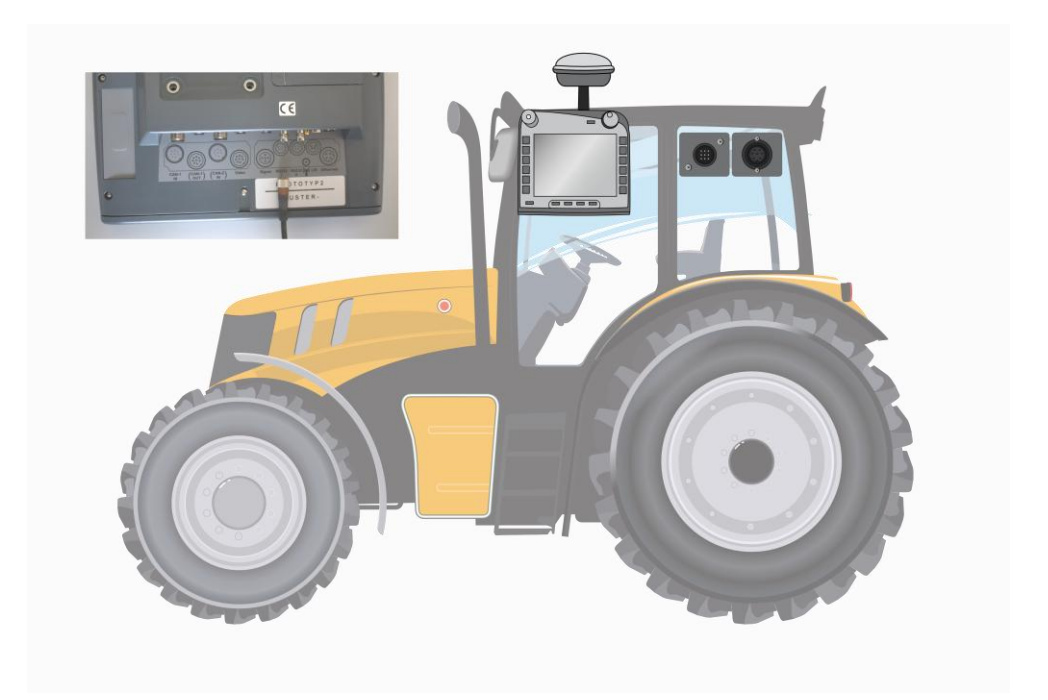

Με τους παρακάτω δέκτες GPS έχει δοκιμαστεί η σωστή μετάδοση των μηνυμάτων GPS στην τερματική μονάδα:

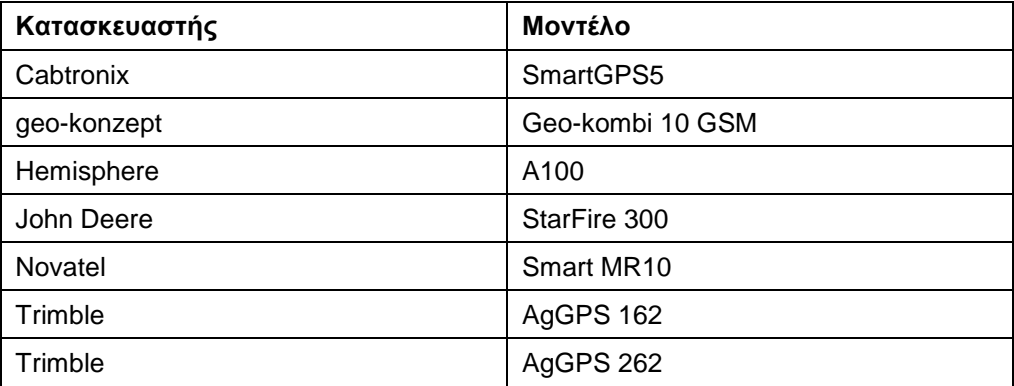

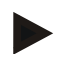

#### **Υπόδειξη**

Αναλυτικές και επίκαιρες πληροφορίες για τους δέκτες GPS και τις ρυθμίσεις παρέχονται στην ιστοσελίδα http://www.cc-isobus.net/produkte/gps.

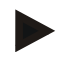

## **Υπόδειξη**

Οι εφαρμογές CCI.App προβάλλουν διαφορετικές απαιτήσεις για την ποιότητα και την ακρίβεια των μηνυμάτων GPS. Για την πλοήγηση (FieldNav) και την τεκμηρίωση (CCI.Control) αρκούν απλούστερα σύνολα δεδομένων, όπως αυτά που διατίθενται από τους δέκτες χαμηλού κόστους. Για τον έλεγχο σύγκλισης τροχών και το κύκλωμα τμηματικού πλάτους (CCI.Command) απαιτούνται δέκτες με διόρθωση Egnos και ακρίβεια από 20 έως 30 cm. Έτσι προκύπτουν διάφορες στοιχειώδεις απαιτήσεις για τα σύνολα δεδομένων NMEA του δέκτη. Η ακριβής απαίτηση παρατίθεται στα εγχειρίδια οδηγιών χρήσης των εκάστοτε εφαρμογών.

#### <span id="page-275-0"></span>**3.2.2.1 NMEA 0183 (σειριακά δεδομένα)**

Η σειριακή διεπαφή «RS232-1» της τερματικής μονάδας ρυθμίζεται από το εργοστάσιο ως εξής: 4800 Baud, 8N1.

#### **Σύνδεση δέκτη GPS**

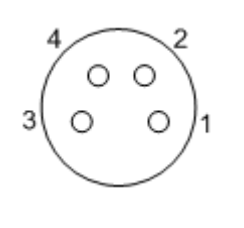

Η σύνδεση του δέκτη GPS με την τερματική μονάδα αποκαθίσταται μέσω της σειριακής διεπαφής RS232-1.

Η αντιστοίχιση των ακίδων παρατίθεται παρακάτω:

- 1. +12V/+24V
- 2. TxD
- 3. Γείωση
- 4. RxD

#### **3.2.2.2 NMEA 2000 (***ISOBUS***)**

Ο δέκτης GPS συνδέεται σε δίαυλο CAN. Δεν απαιτείται διαμόρφωση.

## **4 Χειρισμός**

## **4.1 Έναρξη προγράμματος**

Η εφαρμογή CCI.GPS ενεργοποιείται αυτόματα με την ενεργοποίηση της τερματικής μονάδας.

Για να μεταβείτε στην οθόνη έναρξης της εφαρμογής CCI.GPS ακολουθήστε την εξής διαδικασία:

1. Στο βασικό μενού της τερματικής μονάδας, ανοίξτε το μενού έναρξης και πατήστε το κουμπί με το σύμβολο CCI.GPS.

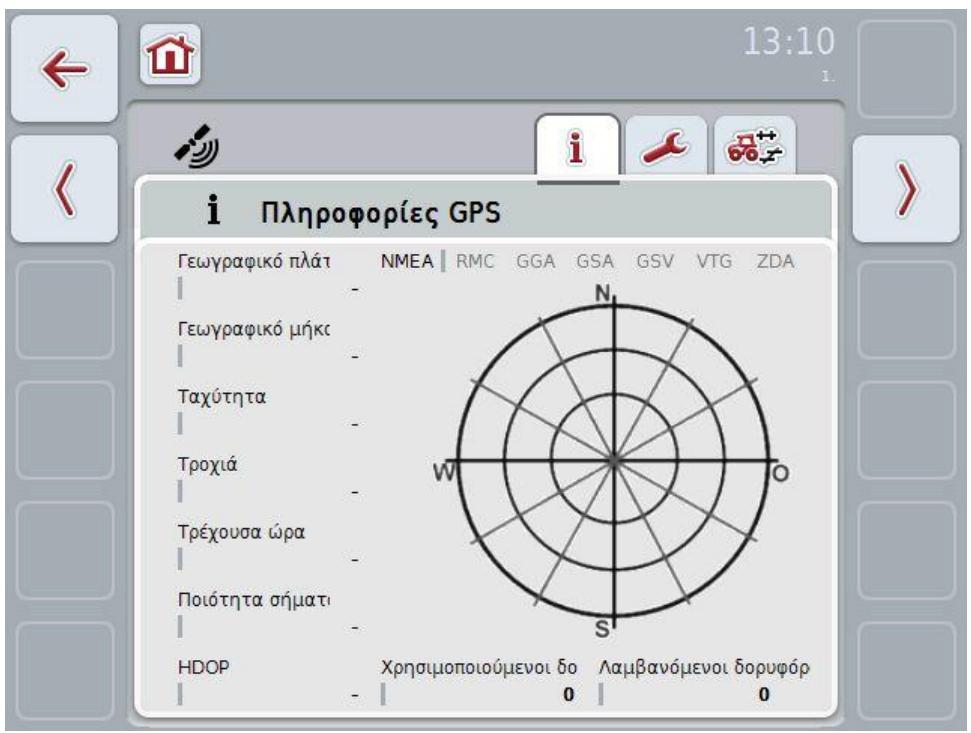

Στην εφαρμογή CCI.GPS προβάλλονται τρεις καρτέλες. Σε αυτές οργανώνονται οι παρακάτω πληροφορίες και δυνατότητες ρύθμισης:

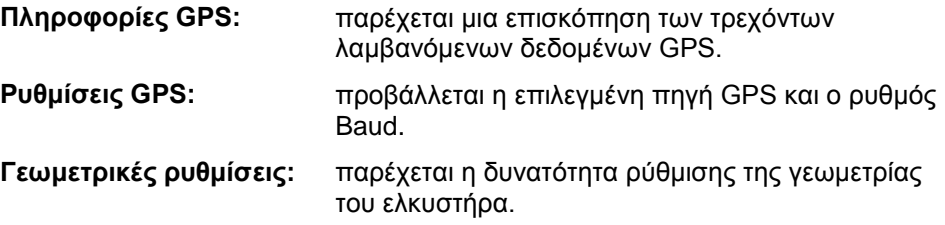

## **4.2 Πληροφορίες GPS**

Σε αυτή την καρτέλα προβάλλονται τα τρέχοντα λαμβανόμενα δεδομένα GPS.

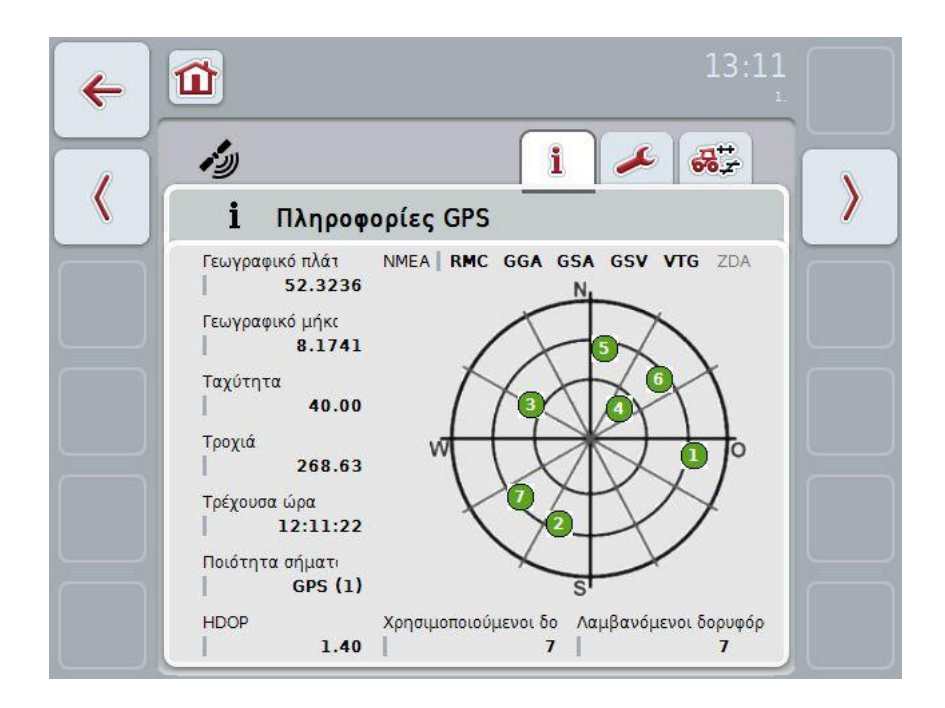

Τα δεδομένα προβάλλονται όταν είναι συνδεδεμένος ένας δέκτης GPS, έχουν επιλεγεί σωστά η πηγή GPS και ο ρυθμός Baud και ο δέκτης λαμβάνει σήματα GPS.

Στην αριστερή πλευρά προβάλλεται η τρέχουσα θέση με το γεωγραφικό πλάτος και μήκος. Παρακάτω προβάλλονται οι τιμές ταχύτητας, τροχιάς, χρόνου, ποιότητας σήματος και *HDOP*. Η τιμή *HDOP* είναι μια τιμή ποιότητας για το τρέχον σήμα GPS. Μια χαμηλότερη τιμή *HDOP* συνεπάγεται καλύτερη ποιότητα GPS.

Στην επάνω δεξιά πλευρά προβάλλονται τα πακέτα μηνυμάτων που μεταδίδει ο δέκτης GPS (μαύρο = μεταδίδεται/γκρι = δεν μεταδίδεται).

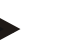

## **Υπόδειξη**

Όταν δεν μεταδίδεται το σήμα GSV, δεν παρέχεται η δυνατότητα προβολής δορυφόρων στο νηματόσταυρο. Αυτό δεν έχει καμία επίδραση στη λειτουργικότητα**.** Το σήμα GSV εξυπηρετεί απλώς την ένδειξη της θέσης του δορυφόρου. Το σήμα GSV είναι απενεργοποιημένο σε πολλούς δέκτες GPS στην κατάσταση παράδοσης.

## <span id="page-278-0"></span>**4.3 Ρυθμίσεις GPS**

Σε αυτή την καρτέλα προβάλλονται η πηγή GPS και ο ρυθμός Baud.

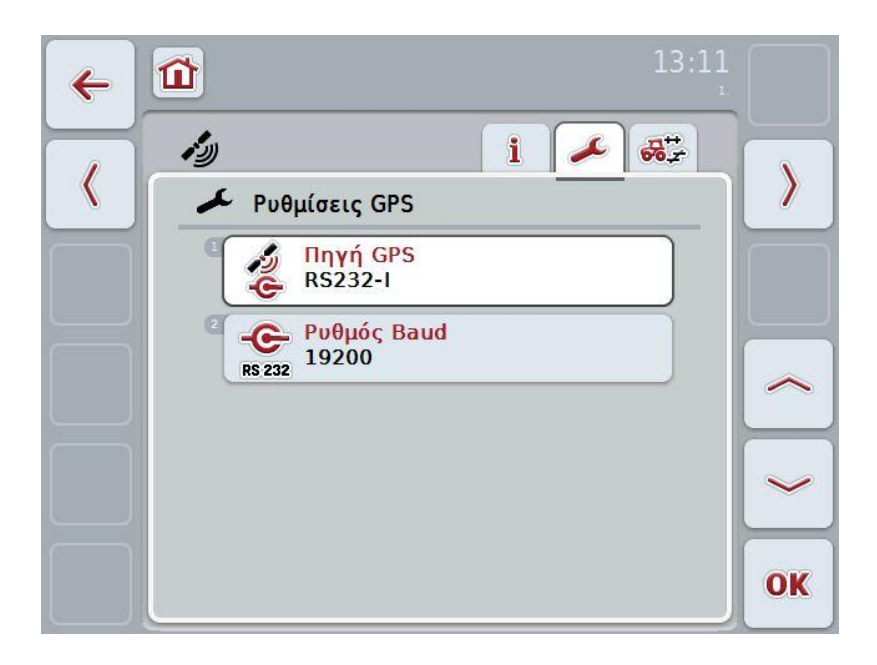

Έχετε τις εξής δυνατότητες χειρισμού:

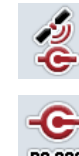

**Επιλογή πηγής GPS**

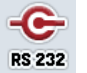

**Καταχώριση ρυθμού Baud**

## **Σύνδεση ενός δέκτη GPS**

Παρέχονται δύο δυνατότητες σύνδεσης ενός δέκτη GPS. Εάν ο δέκτης διαθέτει σειριακή έξοδο, τότε συνδέεται με την είσοδο RS232-I της τερματικής μονάδας και ως πηγή επιλέγεται αυτή η είσοδος. Εάν ο δέκτης διαθέτει τη δυνατότητα σύνδεσης διαύλου CAN, συνδέεται με το σύστημα ISOBUS και στην εφαρμογή CCI.GPS πρέπει να επιλεγεί ως πηγή ο δίαυλος CAN.

### **4.3.1 Επιλογή πηγής GPS**

Για να επιλέξετε την πηγή GPS, ακολουθήστε την εξής διαδικασία:

- 1. Πατήστε το κουμπί «Πηγή GPS» στην οθόνη αφής ή περιστρέψτε τον τροχό κύλισης μέχρι να επισημανθεί με λευκό χρώμα το κουμπί και μετά πατήστε τον τροχό κύλισης ή το κουμπί «OK» (F6).
	- Ανοίγει ο παρακάτω κατάλογος επιλογής:

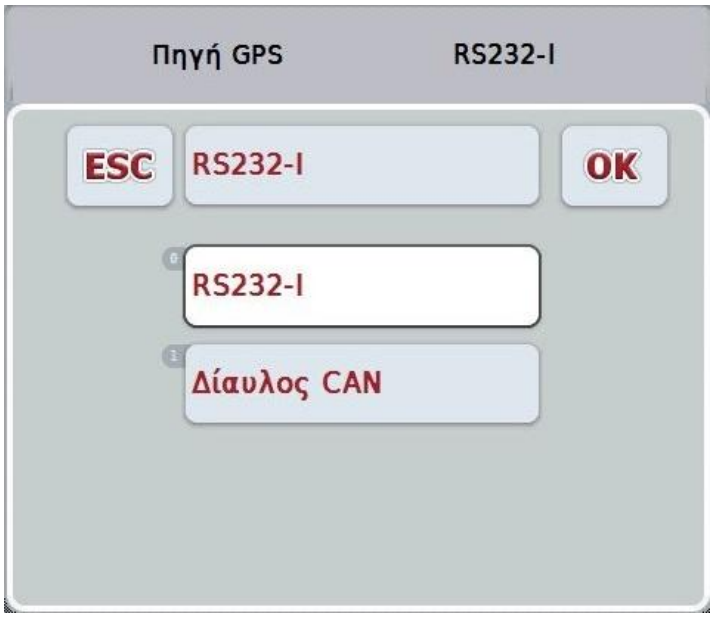

- 2. Επιλέξτε την επιθυμητή πηγή GPS στον κατάλογο επιλογής. Προς το σκοπό αυτό πατήστε στην οθόνη αφής το κουμπί με την πηγή GPS ή περιστρέψτε τον τροχό κύλισης μέχρι να επισημανθεί με λευκό χρώμα το κουμπί. Στο παράθυρο επιλογής εμφανίζεται τότε ο τύπος κατασκευής της συσκευής.
- 3. Επιβεβαιώστε την επιλογή σας με «OK» ή πατήστε ξανά την επισημαινόμενη με λευκό χρώμα πηγή GPS.

## **4.3.2 Επιλογή ρυθμού Baud**

Για να επιλέξετε το ρυθμό Baud ακολουθήστε την εξής διαδικασία:

- 1. Πατήστε το κουμπί «Ρυθμός Baud» στην οθόνη αφής ή περιστρέψτε τον τροχό κύλισης μέχρι να επισημανθεί με λευκό χρώμα το κουμπί και μετά πατήστε τον τροχό κύλισης ή το κουμπί «OK» (F6).
	- Ανοίγει ο παρακάτω κατάλογος επιλογής:

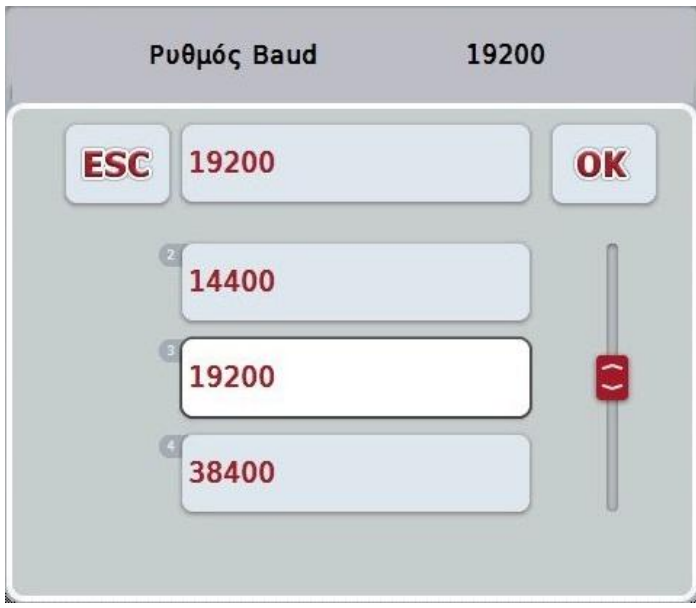

- 2. Επιλέξτε τον επιθυμητό ρυθμό Baud στον κατάλογο επιλογής. Προς το σκοπό αυτό πατήστε στην οθόνη αφής το κουμπί με το ρυθμό Baud ή περιστρέψτε τον τροχό κύλισης μέχρι να επισημανθεί με λευκό χρώμα το κουμπί. Στο παράθυρο επιλογής εμφανίζεται τότε ο ρυθμός Baud.
- 3. Επιβεβαιώστε την επιλογή σας με «OK» ή πατήστε ξανά τον επισημαινόμενο με λευκό χρώμα ρυθμό Baud.

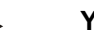

## **Υπόδειξη**

Εάν έχει επιλεγεί ως πηγή GPS ο δίαυλος CAN, τότε ο ρυθμός Baud επιλέγεται αυτόματα και δεν μπορεί να ρυθμιστεί χειροκίνητα.

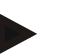

## **Υπόδειξη**

Οι ρυθμοί Baud της τερματικής μονάδας και του δέκτη GPS πρέπει να ταυτίζονται, αλλιώς δεν είναι δυνατή η λήψη δεδομένων GPS.

## **Γεωμετρικές ρυθμίσεις**

Με την καταχώριση της σωστής θέσης του δέκτη GPS στον ελκυστήρα, η εφαρμογή CCI.GPS είναι σε θέση να μεταδίδει τα δεδομένα θέσης GPS βαθμονομημένα βάσει του σημείου αναφοράς του ελκυστήρα (κεντρικό σημείο του πίσω άξονα) σε άλλες εφαρμογές. Έτσι, οι γεωμετρίες πρέπει να καταχωρίζονται μόνο στην εφαρμογή CCI.GPS.

Οι περισσότεροι ελκυστήρες παρέχουν περισσότερες δυνατότητες εγκατάστασης στην πίσω πλευρά. Στην εφαρμογή CCI.GPS παρέχεται η δυνατότητα καταχώρισης της απόστασης από το κεντρικό σημείο του πίσω άξονα έως το σημείο σύνδεσης ξεχωριστά για τέσσερις διαφορετικούς τύπους εγκατάστασης. Προκειμένου, π.χ., να χρησιμοποιηθεί στην εφαρμογή CCI.Command η σωστή απόσταση, πρέπει να επιλεγεί εκεί μόνο ο χρησιμοποιούμενος τύπος εγκατάστασης μετά τη σύνδεση ενός μηχανήματος. Δεν χρειάζεται νέα συμπληρωματική μέτρηση, εάν έχουν διεξαχθεί σωστά οι ρυθμίσεις στην εφαρμογή CCI.GPS. (Βλ. επίσης σχετικά το κεφάλαιο **4.3.3 Γεωμετρία** του εγχειριδίου οδηγιών χρήσης **CCI.Command**).

## **4.4 Γεωμετρικές ρυθμίσεις**

Σε αυτή την καρτέλα προβάλλονται η θέση της κεραίας GPS στον ελκυστήρα και η απόσταση από τον τύπο εγκατάστασης και παρέχεται η δυνατότητα ρύθμισής της.

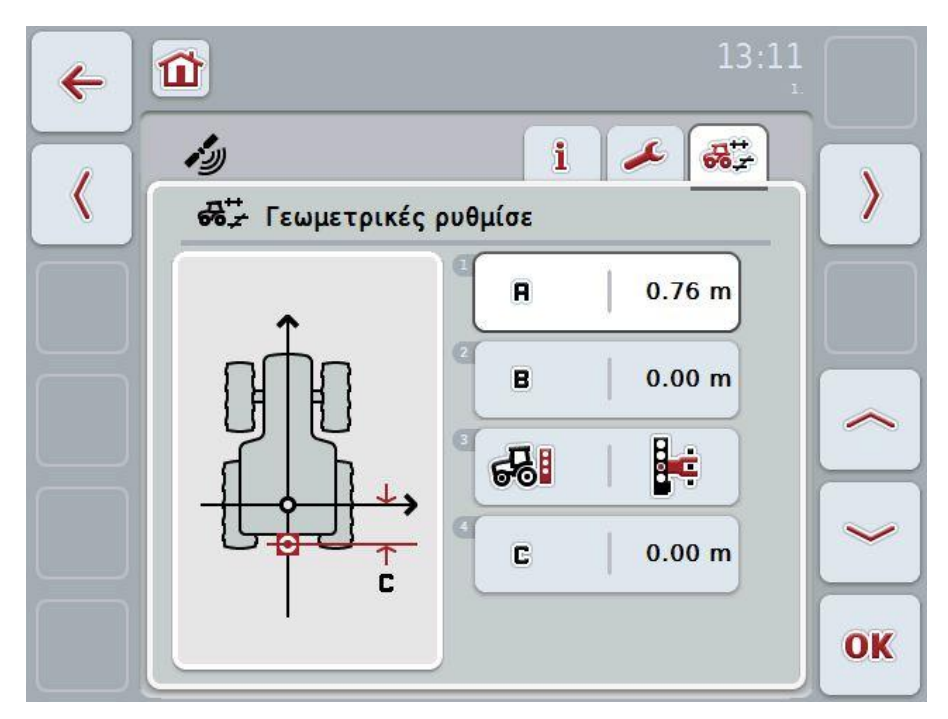

Έχετε τις εξής δυνατότητες χειρισμού:

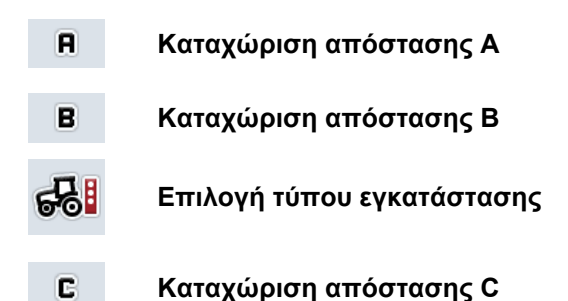

## **CCISOBUS**

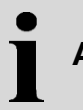

## **Απόσταση A**

Η απόσταση A περιγράφει την απόσταση μεταξύ του σημείου αναφοράς του ελκυστήρα και της κεραίας GPS στην κατεύθυνση κίνησης:

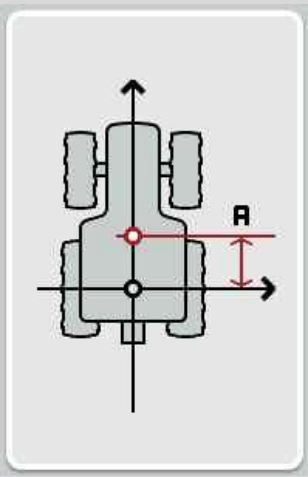

Για τη μέτρηση είναι σκόπιμη η σήμανση του κεντρικού σημείου του πίσω άξονα και της θέσης του δέκτη με κιμωλία στο έδαφος δίπλα στον ελκυστήρα και η μέτρηση αυτής της απόστασης.

## **4.4.1 Καταχώριση απόστασης A**

Για να καταχωρίσετε την απόσταση Α ακολουθήστε την εξής διαδικασία:

- 1. Πατήστε το κουμπί «Α» στην οθόνη αφής ή περιστρέψτε τον τροχό κύλισης μέχρι να επισημανθεί με λευκό χρώμα το κουμπί και μετά πατήστε τον τροχό κύλισης ή το κουμπί «OK» (F6).
- 2. Καταχωρίστε την τιμή στην οθόνη αφής μέσω του αριθμητικού πληκτρολογίου ή του συρόμενου ρυθμιστή.
- 3. Επιβεβαιώστε την καταχώρισή σας με «OK».

## **Απόσταση B**

Η απόσταση B περιγράφει την απόσταση μεταξύ του σημείου αναφοράς του ελκυστήρα και της κεραίας GPS εγκάρσια στην κατεύθυνση κίνησης:

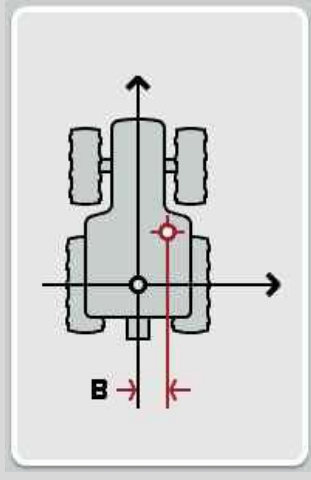

Για τη μέτρηση είναι σκόπιμη η σήμανση του κεντρικού σημείου του πίσω άξονα και της θέσης του δέκτη με κιμωλία στο έδαφος πίσω από τον ελκυστήρα και η μέτρηση αυτής της απόστασης.

Συνιστάται η εγκατάσταση του δέκτη σε κεντρικό σημείο (εφόσον αυτό είναι δυνατό):

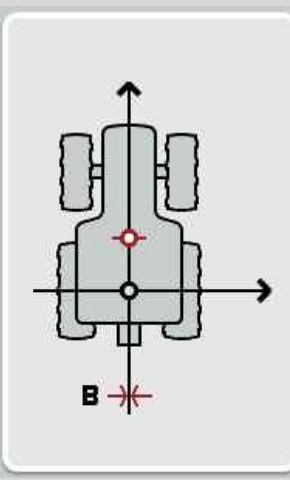

στην περίπτωση αυτή μπορεί να ρυθμιστεί η τιμή 0,00 m για την απόσταση B.

## **4.4.2 Καταχώριση απόστασης B**

Για να καταχωρίσετε την απόσταση Β ακολουθήστε την εξής διαδικασία:

- 1. Πατήστε το κουμπί «Β» στην οθόνη αφής ή περιστρέψτε τον τροχό κύλισης μέχρι να επισημανθεί με λευκό χρώμα το κουμπί και μετά πατήστε τον τροχό κύλισης ή το κουμπί «OK» (F6).
- 2. Καταχωρίστε την τιμή στην οθόνη αφής μέσω του αριθμητικού πληκτρολογίου ή του συρόμενου ρυθμιστή.
- 3. Επιβεβαιώστε την καταχώρισή σας με «OK».

#### **4.4.3 Επιλογή τύπου εγκατάστασης**

Για να επιλέξετε τον τύπο εγκατάστασης, ακολουθήστε την εξής διαδικασία:

- 1. Πατήστε το κουμπί «Τύπος εγκατάστασης» στην οθόνη αφής ή περιστρέψτε τον τροχό κύλισης μέχρι να επισημανθεί με λευκό χρώμα το κουμπί και μετά πατήστε τον τροχό κύλισης ή το κουμπί «OK» (F6).
	- Ανοίγει ο παρακάτω κατάλογος επιλογής:

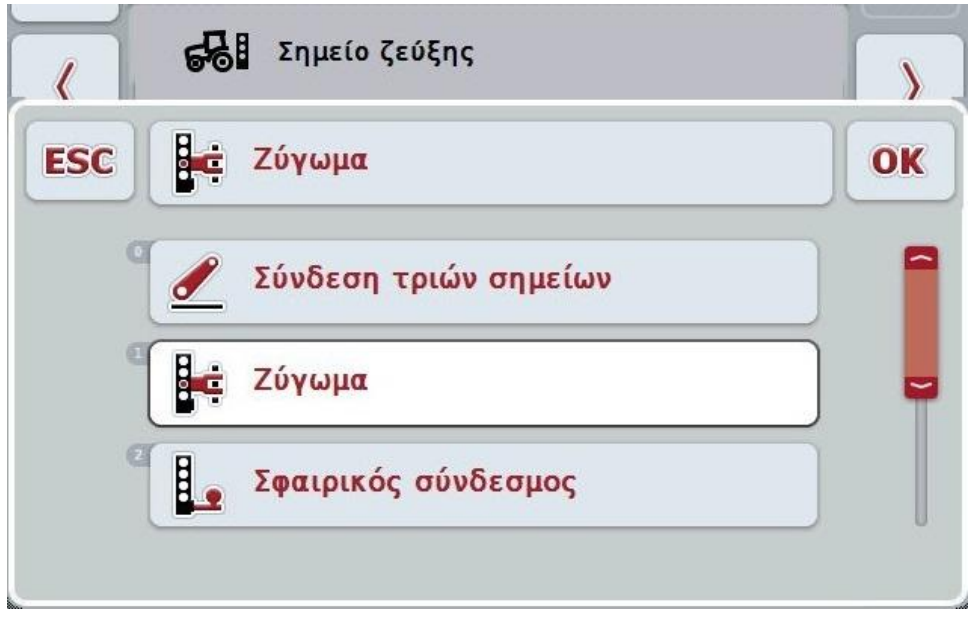

- 2. Επιλέξτε τον επιθυμητό τύπο εγκατάστασης στον κατάλογο επιλογής. Προς το σκοπό αυτό πατήστε στην οθόνη αφής το κουμπί με τον τύπο εγκατάστασης ή περιστρέψτε τον τροχό κύλισης μέχρι να επισημανθεί με λευκό χρώμα το κουμπί. Στο παράθυρο επιλογής εμφανίζεται τότε ο τύπος εγκατάστασης.
- 3. Επιβεβαιώστε την επιλογή σας με «OK» ή πατήστε ξανά τον επισημαινόμενο με λευκό χρώμα τύπο εγκατάστασης.

## **Απόσταση C**

Η απόσταση C περιγράφει την απόσταση μεταξύ του σημείου αναφοράς του ελκυστήρα και του σημείου σύνδεσης του εκάστοτε τύπου εγκατάστασης στην κατεύθυνση κίνησης:

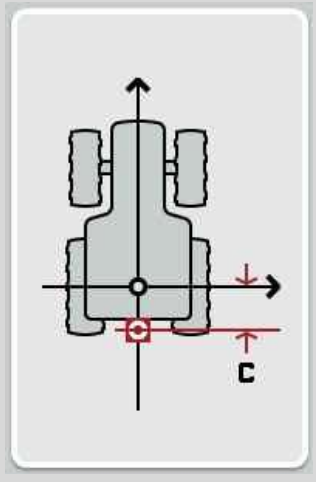

Για τη μέτρηση είναι σκόπιμη η σήμανση του κεντρικού σημείου του πίσω άξονα και του σημείου σύνδεσης με κιμωλία στο έδαφος δίπλα στον ελκυστήρα και η μέτρηση αυτής της απόστασης.

## **4.4.4 Καταχώριση απόστασης C**

Για να καταχωρίσετε την απόσταση C ακολουθήστε την εξής διαδικασία:

- 1. Πατήστε το κουμπί «C» στην οθόνη αφής ή περιστρέψτε τον τροχό κύλισης μέχρι να επισημανθεί με λευκό χρώμα το κουμπί και μετά πατήστε τον τροχό κύλισης ή το κουμπί «OK» (F6).
- 2. Καταχωρίστε την τιμή στην οθόνη αφής μέσω του αριθμητικού πληκτρολογίου ή του συρόμενου ρυθμιστή.
- 3. Επιβεβαιώστε την καταχώρισή σας με «OK».

## **5 Αντιμετώπιση προβλημάτων**

## **5.1 Σφάλμα κατά τη λειτουργία**

Στην παρακάτω επισκόπηση παρατίθενται πιθανά σφάλματα κατά τη λειτουργία με την εφαρμογή CCI.GPS, η πιθανή αιτία και η αντιμετώπισή τους:

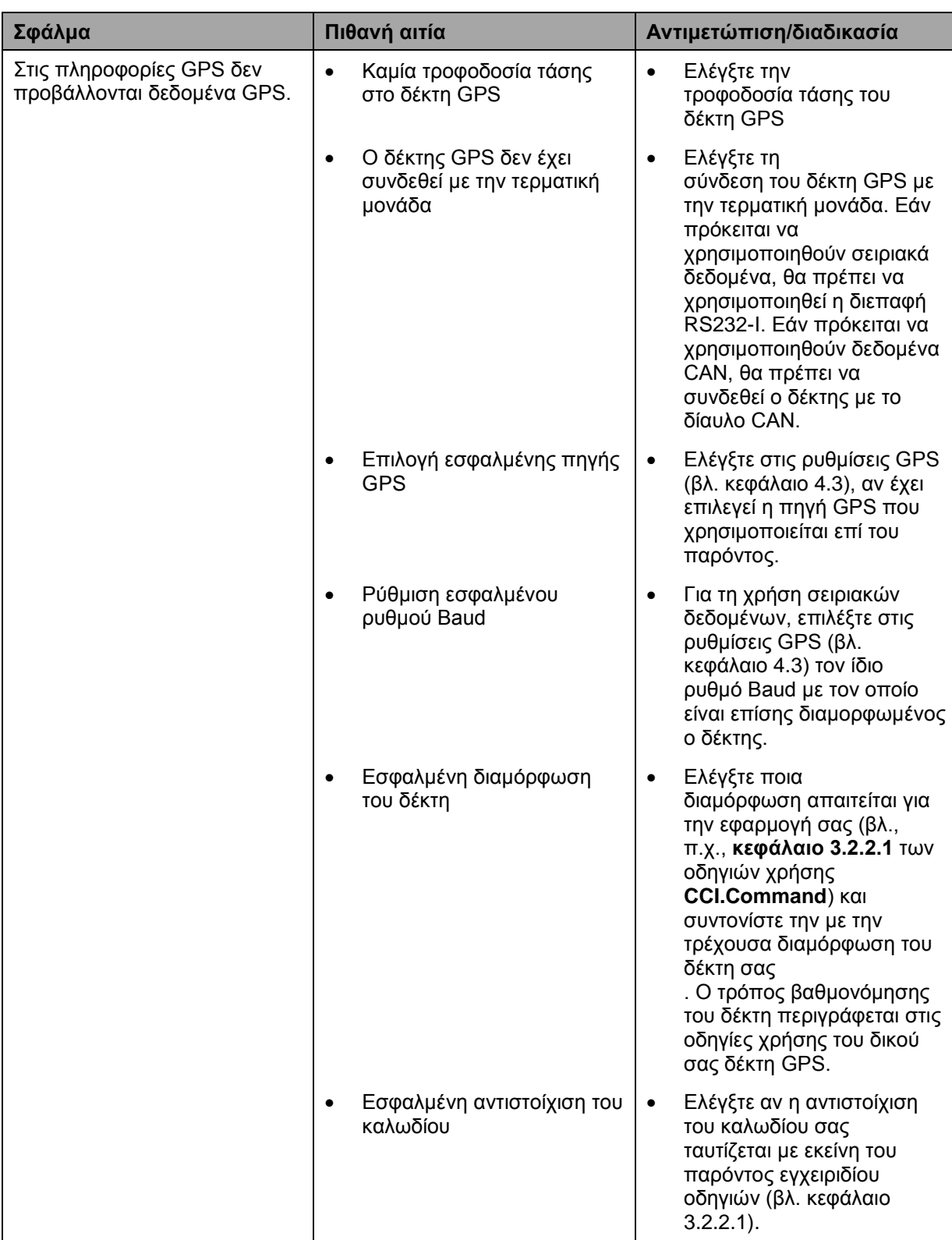

## **Δομή μενού**

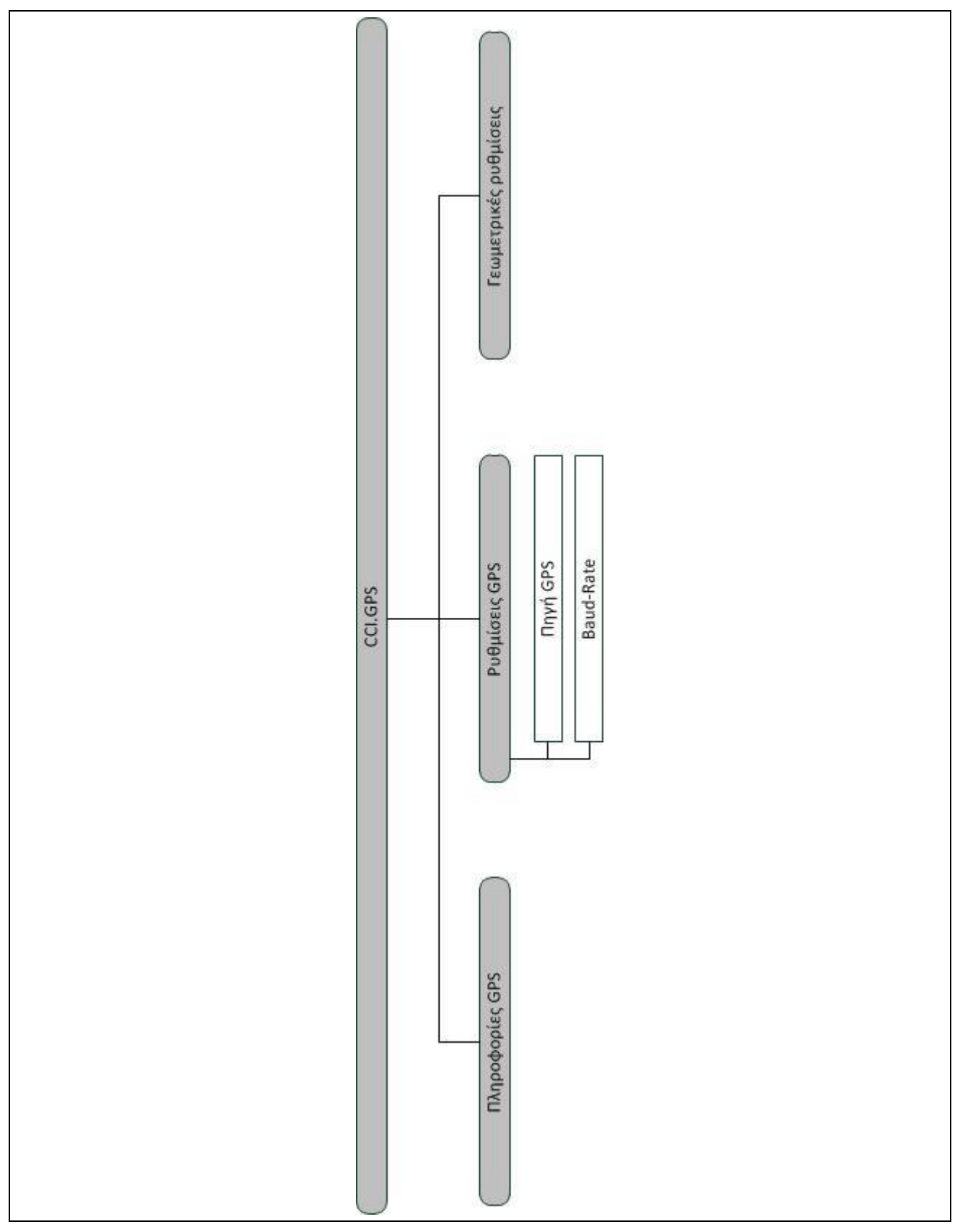
## **7 Γλωσσάριο**

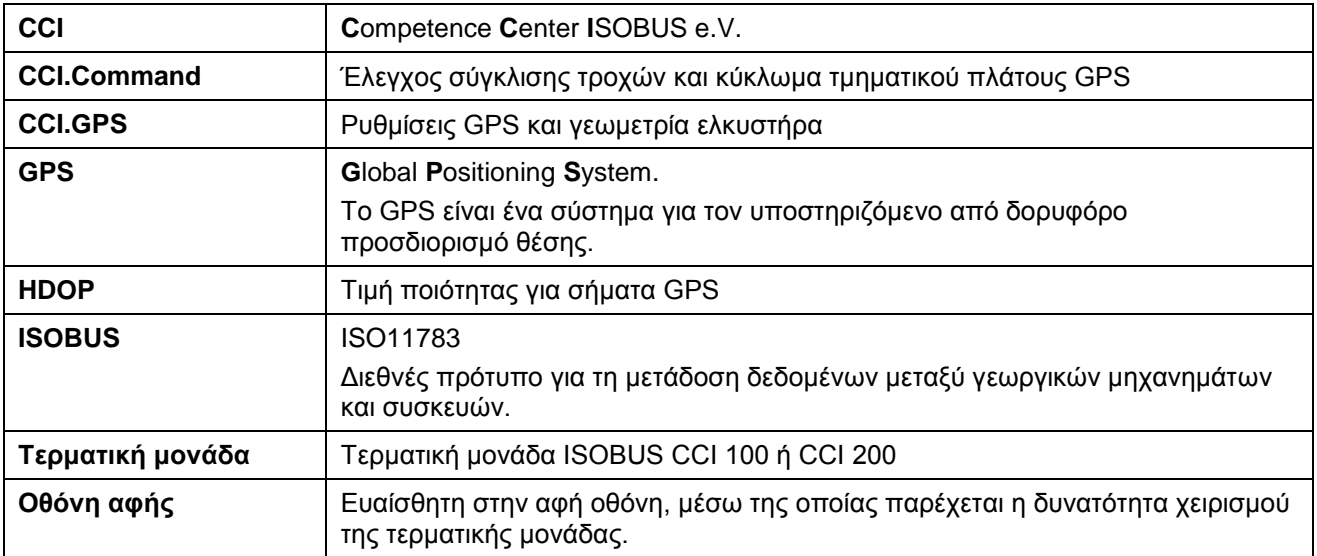

### **8 Κουμπιά και σύμβολα**

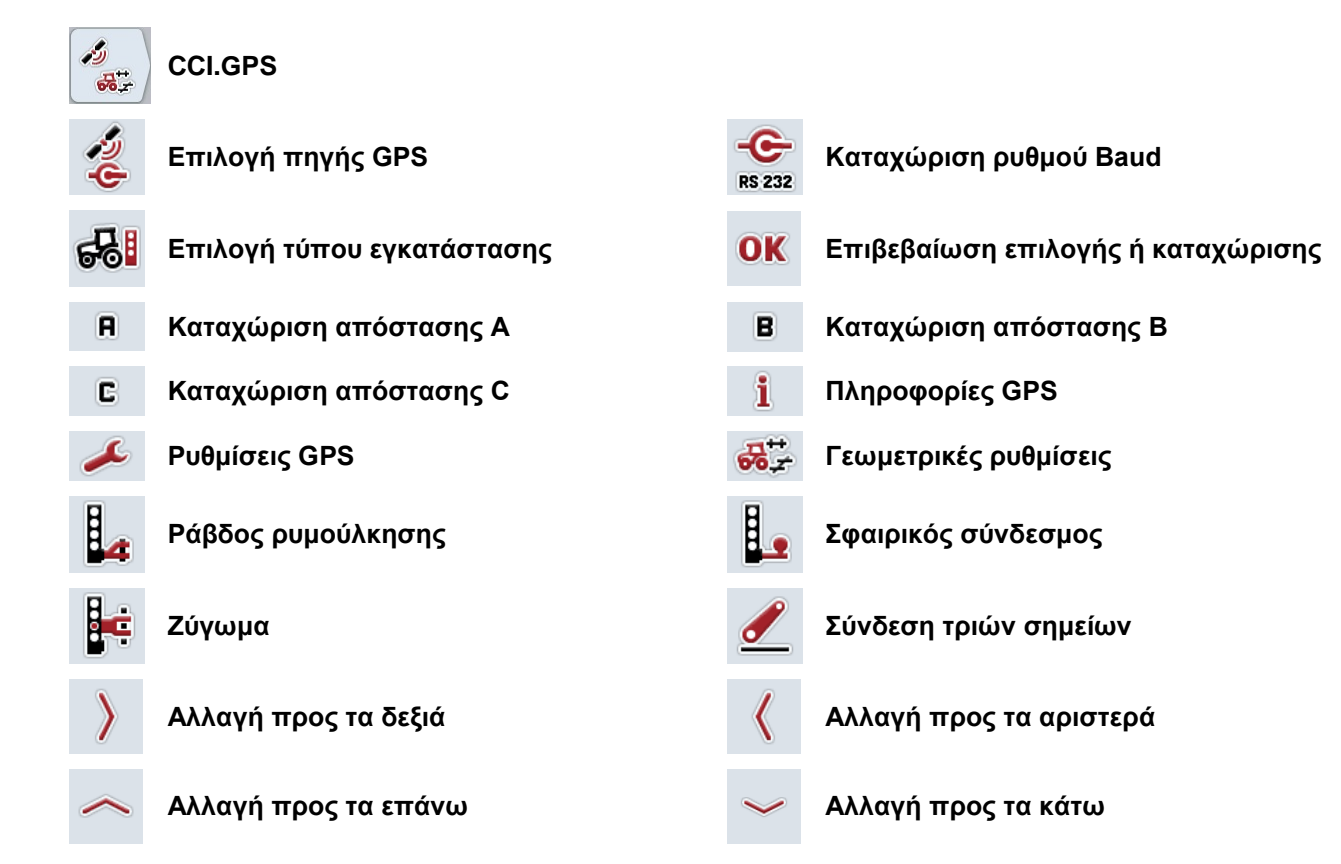

# **CCISOBUS**

## **9 Ευρετήριο**

#### **C**

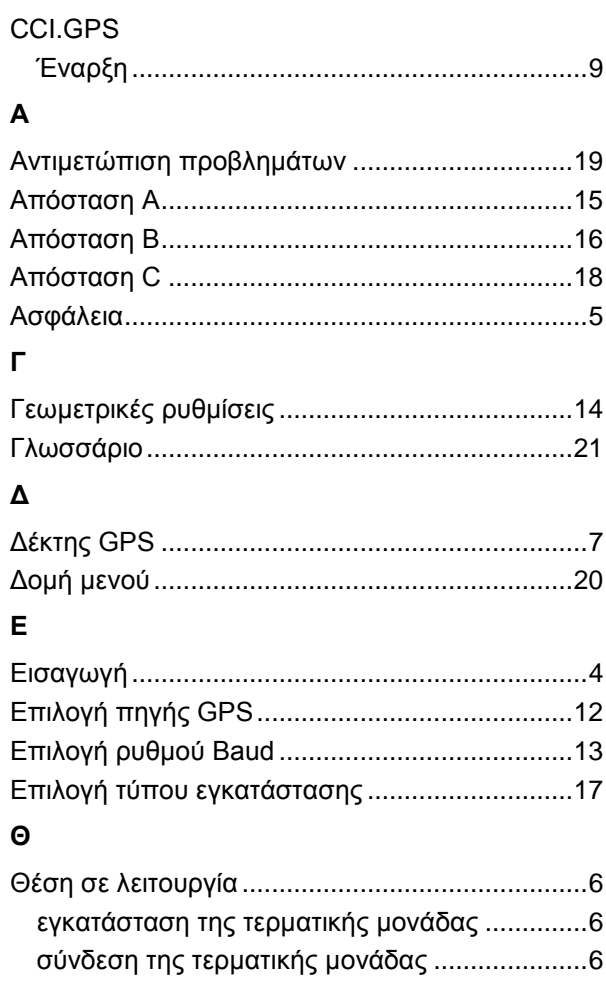

#### **Κ**

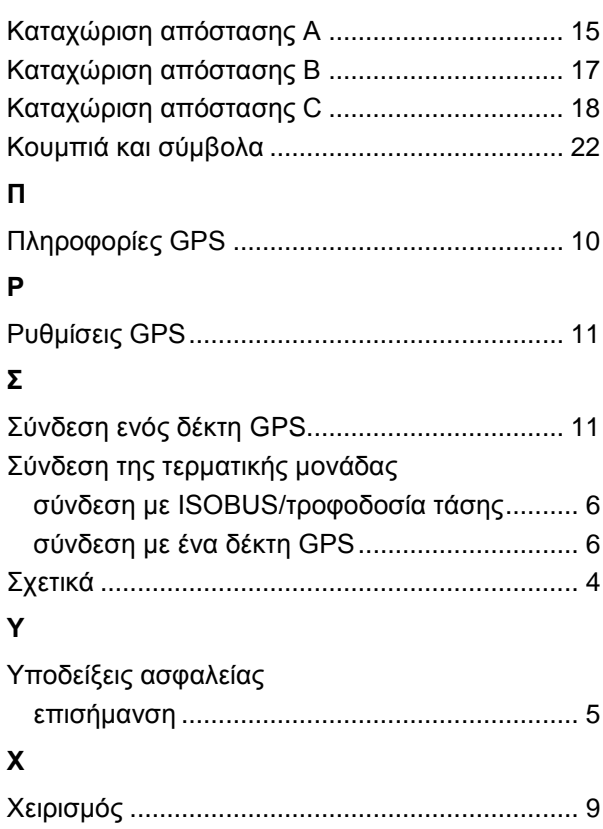